## **Інструкція користувача Облік заробітної плати**

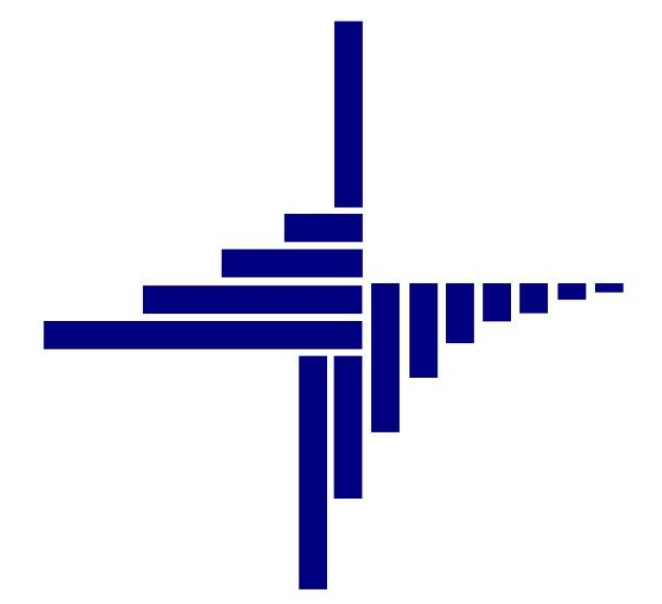

# **ДЕБЕТ Плюс™**

## *Автоматизована система*

*управління підприємством*

**[debet.com.ua](https://debet.com.ua/)**

Конфігурація «Бюджет» 10 квітня 2024 р.

#### **СПИСОК СКОРОЧЕНЬ І УМОВНИХ ПОЗНАЧЕНЬ**

ЛКМ – ліва кнопка миші

ПКМ – права кнопка миші (контекстне меню)

КЕКВ – код економічної класифікації видатків

ПСП – податкова соціальна пільга

ЄСВ – єдиний соціальний внесок

ОР – особовий рахунок

ПІБ – прізвище, ім'я, по-батькові

ІПН – ідентифікаційний податковий номер

ГТС – годинна тарифна ставка

ШР – штатний розпис

ШВВ – шифр виробничих витрат

РПВ – розрахунково-платіжна відомість

#### **ОСНОВНІ ОПЕРАЦІЇ З ЗАПИСАМИ ДОВІДНИКІВ І ДОКУМЕНТІВ**

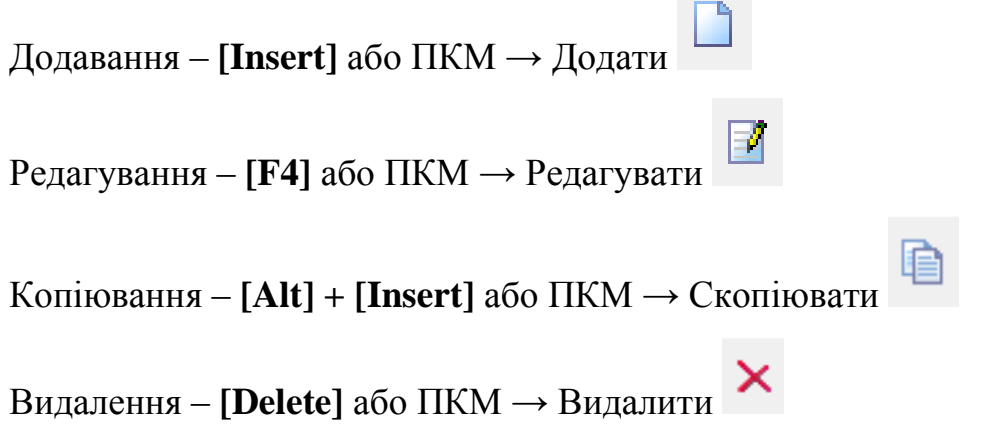

#### **ДРУК БУДЬ-ЯКОГО ДОКУМЕНТА**

На потрібному документі

ПКМ  $\rightarrow$  Друк  $\rightarrow$  Друк екземпляра документа

**ДРУК СПИСКУ ДОКУМЕНТІВ ЧИ БУДЬ-ЯКОГО ЗВІТУ** ПКМ  $\rightarrow$  Друк  $\rightarrow$  Друк списку з форми

#### **3MICT**

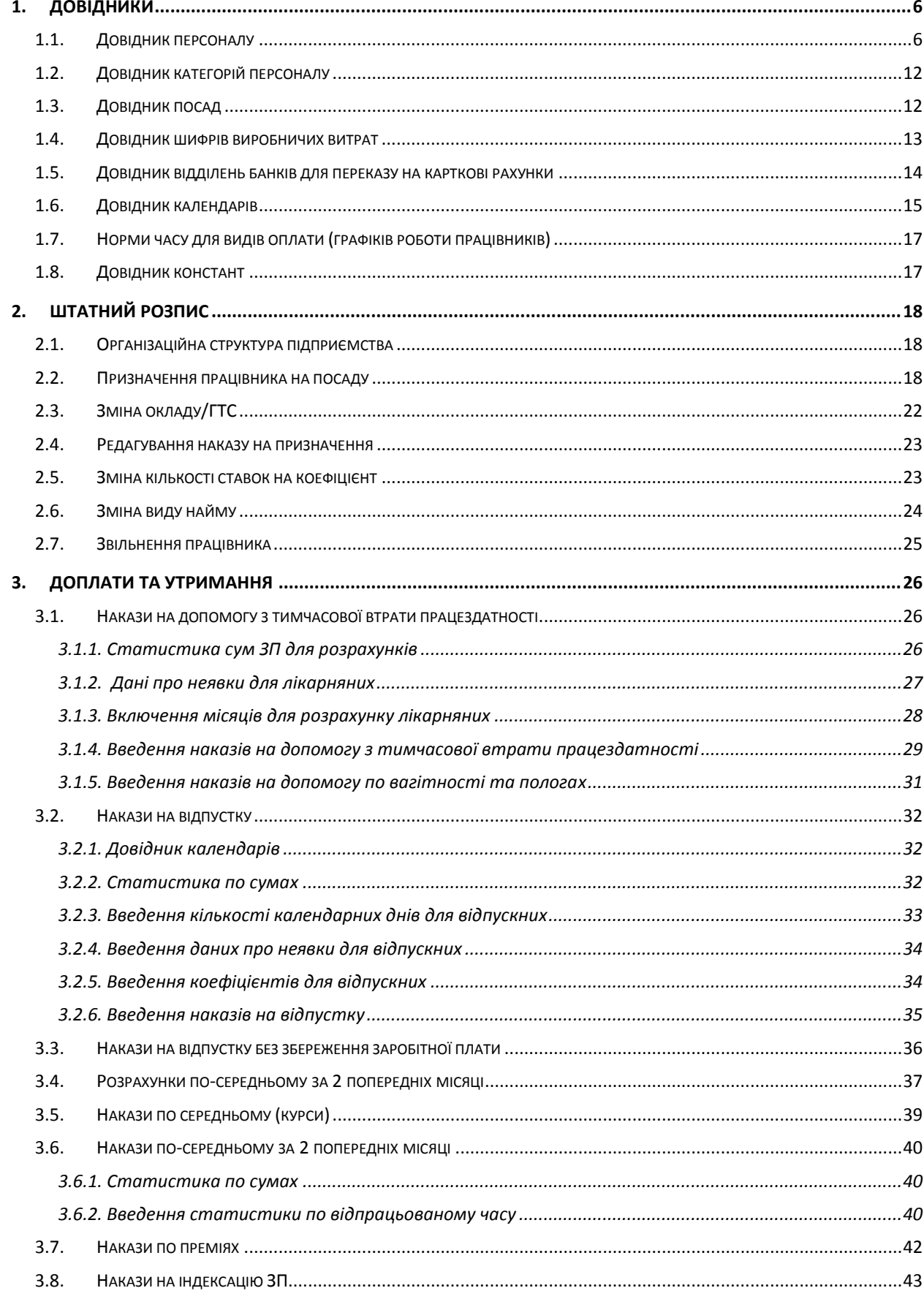

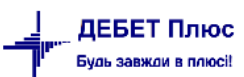

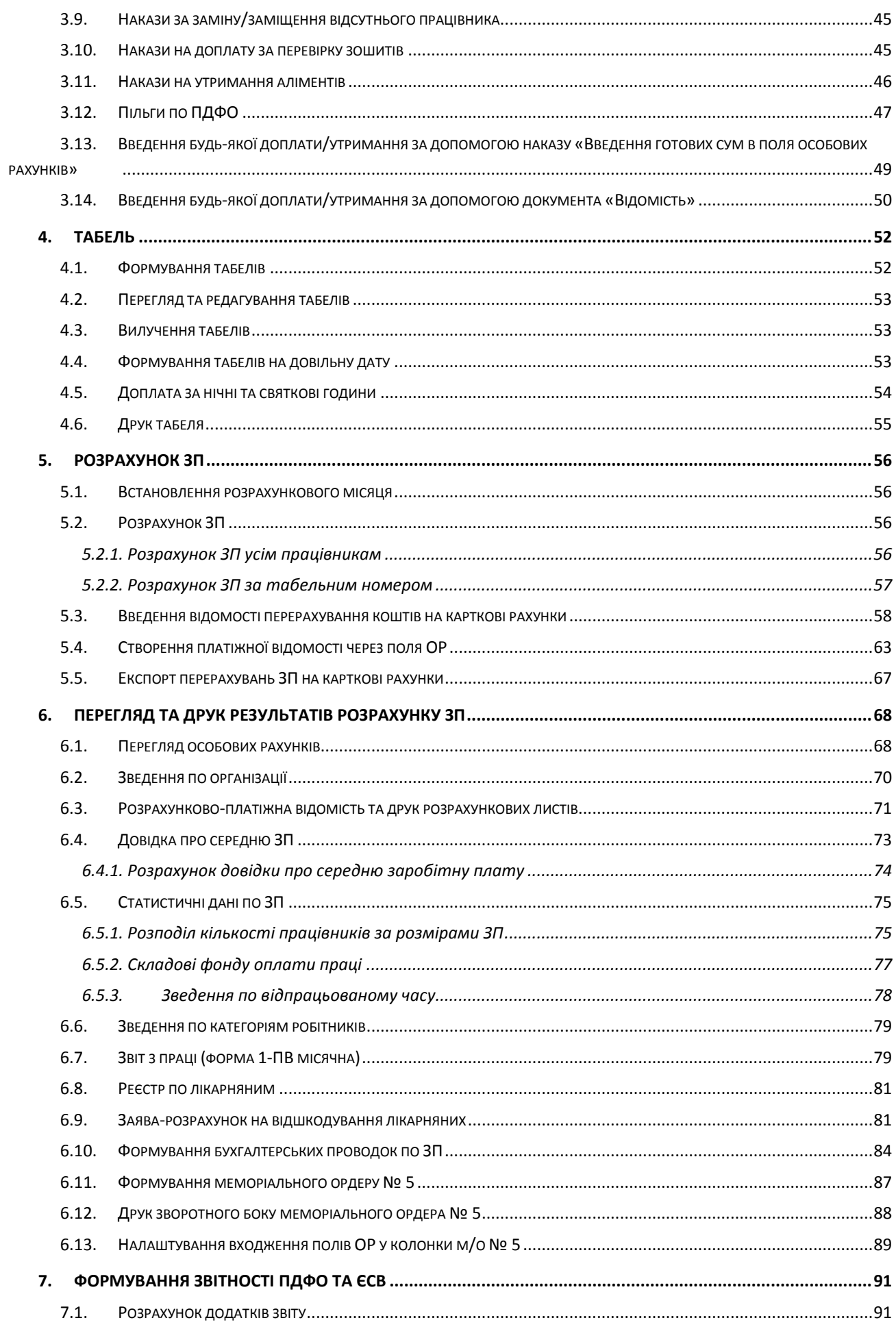

debet.com.ua

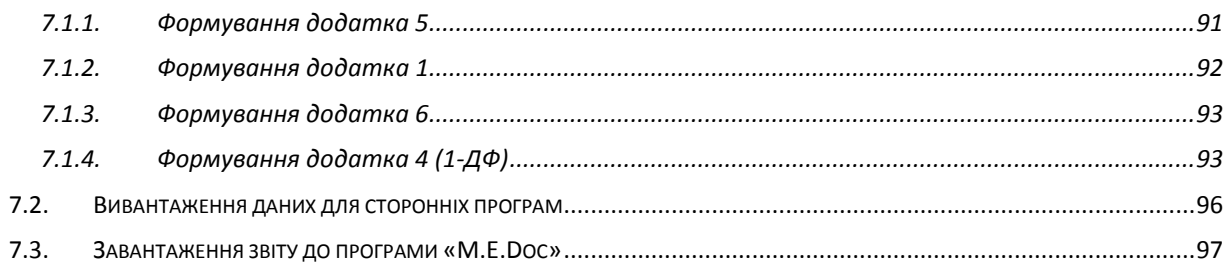

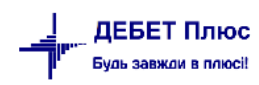

### <span id="page-5-0"></span>**1. ДОВІДНИКИ**

Підсистема **«Облік заробітної плати»**

#### <span id="page-5-1"></span>**1.1. Довідник персоналу**

*Довідники → Довідники аналітики → 2. Персонал*

#### *ЗВЕРНІТЬ УВАГУ!*

*Запис з порядковим номером 1 «Згідно відомості» ЗАБОРОНЯЄТЬСЯ редагувати чи видаляти. Цей рядок створений для взаємозаліку розрахунків при формуванні відомостей на виплату зарплати та платіжних доручень по ним на загальну суму.*

*При додаванні працівників програма сама починає нумерацію з певного табельного номера, як правило. з № 10. При кожному наступному додаванні працівника програма пропонує новий (наступний порядковий або мінімальний) вільний номер із довідника персоналу.*

Для створення нової картки працівника натисніть клавішу **[Insert]** або кнопку **[Додати]** на панелі інструментів. Приклад додавання/редагування запису довідника зображено на малюнку [1.1](#page-5-2) Обов'язковими для заповнення є поля: «ПІБ», «Ідентифікаційний код», «Страховий стаж для лікарняного» (роки, місяці та дні) на вкладці «Загальні відомості».

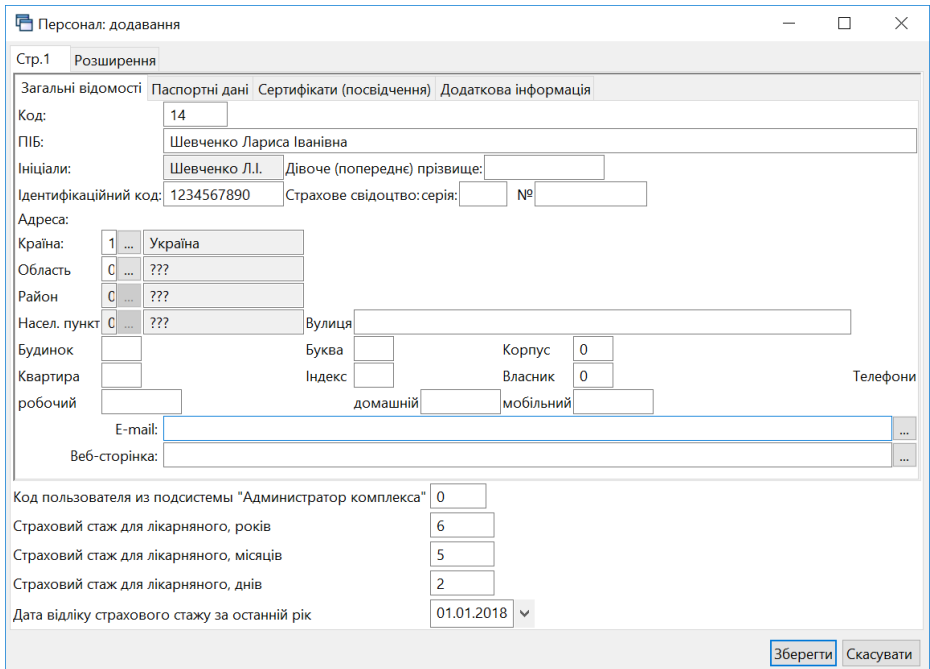

Мал. 1.1. Форма введення інформації про працівника

#### *ЗВЕРНІТЬ УВАГУ!*

<span id="page-5-2"></span>*Розмір страхового стажу для лікарняного зазначається в роках, місяцях і днях на дату прийняття співробітника на роботу в даній установі. Наприклад, особа прийнята на роботу 01.01.2018 року. До 2018 року працівник вже мав 6 років* 

*5 місяців і 2 дні страхового стажу.* 

За потреби на вкладці «Паспортні дані» зазначте дані: стать, дату народження, дані про паспорт (див. малюнок [1.2\)](#page-6-0) або ID-картку (див. малюнок [1.3\)](#page-6-1).

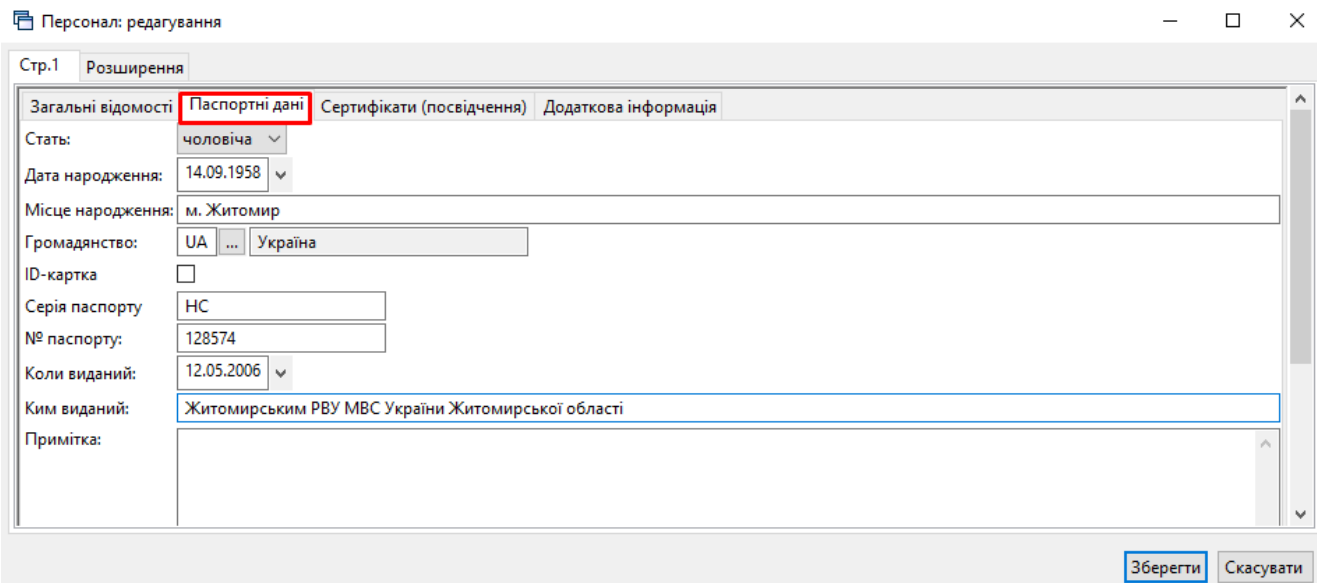

Мал. 1.2. Приклад заповнення паспортних даних

<span id="page-6-0"></span>□ Персонал: редагування

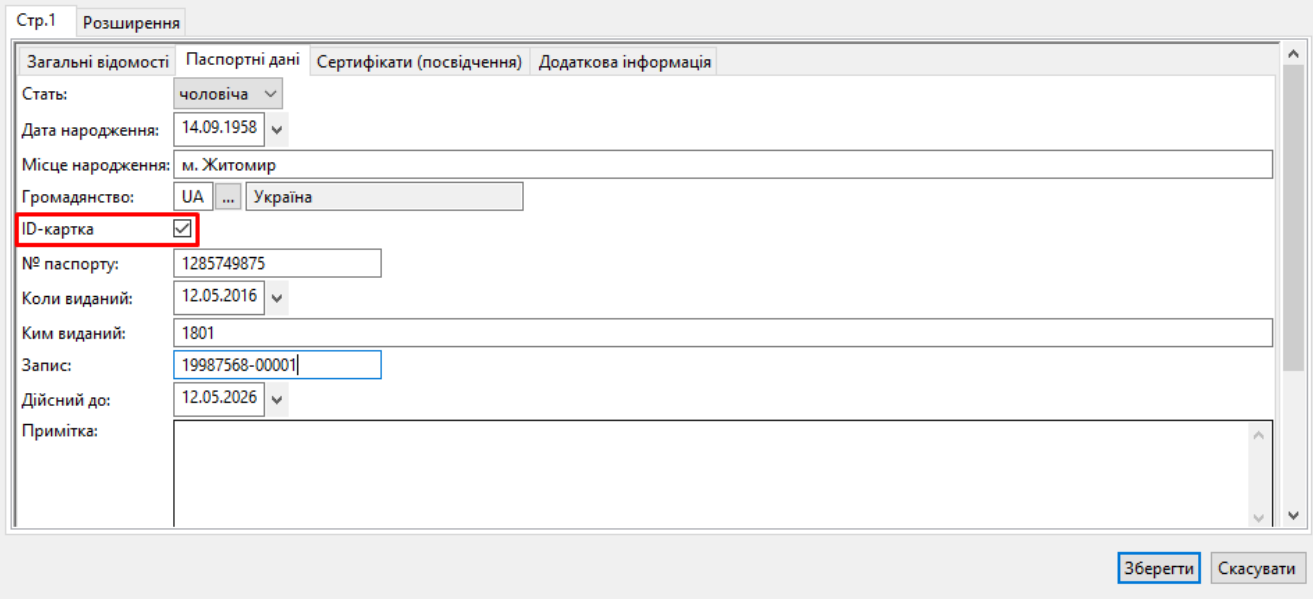

Мал. 1.3. Приклад заповнення даних ID-картки

<span id="page-6-1"></span>Для відбору інформації в друковану форму реєстру по чорнобильських відпустках зазначте дані про посвідчення та категорію на вкладці «Сертифікати(посвідчення)» (див. малюнок [1.4\)](#page-7-0).

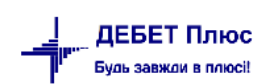

 $\Box$ 

 $\equiv$ 

 $\times$ 

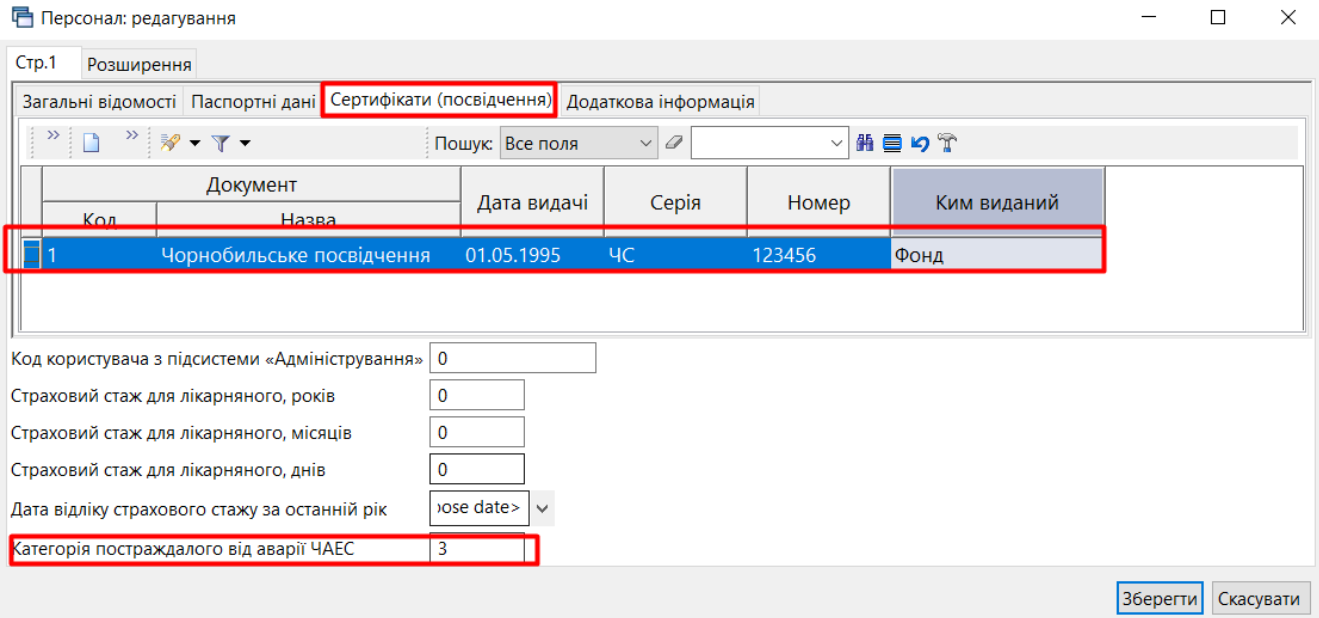

Мал. 1.4.

<span id="page-7-0"></span>На вкладці «Додаткова інформація» заповніть поля «Дата прийняття на роботу» — це дата прийняття працівника на роботу згідно з наказом керівника установи. За потреби, на тій же вкладці «Додаткова інформація» зазначте «Стаж для вислуги» та «Стаж у галузі» (використовується при нарахуванні надбавки за безперервний стаж роботи), як показано на малюнку [1.5.](#page-7-1)

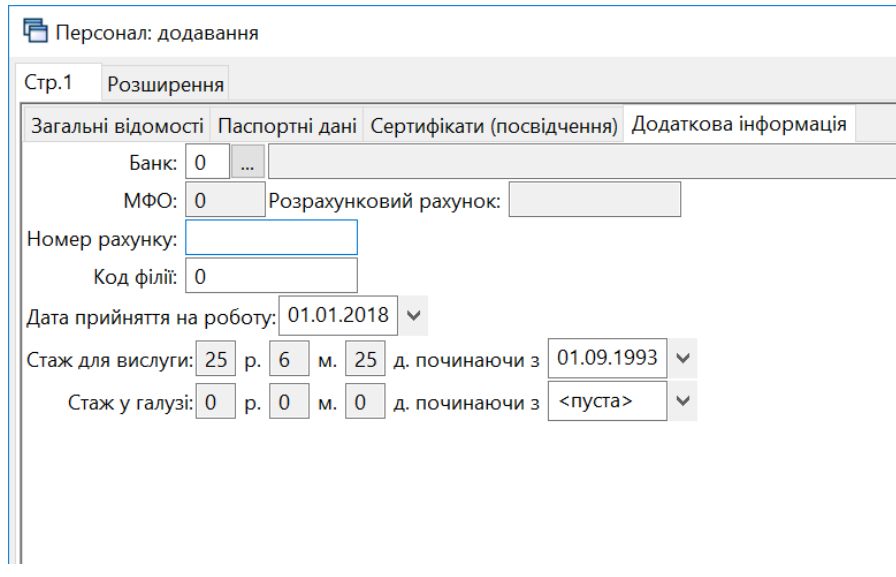

Мал. 1.5. Приклад введення додаткової інформації про працівника

#### *ЗВЕРНІТЬ УВАГУ!*

<span id="page-7-1"></span>*Оскільки в більшості випадків стаж для вислуги років подається до бухгалтерії у вигляді кількості років, місяців та днів на певну дату, то цю дату зручніше встановлювати через сервісні функції..* 

Для цього оберіть потрібний запис в довіднику та виконайте ПКМ → *Встановити дату для вислуги* або *Встановити дату для безперервного стажу роботи* (див. малюнок [1.6](#page-8-0) ).

|             | <b>韩 Робочий стіл</b><br>$\Rightarrow$ $\approx$<br>⇚<br>Код | <b>ПР Дебет Плюс - Своя організація 1 - Облік заробіть</b><br>Первинні документи Розрахунки Зведення Звіті<br><b>NX RX FIN - E - E - D - IS</b><br>$\frac{4}{3}$ 2: Персонал $\frac{1}{3}$<br>$\frac{1}{2}$<br><b>DEBDX A</b><br>Ім'я | €.        | <b>MBO</b><br>Місця перерахувань<br>Сервіс<br>Розкодувати стать та дату народження по ідентифікаційному номеру<br>Архів довідника<br><b>В</b> Історія<br>Показати невикористовувані<br>Не використовувати | $\rightarrow$      |
|-------------|--------------------------------------------------------------|----------------------------------------------------------------------------------------------------|-----------|----------------------------------------------------------------------------------------------------|--------------------|
| $\square$ 1 | $\overline{c}$                                               | Особа 1<br>Особа 2                                                                                                    |           | Зробити групою<br>Відновити ієрархію                                                                                                    |                    |
|             | 3                                                            | Особа 3                                                                                                    |           | Додати вибрані елементи до групи                                                                                                    |                    |
|             | 4                                                            | Особа 4                                                                                                    |           | Видалити вибрані елементи з групи                                                                                                    |                    |
|             | 5                                                            | Особа 5                                                                                                    | n         | Додати                                                                                                    | <b>INS</b>         |
|             | 6                                                            | Особа 6                                                                                                    | 自         | Скопіювати                                                                                                    | $ALT + INS$        |
| $\Box$ 7    |                                                              | Особа 7                                                                                                    | P<br>D    | Редагувати<br>Переглянути                                                                                                    | F4<br>$SHIFT + F4$ |
|             | 8                                                            | Особа 8                                                                                                    |           | <b>X</b> Видалити                                                                                                    | <b>DEL</b>         |
|             | פ∣⊏                                                          | Особа 9                                                                                                    |           | Копіювати значення комірки                                                                                                    | $Ctrl + C$         |
|             | 10                                                           | Особа 10                                                                                                    |           | Копіювати значення рядків (csv)                                                                                                    | $Ctrl + Shift + C$ |
|             | 11                                                           | Особа 11                                                                                                    |           | Скопіювати відмічені рядки довідника в буфер (json)                                                                                                    |                    |
|             | 12                                                           | Особа 12                                                                                                    |           | Показати ієрархічно                                                                                                    |                    |
|             | 13                                                           | Особа 13                                                                                                    | $\bullet$ | За кодом                                                                                                    |                    |
|             | 14                                                           | Особа 14                                                                                                    |           | За назвою                                                                                                    |                    |
|             | 15                                                           | Особа 15                                                                                                    |           | За адресою                                                                                                    |                    |
|             | 16                                                           | Особа 16                                                                                                    |           | ⊜й Друк                                                                                                    | $\rightarrow$      |
|             | 17                                                           | Особа 17                                                                                                    |           | Експорт                                                                                                    |                    |
|             | 18                                                           | Особа 18                                                                                                    |           | <b>Імпорт</b><br><b>Відправити e-mail</b>                                                                                                    |                    |
|             | 19                                                           | Особа 19                                                                                                    |           | Побудувати графік                                                                                                    |                    |
|             | 20                                                           | Особа 20                                                                                                    |           |                                                                                                    |                    |
|             | 21                                                           | Особа 21                                                                                                    |           | Встановити дату для вислуги<br>Встановити дату для безперевного стажу роботи                                                                                                    |                    |
|             | 22                                                           | Особа 22                                                                                                    |           | Експорт відмічених рядків довідника в XML                                                                                                    |                    |
|             | 23                                                           | Особа 23                                                                                                    |           | Імпорт рядків довідника з XML                                                                                                    |                    |
|             | 24                                                           | Особа 24                                                                                                    |           | Пошук                                                                                                    | F7                 |
|             | 25                                                           | Особа 25                                                                                                    |           | Відбір                                                                                                    |                    |

Мал. 1.6. Встановлення дати для вислуги

<span id="page-8-0"></span>У вікні «Термін вислуги» вкажіть стаж роботи на дату, вказану в «Дата прийняття на роботу». На малюнку [1.7,](#page-8-1) наприклад, зазначається 10 років і 5 місяців трудового стажу, станом на 01.09.2018.

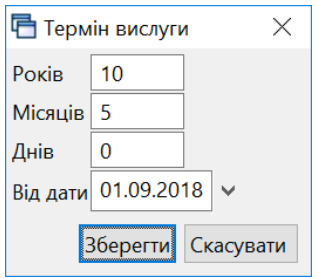

Мал. 1.7. Стаж для вислуги років на певну дату

<span id="page-8-1"></span>Для коректного формування відомостей та транспортних файлів для перерахування сум заробітної плати на карткові рахунки в банках зазначте місця перерахувань для кожної особи, скориставшись пунктом меню **ПКМ** *→ Місця перерахувань* (див. малюнок [1.8\)](#page-9-0).

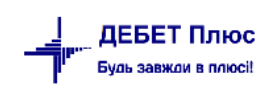

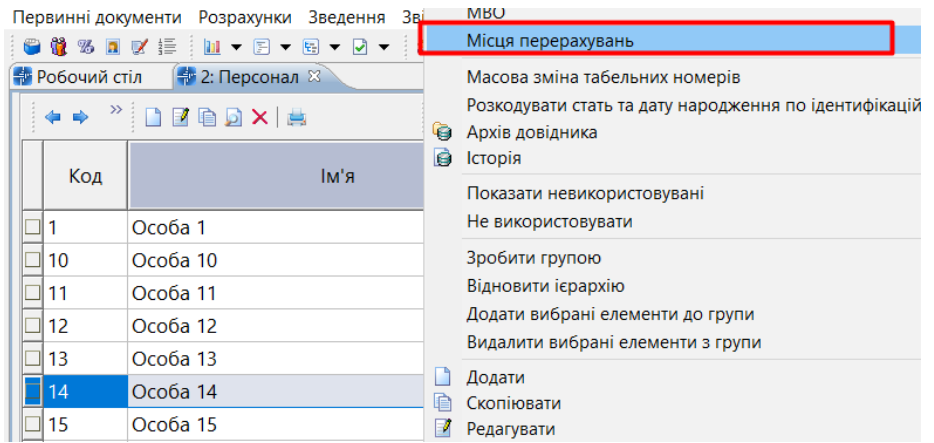

Мал. 1.8. Перехід до довідника місць перерахувань із довідника персоналу

<span id="page-9-0"></span>У довіднику «Місця перерахувань» додайте запис та заповніть відповідні поля (див. малюнок [1.9\)](#page-9-1).

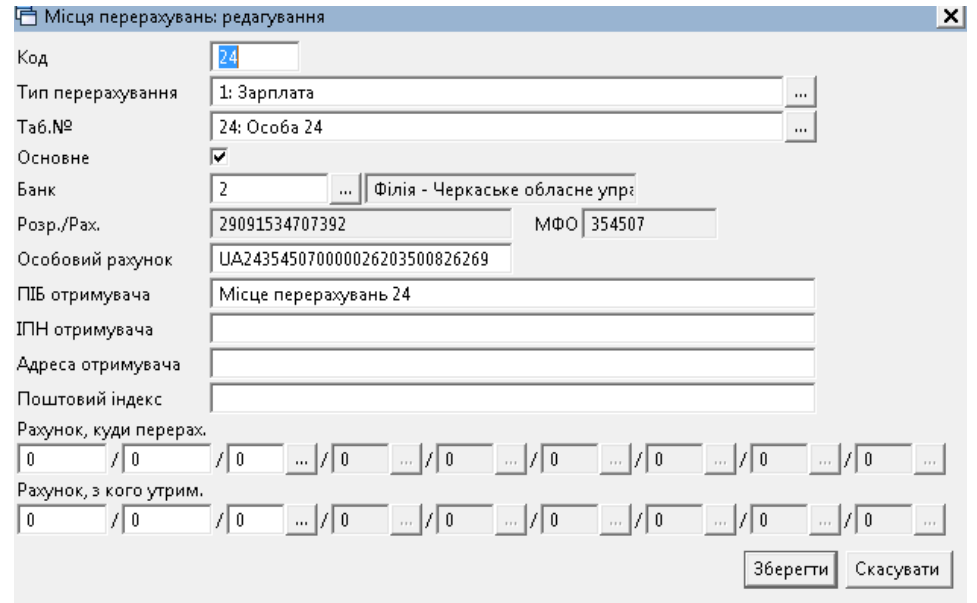

Мал. 1.9. Приклад додавання запису в довідник

<span id="page-9-1"></span>За наявності в однієї особи кількох місць перерахувань додайте всі потрібні та встановіть ознаку «Основне місце перерахування» для того місця перерахувань, що використовується частіше (див. малюнок [1.10\)](#page-9-2). Це місце перерахування буде автоматично використовуватися при створенні відомості на перерахування коштів на карткові рахунки.

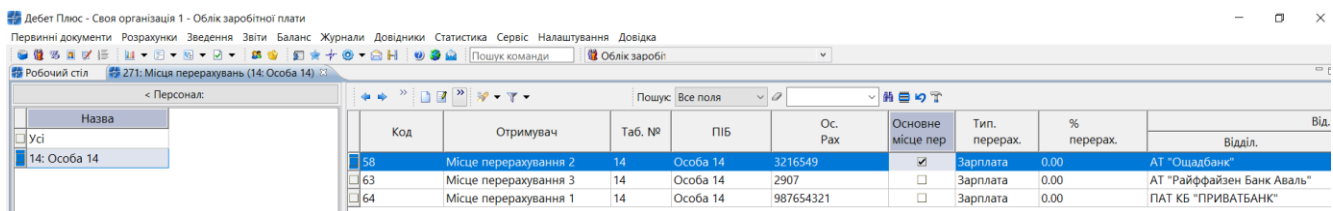

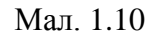

<span id="page-9-2"></span>Для встановлення чи зміни ознаки скористайтеся пунктом меню **ПКМ** *→ Встановити як основне місце перерахування.* Для повернення в довідник персоналу та продовження редагування даних використовуйте кнопку «<Персонал:» (див. малюнок [1.11\)](#page-10-0).

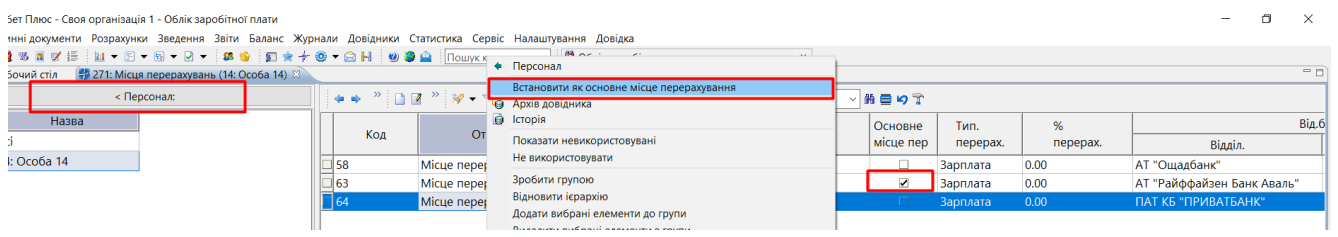

Мал. 1.11

<span id="page-10-0"></span>За потреби зміни коду записів в довіднику оберіть потрібні записи та виконайте ПКМ → *Сервіс → Масова зміна кодів → Встановити мінімально допустимий код* (див. малюнок [1.12\)](#page-10-1). Виконання цієї функції потребує введення паролю адміністратора.

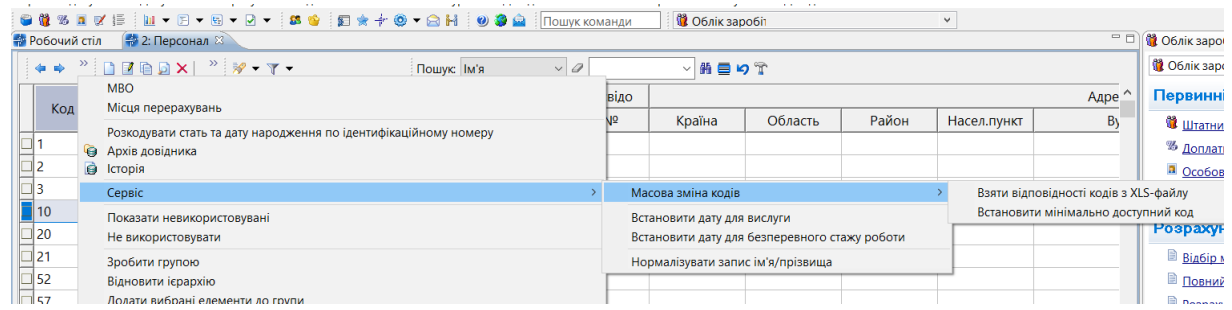

Мал. 1.12.

<span id="page-10-1"></span>Програма підбере мінімально вільний код та відобразить ці зміни у таблиці відповідностей (див. малюнок [1.13\)](#page-10-2). Для підтвердження дій натисніть «Так» (див. малюнок [1.14\)](#page-10-3).

| $\square$ 21   | Особа 21        |                                                                                                    | Ж | 0000000021 |                 |           |  |                     |
|----------------|-----------------|----------------------------------------------------------------------------------------------------|---|------------|-----------------|-----------|--|---------------------|
| $\Box$ 52      | Особа 52        | Таблиця відповідностей старих та нових кодів.                                                                                                    |   |            |                 |           |  | ×                   |
| $\Box$ 57      | Особа 57        |                                                                                                    |   |            |                 |           |  |                     |
| $\Box$ 59      | Особа 59        | $\begin{array}{c c c c c c} \hline \cdots & \cdots & \cdots \end{array} \qquad \qquad \begin{array}{c c c c} \hline \cdots & \cdots & \cdots \end{array} \qquad \qquad \begin{array}{c c c c} \hline \cdots & \cdots & \cdots \end{array} \qquad \qquad \begin{array}{c c c c} \hline \cdots & \cdots & \cdots \end{array}$ |   |            | Пошук: Все поля | $\vee$ 0  |  | , ><br>$\checkmark$ |
| $\boxed{2}$ 67 | Особа 67        | Поточний код                                                                                                    |   |            |                 | Новий код |  |                     |
| $\Box$ 69      | Особа 69        |                                                                                                    |   | 67         |                 |           |  | 13                  |
| $\sqrt{2}$ 72  | Особа 72        |                                                                                                    |   | 69         |                 |           |  | 11                  |
| 275            | Особа 75        |                                                                                                    |   | 72         |                 |           |  | 12                  |
| $\exists$ 84   | Особа 84        |                                                                                                    |   | 75         |                 |           |  | 14                  |
| □ 89           | <b>Особа 89</b> |                                                                                                    |   |            |                 |           |  |                     |

Мал. 1.13.

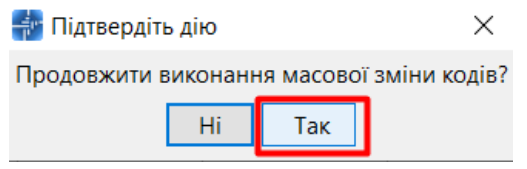

Мал. 1.14

<span id="page-10-3"></span><span id="page-10-2"></span>Також є можливість зміни коду запису в довіднику з xls- файлу. Для цього виконайте ПКМ → *Сервіс → Масова зміна кодів → Взяти відповідність кодів з xls- файлу* (див. малюно[к](#page-10-1) [1.12\)](#page-10-1). Зазначте параметри відбору (див. малюнок [1.15\)](#page-11-2). Програма відобразить ці зміни у таблиці відповідностей.

|      |     |          |                                                            |                |                  |              | Страхове свідо |   |                  |          |
|------|-----|----------|------------------------------------------------------------|----------------|------------------|--------------|----------------|---|------------------|----------|
|      | Код |          | ім'я                                                       | Стать          | <b>Ідент.код</b> | cepi         | N <sup>2</sup> |   | Країна           |          |
|      |     | Особа 1  |                                                            | Ж              | 0000000001       |              |                |   |                  |          |
| 2    |     | Особа 2  |                                                            | ч              | 0000000002       |              |                |   |                  |          |
| 3    |     | Особа 3  | Введіть дані для відбору інформації                        |                |                  |              |                | П |                  | $\times$ |
|      | 10  | Особа 10 |                                                            |                |                  |              |                |   |                  |          |
|      | 20  | Особа 20 |                                                            |                |                  |              |                |   | <b>F</b> Історія |          |
|      | 21  | Особа 21 | Файл Excel для завантаження: C:\Users\Documents\PL230.xlsx |                |                  |              |                |   |                  | $\cdots$ |
|      | 52  | Особа 52 | Колонки з даними табельних номерів:                        |                |                  |              |                |   |                  |          |
|      | 57  | Особа 57 | поточний номер                                             | $\overline{A}$ |                  | $\checkmark$ |                |   |                  |          |
|      | 59  | Особа 59 | новий номер                                                | B              |                  | $\checkmark$ |                |   |                  |          |
|      | 67  | Особа 67 |                                                            |                |                  |              |                |   |                  |          |
|      | 69  | Особа 69 | Діапазон рядків з табельними номерами:                     |                |                  |              |                |   |                  |          |
|      | 72  | Особа 72 | від                                                        | 3              |                  |              |                |   |                  |          |
|      | 75  | Особа 75 | ДО                                                         | 101            |                  |              |                |   |                  |          |
|      | 84  | Особа 84 |                                                            |                |                  |              |                |   |                  |          |
|      | 89  | Особа 89 |                                                            |                |                  |              | Зберегти       |   | Скасувати        |          |
| عماد |     | 0.160    |                                                            |                |                  |              |                |   |                  |          |

Мал. 1.15.

#### <span id="page-11-2"></span><span id="page-11-0"></span>**1.2. Довідник категорій персоналу**

#### *Довідники → Довідники аналітики → 25.Категорії персоналу для З/П*

Для створення нової категорії натисніть клавішу **[Insert]** або кнопку **[Додати]** на панелі інструментів та додайте всі категорії, за якими необхідно проводити подальший аналіз. Приклад наведено на малюнку [1.16.](#page-11-3)

| <b>ФРОбочий стіл</b> | ↑ 25: Категорії персоналу для 3/П $\%$                                                                                                    |                        |       |                      |                 |                  |                       |
|----------------------|----------------------------------------------------------------------------------------------------|------------------------|-------|----------------------|-----------------|------------------|-----------------------|
| $+\bullet$           | $" \qquad \qquad \blacksquare \qquad \blacksquare \qquad \blacks$ |                        |       | Пошук: Все поля      | $\vee$<br>0     |                  | 第 目 り<br>$\checkmark$ |
| Код                  | Назва                                                                                                    | Не використ<br>овувати | Група | Батьківська<br>група | <b>FLEFTKEY</b> | <b>FRIGHTKEY</b> | <b>FGRPDEEP</b>       |
|                      | чоловіки                                                                                                    |                        |       | $\Omega$             |                 |                  | $\Omega$              |
| ∃ [                  | жінки                                                                                                    |                        |       | 0                    | 3               | 4                | 0                     |
| ∃ 6                  | Педагогічні працівники                                                                                                    |                        |       | $\mathbf 0$          | 5               | 6                | $\Omega$              |
| ד ∏                  | Технічні працівники                                                                                                    |                        |       | $\mathbf{0}$         |                 | 8                | $\mathbf 0$           |
| 3∥⊑                  | Декретчиці                                                                                                    |                        |       | 0                    | 9               | 10               | o                     |
| و ا                  | Вакансії                                                                                                    |                        |       | o                    | 11              | 12               | 0                     |

Мал. 1.16. Приклад довідника категорій персоналу для ЗП

#### <span id="page-11-3"></span><span id="page-11-1"></span>**1.3. Довідник посад**

*Довідники → Довідники аналітики → 24.Посади для З/П*

Клавішею **[Insert]** додайте посади згідно з штатним розписом та вкажіть до кожної потрібної посади «Класифікатор посад» і «Категорію персоналу». Приклад наведено на малюнку [1.17](#page-12-1) .

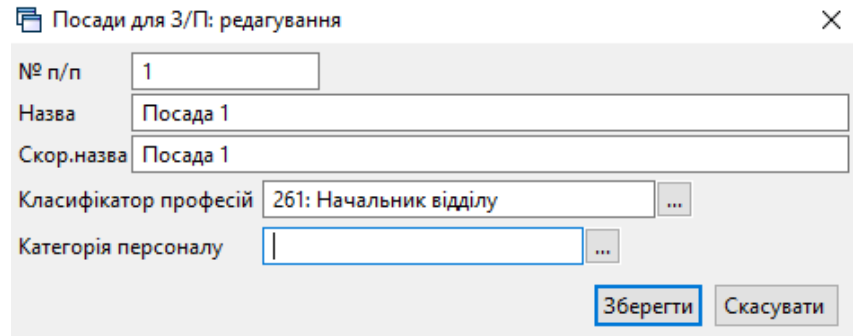

Мал. 1.17. Приклад заповнення довідника посад

<span id="page-12-1"></span>*ЗВЕРНІТЬ УВАГУ! Поле «Категорія персоналу» в довіднику посад наявне лише у випадку, якщо у клієнта встановлений модуль «Тарифікація».*

#### <span id="page-12-0"></span>**1.4. Довідник шифрів виробничих витрат**

Щоб за результатами розрахунку ЗП сформувати бухгалтерські проводки з віднесення ЗП на витратні рахунки, заповніть довідник шифрів виробничих витрат (далі ШВВ).

#### *Довідники → Шифри виробничих витрат*

Натисніть клавішу **[Insert]** і заповніть форму (див. малюнок [1.18\)](#page-12-2). При введені елементів довідника ШВВ, зверніть увагу на аналітики рахунків. У наведеному на малюнку [1.18](#page-12-2) прикладі для рахунка віднесення ЗП на витрати в аналітиці 1 зазначено КЕКВ 2111 (Заробітна плата), в аналітиці 2 – джерело фінансування 1 (Загальний фонд). Набір аналітик для кожної організації може різнитися й визначається потребами бухгалтерського обліку підприємства.

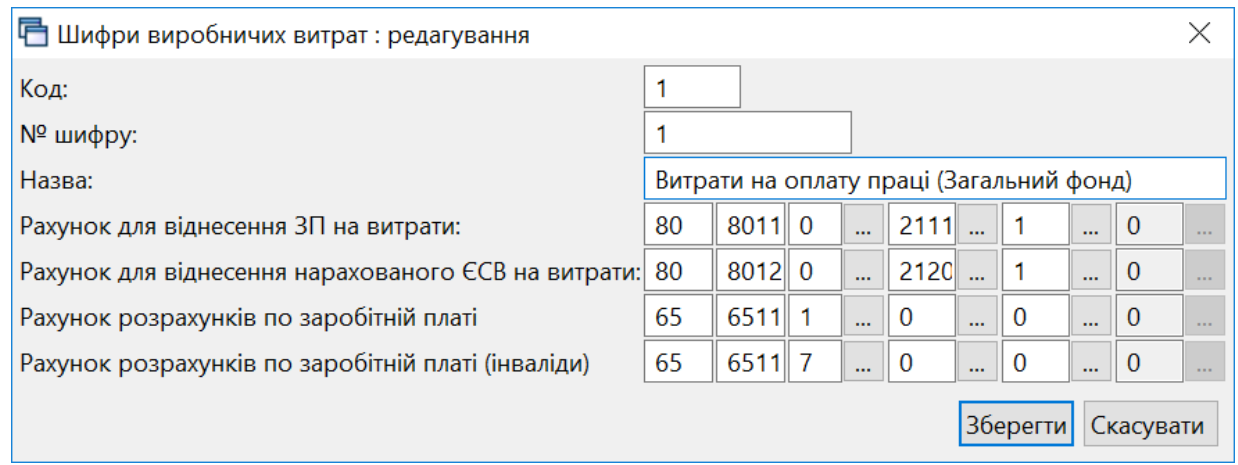

Мал. 1.18. Приклад заповнення запису довідника ШВВ

<span id="page-12-2"></span>Загальний вигляд довідника ШВВ може мати вигляд, як показано на малюнку [1.19.](#page-12-3)

<span id="page-12-3"></span>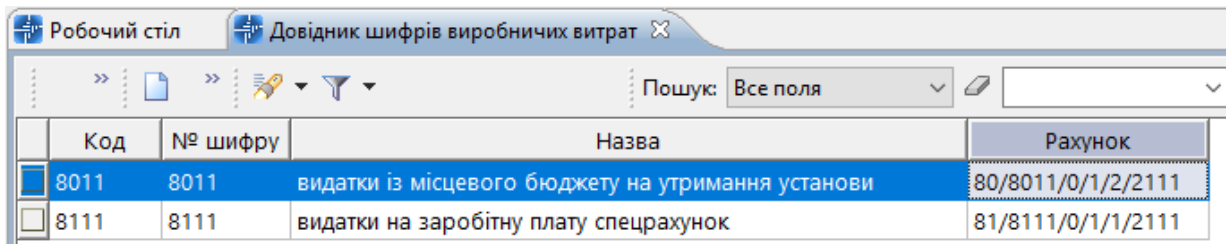

#### Мал 1.19. Приклад довідника ШВВ

#### <span id="page-13-0"></span>**1.5. Довідник відділень банків для переказу на карткові рахунки**

У програмі «Дебет Плюс» існує поняття «місце перерахування». Місця перерахувань потрібні для того, щоб створювати накази на утримання стягнень із заробітної плати (аліментів, інших виплат за виконавчими листами), на перерахування ЗП на картки в банк чи касу, із зазначенням потрібної установи для перерахунку коштів. Детальніше про місця перерахувань дивіться п. [1.1](#page-5-1) «Довідник персоналу» цієї Інструкції.

Для внесення даних до довідника відділень банків скористайтесь пунктом меню *Довідники → Відділення банків для переказу на карткові рахунки* (див. малюнок [1.20\)](#page-13-1).

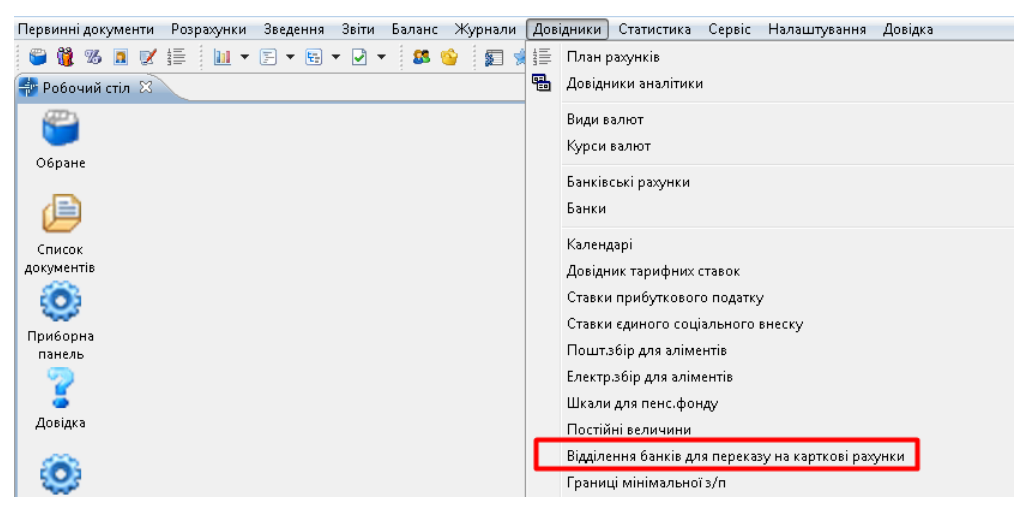

Мал 1.20. Шлях до довідника відділень банків

<span id="page-13-1"></span>Шляхом додавання вкажіть місця для перерахувань (див. малюнок [1.21\)](#page-13-2).

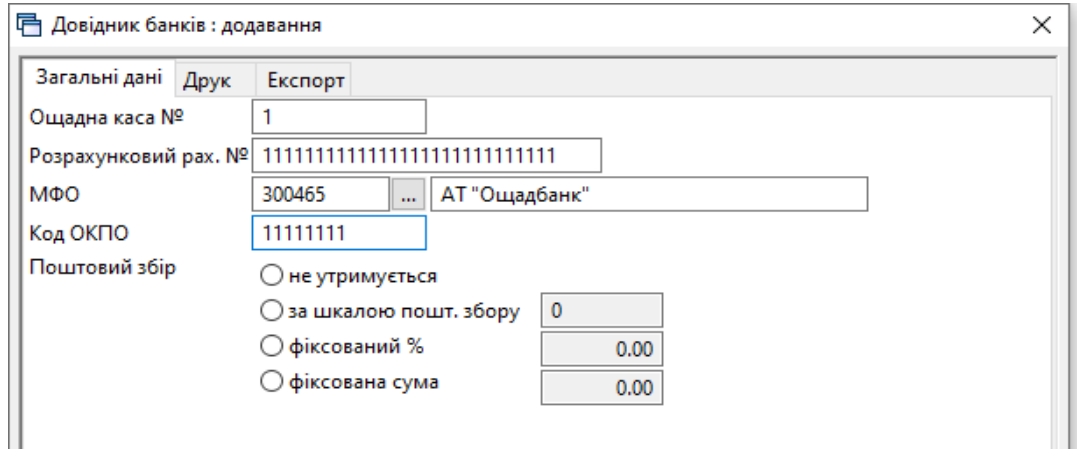

Мал. 1.21. Приклад заповнення довідника банків

<span id="page-13-2"></span>Після заповнення запис довідника матиме вигляд, як зображено на малюнку [1.22.](#page-13-3)

<span id="page-13-3"></span>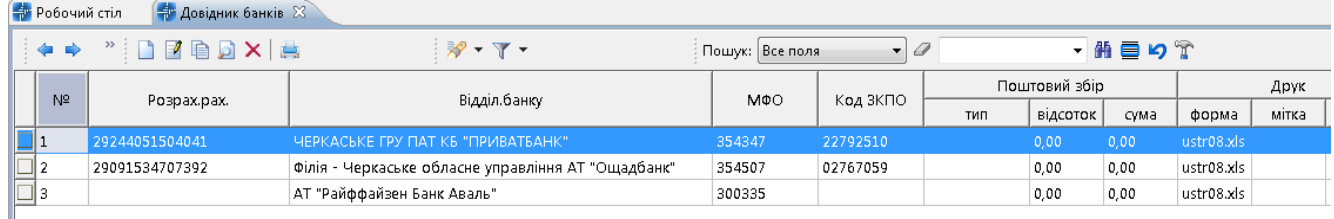

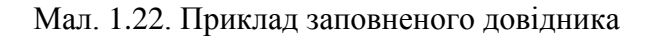

#### <span id="page-14-0"></span>**1.6. Довідник календарів**

#### *Довідники → Календарі*

У довіднику календарів додайте види календарів, які відповідають кількості графіків роботи працівників підприємства. Наприклад, на підприємстві частина персоналу працює за п'ятиденним графіком – розрахунок лікарняних виходячи із днів, частина персоналу працює за шестиденним графіком – розрахунок лікарняних виходячи із днів, решта персоналу працює за вахтовим методом – розрахунок лікарняних виходячи із годин.

У такому випадку створіть 3 види календарів:

- $\checkmark$  Календар № 1000 «40 годинний робочий тиждень (5 р.дн.)» (див. малюнок [1.23\)](#page-14-1);
- $\checkmark$  Календар № 1045 «18 годинний робочий тиждень (6 р.дн.)» (див. малюнок [1.24\)](#page-14-2);
- $\checkmark$  Календар № 8000 «Сумісництво 40-год. робочий тиждень (5 р.дн.)» (див. мал. [1.25\)](#page-15-0).

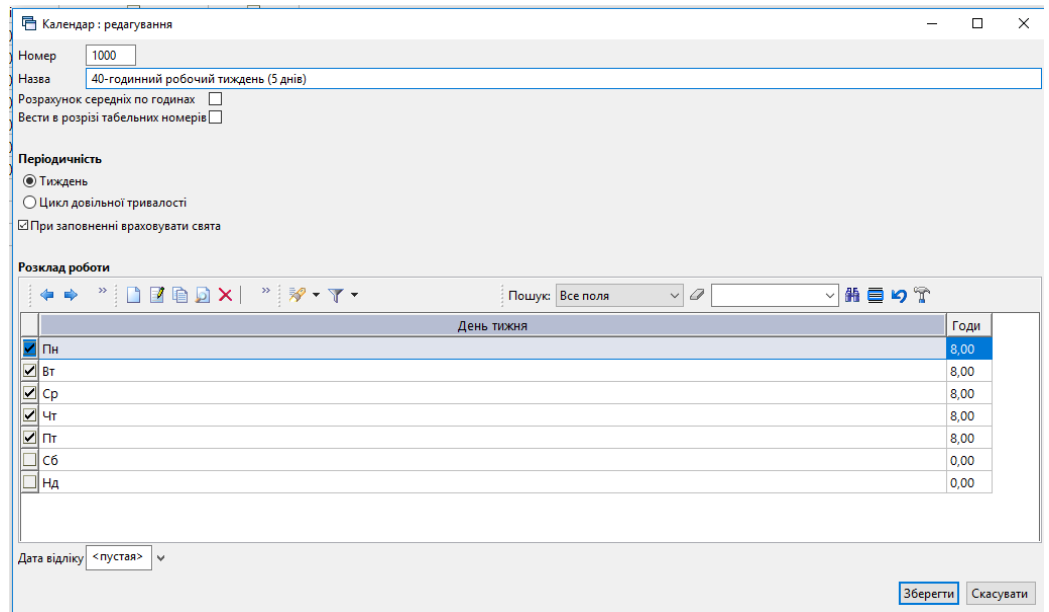

<span id="page-14-1"></span>Мал. 1.23. Налаштування календаря «40 – годинний робочий тиждень (5 р.дн.)»

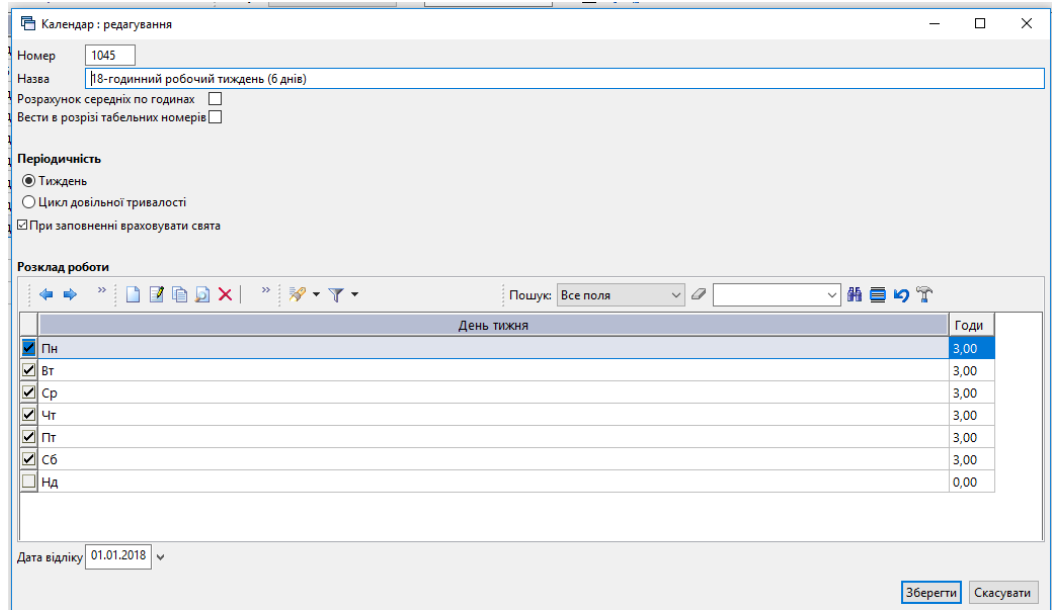

Мал. 1.24. Налаштування календаря «18 – годинний робочий тиждень (6 р.дн.)»

<span id="page-14-2"></span>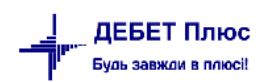

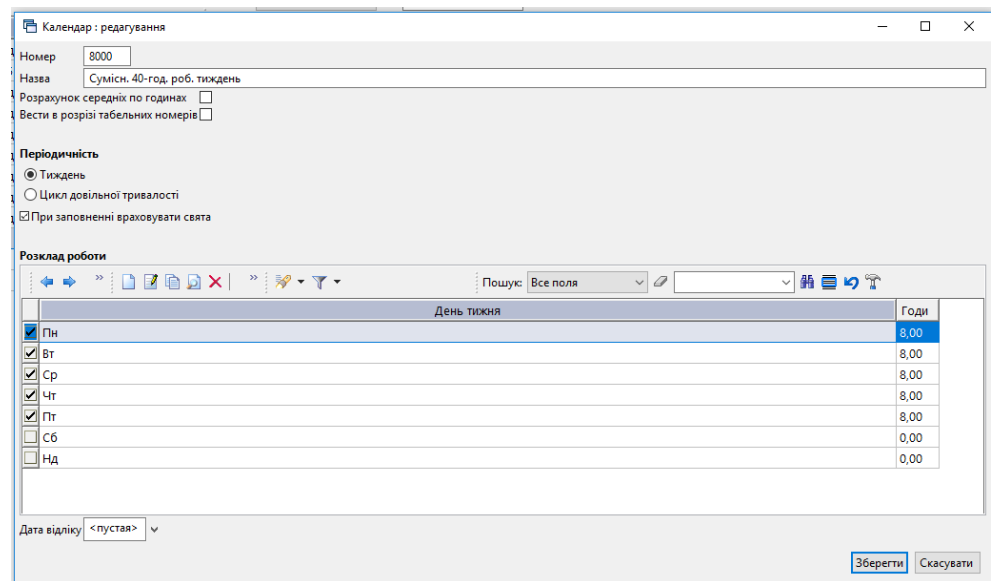

<span id="page-15-0"></span>Мал. 1.25. Налаштування календаря «Сумісн. 40 – годинний робочий тиждень (5 р.дн.)»

Після створення всіх необхідних видів календарів (графіків роботи), додайте безпосередньо календарі в розрізі місяців, у яких буде вказано норми часу для того чи іншого графіка роботи. Для цього на кожному з видів календарів натисніть **ПКМ** *→ Перегляд списку календарів* → вкажіть період, за який планується введення календарів (для зручності календарний рік) та клавішею **[Insert]** додайте календарі, корегуючи за потреби робочі/вихідні/святкові дні та кількість годин для робочих днів. Приклад заповнення календаря зображено на малюнку [1.26.](#page-15-1) Для вибору типу дня використовуйте такі позначки:

- «Р» робочий день;
- «В» вихідний день;
- «С» святковий день.

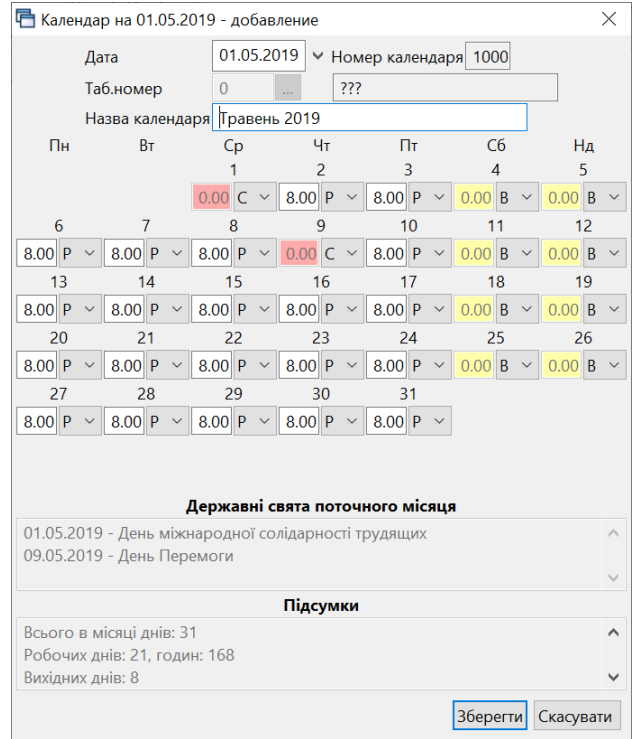

<span id="page-15-1"></span>Мал. 1.26. Форма додавання календаря для п'ятиденного робочого тижня

#### <span id="page-16-0"></span>**1.7. Норми часу для видів оплати (графіків роботи працівників)**

*Первинні документи → Табелі → Норми часу*

Для кожного із видів оплати клавішею **[Insert]** додайте баланс робочого часу на місяць (див. малюнок [1.27\)](#page-16-2).

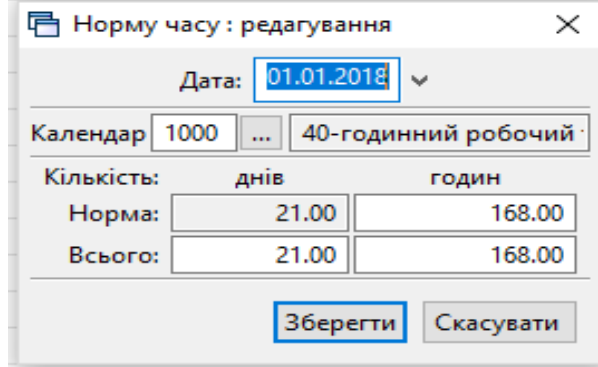

Мал. 1.27. Норми часу на січень 2018 року для 40-годинного робочого тижня

#### <span id="page-16-2"></span><span id="page-16-1"></span>**1.8. Довідник констант**

Довідник констант містить інформацію про розмір прожиткового мінімуму, мінімальної заробітної плати, податкової соціальної пільги (ПСП), величину доходу, до якого застосовується ПСП, відсотки утримань та нарахувань до фондів тощо.

#### *ЗВЕРНІТЬ УВАГУ!*

*При встановленні програмного продукту «Дебет Плюс» спеціалістами компанії, довідник констант уже налаштований на значення величин, які діють на момент встановлення програми. Зміни цих величин у майбутньому здійснюються за допомогою масових оновлень, які отримують усі клієнти компанії «Дебет Плюс».*

За потреби можливе ручне редагування значень констант, що виконується працівниками відділу підтримки.

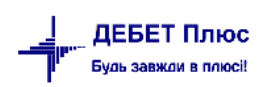

## <span id="page-17-0"></span>**2. ШТАТНИЙ РОЗПИС**

#### <span id="page-17-1"></span>**2.1. Організаційна структура підприємства**

*Первинні документи → Штатний розпис* → встановіть період (зазвичай це перше та останнє число розрахункового місяця) → «**ОК»** → відкриється оргструктура підприємства. Першим рядком вкажіть назву Вашої організації. Для цього на рядку «Ваша організація» → натисніть **[F4]** → зазначте зміни у вікні редагування → натисніть «**Зберегти»,** як показано на малюнку [2.1.](#page-17-3)

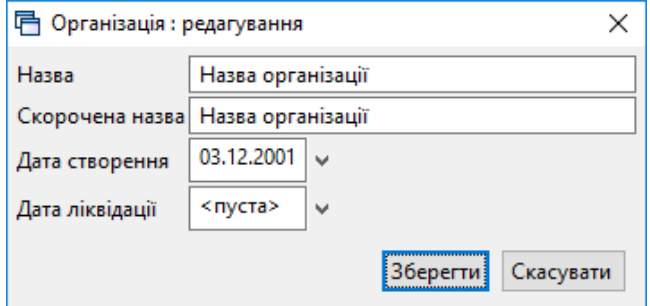

Мал. 2.1. Введення назви та дати створення організації

<span id="page-17-3"></span>Для додавання підрозділів встановіть маркер на щойно додану/відредаговану організацію, натисніть **ПКМ** та виберіть пункт меню *Додати підрозділ* → заповніть форму. За потреби додати підрозділ, який підпорядковується вже існуючому підрозділу, маркер встановіть не на назву організації, а на підрозділ, натисніть **ПКМ** → виберіть пункт меню *Додати підрозділ*.

#### <span id="page-17-2"></span>**2.2. Призначення працівника на посаду**

*Якщо в організації відбувається нарахування заробітної плати з використанням тарифних сіток, увімкніть режим розрахунку тарифних ставок за тарифними сітками. Для цього зайдіть у Налаштування → Параметри системи → Облік заробітної плати → Штатний розпис → увімкніть параметр «Використовувати тарифні сітки при розрахунку окладу», як це показано на малюнку [2.2.](#page-17-4)*

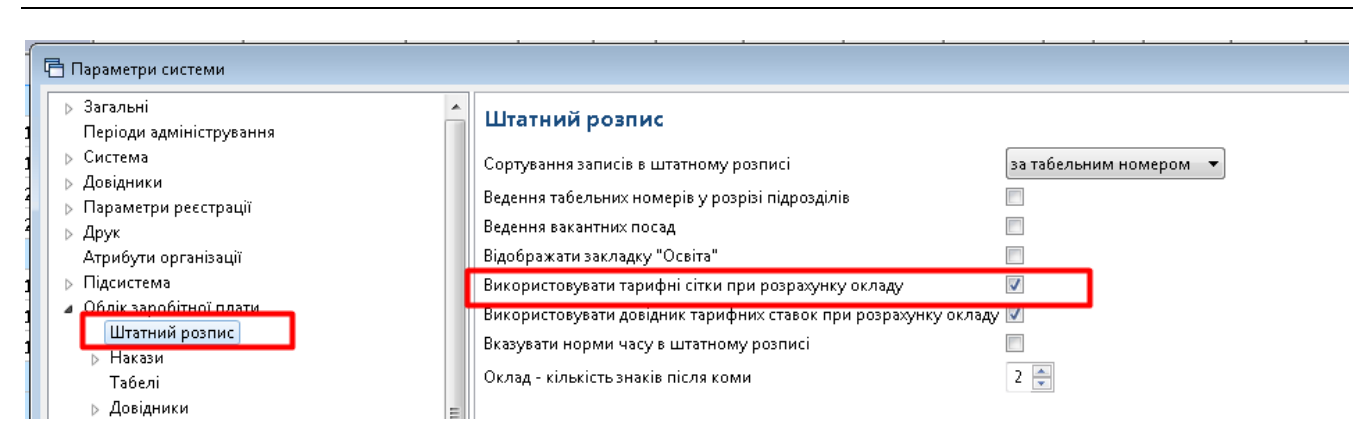

Мал. 2.2. Увімкнення розрахунку ЗП за тарифними сітками

<span id="page-17-4"></span>*Первинні документи → Штатний розпис* → встановіть період (зазвичай це перше та останнє число розрахункового місяця) → «**ОК»** → відкриється штатний розпис. Встановіть

маркер на підрозділ/службу, до якого додається особа → **ПКМ** *→ Призначити працівника...* → заповніть форму, як вказано на малюнку [2.3.](#page-18-0)

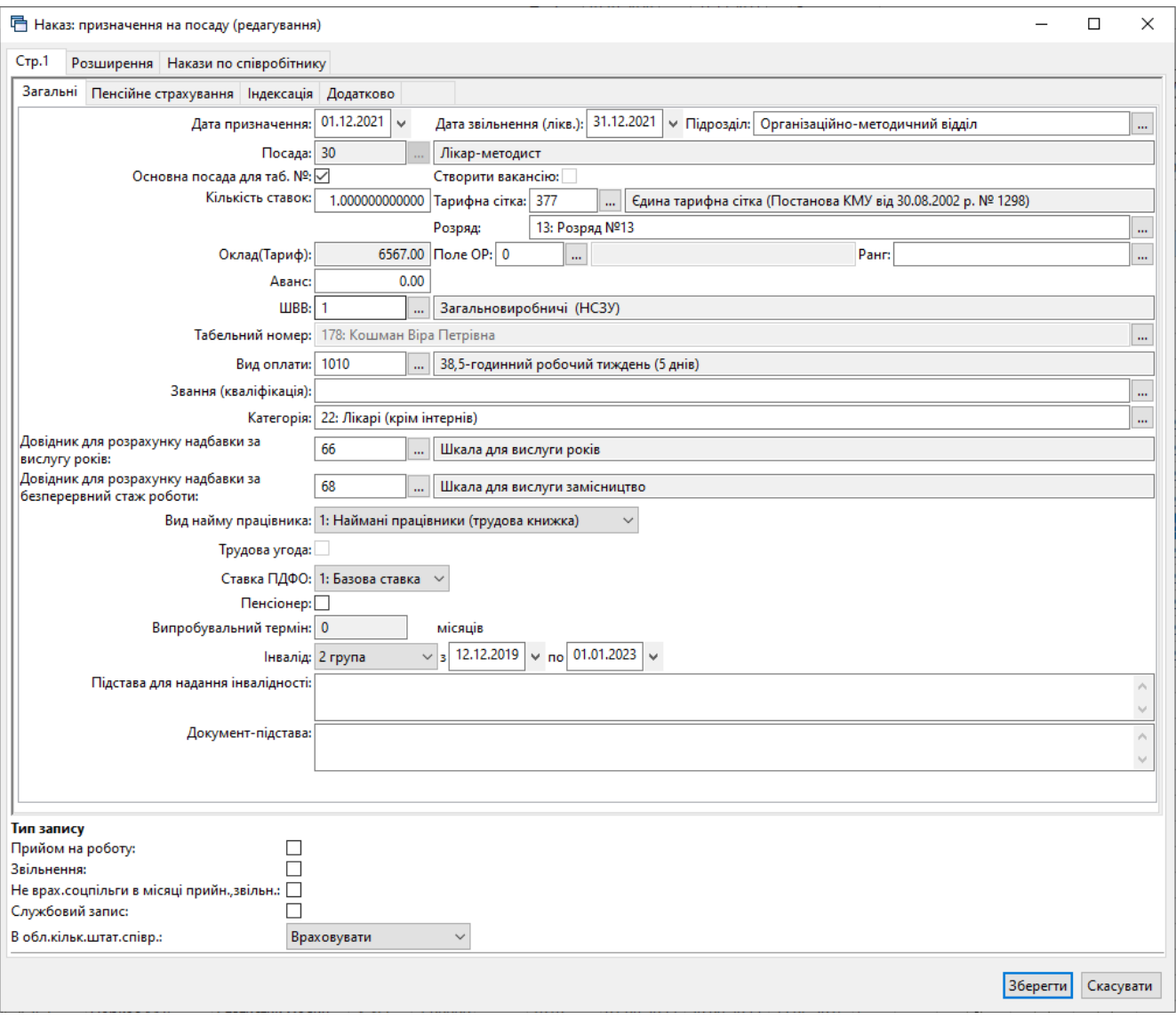

Мал. 2.3. Форма наказу призначення працівника на посаду

- <span id="page-18-0"></span>**Дата призначення** – вкажіть дату призначення на посаду.
- **Дата звільнення** поле залишається порожнім; буде використане при звільненні з посади або зміні підрозділу/окладу(розряду)/ШВВ/виду оплати тощо.
- **Посада** оберіть із довідника посад потрібну посаду.
- **Основна посада** встановіть «галочку». Якщо особа має декілька посад і надбавок за різними окладами, то у всіх наступних призначеннях на посаду така відмітка не встановлюється. Скільки працівник має посад у організації, стільки має бути і наказів на призначення.
- **Кількість ставок** вкажіть кількість ставок для цієї посади працівника.
- **Оклад** вкажіть потрібну величину окладу/ГТС згідно з штатним розписом.
- **Аванс** зазначте відповідну суму, якщо кожен місяць виплачується фіксована сума авансу.
- **Шифр виробничих витрат** виберіть із довідника потрібний ШВВ.

ДЕБЕТ Плюс Будь завжди в плюсі!

- $\checkmark$  **Табельний номер** перейдіть у довідник персоналу шляхом натискання кнопки **—** та виберіть потрібного працівника чи додайте нового клавішею **[Insert].** Після того, як особу додано в довідник персоналу, виберіть її в картку призначення на посаду клавішею **[Enter]** або подвійним натисканням **ЛКМ**.
- **Вид оплати** виберіть вид оплати (графік роботи) для працівника.
- **Звання (кваліфікація)**  за потреби оберіть з довідника.
- **Категорія** виберіть із довідника категорій потрібну категорію.
- **Вид найму працівника** по замовчуванню «1: Наймані працівники (трудова книжка)». Цей варіант підходить для всіх працівників, які працюють за основним місцем роботи, тобто трудова книжка знаходиться в даній установі. У разі зовнішнього сумісництва виберіть пункт «2: Наймані працівники (без трудової книжки)». У штатному розписі записи працівників без трудової книжки підсвічуються зеленим кольором.
- **Трудова угода** встановлюється для працівників, що працюють за договором цивільно-правового характеру.
- **Пенсіонер** встановлюється, якщо особа є пенсіонером.
- **Випробувальний термін** за потреби вкажіть кількість місяців випробувального терміну.
- **Інвалід** якщо особа є інвалідом, виберіть групу інвалідності зі списку та період дії даної ознаки.
- **Підстава –** вкажіть підставу.
- **Документ-підстава**  вкажіть номер та серію довідки МСЕК.
- **Тип запису: прийняття на роботу** встановіть відмітку, щоб дата призначення на посаду була встановлена в колонці «Прийняття на роботу» у формі 1ДФ та відображена в Таблиці 5 звіту з ЄСВ.
- **Тип запису: звільнення** встановіть відмітку для того, щоб дата звільнення була відображена у формі 1ДФ та в Таблиці 5 звіту з ЄСВ.
- **Тип запису: не врах. соцпільги в місяці прийн., звільн.** встановіть відмітку, якщо не потрібно при розрахунку зарплати застосовувати податкову соціальну пільгу в місяці прийняття та звільнення працівника.
- **Тип запису: службовий запис**  використовується, щоб звільненим працівникам провести виплати або відобразити внесення грошей у касу. Якщо ця відмітка буде встановлена, то цю особу не буде враховано в загальну кількість працівників у формі 1ДФ та звіті з ЄСВ.
- **Тип запису: в обл. кільк. штат. співр**  вкажіть, як буде враховуватись особа при підрахунку кількості штатних працівників.

#### *ЗВЕРНІТЬ УВАГУ!*

*Для педагогів на вкладці «Розширення» встановіть кількість годин у полі «Тижневе навантаження вчителя», як це показано на малюнку [2.4.](#page-20-0)*

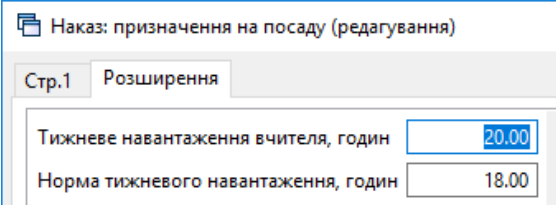

Мал. 2.4. Тижневе навантаження вчителя

<span id="page-20-0"></span>Рядок «Тижневе навантаження вчителя» з'явиться в тому випадку, якщо в ШР натиснути **ПКМ** → *Розширення*. На потрібному рядку натисніть **ПКМ** *→ Редагувати* → та проставте відмітку в полі «Використовувати», так як вказано на малюнку [2.5.](#page-20-1)

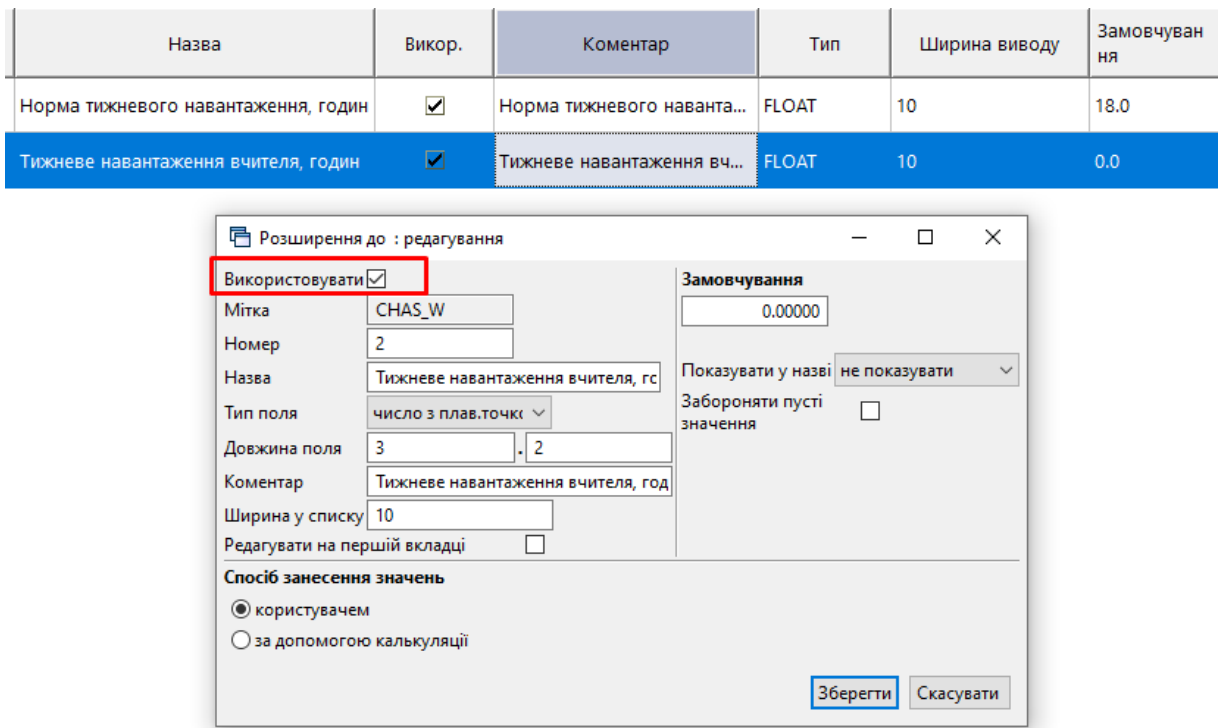

<span id="page-20-1"></span>Мал. 2.5. «Включення» поля «Тижневе навантаження вчителя» (в загальному списку ШР)

Заповніть поля на вкладці «Пенсійне страхування» (див. малюнок [2.6\)](#page-21-1).

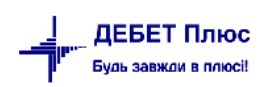

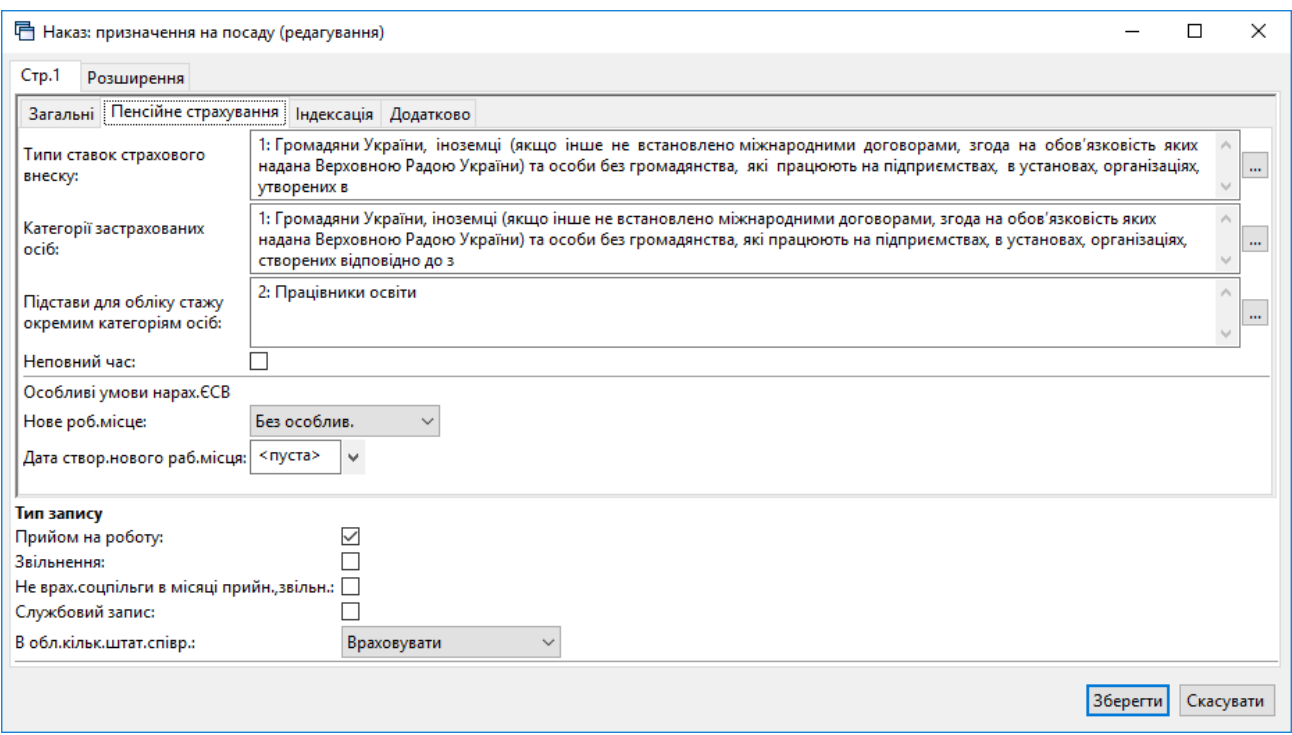

Мал. 2.6. Форма призначення на посаду (вкладка «Пенсійне страхування»)

<span id="page-21-1"></span>У рядку «Підстави для обліку стажу окремим категоріям осіб» проставте значення для працівників, які відображаються в таблиці 7 Звіту з ЄСВ.

На вкладці «Індексація» зазначте в полі «Базовий місяць для переведення співр.» дату останнього підвищення заробітної плати по посаді працівника, як показано на малюнку [2.7.](#page-21-2) Надалі програма буде відслідковувати підвищення оплати праці самостійно, за умови щомісячного масового формування наказів на індексацію (див. пункт [3.8](#page-42-0) цієї Інструкції).

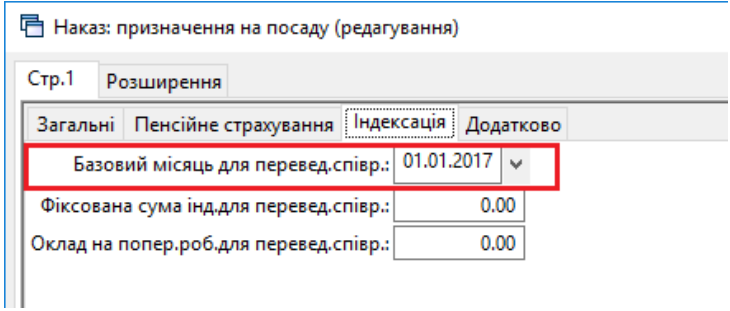

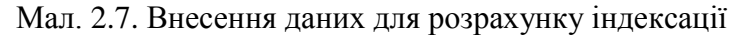

#### <span id="page-21-2"></span><span id="page-21-0"></span>**2.3. Зміна окладу/ГТС**

*Первинні документи → Штатний розпис* → встановіть період (зазвичай це перше та останнє число розрахункового місяця) → «**ОК»** → відкриється оргструктура підприємства. Встановіть маркер на особу, якій проводиться зміна окладу/ГТС → **ПКМ** → *Перевести працівника...* → у формі вкажіть нову посаду (якщо це переведення на іншу посаду), встановіть новий розмір окладу/ГТС та в полі «Дата призначення» вкажіть дату, з якої починає діяти новий оклад/ГТС → «**ОК»** → якщо працівник переводиться в інший підрозділ, то вкажіть той підрозділ, до якого буде переведено працівника.

Існує можливість масової зміни окладів відповідно до тарифного розряду (перед цим рекомендується обов'язково зробити архівну копію програми). Для цього спочатку

переконайтеся, що в довіднику констант значення величини «Прожитковий мінімум» (ідентифікатор константи «prmin») має коректне значення на дату, з якої планується зміна окладів. Потім, відмітьте клавішею [+] (або [Ctrl] + [+] для виділення всіх записів) записи, за якими масово змінюється оклад → **ПКМ** *→ Сервіс → Відкрити ШР з нової дати (зміна окладу)* → вкажіть дату → «**ОК»** .

Зняти відмітку виділених рядків можна комбінацією клавіш [Ctrl] + [-].

#### <span id="page-22-0"></span>**2.4. Редагування наказу на призначення**

Для зміни дати призначення, окладу, тарифного розряду, виду оплати та інших характеристик зайдіть у штатний розпис датою призначення на цю посаду та відкрийте на редагування потрібний запис **ПКМ** *→ Редагувати* або **[F4]**.

#### *ЗВЕРНІТЬ УВАГУ!*

*Якщо працівника помилково призначили на посаду не в той підрозділ, то не потрібно вилучати його і вносити вдруге в потрібний підрозділ.* 

Для зміни **помилково вказаного** підрозділу послідовно виконайте дії:

*Первинні документи → Штатний розпис →* зазначте період (зазвичай це перше та останнє число розрахункового місяця) → «**ОК»** → відкриється оргструктура підприємства → встановіть маркер на запис → **ПКМ** *→ Сервіс → Змінити інші дані → Змінити підрозділ (якщо помилились при переведенні)* → виберіть потрібний підрозділ.

Таким чином можна змінити дані при помилковому занесенні більшості реквізитів штатного розпису (див. малюнок [2.8\)](#page-22-2).

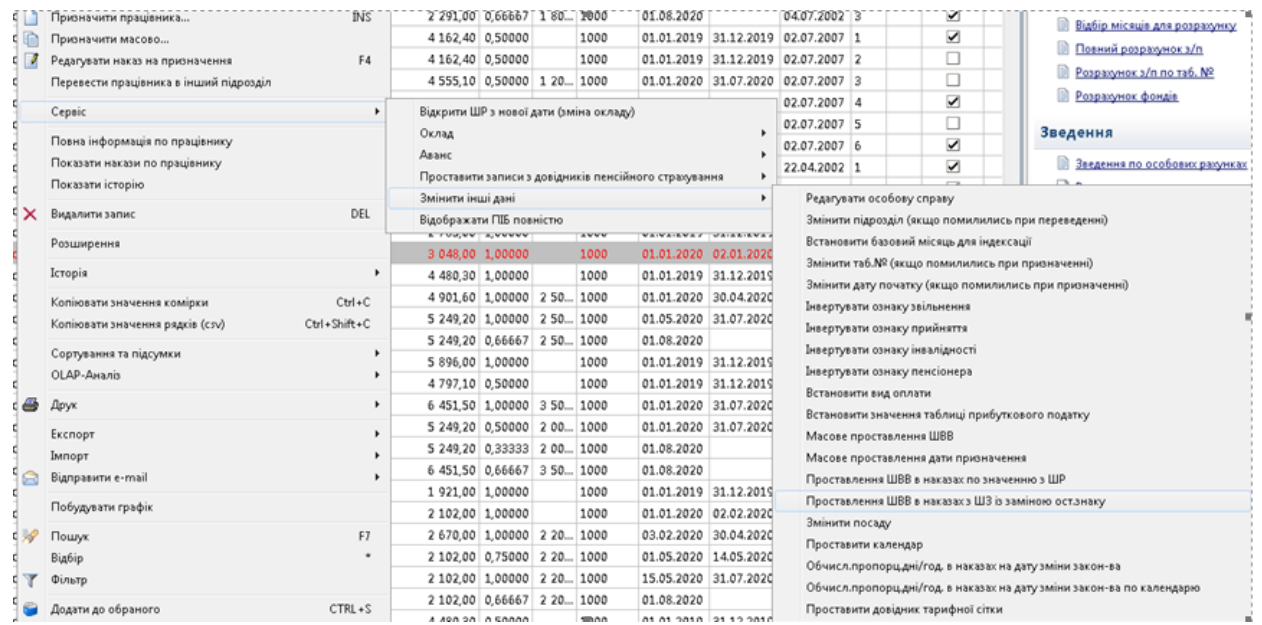

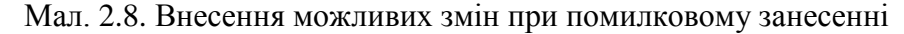

#### <span id="page-22-2"></span><span id="page-22-1"></span>**2.5. Зміна кількості ставок на коефіцієнт**

За потреби зміни окладу на часткову оплату праці у відсотковому розмірі застосовується коефіцієнт до існуючої кількості ставок.

Для зміни скористайтеся пунктом меню

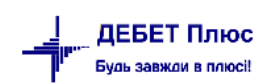

*Первинні документи → Штатний розпис →* відмітьте маркером потрібні записи *→* **ПКМ** *→ Сервіс → Відкрити ШР з нової дати (зміна окладу)* (див. малюнок [2.9\)](#page-23-1).

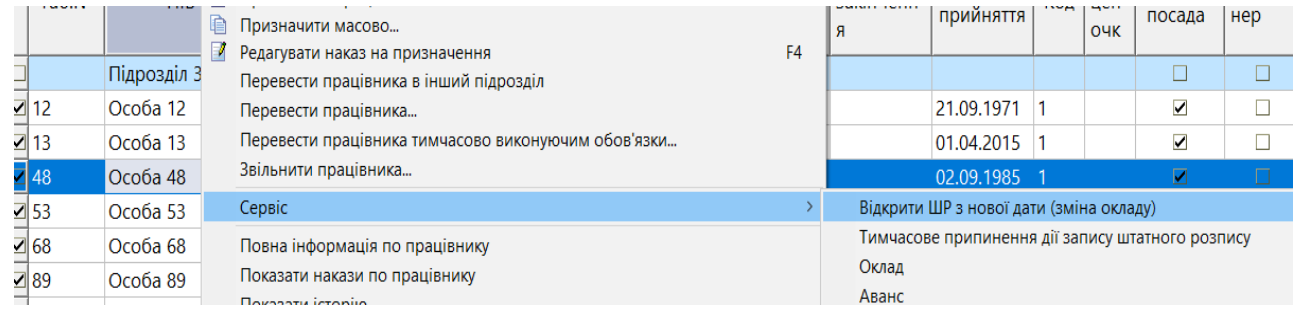

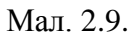

<span id="page-23-1"></span>Оберіть пункт «Змінити кількість ставок на коефіцієнт». Наприклад, при переведенні працівників на 2/3 ставки зазначте коефіцієнт 0.6666666667 (див. малюнок [2.10\)](#page-23-2).

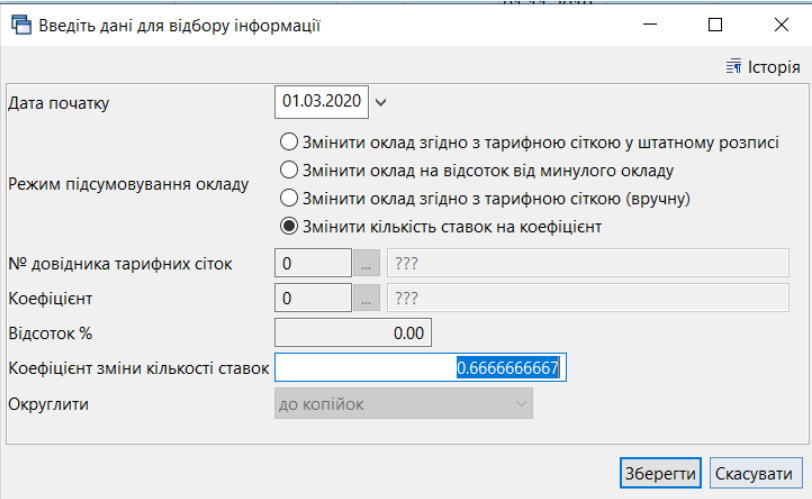

Мал. 2.10.

#### <span id="page-23-2"></span><span id="page-23-0"></span>**2.6. Зміна виду найму**

За потреби масово змінити вид найму скористайтеся пунктом меню *Штатний розпис →* зазначте період відбору → відмітьте маркером потрібні записи *→* **ПКМ** *→ Сервіс → Змінити інші дані → Встановити значення виду найму* (див. малюнок [2.11\)](#page-24-1). Оберіть потрібний код з таблиці та натисніть «Зберегти».

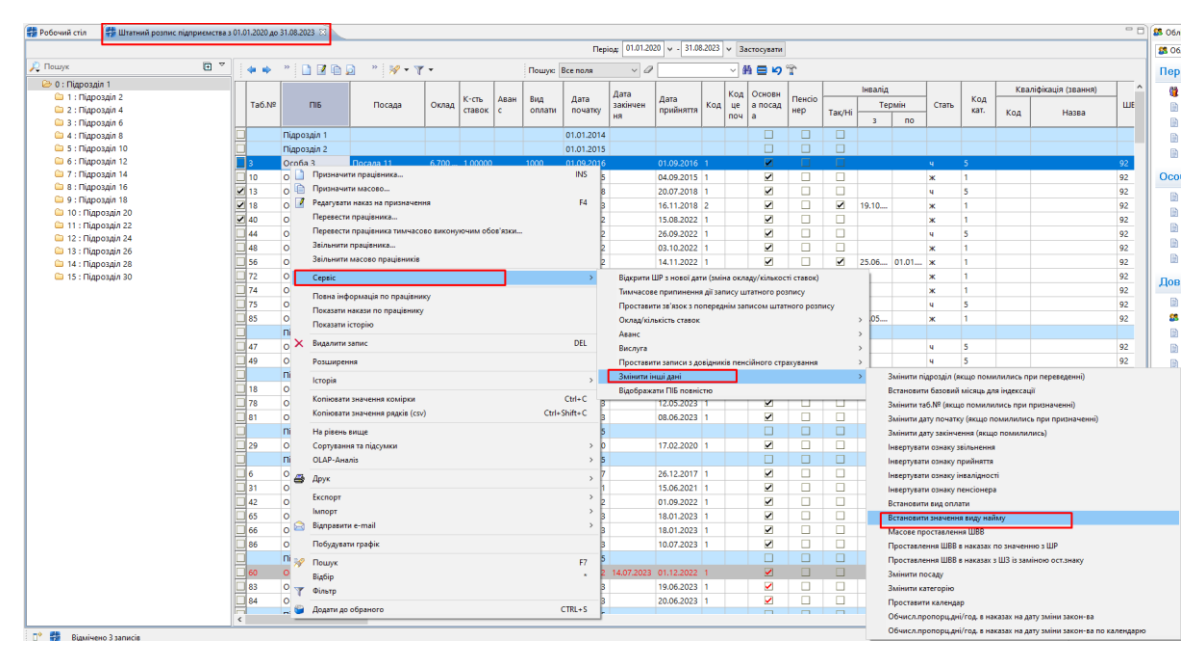

Мал. 2.11.

#### <span id="page-24-1"></span><span id="page-24-0"></span>**2.7. Звільнення працівника**

*Первинні документи → Штатний розпис* → зазначте період (зазвичай це перше та останнє число розрахункового місяця) → «**ОК»** → відкриється оргструктура підприємства. Встановіть маркер на запис про особу, яка звільняється →**ПКМ** → *Звільнити працівника…* → у формі звільнення в полі «Дата» вкажіть останній день роботи та зазначте статтю підстави для звільнення. Ці дані будуть відображені в щомісячному звіті з ЄСВ (Таблиця 5) та у формі 1ДФ.

*ЗВЕРНІТЬ УВАГУ!*

*Якщо працівник займає кілька посад, то звільніть його з усіх посад. У випадку, коли працівник звільняється з якоїсь одної чи кількох посад, а в штаті організації залишається – звільніть тільки з певних посад.*

У штатному розписі записи працівників, звільнених у розрахунковому періоді, відображаються червоним кольором (див. малюнок [2.12\)](#page-24-2).

| <b>ВИ Робочий стіл</b>                |    |               | При Штатний розпис підприємства з 01.01.2020 до 31.08.2023 88 |                           |       |                 |      |                |                 |                                  |                                    |            |                                            |                      |          |         |                |       |             |     |                       |             |             |                                                                |                                |
|---------------------------------------|----|---------------|---------------------------------------------------------------|---------------------------|-------|-----------------|------|----------------|-----------------|----------------------------------|------------------------------------|------------|--------------------------------------------|----------------------|----------|---------|----------------|-------|-------------|-----|-----------------------|-------------|-------------|----------------------------------------------------------------|--------------------------------|
|                                       |    |               |                                                               |                           |       |                 |      |                |                 |                                  | <b>Період:</b>                     |            | $ 01.01.2020 $ v - 31.08.2023 v 3acrocysam |                      |          |         |                |       |             |     |                       |             |             |                                                                |                                |
| C <i>Houryk</i>                       | 日下 | $\Rightarrow$ | $"$ deb                                                       | $"$ $\mathcal{W}$ + $T$ + |       |                 |      | Пошую Все поля |                 | $\vee$ 0                         |                                    |            | ▽箝目りす                                      |                      |          |         |                |       |             |     |                       |             |             |                                                                |                                |
| $\approx 0$ : Підрозділ 1             |    |               |                                                               |                           |       |                 |      |                |                 | Дата                             |                                    |            | Код   Основн                               |                      |          | Інвалід |                |       |             |     | Кваліфікація (звання) |             | Тари        |                                                                |                                |
| • 1 : Підрозділ 2<br>$2:$ Підрозділ 4 |    | Ta6.Nº        | <b>FII5</b>                                                   | Посада                    | Оклад | К-сть<br>ставок | Аван | Вид<br>оплати  | Дата<br>початку | закінчен                         | Дата<br>прийняття                  | $Koa$ $ue$ | а посад                                    | <b>Пенсіо</b><br>нер |          |         | Термін         | Стать | Код<br>кат. |     |                       | <b>LUBB</b> | $ \phi, p $ |                                                                | $ CB $ 38 $\left \dots\right $ |
| • 3 : Підрозділ 6                     |    |               |                                                               |                           |       |                 |      |                |                 | ня                               |                                    | $n$ oy     |                                            |                      | Tax/Hi   |         | n <sub>o</sub> |       |             | Код | Назва                 |             | <b>O3D.</b> |                                                                |                                |
| • 4 : Підрозділ 8                     |    | $\Box$ 86     | Ocoóa 86                                                      | Посада 46                 |       | 6.700 1,00000   |      | 1000           | 10.07.2023      |                                  | 10.07.2023                         |            | ×                                          | <b>Li</b>            |          |         |                |       |             |     |                       | 92          | $\circ$     | $\Box$ $\Box$                                                  | ⊻                              |
| • 5 : Підрозділ 10                    |    |               | Підрозділ 12                                                  |                           |       |                 |      |                | 01.01.2015      |                                  |                                    |            |                                            | $\Box$               | $\Box$   |         |                |       |             |     |                       |             |             | 808                                                            |                                |
| ■ 6: Підрозділ 12                     |    | $\Box$ 60     | Oco6a 60                                                      | Посада 38                 |       | 7.100, 1,00000  |      | 1000           |                 |                                  | 01.12.2022 14.07.2023 01.12.2022 1 |            | $\blacksquare$                             | n                    | $\Box$   |         |                | m     |             |     |                       | 92          |             | $\begin{array}{c} \square \ \ \square \ \ \square \end{array}$ |                                |
| ■ 7: Підрозділ 14                     |    | $\Box$ 83     | Ocoбa 83                                                      | Посада 43                 |       | 6.700, 1,00000  |      | 1000           | 19.06.2023      |                                  | 19.06.2023                         |            | $\blacktriangledown$                       |                      |          |         |                | l u   |             |     |                       | 92          | $\Omega$    |                                                                | $\overline{\phantom{0}}$       |
| ■ 8: Підрозділ 16                     |    | ⊠∥            | Ocoбa 84                                                      | Посада 44                 |       | 6.700, 1,00000  |      | 1000           | 20.06.2023      |                                  | 20.06.2023                         |            | $\blacktriangleright$                      |                      | $\Box$   |         |                | ×     |             |     |                       | 92          |             | $\Box$                                                         | $\overline{\phantom{0}}$       |
| • 9 : Підрозділ 18                    |    |               | Підрозділ 14                                                  |                           |       |                 |      |                | 01.01.2015      |                                  |                                    |            |                                            |                      | $\Box$   |         |                |       |             |     |                       |             |             | 1000                                                           |                                |
| ■ 10: Підрозділ 20                    |    | ۳             | Ocoба 11                                                      | Посада 5                  |       | 7.100 1.00000   |      |                |                 |                                  | 04.05.2018 31.07.2023 04.05.2018 1 |            | $\blacksquare$                             |                      | <b>F</b> |         |                |       |             |     |                       | 92          |             | $\begin{array}{c} \square \ \ \square \ \ \square \end{array}$ |                                |
| ■ 11: Підрозділ 22                    |    | — 24 آ        | Ocoбa 24                                                      | Посада 3                  |       | 6.700, 1,00000  |      | 1000           | 21.06.2019      |                                  | 21.06.2019                         |            | $\overline{\phantom{a}}$                   |                      |          |         |                | ١u    |             |     |                       | 92          | $\circ$     |                                                                | $\overline{\phantom{0}}$       |
| ■ 12: Підрозділ 24                    |    | $\Box$ 33     | Oco6a 33                                                      | Посада 3                  |       | 6.700, 1,00000  |      | 1000           |                 | 29.06.2021 31.07.2023 29.06.2021 |                                    |            | ✔                                          |                      |          |         |                |       |             |     |                       | 92          | 0           |                                                                | $\overline{\phantom{0}}$       |
| ■ 13: Підрозділ 26                    |    | $\Box$ 54     | Oco6a 54                                                      | Посада 22                 |       | 6.900, 1,00000  |      | 1000           |                 |                                  | 01.11.2022 31.07.2023 01.11.2022   |            | $\blacktriangledown$                       |                      | $\Box$   |         |                | п     |             |     |                       | 92          | $\Omega$    |                                                                | $\overline{\phantom{0}}$       |
| ■ 14 : Підрозділ 28                   |    |               |                                                               |                           |       |                 |      |                |                 |                                  |                                    |            |                                            |                      |          |         |                |       |             |     |                       |             |             |                                                                |                                |
| ■ 15: Підрозділ 30                    |    |               | Підрозділ 16                                                  |                           |       |                 |      |                | 01.01.2015      |                                  |                                    |            |                                            |                      | $\Box$   |         |                |       |             |     |                       |             |             | 000                                                            |                                |

Мал. 2.12.

<span id="page-24-2"></span>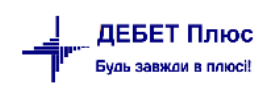

## <span id="page-25-0"></span>**3. ДОПЛАТИ ТА УТРИМАННЯ**

#### <span id="page-25-1"></span>**3.1. Накази на допомогу з тимчасової втрати працездатності**

Механізм обчислення середньої заробітної плати (доходу, грошового забезпечення) для розрахунку виплат за загальнообов'язковим державним соціальним страхуванням на випадок безробіття, від нещасного випадку на виробництві тощо, визначається Постановою від 26 вересня 2001 року № 1266 «Про обчислення середньої заробітної плати (доходу, грошового забезпечення) для розрахунку виплат за загальнообов'язковим державним соціальним страхуванням».

Для розрахунку лікарняних потрібно мати статистичні дані за 12 календарних місяців, що передують місяцю настання страхового випадку.

Із 1 січня 2023 року зазнали змін умови нарахування та оплати лікарняних сумісникам. Допомогу з тимчасової непрацездатності (включаючи догляд за хворою дитиною), допомогу з вагітності та пологів застрахованим особам, зокрема тим, які здійснюють підприємницьку чи іншу діяльність та одночасно працюють на умовах трудового договору, надають за основним місцем роботи/діяльності або за місцем роботи за сумісництвом/наймом у порядку, встановленому КМУ (абз. 2 ч. 1 ст. 22 Закону № 1105).

Існує можливість виконувати розрахунок середньоденного заробітку за обраними посадами.

#### <span id="page-25-2"></span>**3.1.1. Статистика сум ЗП для розрахунків**

#### *Статистика → Суми для розрахунку середніх ЗП*

У вікні зазначте дати та вкажіть табельний номер працівника або виберіть його із штатного розпису. У кожному з місяців, які входять до розрахункового періоду зазначте суму, яка включається в розрахунок → «**Зберегти»**, як показано на малюнку [3.1.](#page-25-3) Аналогічні операції повторіть для інших працівників.

| C 11                   |                    | <b>% R Z E I H * E * E * D * I &amp; G</b> |                                                       |                                                                                         | B * † © * Q H  | $\bullet$<br>33 E                                 | Пошук команди                         |           | <b>В Облік заробітної плати</b> | v                                                     |
|------------------------|--------------------|--------------------------------------------|-------------------------------------------------------|-----------------------------------------------------------------------------------------|----------------|---------------------------------------------------|---------------------------------------|-----------|---------------------------------|-------------------------------------------------------|
| <b>ВИ</b> Робочий стіл |                    |                                            | <mark>. ≑</mark> Суми для розрахунків середньої ЗП  ⊠ |                                                                                         |                | ₩ Суми для розрахунків середньої ЗП               | <b>А. Доплати та утримання</b>        |           |                                 | <b>1944</b> 654: Допомога по тимчасовій непрацездатно |
| Співробітник   0       |                    |                                            | усі співробітники                                     |                                                                                         | Період:        | 31.03.2023<br>$01.03.2020$ $\vee$<br>$\checkmark$ | Застосувати                           |           |                                 |                                                       |
| ⇛<br>⇚                 |                    | P<br><b>D</b> X<br>嗿                       |                                                       | $"$ $\frac{1}{2}$ $\frac{1}{2}$ $\frac{1}{2}$ $\frac{1}{2}$ $\frac{1}{2}$ $\frac{1}{2}$ |                | $\checkmark$<br>Пошук: Все поля                   | 目りす                                   |           |                                 |                                                       |
| Ta6.Nº                 | Код<br><b>LLIP</b> | $\Pi$                                      | Посада                                                | Дата                                                                                    | Для лікарняних | Для серед.за 2 міс.<br>(держ.обов., відрядж., к   | Для серед.за 2 міс.<br>(мат.допомога) |           | Для відпускних                  | Для відпускних<br>з прибутку                          |
| 762                    |                    | 9 Ocoбa 762                                | Посада 48                                             | 01.11.2021                                                                              | 13 436,91      | 13 436,91                                         |                                       | 13 436,91 | 8 176,91                        | 0,00                                                  |
| 762                    |                    | 10 Ocoбa 762                               | Посада 47                                             | 01.11.2021                                                                              | 8 176,91       | 8 176.91                                          |                                       | 8 176,91  | 11 621,31                       | 0,00                                                  |
| 762                    |                    | 12 Особа 762                               | Посада 47                                             | 01.12.2021                                                                              | 621,71         | • Суми для розрахунків середніх ЗП: редагування   |                                       |           | 1,71                            | 0,00                                                  |
| 762                    |                    | 9 Ocoбa 762                                | Посада 48                                             | 01.12.2021                                                                              | 17 994.48      |                                                   |                                       |           | 14,48                           | 0,00                                                  |
| 762                    |                    | 11 Особа 762                               | Посада 48                                             | 01.12.2021                                                                              | 11 189,90      |                                                   | Суми для розрахунків середньої ЗП     |           | 19,90                           | 0.00                                                  |
| 762                    |                    | 11 Ocoбa 762                               | Посада 48                                             | 01.01.2022                                                                              | 3 157,89       | $01.11.2021$ $\vee$<br>Дата                       |                                       |           | 13,64                           | 0,00                                                  |
| 762                    |                    | 9 Особа 762                                | Посада 48                                             | 01.01.2022                                                                              | 12 853,20      | 762<br>Особа 762<br>Ta6.Nº                        |                                       |           | 3,20                            | 0,00                                                  |
| 762                    |                    | 12 Ocoбa 762                               | Посада 47                                             | 01.01.2022                                                                              | 3 157,89       | Код ШР<br>10 <sup>°</sup><br>Посада Посада 47     |                                       |           | 17,89                           | 0,00                                                  |
| 762                    |                    | 11 Ocoбa 762                               | Посада 48                                             | 01.02.2022                                                                              | 10 000,00      |                                                   | Сума нарахованої ЗП                   |           | 10,00                           | 0.00                                                  |
| 762                    |                    | 12 Ocoбa 762                               | Посада 47                                             | 01.02.2022                                                                              | 10 000,00      | Для лікарняних                                    |                                       |           | 10,00<br>8176.91                | 0,00                                                  |
| 762                    |                    | 11 Ocoba 762                               | Посада 48                                             | 01.03.2022                                                                              | 10 000,00      | Для серед.за 2 міс.(держ.обов., відрядж., курси)  |                                       |           | 10,00<br>8176.91                | 0,00                                                  |
| 762                    |                    | 12 Ocoбa 762                               | Посада 47                                             | 01.03.2022                                                                              | 10 000,00      | Для серед.за 2 міс.(мат.допомога)                 |                                       |           | 10,00<br>8176.91                | 0,00                                                  |
| 762                    |                    | 11 Ocoбa 762                               | Посада 48                                             | 01.04.2022                                                                              | 10 000,00      |                                                   |                                       |           | 10,00                           | 0,00                                                  |
| 762                    |                    | 12 Ocoбa 762                               | Посада 47                                             | 01.04.2022                                                                              | 10 000,00      | Для відпускних                                    |                                       |           | 11621.31<br>10,00               | 0,00                                                  |
| 762                    |                    | 12 Ocoba 762                               | Посада 47                                             | 01.05.2022                                                                              | 8 636,36       | Для відпускних з прибутку                         |                                       |           | 0.00<br>17,27                   | 0,00                                                  |
| 762                    |                    | 11 Ocoбa 762                               | Посада 48                                             | 01.05.2022                                                                              | 14 335,36      |                                                   | 7,27<br>Скасувати                     | 0,00      |                                 |                                                       |
| 762                    |                    | 12 Ocoba 762                               | Посада 47                                             | 01.06.2022                                                                              | $-909,09$      |                                                   |                                       | Зберегти  | 0,00                            | 0,00                                                  |

<span id="page-25-3"></span>Мал. 3.1. Приклад введення статистики по сумах

*ЗВЕРНІТЬ УВАГУ! На початку роботи з програмою ці суми потрібно зазначити вручну. В подальшому статистичні суми накопичуються під час розрахунку заробітної плати.*

#### <span id="page-26-0"></span>**3.1.2. Дані про неявки для лікарняних**

*Статистика → Середні для лікарняних → Дані про неявки для декр. та лік.(к.дні)* (див. малюнок [3.2\)](#page-26-1).

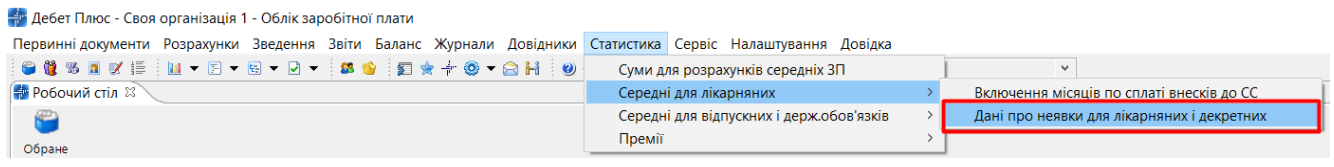

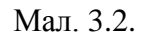

<span id="page-26-1"></span>У вікні відбору вкажіть табельний номер працівника або виберіть його із штатного розпису → в полі «Дата» вкажіть місяць, що передує розрахунковому, → **[Enter]** → у кожному з місяців, які входять у розрахунок лікарняних, зазначте кількість днів неявок.

#### *ЗВЕРНІТЬ УВАГУ!*

*Для редагування доступні місяці в межах періоду запису в штатному розписі.*

Натисніть «**Зберегти»**, як показано на малюнку [3.3.](#page-27-1) Аналогічні дії повторіть для кожного працівника, який надав лікарняний лист.

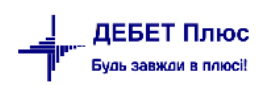

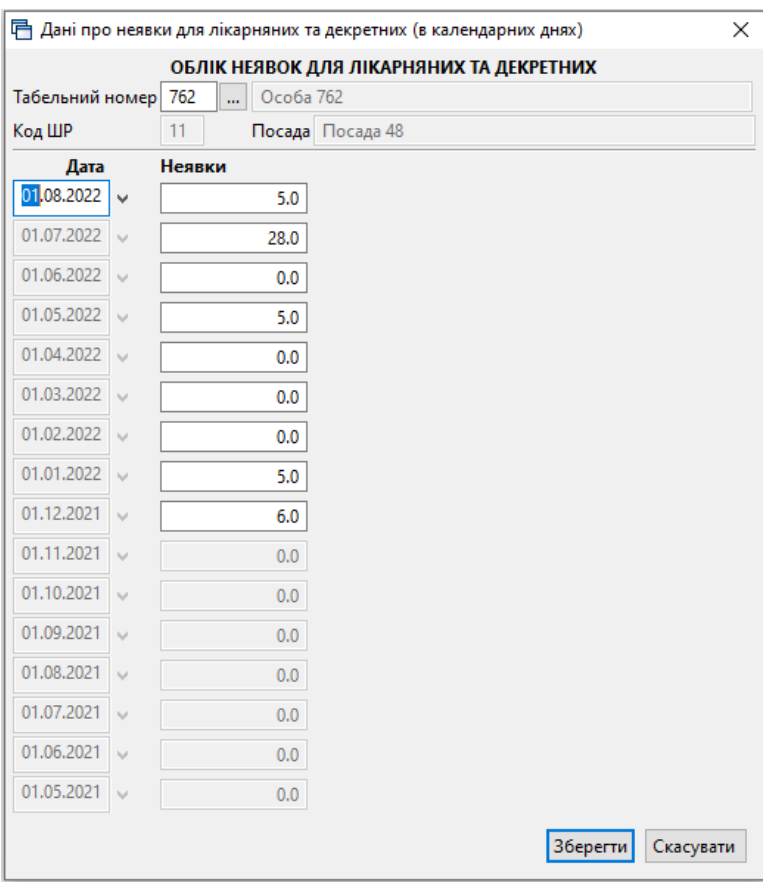

Мал. 3.3. Приклад заповнення даних про неявки

#### <span id="page-27-1"></span><span id="page-27-0"></span>**3.1.3. Включення місяців для розрахунку лікарняних**

*Статистика → Середні для лікарняних → Включення місяців по сплаті внесків до СС* (див. малюнок [3.4\)](#page-27-2).

| ни Дебет Плюс - Своя організація 1 - Облік заробітної плати                                                  |                                          |                                            |
|----------------------------------------------------------------------------------------------------|------------------------------------------|--------------------------------------------|
| Первинні документи Розрахунки Зведення Звіти Баланс Журнали Довідники Статистика Сервіс Налаштування Довідка |                                          |                                            |
|                                                                                                    | Суми для розрахунків середніх ЗП         |                                            |
| <b>В Робочий стіл 88</b>                                                                                     | Середні для лікарняних                   | Включення місяців по сплаті внесків до СС  |
|                                                                                                    | Середні для відпускних і держ обов'язків | Дані про неявки для лікарняних і декретних |
| Обране                                                                                                    | Премії                                   |                                            |
|                                                                                                    |                                          |                                            |

Мал. 3.4.

<span id="page-27-2"></span>У вікні вкажіть табельний номер працівника або виберіть його із штатного розпису → в полі «Дата» вкажіть місяць, що передує розрахунковому→ **[Enter]** → у кожному з місяців, які включаються в розрахунок лікарняних, перевірте наявність відмітки, як показано на малюнку [3.5.](#page-28-1) У випадку, якщо наразі місяць не включений до розрахунку, але повинен включатися, встановіть відмітку вручну.

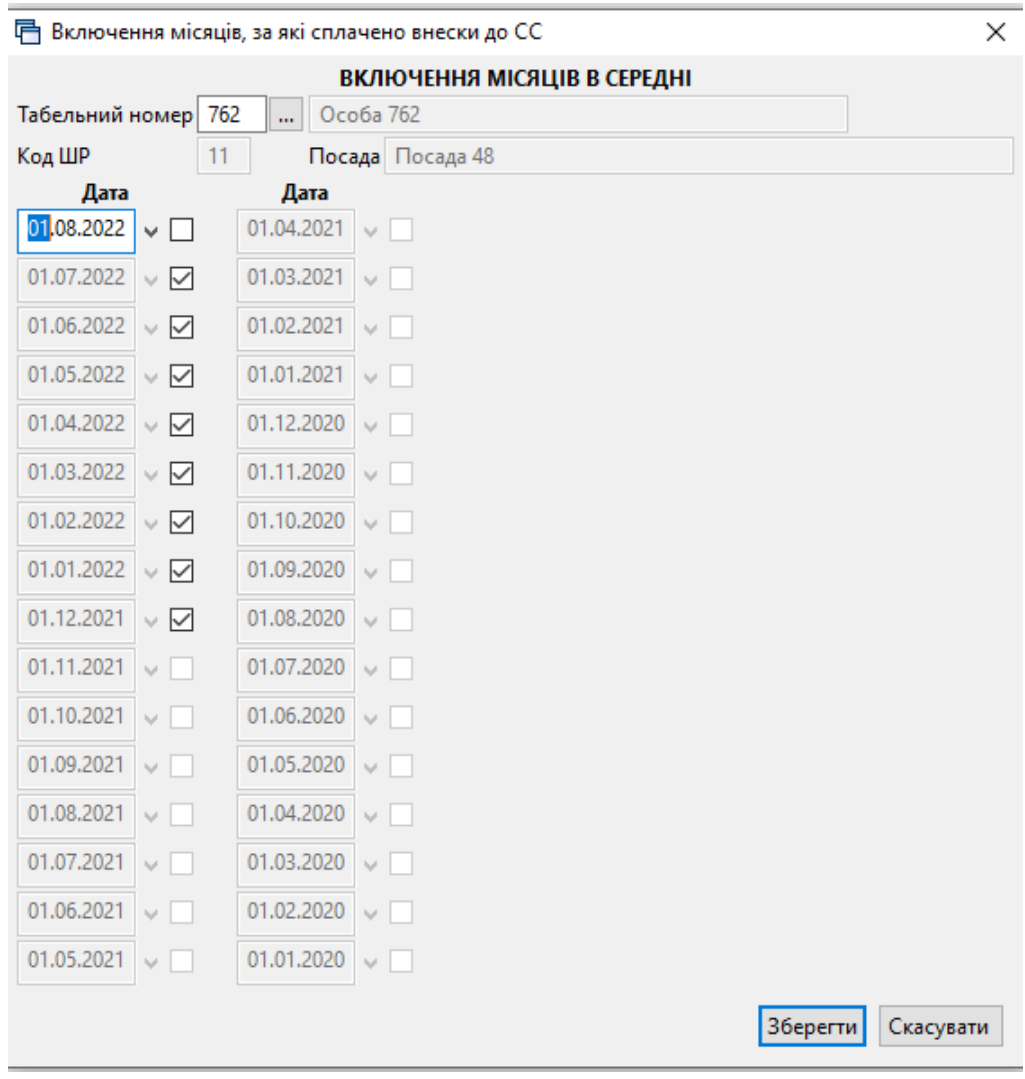

Мал. 3.5. Включення місяців для розрахунку лікарняних

#### <span id="page-28-1"></span><span id="page-28-0"></span>**3.1.4. Введення наказів на допомогу з тимчасової втрати працездатності**

#### *Первинні документи → Доплати та утримання*

У списку доплат/утримань установіть маркер на рядок (наказ на допомогу з тимчасової втрати працездатності) → подвійне натискання **ЛКМ** → у вікні із запитом дат вкажіть перше та останнє числа місяця, за який планується введення інформації → клавішею **[Insert]** додайте новий наказ і вкажіть потрібну інформацію, а саме:

- $\checkmark$  Таб. № введіть з клавіатури табельний номер працівника або натисніть клавішу **[Enter]**, чи натисніть мишкою кнопку **Theory** та виберіть із штатного розпису;
- Календар вкажіть № календаря, за яким буде визначатися кількість днів лікарняного;
- Перш.день.непрац. вкажіть перший день настання непрацездатності (в разі, якщо лікарняний є продовженням попереднього лікарняного листа, то вкажіть перший день настання непрацездатності з первинного лікарняного листа);
- За період вкажіть період дії лікарняного листа;
- $\checkmark$  В розмірі (%) відсоток оплати лікарняного (50%, 60%, 70% або 100%) розраховується автоматично на дату першого дня лікарняного листа відповідно до даних з довідника «Персонал» (див. п. [1.1](#page-5-1) цієї Інструкції), а саме: «дата прийняття на роботу та «Страховий стаж для лікарняного». За потреби розрахований відсоток оплати лікарняного можна відкоригувати вручну;
- Шифр виробн.витрат вкажіть ШВВ. Якщо ШВВ не зазначити, то при збереженні наказу програма сама спробує встановити його із картки штатного розпису.

За замовчанням розрахунок середньоденного заробітку відбувається за табельним номером (за всіма посадами). За потреби виконати розрахунок середньоденного заробітку за основною/обраними посадами, скористайтесь відповідними функціями (див. малюнок [3.6\)](#page-29-0).

#### *ЗВЕРНІТЬ УВАГУ!*

*При формуванні проводок для лікарняних програма налаштована таким чином, що частина оплати лікарняного за рахунок підприємства буде віднесена на витрати підприємства, а частина – за рахунок ФСС з ТВП на рахунок 2114 «Дебіторська заборгованість за розрахунками із соціального страхування».*

Збережіть наказ, натиснувши «**Зберегти».** Аналогічно додайте всі інші листи з тимчасової втрати працездатності. Приклад списку наказів на допомогу з тимчасової втрати працездатності зображено на малюнку [3.6.](#page-29-0)

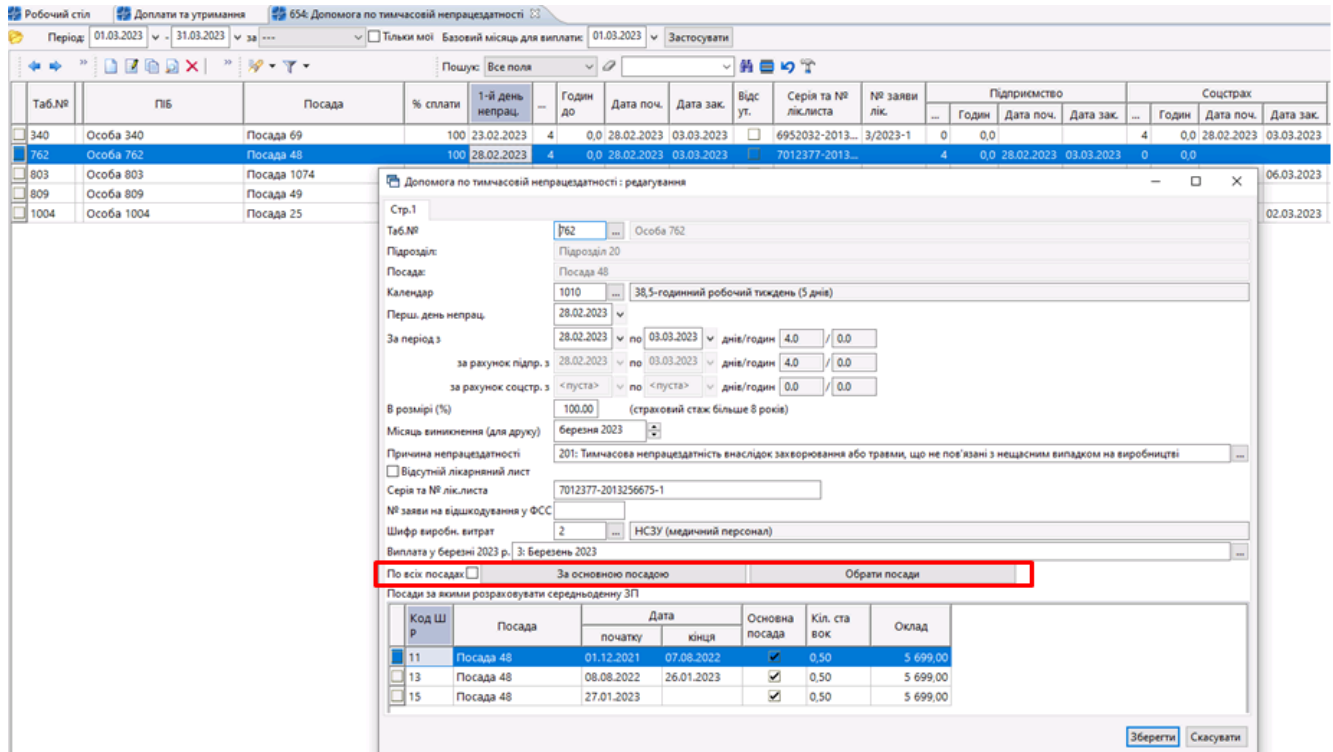

<span id="page-29-0"></span>Мал. 3.6.

У випадку створення наказу при відсутності лікарняного листа, встановіть ознаку «Відсутній лікарняний лист» (див. малюнок [3.6\)](#page-29-0). В такому випадку наказ відображається червоним кольором. При розрахунку заробітної плати нарахування виплат за таким лікарняним листом не відбувається. Для включення лікарняного листа в розрахунок ознаку потрібно зняти.

Масово проставляти чи знімати цю ознаку можна за допомогою контекстного меню **ПКМ**  $\rightarrow$  Інвертувати ознаку «Відсут. лік. лист» (див. малюнок [3.7\)](#page-30-1).

| Таб.№         | <b>TIIB</b>  |                    | Посада                                                 | % сплати                                                      | 1-й день<br>непрац. | Днів д<br>$\circ$ | Годин до<br>сплати | Дата поч.                 | Дата зак.  | Відсут.<br>лік.лист  |
|---------------|--------------|--------------------|--------------------------------------------------------|---------------------------------------------------------------|---------------------|-------------------|--------------------|---------------------------|------------|----------------------|
| $\sqrt{40}$   | Особа 40     |                    | $n_{0.02222}$ 10                                       |                                                               | co op os popo       | 12                |                    | 0.0.02.05.2020 15.05.2020 |            |                      |
| 100           | Ocoбa 100    | Ta6.N <sup>2</sup> |                                                        | 10.08.2020                                                    |                     |                   |                    |                           |            |                      |
| 135           | Іванов I.I.  |                    | Друк лікарняних списком                                |                                                               | 15.06.2020          |                   |                    |                           |            |                      |
| $\exists$ 135 | Іванов I.I.  |                    |                                                        | Проставити ознаку наявності та календарні дні неявок у табелі |                     |                   |                    |                           | 10.07.2020 | $\blacktriangledown$ |
| 135           | Іванов I.I.  |                    |                                                        | Інвертувати ознаку 'Відсут.лік.лист'                          |                     |                   |                    |                           | 13.08.2020 |                      |
| 137           | Петрова А.П. |                    |                                                        | Проставити відміченим № заяви на відшкодування в ФСС          |                     |                   |                    |                           | 9.06.2020  |                      |
|               |              |                    | Переведення наказів<br>Проставити пропорцію днів/годин |                                                               |                     |                   |                    |                           |            |                      |

Мал. 3.7.

<span id="page-30-1"></span>Для друку розрахунку лікарняного листа/листів, клавішею **[+]** виділіть ті лікарняні, які потрібно надрукувати → **ПКМ** *→ Друк лікарняних списком.*

#### <span id="page-30-0"></span>**3.1.5. Введення наказів на допомогу по вагітності та пологах**

#### *Первинні документи → Доплати та утримання*

У списку доплат/утримань установіть маркер на рядок (наказ на допомогу по вагітності та пологах) → подвійне натискання **ЛКМ** → у вікні із запитом дат вкажіть перше та останнє числа місяця, за який планується введення інформації → клавішею **[Insert]** додайте новий наказ і вкажіть потрібну інформацію, а саме:

- $\checkmark$  Таб. № введіть з клавіатури табельний номер працівника або натисніть клавішу **[Enter]**, чи натисніть мишкою кнопку **Theory** та виберіть із штатного розпису;
- Календар вкажіть № календаря, за яким буде визначатися кількість днів лікарняного;
- Перш.день.непрац. вкажіть перший день настання листа непрацездатності;
- $\checkmark$  За період вкажіть період дії лікарняного листа;
- Причина непрацездатності оберіть з довідника «Вагітність та пологи»;
- Cерія та № лік.листа зазначте дані лікарняного листа. Випадок створення наказу при відсутності лікарняного листа описано в п. 3.1.4;
- Шифр виробн.витрат вкажіть ШВВ. Якщо ШВВ не зазначити, то при збереженні наказу програма сама спробує встановити його із картки штатного розпису.

Збережіть наказ, натиснувши «**Зберегти».** Приклад заповнення наказу на допомогу по вагітності та пологах зображено на малюнку [3.6](#page-29-0)[3.8.](#page-31-3)

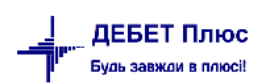

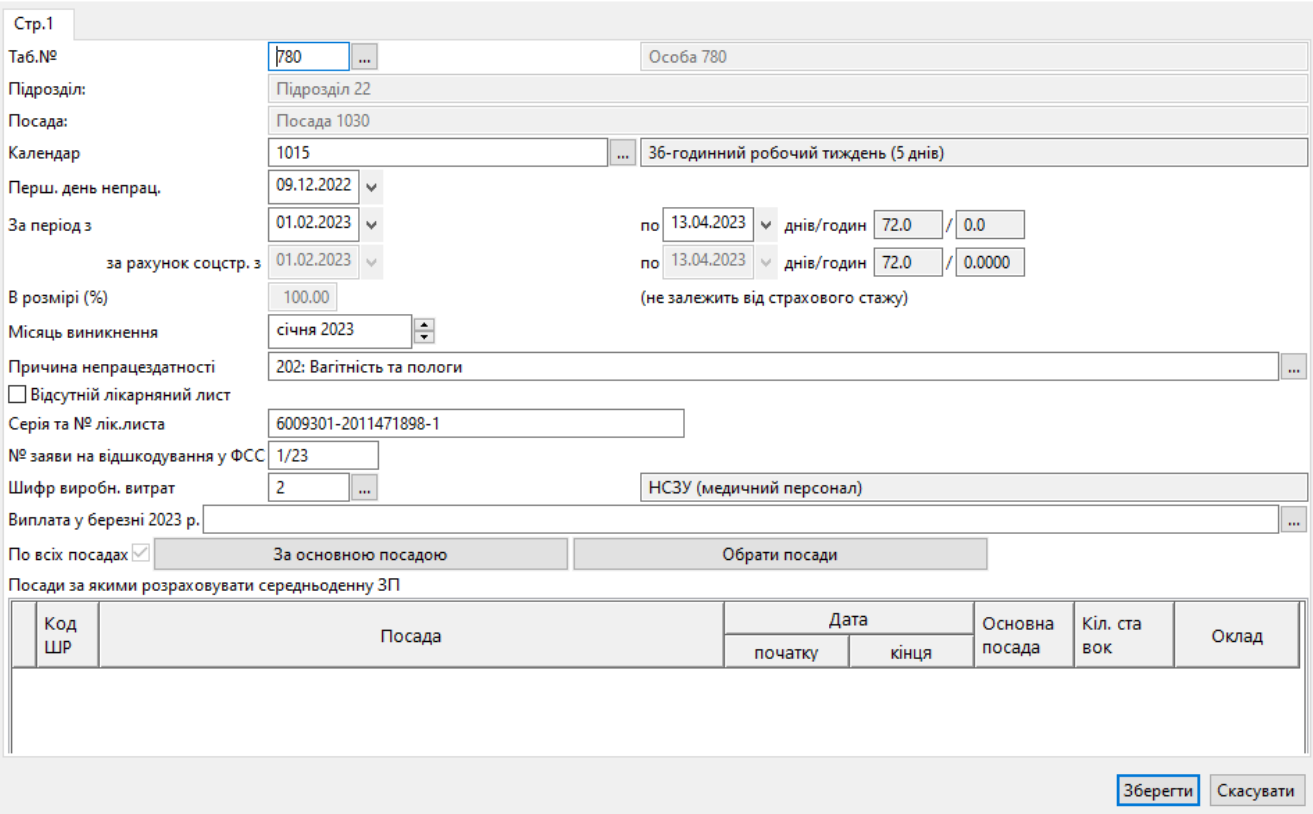

Мал. 3.8.

<span id="page-31-3"></span>Для друку розрахунку лікарняного листа/листів, клавішею **[+]** виділіть ті лікарняні, які потрібно надрукувати → **ПКМ** *→ Друк лікарняних списком.*

#### <span id="page-31-0"></span>**3.2. Накази на відпустку**

□ Допомога по вагітності та пологах : редагування

Обчислення середньої заробітної плати для визначення розміру щорічної відпустки, додаткової відпустки у зв'язку з навчанням, додаткової відпустки працівникам, які мають дітей, або виплати їм компенсації за невикористані відпустки регламентується Постановою від 8 лютого 1995 року № 100 «Про затвердження Порядку обчислення середньої заробітної плати».

Для розрахунку відпустки потрібно мати статистичні дані за 12 календарних місяців, що передують даті початку відпустки.

#### <span id="page-31-1"></span>**3.2.1. Довідник календарів**

Для введення довідника календарів виконайте дії, описані в п. [1.6](#page-14-0) цієї Інструкції.

#### <span id="page-31-2"></span>**3.2.2. Статистика по сумах**

*Статистика → Суми для розрахунків середніх ЗП* (див. п. 3.1.1. цієї Інструкції).

#### <span id="page-32-0"></span>**3.2.3. Введення кількості календарних днів для відпускних**

*Статистика → Середні для відпускних i держ.обов'язкiв → Календарні дні для відпускних* (див. малюнок [3.10\)](#page-32-1).

Зміни надсилаються щорічно оновленням програмного забезпечення.

Також можуть бути проставлені самостійно після внесення календарів (див. п. [1.6](#page-14-0) цієї Інструкції).

*Довідники → Календарі* → оберіть потрібний вид календаря → зазначте період→ відмітьте всі рядки календаря → **ПКМ** → *Проставити кількість днів в календарних днях для відпускних* (див. малюнок [3.9\)](#page-32-2).

| Первинні документи                   |                  | Розрахунки Зведення Звіти Баланс Журнали Довідники Статистика Сервіс Налаштування Довідка |          |             |                      |                                                          |                   |              |   |                        |     |
|--------------------------------------|------------------|-------------------------------------------------------------------------------------------|----------|-------------|----------------------|----------------------------------------------------------|-------------------|--------------|---|------------------------|-----|
| 6 11 3 A 3 E 1 H + E + E + D + 1 S 6 |                  |                                                                                           |          |             |                      | HE <del>r</del> †© rah 0                                 | • • Пошук команди |              |   | <b>12</b> Облік заробі |     |
| <b><sup>2</sup></b> Робочий стіл     | <b>Календарі</b> | Никалендар: 40-годинний робочий тиждень (5 днів) ⊠                                        |          |             |                      |                                                          |                   |              |   |                        |     |
| $\Rightarrow$ $\approx$<br>⇚         | ZBDXB            |                                                                                           | ▓▾⋎▾     |             |                      |                                                          | Пошук: Все поля   | $\checkmark$ | 0 | $\checkmark$           | 船 € |
| № календаря                          | Дата             |                                                                                           | Коментар |             |                      |                                                          |                   |              |   |                        |     |
| 21000                                | 01.01.2022       | <b>Січень 2022</b>                                                                        |          |             |                      |                                                          |                   |              |   |                        |     |
| 2 1000                               | 01.02.2022       | Лютий 2022                                                                                |          |             |                      |                                                          |                   |              |   |                        |     |
| 21000                                | 01.03.2022       | Березень 2022                                                                             |          |             |                      |                                                          |                   |              |   |                        |     |
| 21000                                | 01.04.2022       | Квітень 2022                                                                              |          |             |                      |                                                          |                   |              |   |                        |     |
| $\blacksquare$ 1000                  | 01.05.2022       | Травень 2022                                                                              |          |             |                      |                                                          |                   |              |   |                        |     |
| 21000                                | 01.06.2022       | Червень 2022                                                                              |          |             |                      | Проставити кіл-ть днів в календарних днях для відпускних |                   |              |   |                        |     |
| 2 1000                               | 01.07.2022       | Липень 2022                                                                               |          | Додати      |                      |                                                          |                   |              |   | <b>INS</b>             |     |
| 2 1000                               | 01.08.2022       | Серпень 2022                                                                              | 嵋        | Скопіювати  |                      |                                                          |                   |              |   | $ALT + INS$            |     |
| 2 1000                               | 01.09.2022       | Вересень 2022                                                                             |          | Редагувати  |                      |                                                          |                   |              |   | F <sub>4</sub>         |     |
| 2 1000                               | 01.10.2022       | Жовтень 2022                                                                              | اما      | Переглянути | Редагувати відмічені |                                                          |                   |              |   | $SHIFT + F4$           |     |
| 2 1000                               | 01.11.2022       | Листопад 2022 X                                                                           |          | Видалити    |                      |                                                          |                   |              |   | <b>DEL</b>             |     |
| 21000                                | 01.12.2022       | Грудень 2022                                                                              |          |             |                      | Копіювати значення комірки                               |                   |              |   | $Ctrl + C$             |     |

Мал. 3.9.

<span id="page-32-2"></span>У разі потреби календарні дні для відпускних можуть бути відкориговані користувачем (див. малюнок [3.10\)](#page-32-1).

| Робочий стіл                                                    | — Календарні дні для відпускних ≥ |  |
|-----------------------------------------------------------------|-----------------------------------|--|
| $\gg$ :<br>$\Box$ $\Box$ $\Box$ $\Box$ $\times$ $\Box$<br>(= ⊫) | $>$                               |  |
| Місяць                                                          | Кількість д                       |  |
| 01.01.2018                                                      | 29                                |  |
| 01.02.2018                                                      | 28                                |  |
| 01.03.2018                                                      | 30                                |  |
| 01.04.2018                                                      | 29                                |  |
| 01.04.2018                                                      | 29                                |  |
| 01.04.2018                                                      | 29                                |  |
| 01.05.2018                                                      | 28                                |  |
| 01.06.2018                                                      | 29                                |  |
| 01.07.2018                                                      | 31                                |  |

Мал. 3.10. Приклад календарних днів для відпускних

<span id="page-32-1"></span>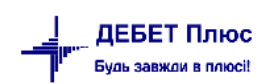

#### <span id="page-33-0"></span>**3.2.4. Введення даних про неявки для відпускних**

*Статистика → Середні для відпускних i держ.обов'язкiв → Дані про неявки*  (див. малюнок [3.11\)](#page-33-2).

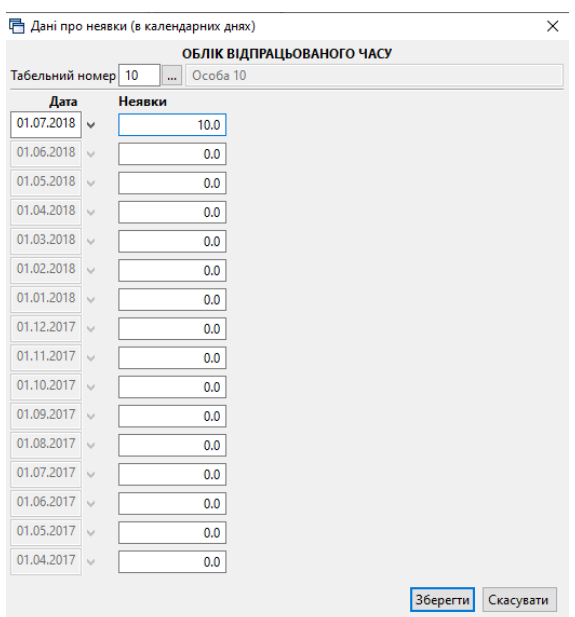

Мал. 3.11. Приклад календарних днів для відпускних

#### <span id="page-33-2"></span><span id="page-33-1"></span>**3.2.5. Введення коефіцієнтів для відпускних**

*Статистика → Середні для відпускних та держ.обов'язків → Коефіцієнти для відпусток* (див. малюнок [3.12\)](#page-33-3).

| Ни Дебет Плюс - Своя організація 1 - Облік заробітної плати                                                  |                                          |                                             |  |  |  |  |  |  |  |  |  |
|----------------------------------------------------------------------------------------------------|------------------------------------------|---------------------------------------------|--|--|--|--|--|--|--|--|--|
| Первинні документи Розрахунки Зведення Звіти Баланс Журнали Довідники Статистика Сервіс Налаштування Довідка |                                          |                                             |  |  |  |  |  |  |  |  |  |
|                                                                                                    | Суми для розрахунків середніх ЗП         | $\overline{\phantom{a}}$                    |  |  |  |  |  |  |  |  |  |
| <b>蒂 Робочий стіл 83</b>                                                                                     | Середні для лікарняних                   |                                             |  |  |  |  |  |  |  |  |  |
| e                                                                                                    | Середні для відпускних і держ.обов'язків | Введення відпрацьованого часу               |  |  |  |  |  |  |  |  |  |
| Обране                                                                                                    | Премії                                   | Включення місяців (відпускні)               |  |  |  |  |  |  |  |  |  |
|                                                                                                    |                                          | Календарні дні для відпускних               |  |  |  |  |  |  |  |  |  |
| G                                                                                                    |                                          | Дані про неявки                             |  |  |  |  |  |  |  |  |  |
| Список                                                                                                    |                                          | Дані про підвищення окладу при зміні посади |  |  |  |  |  |  |  |  |  |
| документів                                                                                                   |                                          | Коефіцієнти для відпусток                   |  |  |  |  |  |  |  |  |  |
| ۵                                                                                                    |                                          | Період навчального року                     |  |  |  |  |  |  |  |  |  |

Мал. 3.12.

<span id="page-33-3"></span>У вікні із запитом дат вкажіть перше та останнє числа місяця, за який планується введення інформації. Натисніть клавішу **[Insert]** або **ПКМ** → *Додати* → додайте потрібну інформацію, як зображено на малюнку [3.13.](#page-33-4)

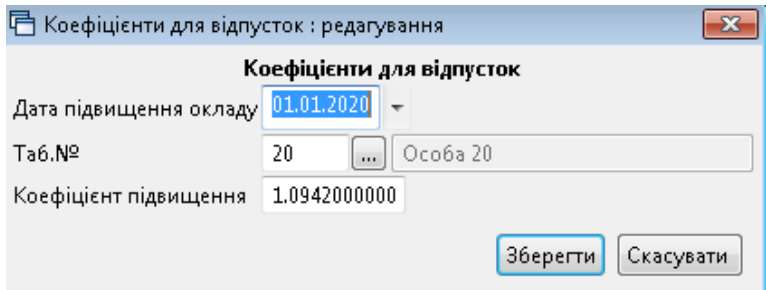

<span id="page-33-4"></span>Мал. 3.13. Введення коефіцієнта для розрахунку відпускних

Також існує можливість автоматичного формування (завантаження) коефіцієнтів для відпускних та держобов'язків для всіх працівників.

У списку коефіцієнтів виконайте **ПКМ** → *Завантажити коефіцієнти* → вкажіть період, за який завантажувати коефіцієнти, та кількість десяткових знаків у значенні коефіцієнта → натисніть «**Зберегти»**. Приклад показано на малюнку [3.14.](#page-34-1)

#### *ЗВЕРНІТЬ УВАГУ!*

*Програма перегляне зміни в штатному розписі за вказаний період по всіх працівниках. Коефіцієнти будуть сформовані для записів, у яких було підвищення окладу без зміни посади.*

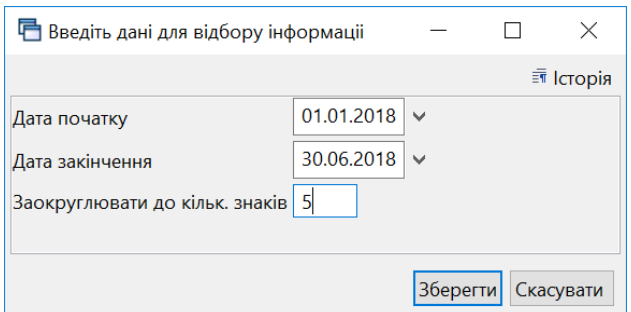

<span id="page-34-1"></span>Мал. 3.14. Завантаження коефіцієнтів для всіх працівників за певний період

#### <span id="page-34-0"></span>**3.2.6. Введення наказів на відпустку**

#### *Первинні документи → Доплати та утримання*

У списку доплат/утримань встановіть маркер на рядок з наказом на відпустку  $\rightarrow$  подвійне натискання **ЛКМ** → у вікні із запитом дат вкажіть перше та останнє числа місяця, за який планується введення інформації → клавішею **[Insert]** додайте наказ та заповніть його потрібною інформацією, а саме:

- введіть з клавіатури табельний номер працівника або натисніть клавішу **[Enter],** чи натисніть мишкою кнопку  $\boxed{\cdot}$  та виберіть із штатного розпису;
- вкажіть місяць виплати відпускних;
- вкажіть період надання відпустки;
- вкажіть № календаря, за яким буде визначатися кількість днів відпустки;
- вкажіть загальну кількість днів відпустки;
- вкажіть перший день початку відпустки;
- вкажіть ШВВ. Якщо ШВВ не зазначити, то при збереженні наказу програма сама спробує встановити його із картки штатного розпису.

Збережіть наказ, натиснувши кнопку «**Зберегти»**, та продовжуйте введення всіх інших наказів на відпустку. Приклад заповнення наказу зображено на малюнку [3.15.](#page-35-1)

|                                                   |                                                                            |                              |                  |                          |                         | <b>© Облік заробіт</b>                                           |                                     | $\checkmark$        |                          |                |                     |
|---------------------------------------------------|----------------------------------------------------------------------------|------------------------------|------------------|--------------------------|-------------------------|------------------------------------------------------------------|-------------------------------------|---------------------|--------------------------|----------------|---------------------|
| <b>В Робочий стіл</b>                             | 第 Доплати та утримання 第 298: Відпустка                                    |                              |                  |                          |                         |                                                                  |                                     |                     |                          |                |                     |
|                                                   | Період: 01.01.2022 $\vert \vee \vert$ 31.12.2022 $\vert \vee \vert$ за --- |                              |                  | √ Пільки мої Застосувати |                         |                                                                  |                                     |                     |                          |                |                     |
| $\Leftrightarrow$ $\Leftrightarrow$ $\mathcal{C}$ | <b>DEBDX #</b>                                                             | $\mathscr{R}$ - $\Upsilon$ - |                  | Пошук Все поля           | $\vee$ 0                |                                                                  | ▽角目りす                               |                     |                          |                |                     |
| Ta6.N <sup>2</sup>                                | ПІБ                                                                        | Посада                       |                  | Днів відп<br>Днів відп.  | Дата поч.               |                                                                  | Період                              | <b>Місяць виник</b> | <b>IIIBB</b>             | ШВВ чорн.      | № нак.              |
|                                                   |                                                                            |                              |                  | робочих.                 | відп.                   | 3                                                                | ДО                                  | нення               |                          |                |                     |
| $\Box$ 34                                         | Особа 34                                                                   | Посада 26                    | 9 <sup>1</sup>   | -6                       | 01.03.2022              | 01.03.2022                                                       | 10.03.2022                          | 01.03.2022          | 2                        | $\Omega$       | $04 - B$            |
| 45                                                | Особа 45                                                                   | Посада 63                    | 8                | 6                        | 10.01.2022              | 10.01.2022                                                       | 17.01.2022                          | 01.01.2022          | 4                        | $\overline{0}$ | $15 - K$            |
| 70                                                | Особа 70                                                                   | Посада 9                     | 10               |                          | 28.12.2021              | 28.12.2021                                                       | 08.01.2022                          | 01.12.2021          | 2                        | 0              | $\overline{0}$      |
| 102                                               | Особа 102                                                                  | Посада 5                     | 11               | ■ Відпустка: редагування |                         |                                                                  |                                     | 22<br>X             |                          | $\mathbf 0$    | 31 к/тм             |
| 108                                               | <b>Особа 108</b>                                                           | Посада 45                    | 10               |                          |                         |                                                                  |                                     | 122                 |                          | $\Omega$       | $\Omega$            |
| 119                                               | Особа 119                                                                  | Посада 3                     | 5                | C <sub>TD.1</sub>        |                         |                                                                  |                                     | 122                 |                          | 0              | $06 - B$            |
| 124                                               | Особа 124                                                                  | Посада 9                     | 5                | Співробітник: 34         | $\vert$   Ocoба 34      |                                                                  |                                     | 122                 | $\overline{\phantom{a}}$ | $\mathbf 0$    | $05 - B$            |
| 128                                               | Особа 128                                                                  | Посада 12                    |                  | Підрозділ: Підрозділ 6   |                         |                                                                  |                                     | 122                 | $\overline{2}$           | $\overline{0}$ | $03 - B$            |
| 156                                               | Особа 156                                                                  | Посада 1                     | 10 <sup>10</sup> | Посада: Посада 26        |                         |                                                                  |                                     | 21                  | 2                        | 0              | 119 к/              |
| 171                                               | Особа 171                                                                  | Посада 40                    | 11               | № календаря              | 1040                    | <b>Latin</b>                                                     | 18-годинний робочий тиждень         | 22                  | $\overline{\phantom{a}}$ | $\overline{0}$ | 38 к/тм             |
| 180                                               | Особа 180                                                                  | Посада 29                    | 11               | Період з                 |                         | 01.03.2022 $\vert \vee \vert$ 40   10.03.2022 $\vert \vee \vert$ |                                     | 122                 |                          | $\mathbf 0$    | 36 к/тм             |
| 186                                               | Особа 186                                                                  | Посада 40                    | 11               | Початок відпустки        | 01.03.2022 $\vert \vee$ |                                                                  |                                     | 122                 | $\overline{a}$           | $\Omega$       | 39 к/тм             |
| 189                                               | <b>Особа 189</b>                                                           | Посада 45                    | 11               | Кількість                | 9.00                    | днів                                                             |                                     | 22                  | $\overline{2}$           | $\Omega$       | 35 к/тм             |
| 200                                               | Особа 200                                                                  | Посада 51                    | 4                | Робочих днів відпустки   | 6.00                    | днів                                                             |                                     | 122                 | $\overline{2}$           | $\Omega$       | 40 к/тм             |
| 200                                               | Особа 200                                                                  | Посада 51                    | 4                | Місяць виникнення        | March 2022              | ÷                                                                |                                     | 122                 |                          | $\Omega$       | 41 к/тм             |
| 212                                               | Особа 212                                                                  | Посада 1                     | 17               | Hakas Nº                 | $04 - B$                |                                                                  |                                     | 121                 |                          | $\overline{0}$ | l O                 |
| 214                                               | Особа 214                                                                  | Посада 38                    | 11               | Шифр виробн. витрат 2    |                         |                                                                  | Витрати на оплату праці (Освітня су | 122                 |                          | $\mathbf{0}$   | 32 к/тм             |
| 216                                               | Особа 216                                                                  | Посада 19                    | 11               |                          |                         |                                                                  |                                     | 122                 |                          | $\overline{0}$ | Nº6 K/              |
| 217                                               | Особа 217                                                                  | Посада 9                     | 11               |                          |                         |                                                                  | Зберегти Скасувати                  | 122                 |                          | 0              | N <sup>2</sup> 17 к |
| 240                                               | $Q = 6 - 24Q$                                                              | $m = - - - 0$                | a a c            | $\sim$                   | 01.03.3033 01.03.3033   |                                                                  | 1202222                             | 0102222             |                          |                | $200 \times 1000$   |

Мал. 3.15. Створення форми наказу на відпустку

#### <span id="page-35-1"></span>Для **друку** розрахунку, клавішею

**[+]** виділіть ті накази на відпустку, які потрібно надрукувати → **ПКМ** → *Друк відпускних списком*.

#### <span id="page-35-0"></span>**3.3. Накази на відпустку без збереження заробітної плати**

#### *Первинні документи → Доплати та утримання*

У списку доплат/утримань встановіть маркер на рядок з наказом  $\rightarrow$  подвійне натискання **ЛКМ** → *Перегляд списку доплат/ утримань* → у вікні із запитом дат вкажіть перше та останнє числа місяця, за який планується введення інформації → клавішею **[Insert]** додайте потрібну інформацію, а саме:

- Співробітник введіть з клавіатури табельний номер працівника або натисніть клавішу **[Enter]**, чи натисніть мишкою кнопку <u>—</u> та виберіть працівника із штатного розпису;
- **Місяць випл. –** вкажіть місяць застосування наказу;
- **Період з** вкажіть дату початку надання неоплачуваної відпустки;
- **№ календаря**  оберіть календар, за яким буде визначатися кількість днів відпустки;
- **Кількість**  зазначте загальну кількість днів відпустки;
- **Початок відпустки**  зазначте день початку відпустки;
- Вкажіть ШВВ. Якщо його не зазначити, то при збережені наказу програма сама спробує встановити його із картки штатного розпису.

Збережіть наказ, натиснувши кнопку «**Зберегти»**, та продовжуйте введення всіх інших наказів на відпустку. Приклад заповнення наказу зображено на малюнку [3.16.](#page-36-1)
| 多同区运<br><b>В Робочий стіл</b> | $\begin{bmatrix} 1 & 1 \\ 1 & 1 \end{bmatrix} = \begin{bmatrix} 1 & 1 \\ 1 & 1 \end{bmatrix} = \begin{bmatrix} 1 & 1 \\ 1 & 1 \end{bmatrix} = \begin{bmatrix} 1 & 1 \\ 1 & 1 \end{bmatrix} = \begin{bmatrix} 1 & 1 \\ 1 & 1 \end{bmatrix}$<br><b>В. Доплати та утримання</b> | BOD * + 0 GH<br>  ₩ 31: Неоплачувана відпустка (за свій рахунок) X |                               | • Э • Пошук команди     |                 |                                                                        | <b>12 Облік заробіт</b> |           | $\checkmark$                       |            |           |
|-------------------------------|----------------------------------------------------------------------------------------------------|--------------------------------------------------------------------|-------------------------------|-------------------------|-----------------|------------------------------------------------------------------------|-------------------------|-----------|------------------------------------|------------|-----------|
| Період:                       | 01.01.2022 $\vee$ - 31.12.2022 $\vee$ 3a ---                                                                                                    |                                                                    | $\vee$ Тільки мої Застосувати |                         |                 |                                                                        |                         |           |                                    |            |           |
| 中中心                           | DEBDXH                                                                                                    | $\mathbf{v}$ $\mathbf{v}$                                          |                               | Пошук: Все поля         | $\vee$ 0        |                                                                        | ▽角目りす                   |           |                                    |            |           |
| Ta6.N <sup>o</sup>            | ПІБ                                                                                                    | Посада                                                             |                               | Днів відп.              | Днів відп       | Дата поч.                                                              | Період                  |           | Місяць в                           | <b>WBB</b> | $No$ нак. |
|                               |                                                                                                    |                                                                    |                               |                         | кмнодоа).       | відп.                                                                  | 3                       | ДО        | иникнен                            |            |           |
| $\sqsupseteq$ 21              | Особа 21                                                                                                    | Посада 7                                                           |                               |                         |                 | 04.01.2022                                                             |                         |           | 04.01.20 04.01.20 01.01.20 2       |            | $94 - K$  |
| 26                            | Особа 26                                                                                                    | Посада 36                                                          |                               |                         | $\overline{a}$  | 04.01.2022                                                             |                         |           | $04.01.20$ $05.01.20$ $01.01.20$ 2 |            | $95 - K$  |
| 108                           | Особа 108                                                                                                    | Посада 45                                                          |                               |                         |                 | 24.02.20 1<br>□ Неоплачувана відпустка (за свій рахунок) : редагування |                         | $\times$  |                                    |            | 0         |
| 132                           | Особа 132                                                                                                    | Посада 51                                                          |                               |                         |                 |                                                                        |                         |           | $\ldots$ 01.02.20 $\ldots$ 1       |            | $\Omega$  |
| 153                           | Особа 153                                                                                                    | Посада 42                                                          | C <sub>Tp.1</sub>             |                         |                 |                                                                        |                         |           | $\ldots$ 01.01.20 $\ldots$ 1       |            | $\Omega$  |
| 279                           | Особа 279                                                                                                    | Посада 42                                                          | Співробітник: 21              |                         | $\sim$ Ocoba 21 |                                                                        |                         |           | $\ldots$ 01.03.20 $\ldots$ 1       |            | $48 - K$  |
| 374                           | Особа 374                                                                                                    | Посада 40                                                          |                               | Підрозділ: Підрозділ 38 |                 |                                                                        |                         |           | 01.01.20 1                         |            | $8 - B$   |
| 374                           | Особа 374                                                                                                    | Посада 40                                                          |                               | Посада: Посада 7        |                 |                                                                        |                         |           | $\ldots$ 01.01.20 $\ldots$ 1       |            | $1 - B$   |
| 376                           | Особа 376                                                                                                    | Посада 42                                                          | № календаря                   | 1040                    |                 | 18-годинний робочий тиждень                                            |                         |           | . 01.03.20 1                       |            | $\Omega$  |
| 418                           | Особа 418                                                                                                    | Посада 15                                                          | Період з                      |                         |                 | 04.01.2022 $\vee$ 40 04.01.2022 $\vee$                                 |                         |           | $\ldots$ 01.01.20 $\ldots$ 2       |            | 216 к/тр  |
| 421                           | Особа 421                                                                                                    | Посада 6                                                           | Кількість                     |                         | 1.00            | днів                                                                   |                         |           | $\ldots$ 01.01.20 $\ldots$ 2       |            | 0         |
| 437                           | Особа 437                                                                                                    | Посада 14                                                          | Робочих днів відпустки        |                         | 1.00            | днів                                                                   |                         |           | $\ldots$ 01.01.20 $\ldots$ 2       |            | 0         |
| 460                           | Особа 460                                                                                                    | Посада 49                                                          | Наказ Nº                      | $94 - K$                |                 |                                                                        |                         |           | $\ldots$ 01.02.20 $\ldots$ 1       |            | O         |
| 540                           | Особа 540                                                                                                    | Посада 13                                                          | Шифр виробн. витрат           |                         |                 | Витрати на оплату праці (Освітня су   01.01.20 2                       |                         |           |                                    |            | n         |
| 541                           | Особа 541                                                                                                    | Посада 6                                                           |                               |                         |                 |                                                                        |                         |           | $\ldots$ 01.12.20 $\ldots$ 2       |            | $\bf{0}$  |
| 559                           | Особа 559                                                                                                    | Посада 43                                                          |                               |                         |                 |                                                                        | <b>Зберегти</b>         | Скасувати | $\ldots$ 01.02.20 $\ldots$ 1       |            | n         |

Мал. 3.16. Додавання форми наказу на відпустку без збереження заробітної плати

# **3.4. Розрахунки по-середньому за 2 попередніх місяці**

#### Налаштуйте перелік наказів

*Первинні документи → Доплати та утримання* (див. малюнок [3.17\)](#page-36-0).

| <b>В Робочий стіл</b> | - Доплати та утримання ⊠                              |     |               |
|-----------------------|-------------------------------------------------------|-----|---------------|
|                       | "「【星自」X  "   ジ・マ・                                     |     | Bce<br>Пошук: |
| N <sup>2</sup>        | Доплати та утримання                                  | Код | Кільк.нак.    |
| 110                   | -Матеріальна допомога-                                | 865 | 0             |
| 114                   | МД на оздоровлення (100% від окладу)                  | 156 | $\mathbf 0$   |
| 115                   | Матеріальна допомога (сума)                           | 616 | 143           |
| 116                   | Матеріальна допомога (по-середньому)                  | 71  | $\mathbf 0$   |
| 121                   | -По-середньому-                                       | 665 | $\mathbf 0$   |
| 124                   | По середньому за 2 попередніх місяця (з порівнянням с | 145 | 24            |
| 125                   | По середньому (курси)                                 | 129 | 12            |
|                       |                                                       |     |               |

Мал. 3.17.

<span id="page-36-0"></span>У списку доплат/утримань встановіть маркер на рядок з наказом → **ПКМ** → *Перегляд списку доплат/утримань* → у вікні із запитом дат вкажіть перше та останнє числа місяця, за який планується введення інформації → клавішею **[Insert]** додайте наказ та вкажіть потрібну інформацію (див. малюнок [3.18\)](#page-37-0).

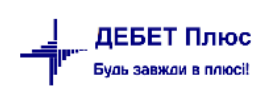

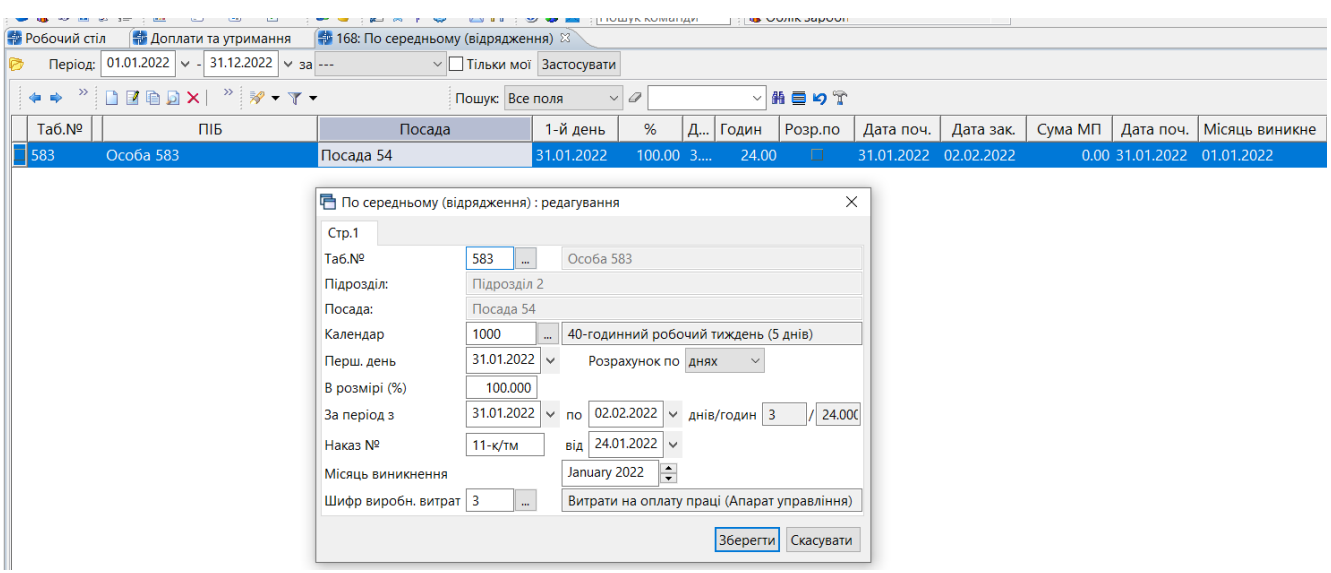

Мал. 3.18.

<span id="page-37-0"></span>При розрахунку заробітної плати інформація про премії буде відображена в статистиці, яку, за потреби, можна переглянути. Якщо програма впроваджується не з початку року, то статистику потрібно відкоригувати.

*Статистика → Премії → Премії для середніх → Перегляд сплачених премій*  (див. малюнок [3.19\)](#page-37-1). Приклади перегляду статистики сплачених премій зображено на малюнках [3.20](#page-37-2) - [3.21.](#page-37-3)

<span id="page-37-1"></span>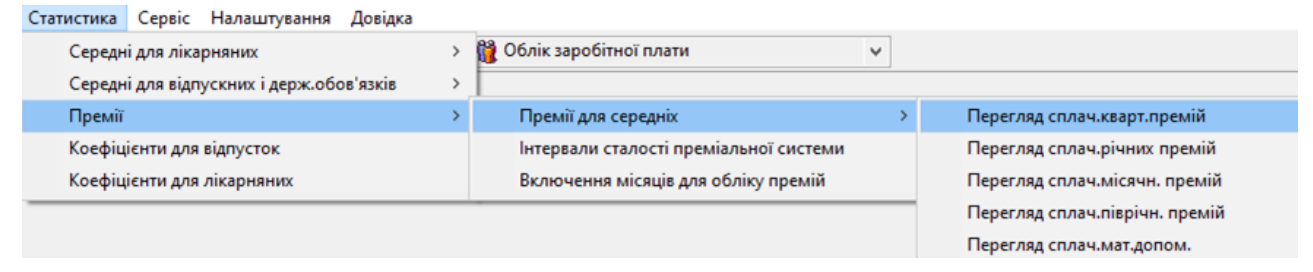

Мал. 3.19.

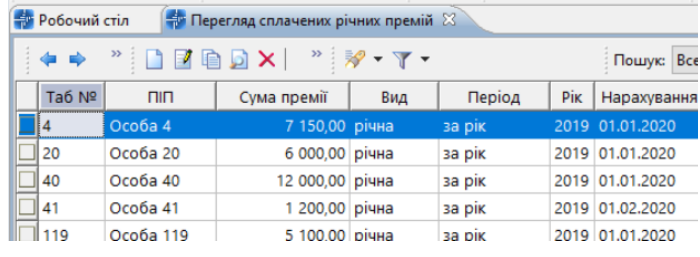

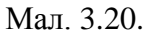

<span id="page-37-3"></span><span id="page-37-2"></span>

| Перегляд сплачених квартальних премій X<br><u>ф</u> Робочий стіл |             |                 |     |             |  |                 |  |  |  |  |  |
|------------------------------------------------------------------|-------------|-----------------|-----|-------------|--|-----------------|--|--|--|--|--|
| $" 110 \rightarrow X$<br>有一些                                     | Пошук: Всет |                 |     |             |  |                 |  |  |  |  |  |
| Ta6 Nº                                                           | <b>nin</b>  | Сума премії     | Pik | Нарахування |  |                 |  |  |  |  |  |
| 120                                                              | Особа 20    | 1 000,00 кварт. |     | 1-й квартал |  | 2020 01.03.2020 |  |  |  |  |  |
| 41                                                               | Особа 41    | 2 000,00 кварт. |     | 1-й квартал |  | 2020 01.03.2020 |  |  |  |  |  |
| 100                                                              | Особа 100   | 1 200,00 кварт. |     | 1-й квартал |  | 2020 01.03.2020 |  |  |  |  |  |

Мал. 3.21.

Якщо в розрахунку попередніх місяців не було підключено розрахунок статистики по преміях, то є можливість перерахунку статистики. Для цього активуйте поле «- статистика по сумах» для розділу «Річні, піврічні, квартальні премії (для середніх за 2 місяці)» (див. малюнок [3.22\)](#page-38-0).

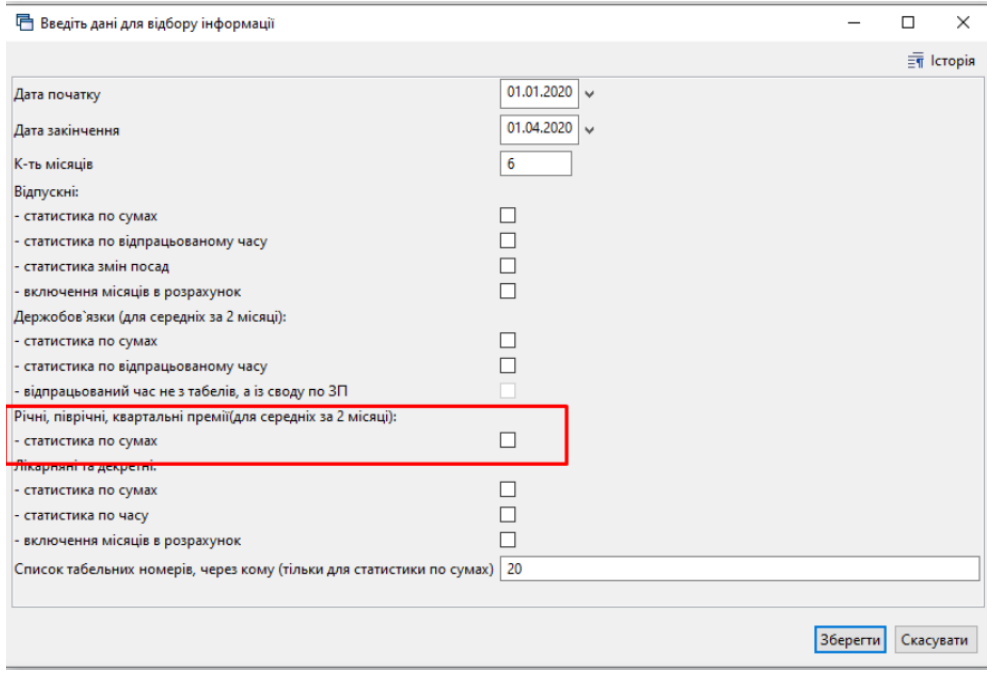

Мал. 3.22.

<span id="page-38-0"></span>При першому розрахунку по наказу в «Змінні організації» додається змінна ZRP.PLUSFMP.код наказу, за замовчанням =1 (див. малюнок [3.23\)](#page-38-1).

| <b>В Робочий стіл</b><br><b>ПАТ</b> Доплати та утримання       |         | <b>В Формування переліку розрахунків</b><br><b>ПРЕ Формування переліку полів особового ра</b> хунку  |                      | <b>В Змінні організації</b> 83 |
|----------------------------------------------------------------|---------|----------------------------------------------------------------------------------------------------|----------------------|--------------------------------|
| - <sup>&gt;</sup>   □ ■ ■ 回 ×   →   シ マ → マ →<br>$\Rightarrow$ |         | a<br>Пошук: Змінна<br> zrp                                                                           | 曲目り下<br>$\checkmark$ |                                |
| Змінна                                                         | Значенн | Коментар                                                                                             | Дата початку         | Дата кінця                     |
| ZRP.IGNORE_GO_KOEF.145                                         |         | Ігнорувати коефіцієнти підвищення для середніх за попередні 2 місяці<br>для наказу 145               |                      |                                |
| ZRP.IGNORE_GO_KOEF.165                                         |         | Ігнорувати коефіцієнти підвищення для середніх за попередні 2 місяці<br>для наказу 165               |                      |                                |
| ZRP.IGNORE_GO_KOEF.168                                         |         | Ігнорувати коефіцієнти підвищення для середніх за попередні 2 місяці<br>для наказу 168               |                      |                                |
| ZRP.IGNORE_GO_KOEF.173                                         |         | Ігнорувати коефіцієнти підвищення для середніх за попередні 2 місяці<br>для наказу 173               |                      |                                |
| ZRP.PLUSFMP.165                                                |         | Враховувати річну, квартальну, піврічну премії для середніх за попер<br>едні 2 місяці для наказу 165 |                      |                                |
| ZRP.PLUSFMP.168                                                |         | Враховувати річну, квартальну, піврічну премії для середніх за попер<br>едні 2 місяці для наказу 168 |                      |                                |
| ZRP.PLUSFMP.173                                                | 0       | Враховувати річну, квартальну, піврічну премії для середніх за попер<br>едні 2 місяці для наказу 173 |                      |                                |

Мал. 3.23. Приклад налаштування змінних

# <span id="page-38-1"></span>**3.5. Накази по середньому (курси)**

Введення сум та відпрацьованого часу описано в п. [3.6](#page-39-0) цієї Інструкції.

*Первинні документи → Доплати та утримання*

У списку доплат/утримань встановіть маркер на рядок з наказом *«По-середньому (курси)»* → подвійне натискання **ЛКМ** → у вікні із запитом дат вкажіть перше та останнє числа

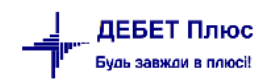

місяця, за який планується введення інформації → клавішею **[Insert]** зазначте потрібну інформацію, а саме:

- введіть з клавіатури табельний номер працівника або натисніть клавішу **[Enter],** чи мишкою кнопку  $\Box$  та виберіть працівника із штатного розпису;
- вкажіть № календаря, за яким буде визначатися кількість днів курсів;
- $\checkmark$  вкажіть період розрахунку курсів;
- вкажіть ШВВ. Якщо ШВВ не зазначити, то при збереженні наказу програма сама спробує встановити його із картки штатного розпису.

Натисніть кнопку «**Зберегти»** та продовжуйте введення всіх інших наказів. Приклад створення наказу на оплату по середньому показано на малюнку [3.24.](#page-39-1)

Для друку розрахунку по середньому, клавішею **[+]** відмітьте ті накази, які потрібно надрукувати → **ПКМ** → *Друк розрахунку по-середньому за 2 міс.*.

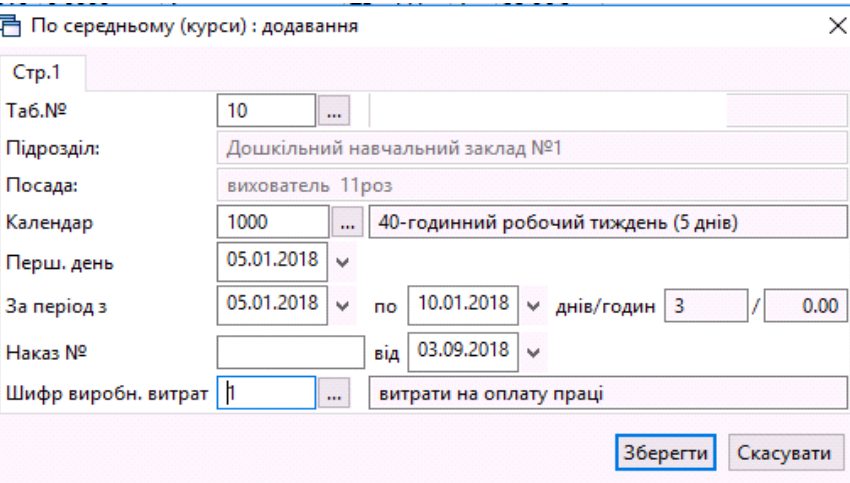

<span id="page-39-1"></span>Мал. 3.24. Приклад заповнення наказу на оплату посередньому за 2 попередні місяці

# <span id="page-39-0"></span>**3.6. Накази по-середньому за 2 попередніх місяці**

(з порівнянням середнього та денного заробітку)

#### **3.6.1. Статистика по сумах**

*Статистика → Суми для розрахунків середніх ЗП* (див. п. 3.1.1. цієї Інструкції).

#### **3.6.2. Введення статистики по відпрацьованому часу**

*Статистика → Середні для відпускних i держ.обов'язкiв → Введення відпрацьованого часу*

У вікні вкажіть табельний номер працівника або виберіть його із штатного розпису  $\rightarrow$  у полі **«Дата»** вкажіть місяць, що передує наказу на виплату по середньому → **[Enter]** → у кожному з місяців, які входять в розрахунок відряджень, вкажіть необхідну інформацію, а саме:

- $\checkmark$  «За нормою днів» вкажіть баланс робочого часу (дні) для даного місяця;
- «За нормою годин» вкажіть баланс робочого часу (години) для даного місяця:
- «Відпрацьовано днів» вкажіть фактично відпрацьований час (дні) в даному місяці;
- «Відпрацьовано годин» вкажіть фактично відпрацьований час (години) в місяці;
- «Для середніх днів» вкажіть фактично відпрацьований час (дні) в даному місяці;
- «Для середніх годин» вкажіть фактично відпрацьований час (години) в місяці.

Натисніть кнопку «**Зберегти»,** як показано на малюнку [3.25.](#page-40-0) Зазначені дії повторіть для кожного працівника, у кого є наказ такого типу.

|                    |                     |           | ДАНІ ПРО ВІДПРАЦЬОВАНИЙ ЧАС |               |              |              |              |
|--------------------|---------------------|-----------|-----------------------------|---------------|--------------|--------------|--------------|
| Табельний номер 10 |                     | $\ddotsc$ |                             |               |              |              |              |
| Дата               |                     |           | За нормою                   | Відпрацьовано |              | Для середніх |              |
| 01.07.2018         |                     | днів      | <b>ГОДИН</b>                | днів          | <b>ГОДИН</b> | днів         | <b>ГОДИН</b> |
|                    | v                   | 22.0      | 132.00                      | 0.0           | 0.00         | 0.0          | 0.00         |
| 01.06.2018         | ü                   | 20.0      | 120.00                      | 13.0          | 78.00        | 13.0         | 78.00        |
| 01.05.2018         | w                   |           | 126.00                      | 21.0          | 126.00       | 21.0         | 126.00       |
| 01.04.2018         | $\sim$              | 19.0      | 114.00                      | 19.0          | 114.00       | 19.0         | 114.00       |
| 01.03.2018         | $\omega$            | 21.0      | 126.00                      | 21.0          | 126.00       | 21.0         | 126.00       |
| 01.02.2018         | ü                   | 20.0      | 120.00                      | 20.0          | 120.00       | 20.0         | 120.00       |
| 01.01.2018         | $\omega$            | 21.0      | 126.00                      | 21.0          | 126.00       | 21.0         | 126.00       |
| 01.12.2017         | w                   | 0.0       | 0.00                        | 0.0           | 0.00         | 0.0          | 0.00         |
| 01.11.2017         | ü                   | 0.0       | 0.00                        | 0.0           | 0.00         | 0.0          | 0.00         |
| 01.10.2017         | w                   | 0.0       | 0.00                        | 0.0           | 0.00         | 0.0          | 0.00         |
| 01.09.2017         | $\omega$            | 0.0       | 0.00                        | 0.0           | 0.00         | 0.0          | 0.00         |
| 01.08.2017         | w                   | 0.0       | 0.00                        | 0.0           | 0.00         | 0.0          | 0.00         |
| 01.07.2017         | $\sim$              | 0.0       | 0.00                        | 0.0           | 0.00         | 0.0          | 0.00         |
| 01.06.2017         | ü                   | 0.0       | 0.00                        | 0.0           | 0.00         | 0.0          | 0.00         |
| 01.05.2017         | $\sim$              | 0.0       | 0.00                        | 0.0           | 0.00         | 0.0          | 0.00         |
| 01.04.2017         | $\lambda_{\rm eff}$ | 0.0       | 0.00                        | 0.0           | 0.00         | 0.0          | 0.00         |

Мал. 3.25. Введення відпрацьованого часу

### <span id="page-40-0"></span>*Первинні документи → Доплати та утримання*

У списку доплат/утримань встановіть маркер на рядок з наказом *По-середньому за 2 попередніх місяці (з порівнянням середнього та денного заробітку)* → подвійне натискання **ЛКМ** → у вікні із запитом дат вкажіть перше та останнє числа місяця, за який планується введення інформації → клавішею **[Insert]** додайте новий наказ та зазначте потрібну інформацію, а саме:

- введіть з клавіатури табельний номер працівника або натисніть клавішу **[Enter],** чи натисніть мишкою кнопку  $\Box$  та виберіть працівника із штатного розпису;
- вкажіть № календаря, за яким буде визначатися кількість днів розрахунку;
- зазначте перший день та період, за який розраховується оплата по середньому;
- при натисканні «Розрахувати», програма вирахує суму з порівнянням середнього і денного заробітку;
- вкажіть ШВВ. Якщо ШВВ не зазначити, то при збереженні наказу програма сама спробує встановити його із картки штатного розпису.

Натисніть кнопку «**Зберегти»** та продовжуйте введення всіх інших наказів. Приклад створення наказу даного розрахунку показано на малюнку [3.26.](#page-41-0)

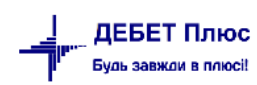

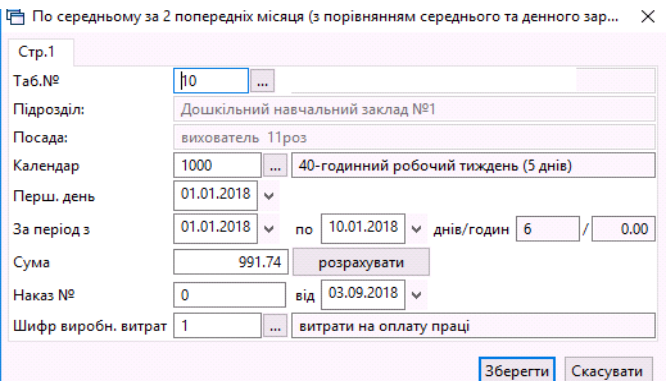

Мал. 3.26. Приклад заповнення розрахунку посередньому за 2 попередні місяці

<span id="page-41-0"></span>Для друку розрахунку по середньому, клавішею **[+]** відмітьте ті накази, які потрібно надрукувати → **ПКМ** → *Виконати розрахунок по-середньому за 2 міс.*

## **3.7. Накази по преміях**

#### *Первинні документи → Доплати та утримання*

У списку доплат/утримань встановіть маркер на рядок з наказом *«Премія річна»* → подвійне натискання **ЛКМ** → у вікні із запитом дат вкажіть перше та останнє числа місяця, за який планується введення інформації → клавішею **[Insert]** зазначте потрібну інформацію, а саме:

- введіть з клавіатури табельний номер працівника або натисніть клавішу **[Enter],** чи мишкою кнопку  $\Box$  та виберіть працівника із штатного розпису;
- вкажіть період, за який нараховується премія;
- зазначте суму;
- вкажіть номер та дату наказу;
- вкажіть ШВВ. Якщо ШВВ не зазначити, то при збереженні наказу програма сама спробує встановити його із картки штатного розпису.

Натисніть кнопку «**Зберегти»** та продовжуйте введення всіх інших наказів. Приклад створення наказу на оплату по середньому показано на малюнку [3.27.](#page-41-1)

<span id="page-41-1"></span>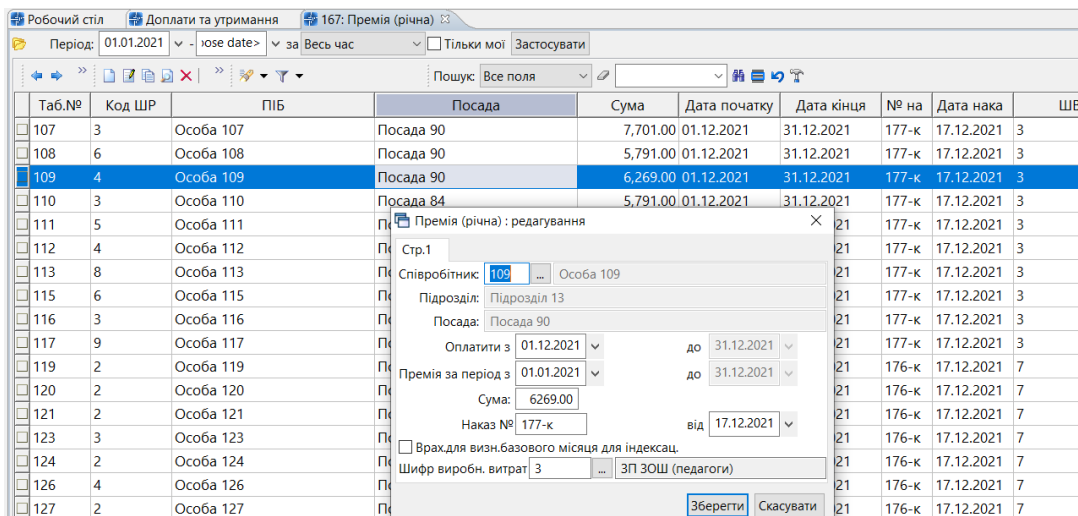

Для перегляду сум виплачених премій, що входять до статистики для розрахунків по середніх ЗП

*Статистика → Премії → Премії для середніх → Перегляд сплач.річних премій*

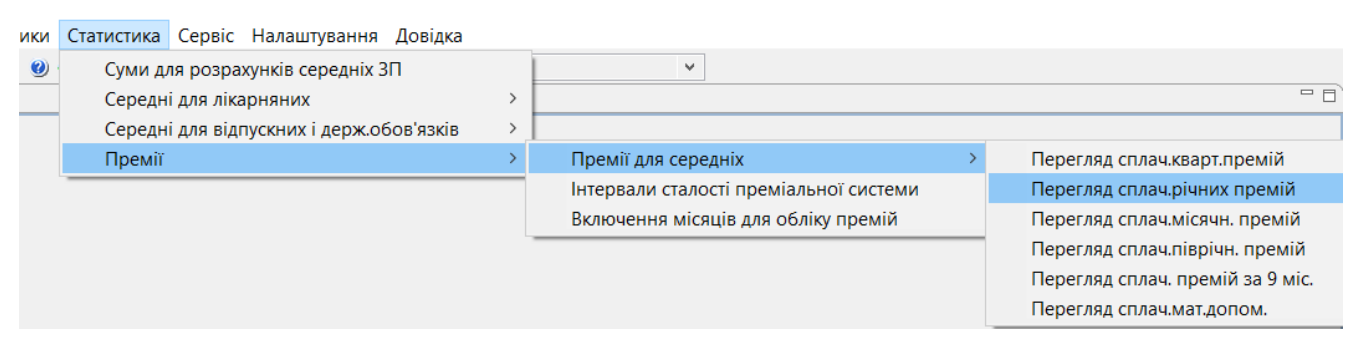

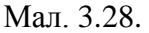

### **3.8. Накази на індексацію ЗП**

Індексація зазначається перед повним розрахунком заробітної плати.

Для коректного розрахунку індексації потрібно виконати 3 умови:

*1. Довідники → Індекси споживчих цін*

У вікні із запитом дат вкажіть перше та останнє числа місяця, за який планується введення/перегляд інформації.

## *ЗВЕРНІТЬ УВАГУ!*

*Щоразу при запуску програми «Дебет Плюс» відбувається автоматична перевірка наявності нових індексів споживчих цін та їхнє завантаження із сайту Міністерства фінансів України.*

За потреби індекси можна додати самостійно клавішею **[Insert]**. Приклад вікна додавання нового індексу показано на малюнку [3.29.](#page-42-0)

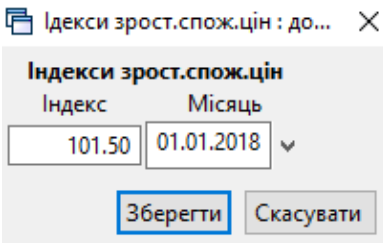

Мал. 3.29. Приклад занесення індексів споживчих цін

- <span id="page-42-0"></span>*2. Первинні документи → Штатний розпис →* по кожному працівнику на вкладці «Індексація» вкажіть базовий місяць (див. п[.2.2](#page-17-0) цієї Інструкції).
- *3. Первинні документи → Доплати та утримання*

У списку доплат/утримань встановіть маркер на рядок з наказом «Індексація» → **ПКМ** → *Масове додавання доплат/утримань →* у вікні зазначте потрібну інформацію, а саме дату, № наказу та ШВВ, як це показано на малюнку [3.30.](#page-43-0) Натисніть кнопку «**Зберегти».**

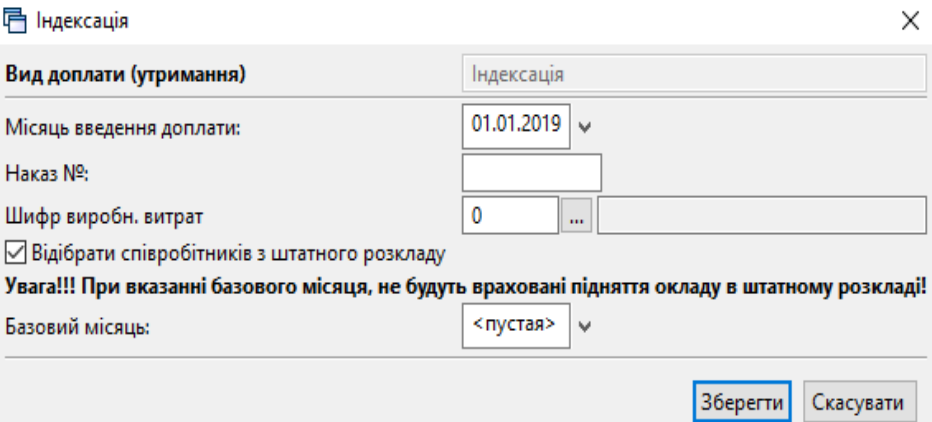

Мал. 3.30. Приклад занесення масово розрахунку індексації

<span id="page-43-0"></span>У програмі також передбачена можливість додавати наказ на індексацію індивідуально для кожного працівника.

## *ЗВЕРНІТЬ УВАГУ!*

*При внесенні наказів на індексацію спочатку індивідуально для кожного працівника, а в наступних місяцях масово – розмір індексації може розраховуватися некоректно.*

У списку доплат/утримань встановіть маркер на рядок з наказом *«Індексація»* → **ПКМ** → *Перегляд списку доплат/утримань →* у вікні із запитом дат вкажіть перше та останнє числа місяця, за який планується введення інформації. Клавішею **[Insert]** додайте наказ і вкажіть необхідну інформацію, а саме:

- введіть з клавіатури табельний номер працівника або натисніть клавішу **[Enter],** чи мишкою на кнопку па виберіть працівника із штатного розпису;
- вкажіть місяць підвищення тарифних ставок (окладів);
- зазначте суму індексації;
- вкажіть період застосування індексації;
- вкажіть ШВВ. Якщо ШВВ не зазначити, то при збереженні наказу програма сама спробує встановити його із картки штатного розпису.

Натисніть кнопку «**Зберегти»** та продовжуйте введення всіх інших наказів. Приклад створення наказу показано на малюнку [3.31.](#page-43-1)

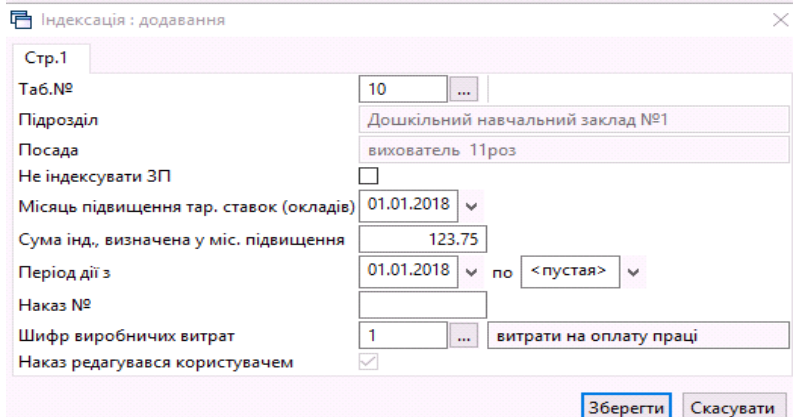

<span id="page-43-1"></span>Мал. 3.31. Приклад занесення індивідуально сум індексації

## **3.9. Накази за заміну/заміщення відсутнього працівника**

# *Первинні документи → Доплати та утримання*

У списку доплат/утримань встановіть маркер на рядок з наказом на відповідну доплату  $\rightarrow$ **ПКМ** → *Перегляд списку доплат/утримань →* у вікні із запитом дат вкажіть перше та останнє числа місяця, за який планується введення інформації → клавішею **[Insert]** додайте запис та вкажіть потрібну інформацію, а саме:

- введіть з клавіатури табельний номер працівника або натисніть клавішу **[Enter],** чи мишкою на кнопку  $\Box$  та виберіть працівника із штатного розпису;
- вкажіть місяць здійснення заміни;
- вкажіть відсоток для даної доплати (або фіксовану суму);
- вкажіть ШВВ. Якщо ШВВ не зазначити, то при збереженні наказу програма сама спробує встановити його із картки штатного розпису.

Натисніть кнопку «**Зберегти»** та продовжуйте введення всіх інших наказів на доплату. Приклад заповнення наказу зображено на малюнку [3.32.](#page-44-0)

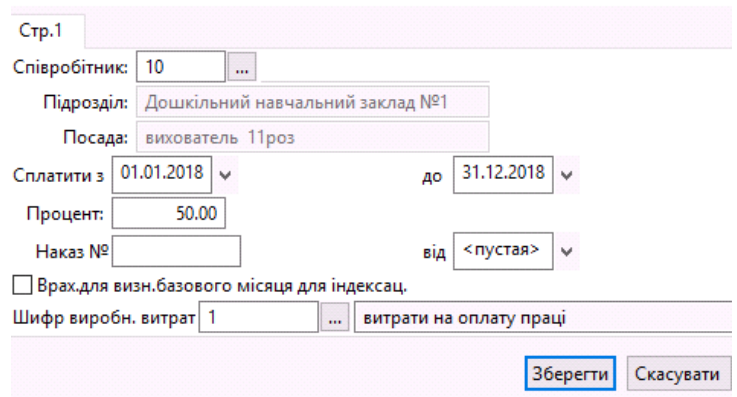

Мал. 3.32. Приклад заповнення наказу на доплату

## <span id="page-44-0"></span>**3.10. Накази на доплату за перевірку зошитів**

*Первинні документи → Доплати та утримання*

У списку доплат/утримань встановіть маркер на рядок з наказом на відповідну доплату  $\rightarrow$ **ПКМ** → *Перегляд списку доплат/утримань*, у вікні із запитом дат вкажіть перше та останнє числа місяця, за який планується введення інформації → клавішею **[Insert]** додайте потрібну інформацію, а саме:

- введіть з клавіатури табельний номер працівника або натисніть клавішу **[Enter],** чи мишкою на кнопку  $\Box$  та виберіть працівника із штатного розпису;
- вкажіть місяць виплати доплати;
- виберіть потрібну дисципліну з довідника;
- зазначте кількість годин перевірки зошитів;
- вкажіть розмір нарахування (50% чи 100%) в залежності від кількості дітей в класі;
- вкажіть ШВВ. Якщо ШВВ не зазначити, то при збереженні наказу програма сама спробує встановити його із картки штатного розпису.

Натисніть кнопку «**Зберегти»** та продовжуйте введення всіх інших наказів на доплату. Приклад заповнення наказу наведено на малюнку [3.33.](#page-45-0)

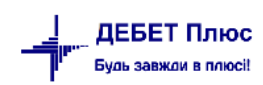

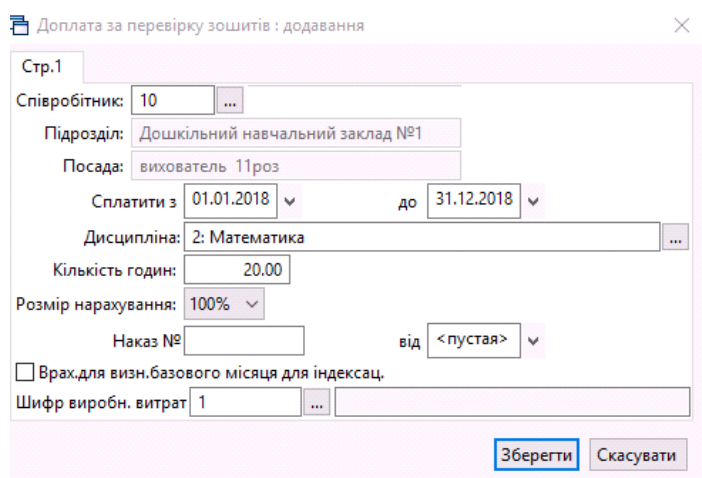

Мал. 3.33. Приклад заповнення наказу на доплату за перевірку зошитів

# <span id="page-45-0"></span>**3.11. Накази на утримання аліментів**

### *Первинні документи → Доплати та утримання*

У списку наказів встановіть маркер на рядок з назвою *«Аліменти»* → подвійне натискання **ЛКМ** → у вікні із запитом дат вкажіть перше та останнє числа місяця, за який планується введення інформації → клавішею **[Insert]** додайте запис та вкажіть потрібну інформацію, а саме:

- введіть з клавіатури табельний номер працівника або натисніть клавішу **[Enter],** чи мишкою на кнопку  $\Box$  та виберіть працівника із штатного розпису;
- вкажіть дату призначення аліментів, згідно з даними виконавчого листа;
- $\checkmark$  вкажіть або суму утримання аліментів, або % утримання;
- $\checkmark$  заповніть умови утримання (див. малюнок [3.34\)](#page-45-1);

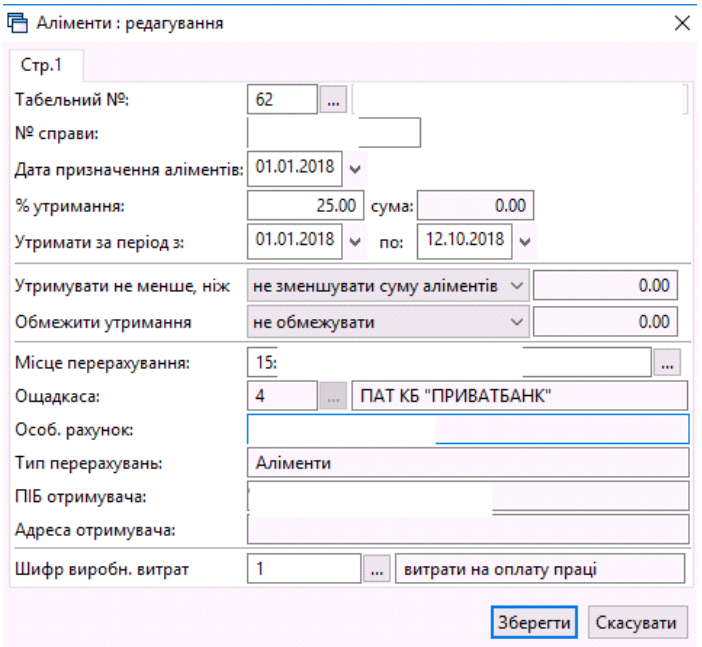

Мал. 3.34. Приклад заповнення наказу на утримання аліментів

<span id="page-45-1"></span> у вікні «Місце перерахування», яке з'явиться після введення табельного номеру, натисніть клавішу **[Insert]** та додайте місце перерахування аліментів (див. малюнок [3.35\)](#page-46-0), якщо це не було зроблено раніше;

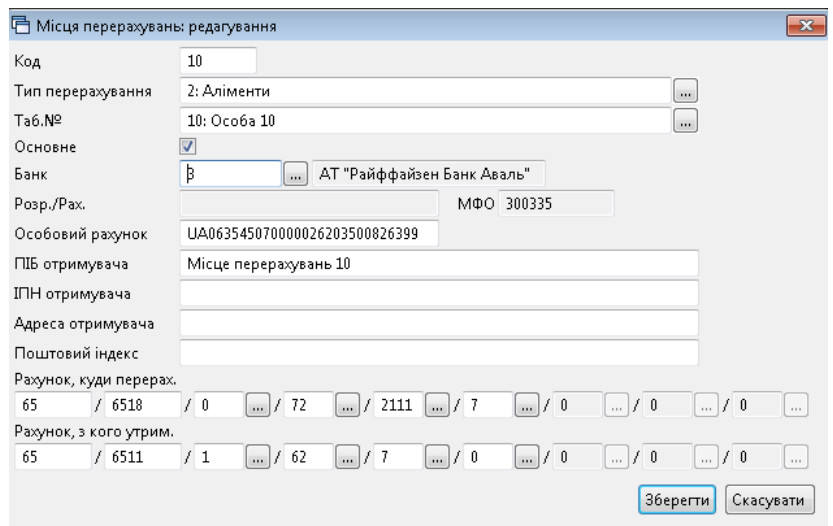

Мал. 3.35. Приклад заповнення місць перерахувань

<span id="page-46-0"></span>Натисніть «**ОК»** та у вікні «Місця перерахувань» клавішею **[Enter]** виберіть додане місце перерахування в наказ на утримання аліментів.

## *ЗВЕРНІТЬ УВАГУ!*

*Якщо з працівника утримуються аліменти за двома і більше виконавчими листами, то для кожного із них створюється окремий наказ на утримання.*

## **3.12. Пільги по ПДФО**

#### *Первинні документи → Доплати та утримання*

У списку наказів встановіть маркер на рядок з назвою «Пільги по прибутковому податку» → подвійне натискання **ЛКМ** → у вікні із запитом дат вкажіть перше та останнє числа місяця, за який планується введення інформації → клавішею **[Insert]** додайте наказ та зазначте потрібну інформацію, а саме:

- введіть з клавіатури табельний номер працівника або натисніть клавішу **[Enter],** чи натисніть мишкою на кнопку  $\Box$  та виберіть працівника із штатного розпису;
- вкажіть період дії пільги (якщо період необмежений, то дату закінчення не зазначайте);
- вкажіть розмір пільги зазначте відсоток (100%, 150%, 200% і т.д.) від величини соціальної пільги (див. ст. 169 Податкового кодексу України) (див. малюнок [3.36\)](#page-47-0);
- вкажіть кількість дітей;
- окремо, за потреби, вкажіть кількість дітей-інвалідів;
- вкажіть розмір пільги зазначте відсоток (100%, 150%) від величини соціальної пільги (див. ст. 169 Податкового кодексу України) у випадку наявності у особи дітейінвалідів (див. малюнок [3.37\)](#page-47-1).

Натисніть кнопку «**Зберегти»** та продовжуйте введення всіх інших наказів на пільгу.

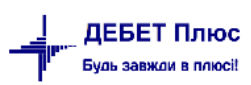

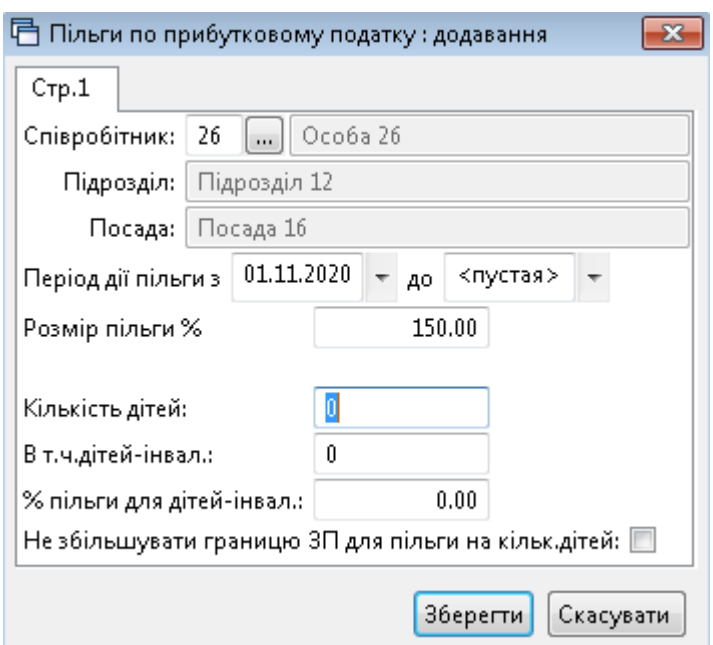

<span id="page-47-0"></span>Мал. 3.36. Приклад заповнення пільг по прибутковому податку для особи-інваліда

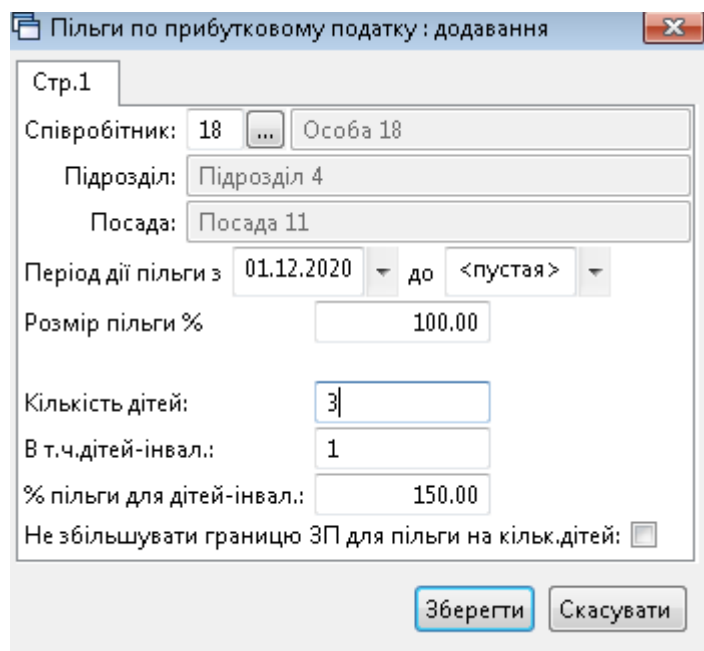

Мал. 3.37. Приклад заповнення пільг по прибутковому податку на дітей.

<span id="page-47-1"></span>Якщо працівнику не потрібно застосування пільги, але програма зменшує суму нарахованої заробітної плати на суму пільги, то створіть наказ згідно з Інструкцією, але в полі «Розмір пільги» вкажіть «0,00».

# *ЗВЕРНІТЬ УВАГУ!*

*Якщо виникає необхідність введення сум за наказом, якого немає у переліку доплат/утримань, то можна скористатись наказом «Введення готових сум в поля особових рахунків», який дозволяє додати будь яку суму доплати/утримання.*

## *Первинні документи → Доплати та утримання*

У списку наказів знайдіть наказ «Введення готових сум в поля особових рахунків»  $\rightarrow$ подвійне натискання **ЛКМ** → у вікні із запитом дат вкажіть перше та останнє числа місяця, за який планується введення інформації → клавішею **[Insert]** додайте наказ і вкажіть потрібну інформацію, а саме:

- вкажіть поле ОР, чи серед списку полів особових рахунків виберіть потрібне, але не можна вибирати ті поля ОР, які починаються з «------», наприклад, «-----Доплати-----», бо такі назви слугують смисловими роздільниками в списку;
- вкажіть табельний номер працівника, суму, дату початку та закінчення дії наказу, та, за потреби, кількість днів та годин;
- вкажіть ШВВ. Якщо ШВВ не зазначити, то при збереженні наказу програма сама спробує встановити його із картки штатного розпису.

Для підтвердження заповнення наказу, потрібно здійснювати перехід із одного поля в інше натисканням клавіші **[Enter].**

Приклад додавання інформації в наказ «Введення готових сум в поля особових рахунків» відображено на малюнках [3.38](#page-48-0) - [3.39.](#page-49-0)

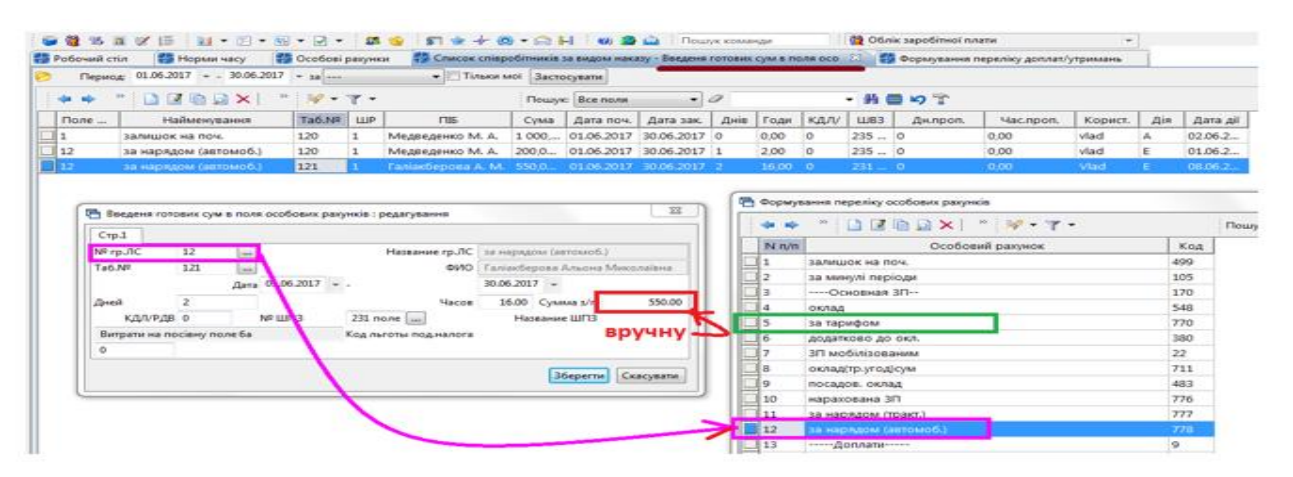

<span id="page-48-0"></span>Мал. 3.38. Приклад заповнення наказу «Введення готових сум в поля особових рахунків*»*

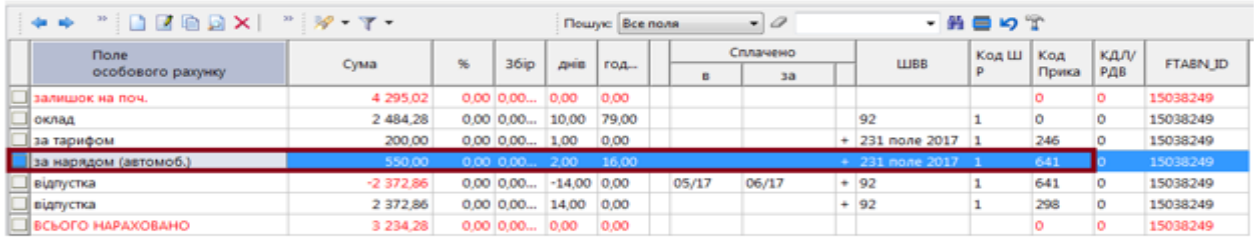

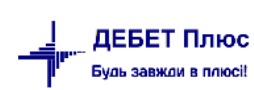

#### *ЗВЕРНІТЬ УВАГУ!*

<span id="page-49-0"></span>*Якщо виникає необхідність введення сум за минулий (майбутній) період, то потрібно скористатися наказом «Введення готових сум за минулі періоди» (або «Введення готових сум за майбутні періоди»). При цьому, якщо введення відбувається «за минулий період» і саме наказом «Введення готових сум за минулі періоди», утримання податків із вказаних сум потрібно занести вручну наказами цього типу.* 

*При створенні наказу «Введення готових сум в поля особових рахунків», за можливості перерахунку в поточному місяці даних за попередній місяць, суми податку перерахуються автоматично.*

# **3.14. Введення будь-якої доплати/утримання за допомогою документа «Відомість»**

#### Підсистема **«Облік касових операцій»**

#### *Первинні документи → Документи*

У списку документів оберіть вид документа «Відомість» та натисніть на ньому **ЛКМ**. У правій частині вікна відобразяться доступні папки документів — відомості з нарахування та виплати (див. малюнок [3.40\)](#page-49-1).

| <sup>●「</sup> 『 『 』 『 『 『 』 『 『 』 『 『 』 『 『 』 『 『 』 『 『 』 『 『 』 『 『 』 『 『 』 『 『 』 『 『 』 『 『 『 』 『 『 『 』 『 『 『 |                | Облік касових операцій                                   |                |     |
|----------------------------------------------------------------------------------------------------|----------------|----------------------------------------------------------|----------------|-----|
| Види документів 23<br><sup>э</sup> обочий стіл                                                                |                |                                                          |                |     |
| ▽<br>$\blacksquare$<br>Пошук                                                                                  |                | Пошук: Все поля                                          |                |     |
| Види документів                                                                                               | N <sup>2</sup> | Назва                                                    | Скор.назва     | Док |
| <b>■ Авансовий звіт (AO)</b><br>Авізо з рядками (AVIZO)                                                       | 31             | Платіжна відомість (перерах на картки)                   | пл.вед         | VD. |
| <u>В видатковий касовий ордор (СР)</u>                                                                        | 33             | Відомість на перерахування підзвітних сум                | пл.вед         | VD. |
| Відомість (VD)                                                                                                | 34             | Відомість на видачу підзвітних сум із каси               | пл.вед         | VD. |
| Господарська операція (BS)                                                                                    | 1000           | ---------- Нарахування ЗП ----------                     |                | VD  |
| Господарська операція з рядками (ВР)                                                                          | 1110           | Відомості з нарахування ЗП                               | нар.ЗП         | VD. |
| Мережа розпорядників і одержувачів коштів місцевого бюджету                                                   | 1115           | Відомості з утримання ЗП                                 | утр.3П         | VD. |
| Прибутковий касовий ордер (СР)                                                                                | 3999           | ---------- Інше ----------                               |                | VD  |
| Податкові накладні видані (NV)                                                                                | 4000           | Відомості з нарахування батьківської плати               | нар.батьк п VD |     |
| Податкові накладні отримані (NN)                                                                              | 4001           | Відомість розшифровки сум оплати батьківської плати      | розшифров VD   |     |
| Реєстр платіжних доручень (budget:PPREE)                                                                      | 4002           | Перенесення залишків по батьківській платі (при наявнос  | залишок по  VD |     |
| Реєстр фінансових зобов'язань (budget:FOBLREE)<br>Percth inhumulative softne'ssaus (hudnet: IOBLREE)          | 4003           | Перенесення залишків по батьківській платі (методом сто… | залишок по IVD |     |

Мал. 3.40. Приклад видів операцій документу «Відомість»

<span id="page-49-1"></span>У списку відомостей з нарахування зарплати додайте новий документ кнопкою «Додати» на панелі інструментів або **ПКМ** → **[Insert]** та заповніть реквізити:

- **Відомість № –** порядковий номер відомості формується автоматично з можливістю коригування;
- **Від –** вкажіть дату нарахування, зазвичай, це останній день розрахункового місяця;
- **Коментар –** коротко опишіть предмет нарахування, наприклад, «премія по категоріях медичних працівників за липень 2020 року»;
- **Особовий рахунок –** оберіть вид нарахування з переліку особових рахунків,

#### **Масове введення працівників.**

У табличній частині документа виконайте **ПКМ** → *Масовий вибір,* виберіть режим «Завантаження фіксованої суми». Якщо суми в кожного із працівників будуть різні, то при масовому завантаженні працівників поле «Сума» не заповнюється. Після відкриття вікна штатного розпису, оберіть список працівників, яким проводиться нарахування та натисніть кнопку **«Зберегти»**. Результатом масового додавання буде заповнення табличної частини відомості списком працівників з можливість коригування суми нарахування.

Іншим варіантом заповнення табличної частини відомості є ручне додавання рядків із заповненням наступних реквізитів:

- **Співробітник –** оберіть особу із штатного розпису;
- **Підрозділ**  заповниться автоматично;
- **Посада -** заповниться автоматично;
- **Час –** заповнюється у випадку, коли надбавка чи доплата нараховується за певну кількість днів чи годин;
- **Сума –** вкажіть суму, яку слід нарахувати працівнику;
- **Вид виплати –** не заповнюється;
- **ШВВ –** заповнюється автоматично, але має бути змінено у випадку здійснення нарахування по джерелу фінансування, відмінному від нарахування основної заробітної плати.

Після заповнення табличної частини вкажіть вид діяльності, до якого відноситься конкретний вид нарахування. В документі додайте стільки рядків, скільки є нарахувань по працівниках в розрахунковому періоді. Приклад заповнення відомості з нарахування наведено на малюнку [3.41.](#page-50-0)

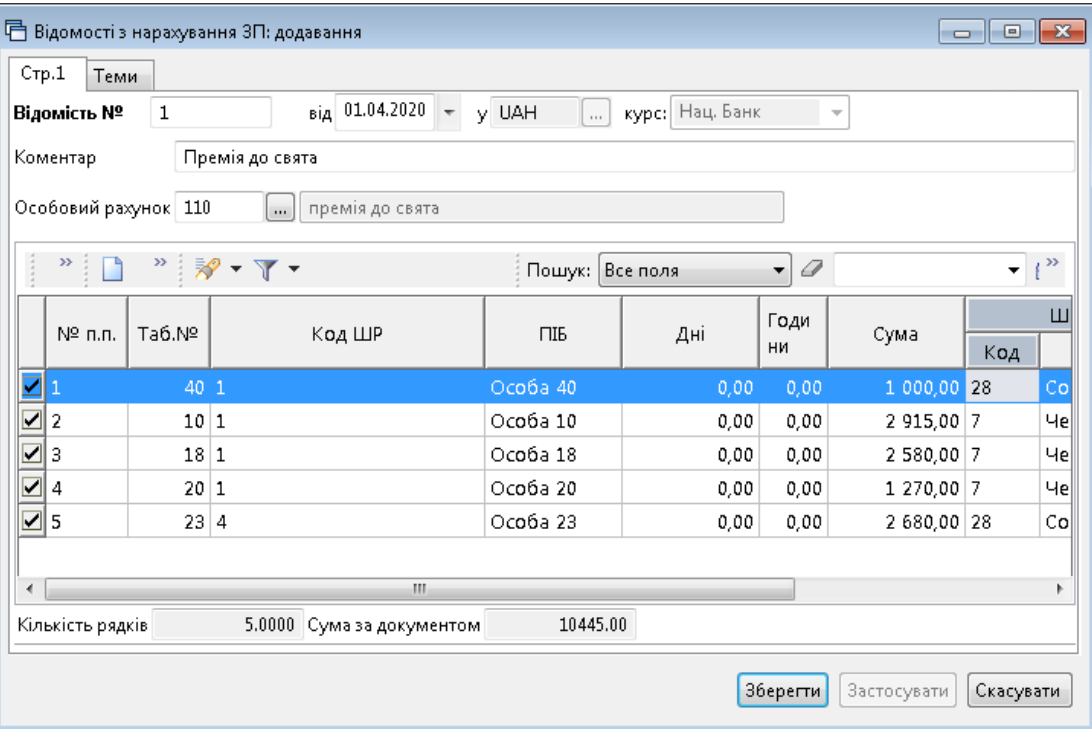

<span id="page-50-0"></span>Мал. 3.41. Документ «Відомість» з видом операції «Відомість з нарахування ЗП»

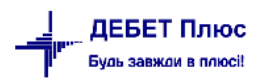

### *ЗВЕРНІТЬ УВАГУ!*

*Для коректного ведення табелів потрібно заповнити календарі (див. пункт [1.6](#page-14-0) цієї Інструкції) з обов'язковим вказанням кількості годин у кожному із робочих днів, незалежно від того, чи ведеться календар по годинах чи ні.*

## **4.1. Формування табелів**

*Первинні документи → Табелі → Формування табелів → Повне формування*  (див. малюнок [4.1\)](#page-51-0).

|   | Первинні документи Документи | Розрахунки Зведення Звіти Баланс Журнали Довідники Статистика Сервіс Налаштування |  |                      |  | Довідка                         |              |
|---|------------------------------|-----------------------------------------------------------------------------------|--|----------------------|--|---------------------------------|--------------|
| ÷ | Обране                       | ▼ 図▼   8 ●   图 ★ 十 ● ▼ 2 H   ● ● 盒   Пошук команди<br>Ð                           |  |                      |  | <b>В Облік заробітної плати</b> | $\checkmark$ |
|   | Штатний розпис               |                                                                                   |  |                      |  |                                 |              |
|   | Відбір проводок              |                                                                                   |  |                      |  |                                 |              |
|   | АРМи                         |                                                                                   |  |                      |  |                                 |              |
|   | Органайзер                   |                                                                                   |  |                      |  |                                 |              |
|   | Доплати та утримання         |                                                                                   |  |                      |  |                                 |              |
|   | Особові рахунки              |                                                                                   |  |                      |  |                                 |              |
|   | Накази по працівниках        |                                                                                   |  |                      |  |                                 |              |
|   | Список наказів               |                                                                                   |  |                      |  |                                 |              |
|   | Табелі                       | Норми часу                                                                        |  |                      |  |                                 |              |
|   | Спрощені лікарняні           | Формування табелів                                                                |  | Повне формування     |  |                                 |              |
|   | Найбільш використовувані     | Перегляд наявності табелів                                                        |  | Формування за таб. № |  |                                 |              |
|   | 1: Шифри виробничих витрат   |                                                                                   |  |                      |  |                                 |              |
|   | 2: Календарі                 |                                                                                   |  |                      |  |                                 |              |
|   |                              |                                                                                   |  |                      |  |                                 |              |

Мал. 4.1. Порядок формування табелів

<span id="page-51-0"></span>При виконанні цієї операції програма автоматично встановить всім працівникам норму робочого часу, яка була встановлена у пункті [1.7](#page-16-0) цієї Інструкції.

### *ЗВЕРНІТЬ УВАГУ!*

*Формування табелів необхідно проводити тільки після того, як у штатному розписі проведено всі операції з прийняття та звільнення працівників, зміни окладів і тарифних ставок усім працівникам.*

При виконанні цього пункту програма встановить фактично відпрацьований час з урахуванням введених наказів на відпустки, лікарняні, відпустки без збереження заробітної плати. Автоматичні зміни в табелі виконуються тільки для тих рядків, в яких у полі «наявність табелю» встановлено позначки «\*», «–» або «#». В інших випадках табель автоматично не змінюється.

Щоб сформувати табель тільки для конкретного працівника, виконайте команду: *Первинні документи → Табелі → Формування табелів → Формування за табельним №.*

## <span id="page-52-0"></span>**4.2. Перегляд та редагування табелів**

*Первинні документи → Табелі → Перегляд наявності табелів*

На записі, який потрібно відкоригувати, натисніть **[F4]** → виконайте потрібні зміни та збережіть табель.

### **4.3. Вилучення табелів**

Якщо виникає необхідність вилучити табелі та сформувати їх наново, то це можна зробити таким чином:

*Первинні документи → Табелі → Перегляд наявності табелів*

Клавішею **[+]** відмітьте ті табелі, які необхідно вилучити → **ПКМ** → *Видалити →* вкажіть пароль 2617655 → після чого виконайте повторно п. [4.2](#page-52-0) цієї Інструкції.

## **4.4. Формування табелів на довільну дату**

Існує можливість формування табелів на довільну дату, наприклад при розрахунку заробітної плати за першу половину місяця. Для цього в перегляді наявності табелів (див. п. [4.2](#page-52-0) цієї Інструкції) відмітьте потрібні табелі (або відмітьте всі) → виконайте **ПКМ** → *Формування табелів за першу половину місяця*, як показано на малюнку [4.2.](#page-52-1)

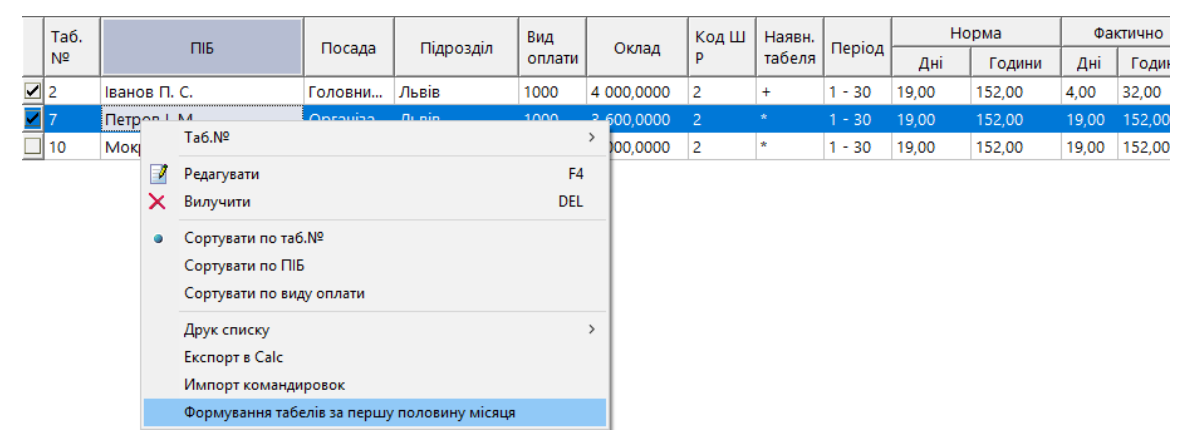

Мал. 4.2. Формування табелів за першу половину місяця

<span id="page-52-1"></span>При цьому програма запитає число місяця, на яке буде розрахований відпрацьований час (див. малюнок [4.3\)](#page-52-2).

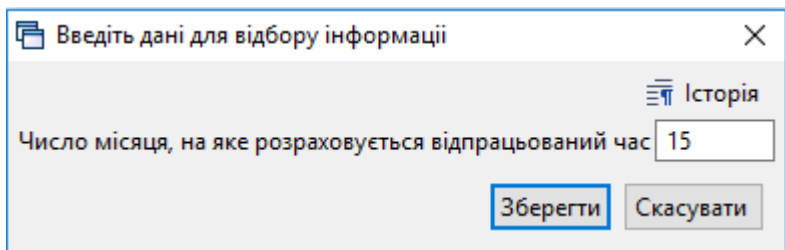

Мал. 4.3. Приклад числа місяця, на яке розраховується відпрацьований час

<span id="page-52-2"></span>Після виконання цієї операції буде встановлено фактично відпрацьований час від початку місяця по число місяця, на яке розраховується відпрацьований час, враховуючи занесені по відміченим записам накази на відпустки, лікарняні, відпустки без збереження заробітної плати тощо. Приклад сформованого таким чином табеля зображено на малюнку [4.4.](#page-53-0)

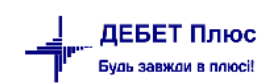

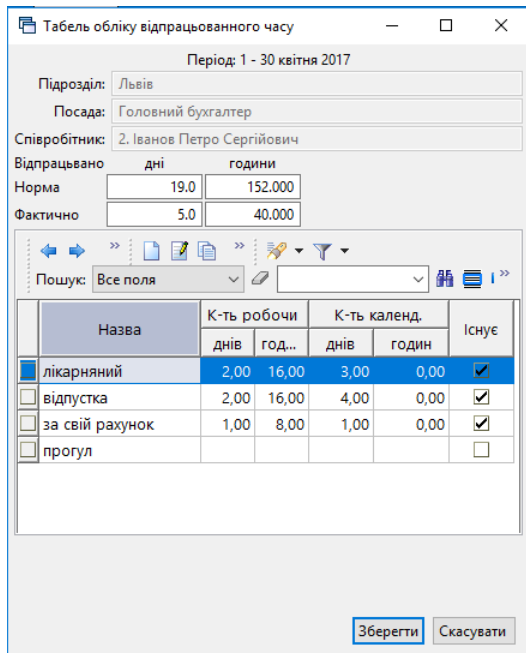

<span id="page-53-0"></span>Мал. 4.4. Приклад табелю робочого часу з у рахуванням неявок із наказів на відпустки та лікарняні

# **4.5. Доплата за нічні та святкові години**

*Первинні документи → Табелі → Перегляд наявності табелів*

На записі, який потрібно відкоригувати, натисніть [F4] → зазначте години для розрахунку нічних/святкових та збережіть табель (див. малюнок [4.5\)](#page-53-1).

Після розрахунку заробітної плати відповідні суми нарахувань з'являться в особових рахунках.

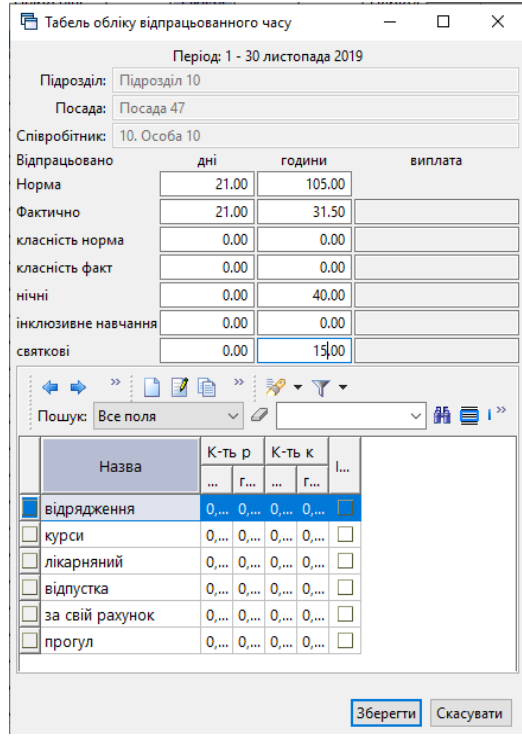

<span id="page-53-1"></span>Мал. 4.5. Приклад табелю робочого часу із годинами доплати за роботу в нічний/святковий час

## **4.6. Друк табеля**

Для друку потрібного табеля виконайте ПКМ → Друк екземпляра та оберіть потрібну форму друку

| □ Вибір форми для друку         |                             | ×                 |
|---------------------------------|-----------------------------|-------------------|
| Форма друку                     | Назва                       | Кo<br>Тип         |
| TB_P5                           | Табель обліку робочого часу | xls               |
| $\Box$ TB_P5_V2                 | Табель обліку робочого часу | xls               |
|                                 |                             |                   |
|                                 |                             |                   |
| k                               |                             |                   |
| Виділити усі<br>Зняти виділення |                             | Скасувати<br>Друк |

Мал. 4.6.

Налаштування для форми друку «TB\_P5» виконуються в довіднику аналітики 55.Довідник фінансових звітів «Табель обліку робочого часу П5» (див. малюнок [4.7\)](#page-54-0).

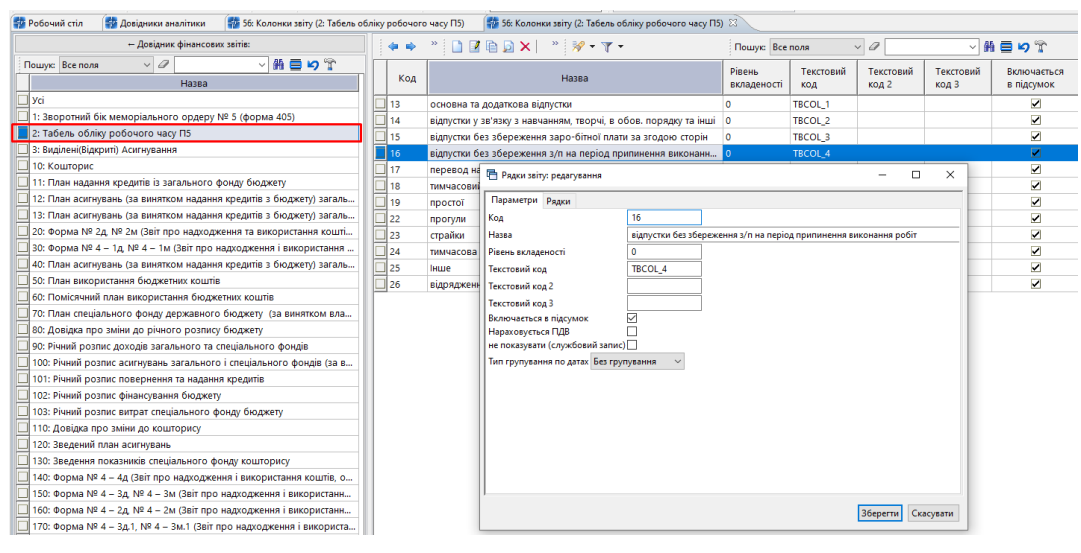

Мал. 4.7.

<span id="page-54-0"></span>Для налаштування форми друку «TB\_P5\_V2» виконайте *Налаштування → Налагодження зарплати → Формування довідника неявок для табелів*. Для друку відбираються значення буквенного коду Форми П-5 (див. малюнок [4.8\)](#page-54-1).

| ÷              | $\Rightarrow$  | $"$ deba $\times$ $"$ $\not\!\mathscr{P}$ $\cdot$ $\Upsilon$ $\cdot$ |                       |                          | Пошук: Все поля          |        | $\vee$ 0       |                          | ▽椭目りす    |    |             |          |          |                     |     |          |     |      |                   |             |          |                |
|----------------|----------------|----------------------------------------------------------------------|-----------------------|--------------------------|--------------------------|--------|----------------|--------------------------|----------|----|-------------|----------|----------|---------------------|-----|----------|-----|------|-------------------|-------------|----------|----------------|
| N <sup>2</sup> | Код            | Скор.                                                                | Назва                 |                          | Відображати              |        | Nº B DR        | При автоматичному        |          |    | Дод.        |          |          |                     |     |          | Дод | Неяв |                   | <b>Перс</b> |          | Код Форма П-5  |
|                | неяв           | назва                                                                |                       | в контролі               | у рядку таб              | в ШР   | дку таб        | віднімат                 | проставл |    | <b>Hacv</b> | $\cdots$ | $\cdots$ |                     | m.  | $\cdots$ | ви. | ки д | Викл.з серднеобл. | оніф        | буквений | цифров         |
|                |                | Норма                                                                | Норма                 |                          | □                        |        | $\bullet$      | o                        |          |    |             |          |          |                     |     |          |     |      |                   |             |          | $\bullet$      |
|                | $\overline{2}$ | Фактично                                                             | Фактично              | с                        | $\Box$                   | o      | $\circ$        | □                        | Е        |    |             |          | ٠        |                     |     |          |     |      |                   |             |          | $\bullet$      |
| в              | R              | нічні                                                                | нічні                 | $\overline{\phantom{a}}$ | $\Box$                   | $\Box$ | 10             | $\Box$                   |          |    |             |          |          |                     |     |          |     |      |                   |             |          | $\bullet$      |
|                | Δ              | святкові                                                             | святкові              | $\blacksquare$           | $\Box$                   | $\Box$ | 11             | □                        | $\Box$   |    |             |          |          |                     |     |          |     |      |                   |             |          | $\bullet$      |
| 5              | 5              | <b>IH</b>                                                            | ЗП мобілізованим      | $\blacksquare$           | □                        |        | 11             | ☑                        |          | л  |             |          |          |                     |     |          |     |      |                   |             | Æ        | 22             |
|                | 206            | лікарняний                                                           | лікарняний            | п                        | $\overline{\phantom{0}}$ | o      | 23             | ☑                        | Е        | ÷  | . .         |          |          | ÷                   |     |          |     |      |                   | $\ddot{}$   | TH       | 26             |
| 2              | 207            | відпустка                                                            | відпустка             | $\Box$                   | ☑                        | $\Box$ | 24             | ☑                        |          | a. |             |          |          |                     |     |          |     |      |                   |             |          | 8              |
|                | 208            | за свій рахунок                                                      | за свій рахунок       | о                        | $\overline{\phantom{0}}$ | o      | 25             | ☑                        | Е        |    |             |          |          | ÷                   |     |          |     |      |                   | w           | HA       | 18             |
|                | 2 209          | прогул                                                               | прогул                | П                        | ☑                        | $\Box$ | 26             | $\overline{\phantom{a}}$ |          |    |             |          |          |                     |     |          |     |      |                   |             |          | $\bullet$      |
|                | $\Box$ 211     | додаткові години                                                     | додаткові години      | □                        | □                        |        |                | □                        | $\Box$   |    |             |          |          |                     |     | <b>A</b> |     |      |                   |             |          | $\mathbf{0}$   |
|                | 212            | Педагогічне наванта                                                  | Педагогічне наванта   | □                        |                          |        | $\overline{2}$ | □                        |          |    |             |          |          |                     |     |          |     |      |                   |             |          | $\bullet$      |
|                | 213            | Педагогічне наванта                                                  | Педагогічне наванта   | □                        | $\Box$                   | $\Box$ | $\overline{a}$ | □                        | $\Box$   |    |             |          | ٠        |                     |     |          |     |      |                   |             |          | $\bullet$      |
| 12             | 214            | заміна відсутніх                                                     | заміна відсутніх      | $\Box$                   | □                        |        | 4              | □                        |          |    |             |          |          |                     |     |          |     |      |                   |             |          | $\bullet$      |
|                | 219            | класність норма                                                      | класність норма       | ☑                        | $\Box$                   | $\Box$ | 5              | □                        | Е        |    |             |          |          |                     |     |          |     |      |                   |             |          | $\bullet$      |
| l 2            | 220            | класність факт                                                       | класність факт        | $\overline{\phantom{a}}$ | П                        | $\Box$ | 5              | □                        |          |    |             |          |          |                     |     |          |     |      |                   |             |          | $\bullet$      |
|                | 221            | ВД                                                                   | відрядження (по-сер   | □                        | $\overline{\phantom{0}}$ | $\Box$ | $\circ$        | ☑                        | Е        |    |             |          | ٠        |                     |     |          |     |      |                   |             | ВД       | $\overline{7}$ |
| 12             | 222            | ВД                                                                   | відрядження (за фак   | $\Box$                   | ☑                        | $\Box$ | 0              | ☑                        |          |    |             |          |          |                     |     |          |     |      |                   |             | ВД       | 7              |
|                | 223            | Відсторонення від р                                                  | Відсторонення від р   | □                        | $\overline{\phantom{0}}$ | $\Box$ | 27             | ☑                        | $\Box$   |    |             |          |          | ÷.<br>٠             |     |          |     |      |                   | w           | НΔ       | 18             |
|                | 224            | мобілізація (по-сере                                                 | мобілізація (по-сере  | $\Box$                   | ☑                        | $\Box$ | $\Omega$       | $\overline{\phantom{a}}$ |          |    |             |          |          |                     |     |          |     |      |                   |             | BД       | 7              |
|                | 225            | Простій 2/3 окладу                                                   | Простій 2/3 окладу    | □                        | $\overline{\phantom{0}}$ | $\Box$ | 28             | ☑                        | $\Box$   | n. |             |          | ٠        | ٠                   |     | $\sim$   |     |      |                   |             |          | 23             |
| 12             | 226            | <b>IH</b>                                                            | Мобілізація           | □                        | ☑                        |        | 29             | ☑                        |          |    |             |          |          | $+$<br>$\leftarrow$ |     | $\sim$   |     |      |                   |             |          | $\bullet$      |
|                | 227            | Rianverka no aorasay                                                 | Rianyctka no aorasay. |                          | v                        |        | 30             | $\Box$                   |          |    |             |          | ٠        | ÷.<br>$\pm$         | . . | $\sim$   |     |      |                   |             | RO       | 16             |

Мал. 4.8.

<span id="page-54-1"></span>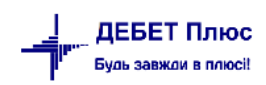

# **5. РОЗРАХУНОК ЗП**

#### **5.1. Встановлення розрахункового місяця**

#### *Розрахунки → Відбір місяців для розрахунку*

Якщо в списку місяців необхідний місяць відсутній, додайте його клавішею **[Insert]** та включіть, натиснувши на потрібному записі подвійним натисканням **ЛКМ** або **ПКМ** → *Включити*. Після включення місяця в полі «Операція» для розрахункового місяця відображається значення «Розрахунок». Якщо ж відображається значення «Перерахунок», то це означає, що цей місяць буде перераховуватись, а результати перерахунку будуть занесені у зведення по ЗП розрахункового місяця, тобто місяця, навпроти якого зазначено «Розрахунок». Значення «Перерахунок» відображається для місяців, які передують даті розрахунку ЗП.

Після проведення розрахунку ЗП з метою запобігання внесення змін до розрахунків попередніх місяців, навпроти них у колонці «Фіксація» встановлюється ознака фіксації (див. малюнок [5.1\)](#page-55-0). Щоб встановити або зняти фіксацію встановіть курсор на відповідному рядку → натисніть **ПКМ** → *Зафіксувати* або *Зняти фіксацію*.

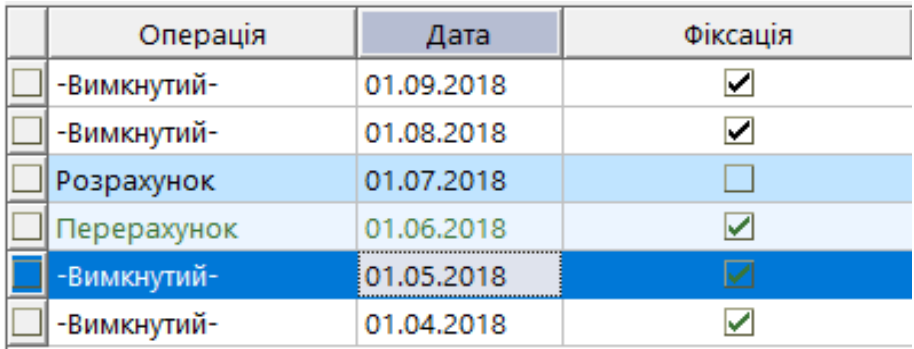

Мал. 5.1. Приклад фіксації місяців розрахунку

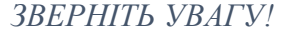

<span id="page-55-0"></span>*Заборонено знімати відмітку з місяців, які знаходяться в закритому періоді.* 

# **5.2. Розрахунок ЗП**

## **5.2.1. Розрахунок ЗП усім працівникам**

*Розрахунки → Розрахунок ЗП → Повний розрахунок з/п* (див. малюнок [5.2\)](#page-55-1).

**ПАРТ Дебет Плюс - Своя організація 1 - Облік заробітної плати** 

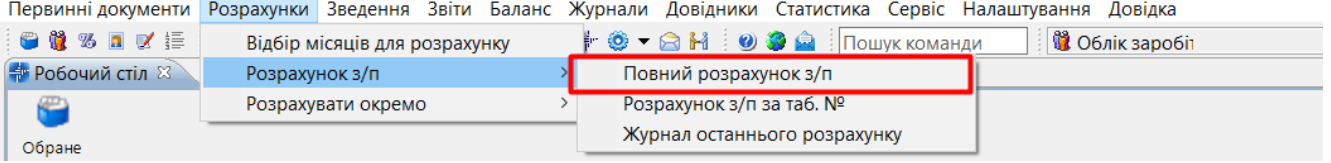

Мал. 5.2. Вибір розрахунку ЗП

<span id="page-55-1"></span>Дочекайтесь закінчення розрахунку. При цьому головне вікно програми матиме такий самий вигляд, який був на момент запуску програми «Дебет Плюс».

## **5.2.2. Розрахунок ЗП за табельним номером**

Розрахунок зарплати буде проведений за одним табельним номером. Дані інших працівників змінені не будуть.

*Розрахунки → Розрахунок ЗП → Розрахунок з/п за таб. №.*(див. малюнок [5.3\)](#page-56-0).

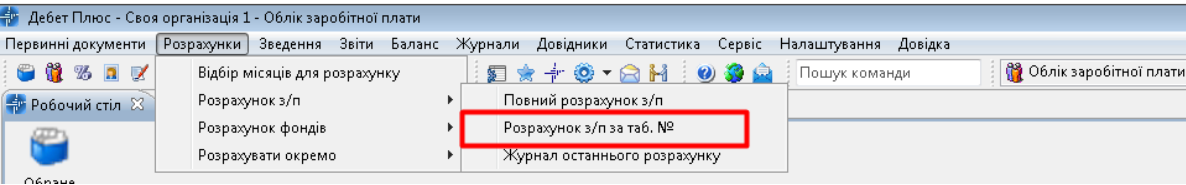

Мал. 5.3.

<span id="page-56-0"></span>З'явиться вікно, в якому вкажіть табельний номер працівника або виберіть зі штатного розпису (див. малюнок [5.4\)](#page-56-1).

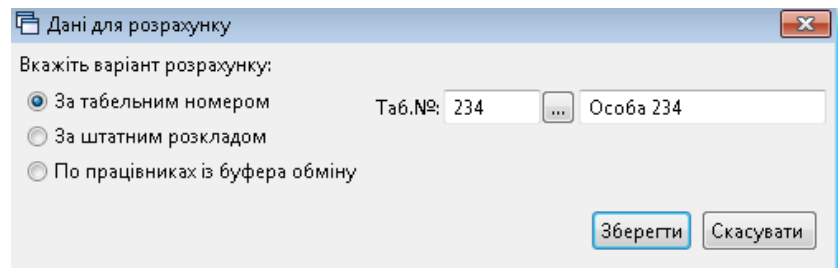

Мал. 5.4.

<span id="page-56-1"></span>Є можливість виконувати розрахунок по певному працівнику з особового рахунку працівника через пункт меню **ПКМ** → *Виконати розрахунок за …* (див. малюнок [5.5\)](#page-56-2).

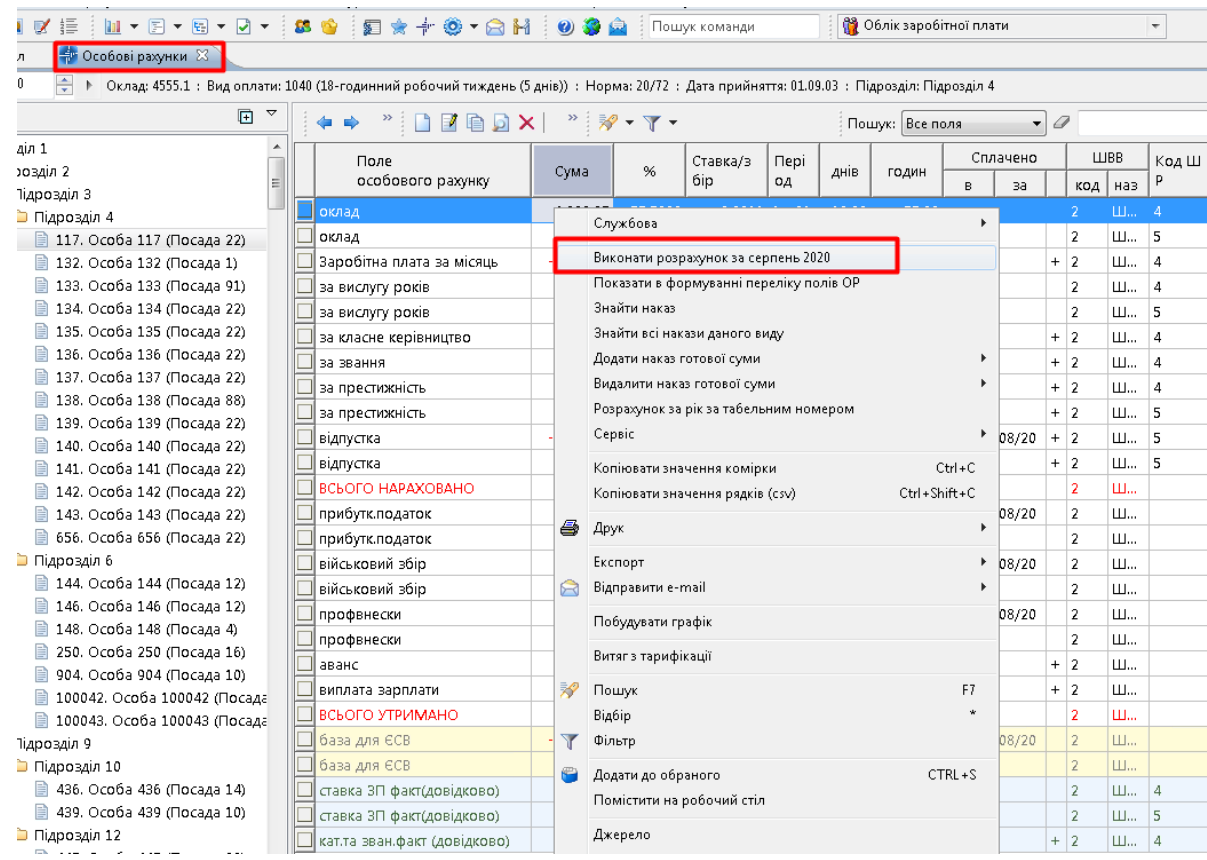

<span id="page-56-2"></span>Мал. 5.5. Розрахунок ЗП за розрахунковий місяць по одному працівнику із особового рахунку

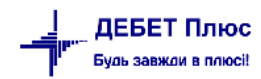

# **5.3. Введення відомості перерахування коштів на карткові рахунки**

Для роботи з цим документом перейдіть у підсистему **«Облік касових операцій».** *Первинні документи → Документи.*

У списку документів оберіть вид документа «Відомість (VD)», натисніть на ньому **ЛКМ.**  У правій частині вікна оберіть «Платіжна відомість (перерах.на картки)» (див. малюнок [5.6\)](#page-57-0).

|                                                              |                 |                  | • Облік касови:<br>$\checkmark$                                                                                   |                        |           |                |          |          |
|--------------------------------------------------------------|-----------------|------------------|----------------------------------------------------------------------------------------------------|------------------------|-----------|----------------|----------|----------|
| Види документів 23<br><b>Ф</b> Робочий стіл                  |                 |                  |                                                                                                    |                        |           |                |          |          |
| $E^{\circ}$<br><b>Р.</b> Пошук                               |                 |                  | $\mathbb{R}^{\times}$<br>$\mathscr{B}$ $\mathscr{B}$ $\mathscr{C}$ $\mathscr{C}$ $\mathscr{C}$<br>Пошук: Все поля | $\mathscr Q$<br>$\vee$ | ▽胎目のす     |                |          |          |
| <b>V © Види документів</b>                                   |                 | N <sup>2</sup>   | Назва                                                                                                    | Скор.назва             | Док.      | Викор Кал      |          | Параметр |
| <b>■ Авансовий звіт (AO)</b>                                 |                 |                  |                                                                                                    |                        |           |                |          |          |
| <b>■ Авізо з рядками (AVIZO)</b>                             | $\mathbf{1}$ 31 |                  | Платіжна відомість (перерах.на картки)                                                                            | пл.вед                 | <b>VD</b> | ⊠.             |          | $\Box$   |
| В Видатковий касовий ордер (CR)                              | ⊟ 33            |                  | Відомість на перерахування підзвітних сум                                                                         | пл.вед                 | <b>VD</b> | $\blacksquare$ | -0       |          |
| <b>BIAOMICTL (VD)</b>                                        | 134             |                  | Відомість на видачу підзвітних сум із каси                                                                        | пл.вед                 | <b>VD</b> | $\blacksquare$ | -0       |          |
| • Господарська операція (BS)                                 | 36              |                  | Платіжна відомість депон. заробітна плата (перерах.на ка пл.вед                                                   |                        | <b>VD</b> | $\blacksquare$ |          |          |
| ■ Господарська операція з рядками (ВР)                       |                 | 1000             | ---------- Нарахування ЗП ----------                                                                              |                        | <b>VD</b> | $\blacksquare$ |          |          |
| • Мережа розпорядників і одержувачів коштів місцевого бюджет |                 | 1110             | Відомості з нарахування ЗП                                                                                        | нар.3П                 | <b>VD</b> | $\blacksquare$ |          |          |
| <b>■ Прибутковий касовий ордер (СР)</b>                      |                 | 1115             | Відомості з утримання ЗП                                                                                          | утр.3П                 | <b>VD</b> | $\blacksquare$ |          |          |
| • Податкові накладні видані (NV)                             |                 | 3999             |                                                                                                    |                        | <b>VD</b> | $\blacksquare$ |          |          |
| <b>■ Податкові накладні отримані (NN)</b>                    |                 | $\parallel$ 4002 | Перенесення залишків по батьківській платі (при наявнос залишок по БП                                             |                        | <b>VD</b> | $\blacksquare$ |          |          |
| <b>• Ресстр платіжних доручень (budget:PPREE)</b>            |                 | 4003             | Перенесення залишків по батьківській платі (методом сто залишок по БП                                             |                        | <b>VD</b> | ☑              |          |          |
| <b>• Ресстр фінансових зобов'язань (budget:FOBLREE)</b>      |                 | 4005             | Нарахування та розшифровка виданих сум матеріальної  М/д                                                          |                        | <b>VD</b> | ☑              | $\Omega$ |          |
| • Реєстр юридичних зобов'язань (budget:JOBLREE)              |                 | 4006             | Нарахування та розшифровка виданих сум стипендій                                                                  | стип.                  | <b>VD</b> | $\blacksquare$ |          |          |
| <b>Proposition Disynative Activities and Church PMAN</b>     |                 |                  |                                                                                                    |                        |           |                |          |          |

Мал. 5.6. Зовнішній вигляд видів документів підсистеми «Облік касових операцій»

<span id="page-57-0"></span>Відкрийте список подвійним натисканням **ЛКМ,** клавішею **[Insert]** або **ПКМ** → *Додати* створіть новий документ. Заповніть «шапку» документа (див. малюнок [5.7\)](#page-57-1), вказуючи такі параметри:

- Дата відомості визначає місяць, за який будуть відображені дані після розрахунку;
- $\checkmark$  Коментар призначення нарахування/виплати;
- Рахунок– виберіть із плану рахунків рахунок обліку грошових коштів;
- $\checkmark$  Особовий рахунок виберіть із переліку ОР (найчастіше використовують «Аванс» або «Виплата зарплати»);
- Тип перерахувань оберіть з довідника типів перерахувань («Зарплата» або «Аліменти».

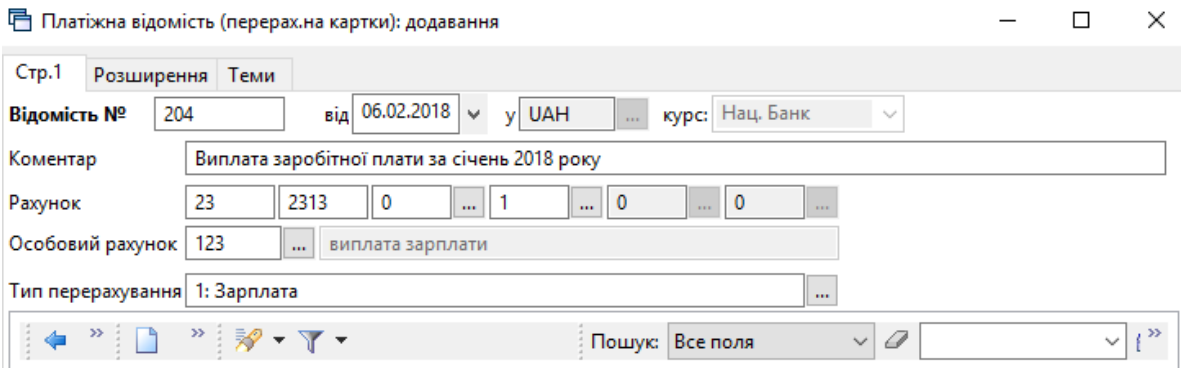

Мал. 5.7. Зразок заповнення «шапки» документа «Відомість»

<span id="page-57-1"></span>Після того, як заповнено шапку документа «Відомість», додайте працівника/працівників, яким потрібно здійснити виплату. Внесення даних працівників можна робити декількома способами в залежності від того, яка операція проводиться. Розглянемо більш детально кожен із способів.

1. Індивідуальне введення кожного працівника (див. малюнок [5.8\)](#page-58-0).

Клавішею **[Insert]** додайте працівника, вказавши табельний номер, суму та інші параметри. За потреби, змініть місце перерахування, обравши його з довідка «Місця перерахувань».

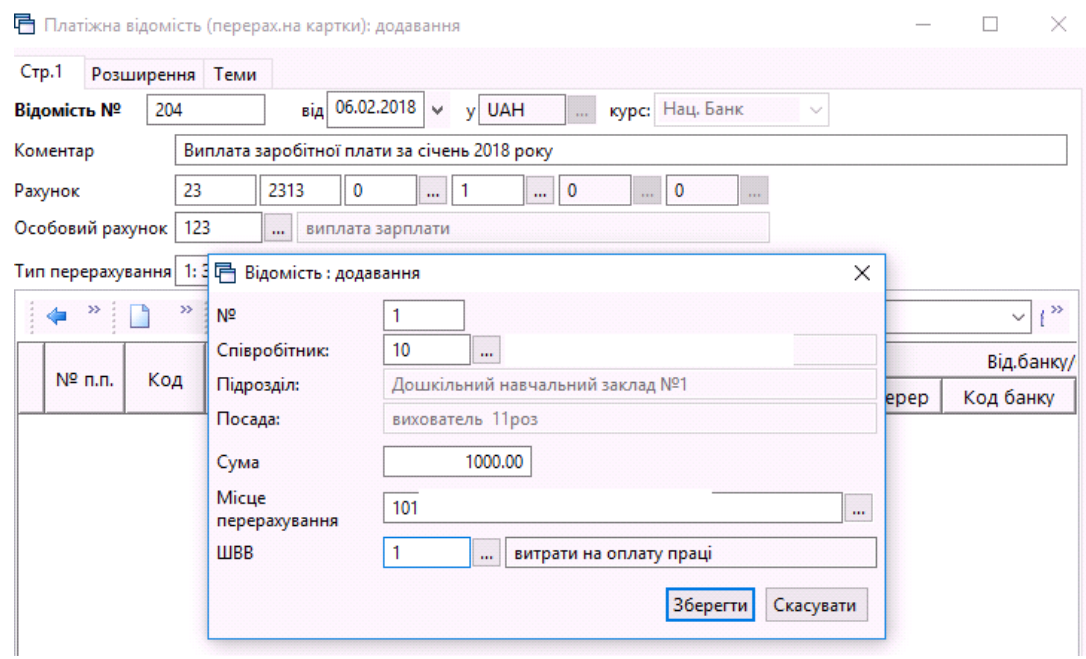

Мал. 5.8. Індивідуальне введення працівників

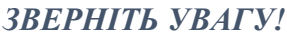

<span id="page-58-0"></span>*За потреби, місце перерахування можливо змінити вибірково після масового введення працівників у відомість.*

2. Масове введення працівників.

У табличній частині документа «Відомість» виконайте команду **ПКМ** → *Масовий вибір* → у вікні, що з'явиться, виберіть тип введення та натисніть «**ОК»**. Приклад наведено на малюнку [5.9.](#page-58-1)

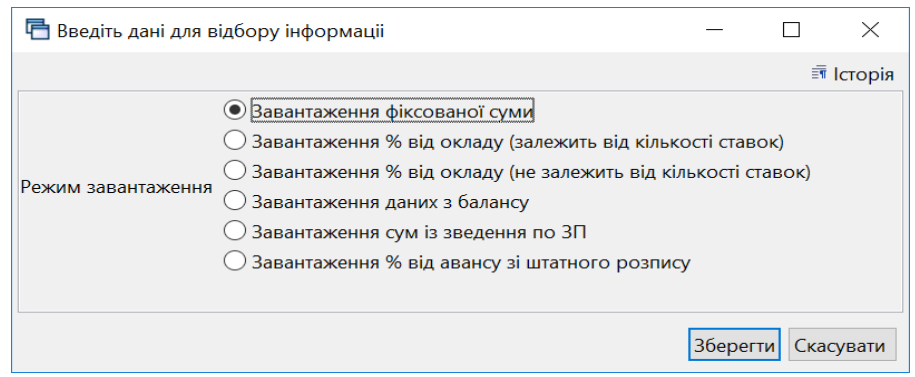

Мал. 5.9. Масовий вибір документа «Відомість»

<span id="page-58-1"></span>При масовому виборі можливі такі режими завантаження:

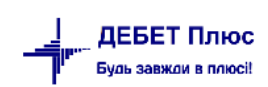

- **Завантаження фіксованої суми**. Дає можливість виплатити/утримати з усіх працівників однакову суму. Застосовується при виплаті авансу, нарахуванні премії, утриманні штрафу (див. малюнок [5.10\)](#page-59-0);
- **Завантаження % від окладу (залежить від кількості ставок).** Застосовується при виплаті авансу чи нарахуванні премії, розмір яких визначається відсотком від посадового окладу працівника з урахуванням кількості призначених ставок (див. малюнок [5.11\)](#page-60-0);
- **Завантаження % від окладу (не залежить від кількості ставок).** Застосовується при виплаті авансу чи нарахуванні премії, розмір яких визначається відсотком від посадового окладу працівника незалежно від кількості призначених ставок (див. малюнок [5.12\)](#page-60-1) ;
- **Завантаження даних з балансу.** Дозволяє завантажити залишок по рахунку на конкретну дату, обороти за певний період. Завантаження даних з балансу має кілька режимів.
- Завантажити залишок по рахунку (див. малюнок [5.13\)](#page-60-2).

Зазначте дату для визначення сальдо по рахунку, рахунок та за потреби аналітику до нього.

– Завантажити обороти по рахунку (див. малюнок [5.14\)](#page-61-0).

Зазначте період дат для відбору оборотів за рахунком, рахунок та за потреби аналітику до нього. Додатково можна обрати фільтр по кореспондуючій аналітиці та вказати довідник.

– Завантажити обороти по кореспонденції .

Зазначте період дат для відбору оборотів за рахунками, рахунки та за потреби аналітику до них.

- **Завантаження сум із зведення по ЗП.** Використовується при завантаженні сум з особових рахунків з можливістю зазначення конкретного особового рахунку та відсотку від суми (див. малюнок [5.15\)](#page-61-1);
- **Завантаження % від авансу зі штатного розпису.** Використовується для завантаження сум, зазначених у штатному розписі в полі «Аванс» (див. малюнок [5.16\)](#page-62-0).

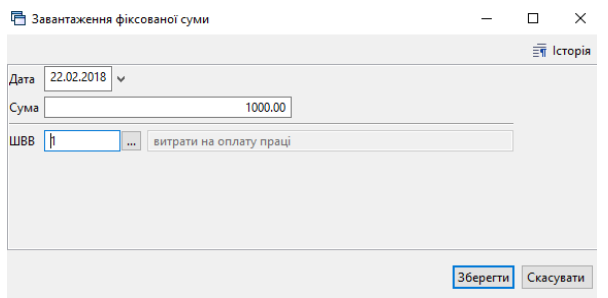

Мал. 5.10. Завантаження фіксованої суми

# *ЗВЕРНІТЬ УВАГУ!*

<span id="page-59-0"></span>*При завантаженні сум у документ «Відомість» є можливість відбору працівників окремо за різними ШВВ.*

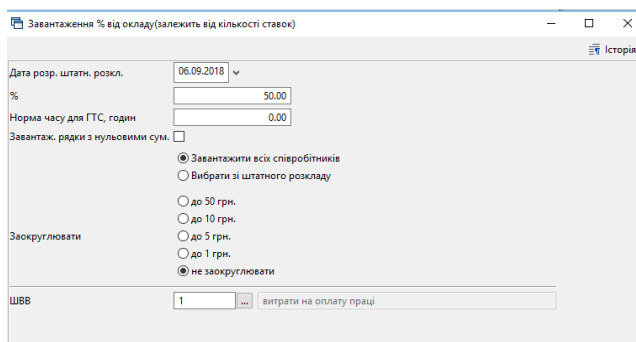

<span id="page-60-0"></span>Мал. 5.11. Завантаження відсотку від окладу в залежності від кількості ставок

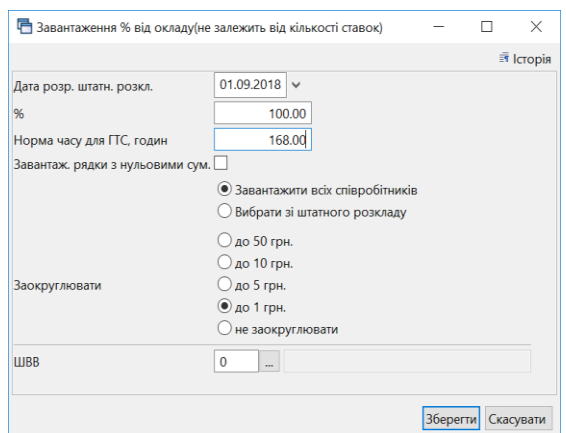

<span id="page-60-1"></span>Мал. 5.12. Завантаження відсотку від окладу незалежно від кількості ставок

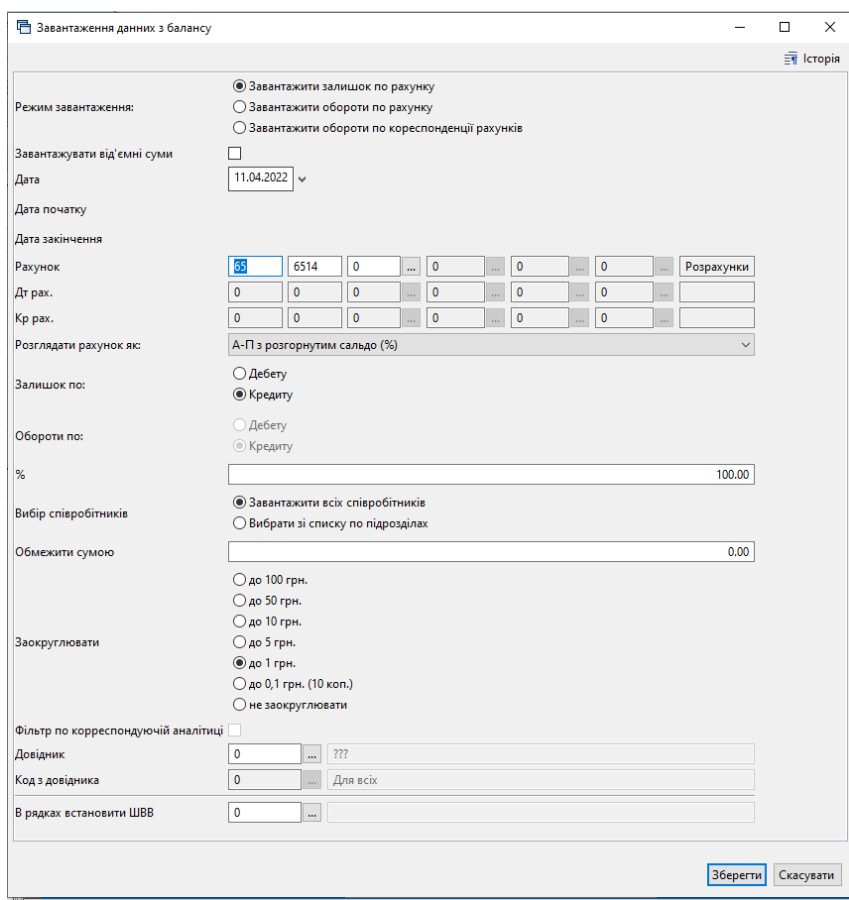

<span id="page-60-2"></span>Мал. 5.13. Приклад завантаження даних з балансу

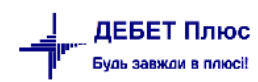

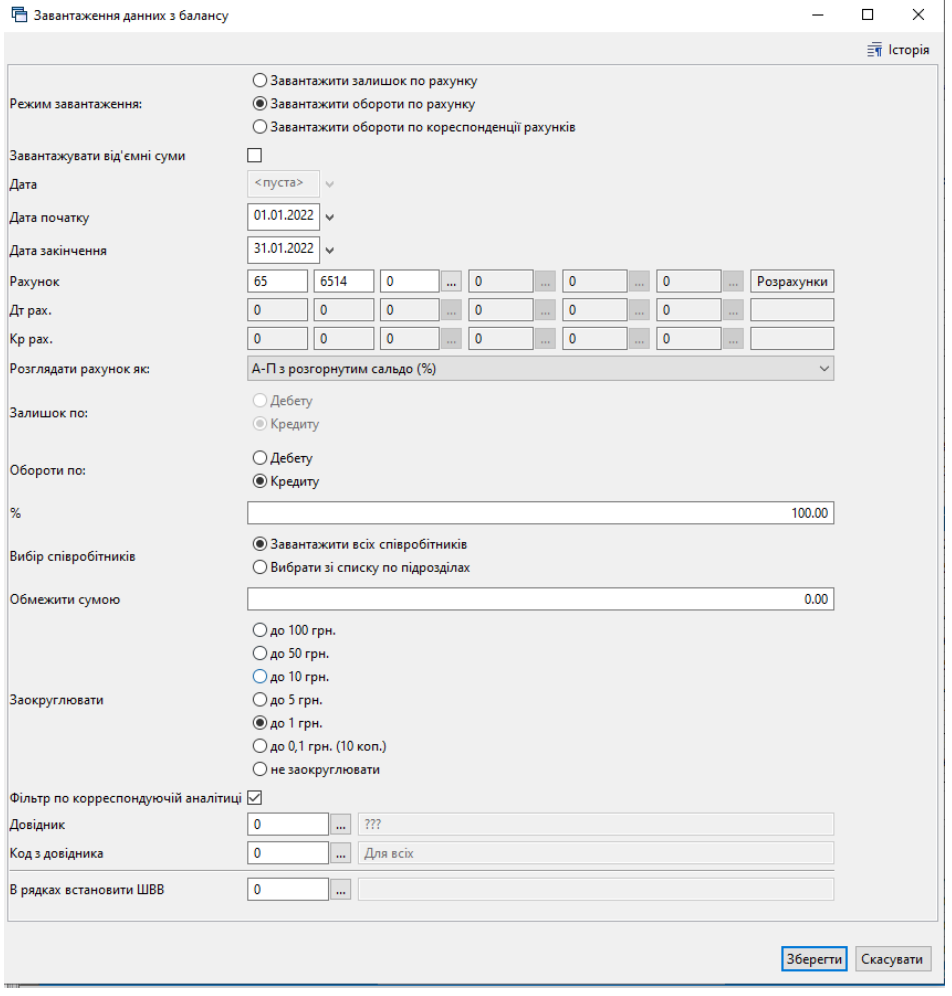

Мал. 5.14. Приклад завантаження даних з балансу

<span id="page-61-0"></span>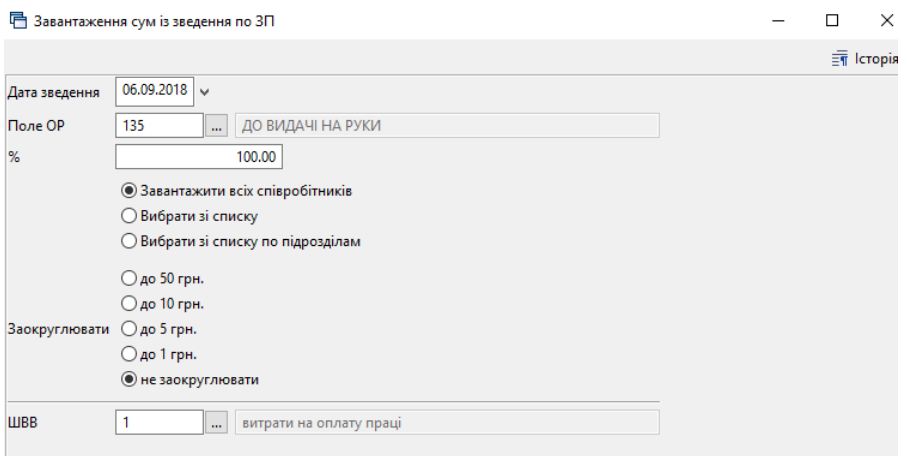

<span id="page-61-1"></span>Мал. 5.15. Завантаження сум із зведення по заробітній платі

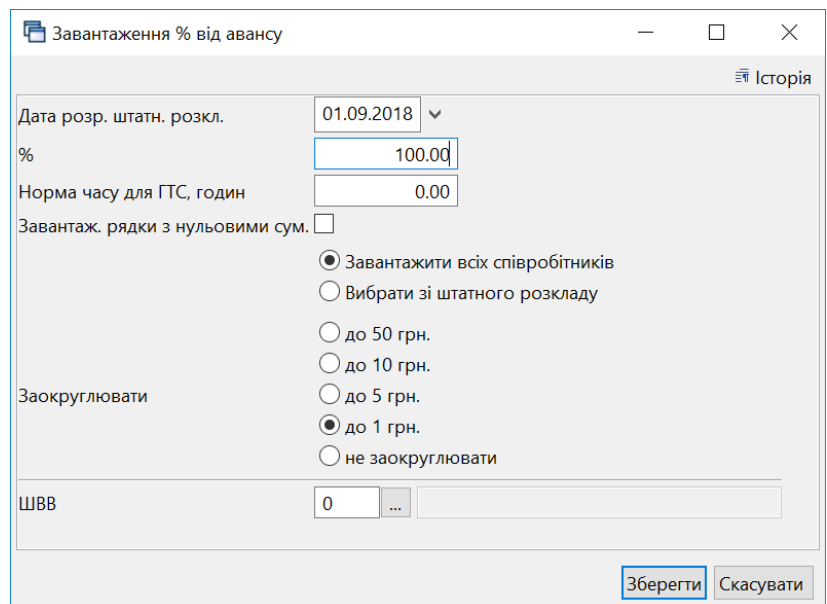

<span id="page-62-0"></span>Мал. 5.16. Завантаження суми авансу, зазначеного в штатному розписі

#### *ЗВЕРНІТЬ УВАГУ!*

*Поле ОР – це особовий рахунок, де розрахована сума заробітної плати до видачі на руки, після остаточного розрахунку.*

*Усі режими завантаження дають можливість зазначити спосіб заокруглення сум: до 100грн, до 50 грн, до 10 грн, до 5 грн, до 1 грн чи не заокруглювати взагалі.*

Закінчивши введення працівників у документ Відомість, перевірте загальну суму на виплату та загальну кількість рядків, та натисніть «**Зберегти»**. Після кожного збереження документа програма формує проводки (це індивідуальне налаштування), і документ «Відомість» підсвічується зеленим кольором. Щоб перевірити сформовані проводки, виділіть потрібний документ → натисніть **ПКМ** → *Проводки → Пошук проводок*.

### *ЗВЕРНІТЬ УВАГУ!*

*Під час формування проводок програма повідомить про існуючі проводки й запропонує їх видалити. Це гарантує формування коректних сум у проводках.*

## **5.4. Створення платіжної відомості через поля ОР**

Передбачена можливість створення платіжної відомості на виплату заробітної плати шляхом створення документа «Відомість (VD)» через поля особових рахунків.

На полі особового рахунку «До видачі на руки» виконайте команду **ПКМ** → *Створити відомість на виплату* (див. малюнок [5.17\)](#page-63-0).

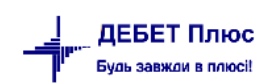

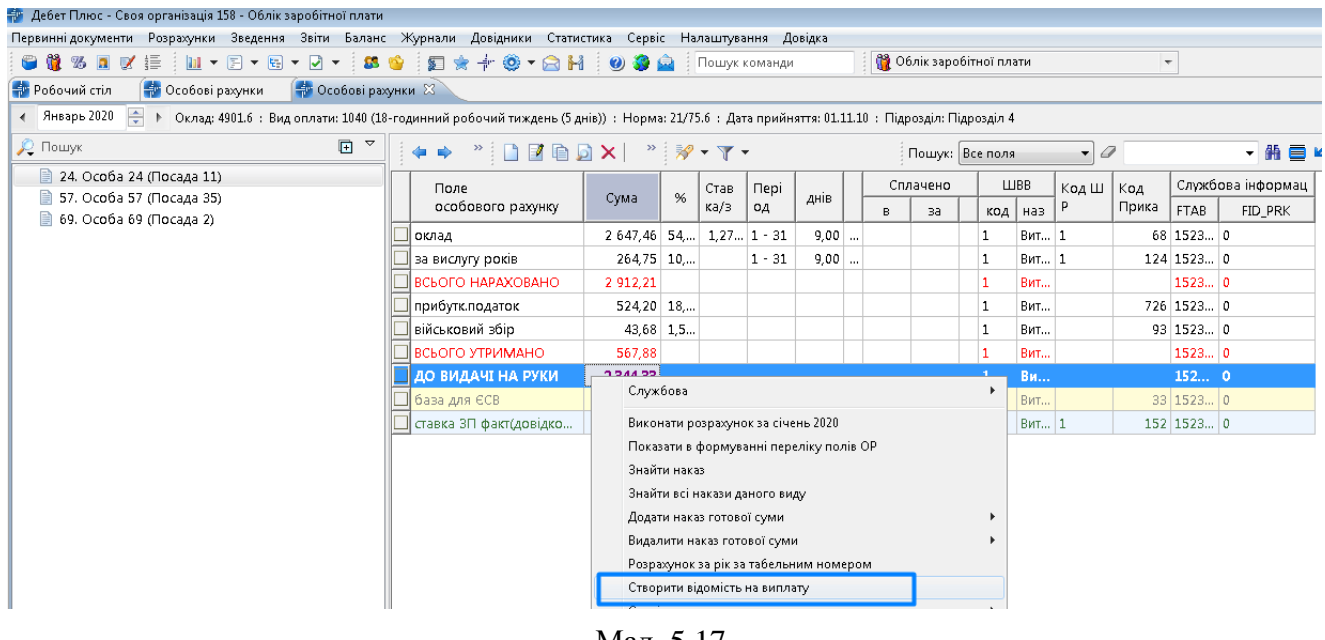

Мал. 5.17.

<span id="page-63-0"></span>Оберіть відомість, наприклад, – «Платіжна відомість (перерах.на картки)» (див. малюнок [5.18\)](#page-63-1).

|   | Виберіть відомість                                                                                                    |      | $\equiv$ |    |
|---|----------------------------------------------------------------------------------------------------|------|----------|----|
|   | $\frac{1}{2}$ $\frac{1}{2}$<br>Пошук:<br>Все поля |      | 備Ⅰ"      |    |
|   | Назва папки                                                                                                    | Док. | Операц   | ▲  |
|   | Платіжна відомість (перерах.на картки)                                                                                                    | VD   | 31       | Ξ  |
|   | Відомості з нарахування ЗП                                                                                                    | VD   | 1110     |    |
|   | Відомості з утримання ЗП                                                                                                    | VD   | 1115     |    |
|   | Відомості на виплату допомоги з ТВП (с                                                                                                    | VD   | 6010     |    |
| ∢ | Ш                                                                                                    |      |          | ΔÎ |

Мал. 5.18.

<span id="page-63-1"></span>У формі для редагування документа дата, по замовчуванню, дорівнює останньому числу місяця розрахунку. Заповніть поля документа, а саме (див. малюнок [5.19\)](#page-64-0):

- Рахунок;
- Особовий рахунок;
- Тип перерахування.

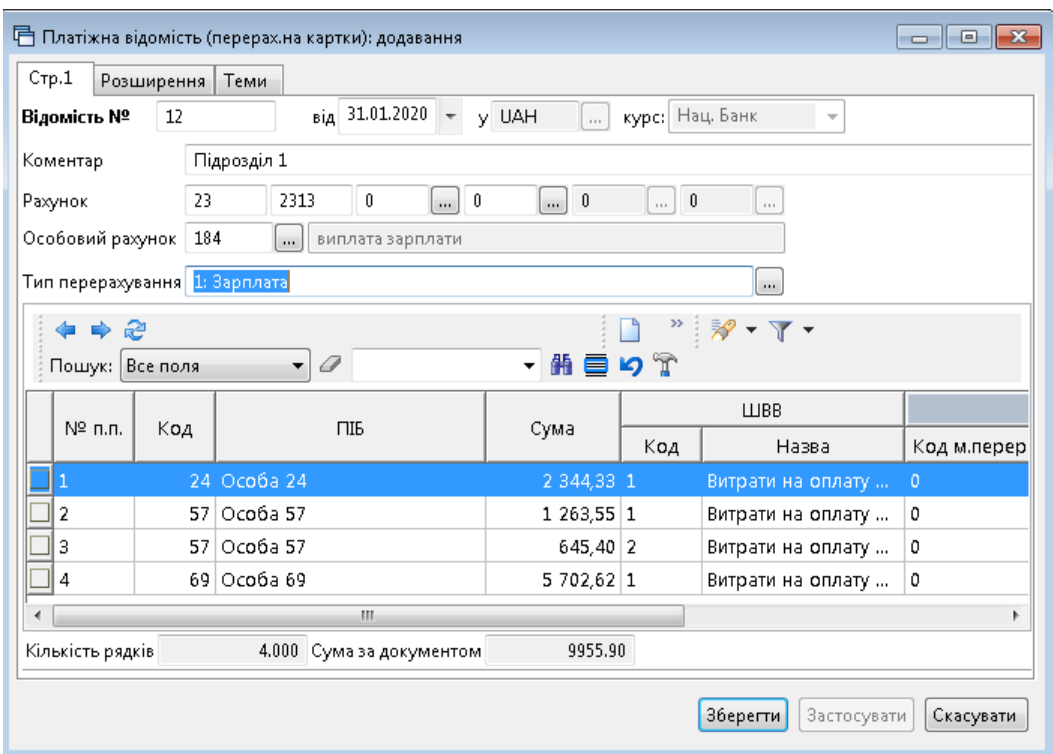

<span id="page-64-0"></span>Мал. 5.19. Приклад формування документа «Платіжна відомість (перерахування на картки)»

## Натисніть **«Зберегти»**.

Якщо в параметрах папки документа «Відомість (VD)» активована ознака в полі «Пропонувати виконувати розрахунок ЗП при збереженні документа» (див. малюнок [5.20\)](#page-64-1), то програма відразу при збережені документа виконає розрахунок заробітної плати та відобразить суми в особових рахунках.

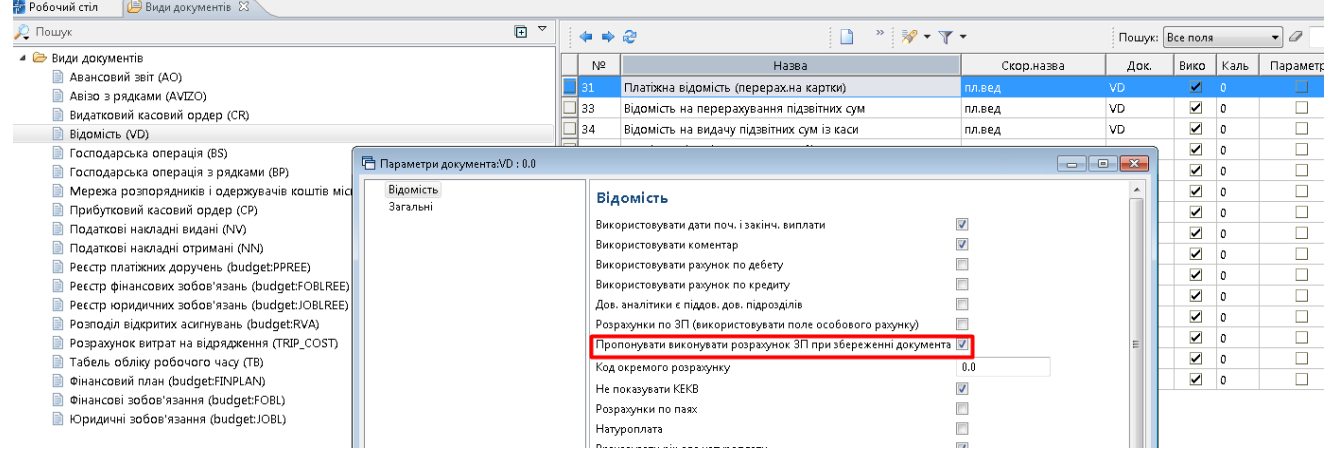

<span id="page-64-1"></span>Мал. 5.20. Параметри папки документів «Платіжна відомість (перерахування на картки)»

На запит програми дайте відповідь «Так» (див. малюнок [5.21\)](#page-65-0).

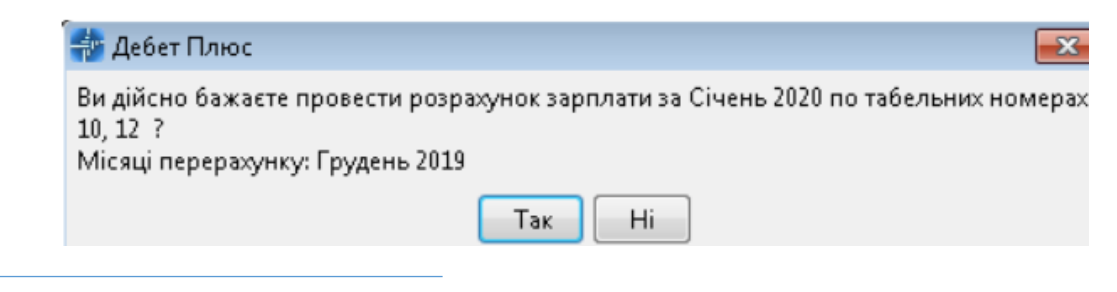

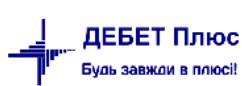

<span id="page-65-0"></span>Мал. 5.21. Приклад повідомлення про розрахунок ЗП при збереженні платіжної відомості

Сформований документ можна переглянути у підсистемі «Облік касових операцій (див. малюнок [5.22\)](#page-65-1).

|                       | Первинні документи Документи Звіти Баланс Журнали Довідники Сервіс Налаштування Довідка |                         |                      |                                                          |     |                                                                                                    |                                 |                 |                 |      |      |        |
|-----------------------|-----------------------------------------------------------------------------------------|-------------------------|----------------------|----------------------------------------------------------|-----|----------------------------------------------------------------------------------------------------|---------------------------------|-----------------|-----------------|------|------|--------|
|                       |                                                                                         |                         |                      |                                                          |     |                                                                                                    |                                 |                 |                 |      |      |        |
|                       | SOKE   B *   LE *   E * + 0 * 8 H   0 3 A   Nowyk koman,44                              |                         |                      |                                                          |     |                                                                                                    | <b>6</b> Облік касових операцій |                 |                 |      |      |        |
| <b>В</b> Робочий стіл | <b>Ф</b> Особові рахунки                                                                | <b>2:</b> Персонал      |                      | Види документів                                          |     | Платіжна відомість (перерах на картки) 23                                                                                                    |                                 |                 |                 |      |      |        |
| <b>P</b> I Папка VD   | $\vert$ $\vert$ 31                                                                      |                         |                      | Період: <nycтaя> = - <nycтaя> = 3a ---</nycтaя></nycтaя> |     |                                                                                                    | • Тільки мої<br>Застосувати     |                 |                 |      |      |        |
| Список папок          |                                                                                         | $\mathbf{\overline{x}}$ | ∄dara≱i              |                                                          |     | $" \qquad \qquad \blacksquare \qquad \blacksquare \qquad \blacks$ |                                 | Пошук: Все поля | $ \sigma$       |      |      | ・鉛目り。  |
| N <sup>2</sup>        | Назва                                                                                   |                         | $N^{\circ}$ $\Delta$ |                                                          |     | Підрозділ                                                                                                    |                                 |                 |                 |      |      | Pa     |
|                       | Відомість                                                                               |                         | OK.                  | Дата                                                     | Код | Назва                                                                                                    |                                 | Коментар        | Сума            | Вал. | Pax. | Суб.ра |
| $\Box$ 31             | Платіжна відомість (перерах.на                                                          |                         | 47                   | 31.01.2020 0                                             |     |                                                                                                    | Підрозділ 1                     |                 | 12 525.91 UAH 0 |      |      |        |
| 33                    | Відомість на перерахування під                                                          |                         |                      |                                                          |     |                                                                                                    |                                 |                 |                 |      |      |        |
| ]  34                 | Відомість на видачу підзвітних с                                                        |                         |                      |                                                          |     |                                                                                                    |                                 |                 |                 |      |      |        |
| 1000                  | ---------- Нарахування ЗП -------                                                       |                         |                      |                                                          |     |                                                                                                    |                                 |                 |                 |      |      |        |
| 1110                  | Відомості з нарахування ЗП                                                              |                         |                      |                                                          |     |                                                                                                    |                                 |                 |                 |      |      |        |

Мал. 5.22. Створена платіжна відомість перерахування коштів на карткові рахунки

<span id="page-65-1"></span>Оберіть потрібну відомість та виконайте **ПКМ** → *Перегляд сум перерахувань*  (див. малюнок [5.23\)](#page-65-2).

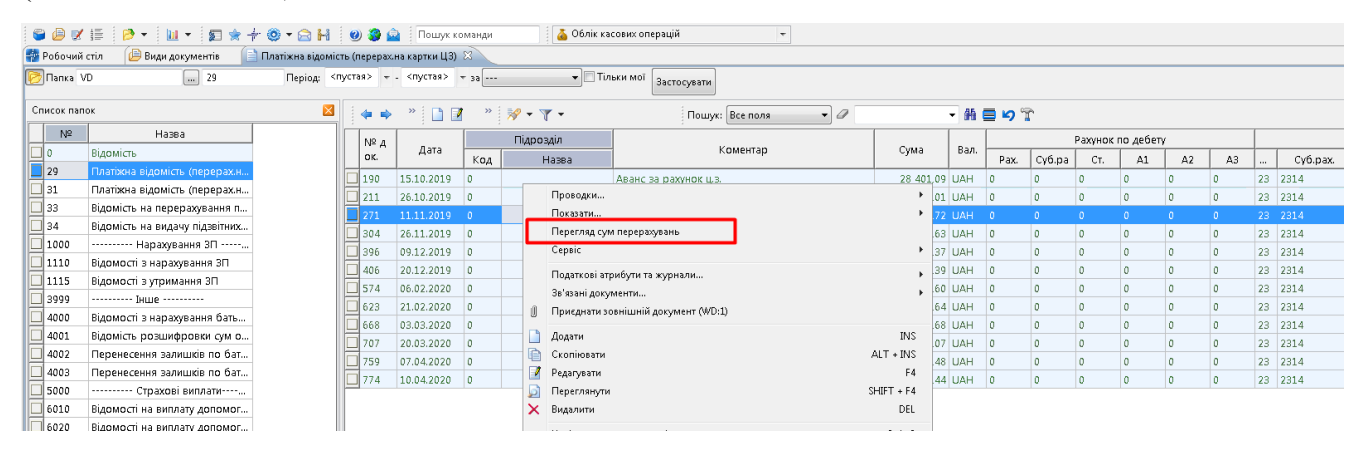

Мал. 5.23. Перехід до списку перерахувань на карткові рахунки

<span id="page-65-2"></span>Для друку документа скористайтесь **ПКМ** → *Друк → Друк екземпляра документа* та оберіть форму друку документа (див. малюнок [5.24\)](#page-65-3).

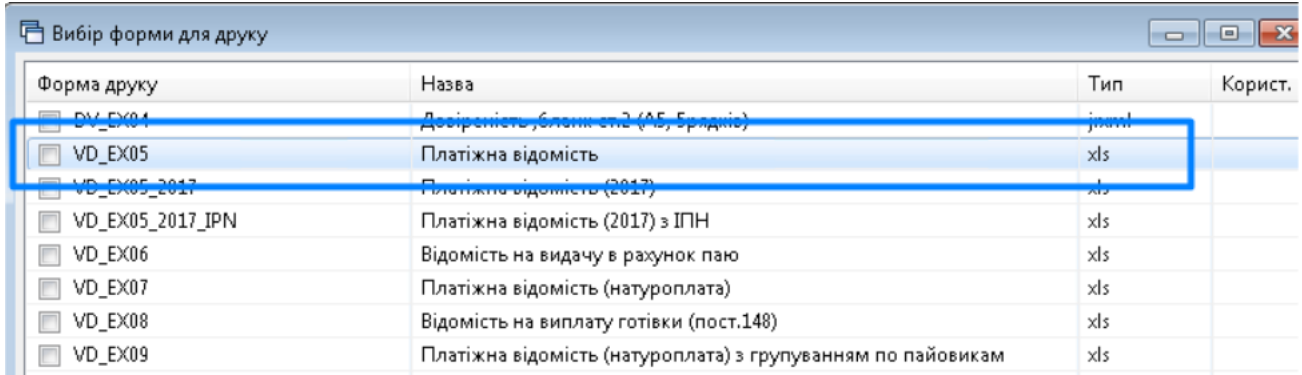

<span id="page-65-3"></span>Мал. 5.24. Вибір форми друку платіжної системи

## **5.5. Експорт перерахувань ЗП на карткові рахунки**

Для формування файлу експорту до банку для зарахування на карткові рахунки виконайте *Первинні документи → Документи → Відомість (VD)* → оберіть папку «Платіжна відомість (перерах.на картки)» (див. малюнок [5.25\)](#page-66-0).

| Первинні документи Документи Звіти Баланс Журнали Довідники Сервіс Налаштування Довідка            |                          |                |                                                                 |                                        |                                |     |                          |  |  |
|----------------------------------------------------------------------------------------------------|--------------------------|----------------|-----------------------------------------------------------------|----------------------------------------|--------------------------------|-----|--------------------------|--|--|
| ● ● 7 日   12 -   11 -   31 ★ 十 ※ - 8 H   9 3 A   Touryx Komanga<br><b>6</b> Облік касових операцій |                          |                |                                                                 |                                        |                                |     |                          |  |  |
| Види документів 23<br><b>При Робочий стіл</b>                                                      |                          |                |                                                                 |                                        |                                |     |                          |  |  |
| <b>2</b> Пошук                                                                                     | $\blacksquare$<br>$\sim$ |                | $\mathscr{P}$ , $\mathscr{P}$ , $\mathscr{P}$ , $\mathscr{P}$ , | Пошук: Все поля<br>0<br>$\blacksquare$ | ・曲目りす                          |     |                          |  |  |
| Види документів                                                                                    |                          | Nº             |                                                                 | Назва                                  | Скор.назва   Док   Вико   Каль |     |                          |  |  |
| <b>Авансовий звіт (AO)</b><br>Авізо з рядками (AVIZO)                                              |                          | $\parallel$ 31 | Платіжна відомість (перерах на картки)                          |                                        | пл.вед                         | VD. | м                        |  |  |
| Видатковий касовий ордер (CR)                                                                      |                          | 33             | Відомість на перерахування підзвітних сум                       |                                        | пл.вед                         | VD. | $\boxed{\phantom{0}}$    |  |  |
| <b>Відомість (VD)</b>                                                                              |                          |                | Відомість на видачу підзвітних сум із каси                      |                                        | пл.вед                         | VD  | $\overline{\phantom{0}}$ |  |  |
| • Господарська операція (BS)                                                                       |                          | 1000           | ---------- Нарахування ЗП ----------                            |                                        |                                | VD. | $\Box$ 0                 |  |  |
| • Господарська операція з рядками (ВР)                                                             |                          | 1110           | Відомості з нарахування ЗП                                      |                                        | нар.ЗП                         | VD. | $\overline{\phantom{0}}$ |  |  |
| Мережа розпорядників і одержувачів коштів місцевого бюджету (budget:NET)                           |                          | 1115           | Відомості з утримання ЗП                                        |                                        | утр.3П                         | VD. | $\blacksquare$           |  |  |
| Прибутковий касовий ордер (CP)                                                                     |                          | 3999           | ---------- [HIIIP ----------                                    |                                        |                                | VD. | ☑                        |  |  |
| Податкові накладні видані (NV)                                                                     |                          | 4000           | Відомості з нарахування батьківської плати                      |                                        | нар.батьк п                    | VD. | ☑   0                    |  |  |
| <b>B</b> Bestween unknown executive AIAB                                                           |                          |                |                                                                 |                                        |                                |     |                          |  |  |

Мал. 5.25.

<span id="page-66-0"></span>Оберіть потрібні документи, виконайте **ПКМ** → *Перегляд сум перерахувань*  (див. малюнок [5.26\)](#page-66-1).

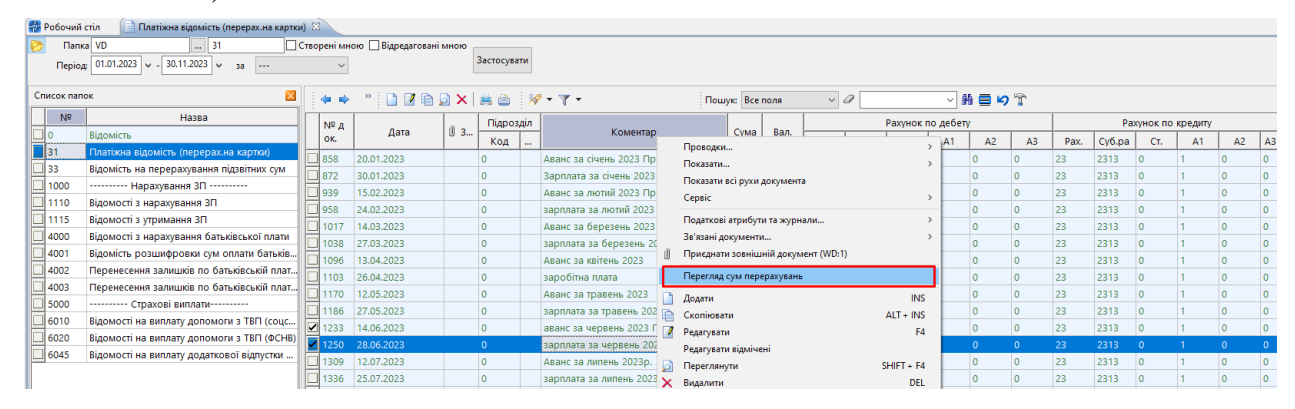

Мал. 5.26.

<span id="page-66-1"></span>У відкритому документі виконайте **ПКМ** → *Експорт перерахувань* (див. малюнок [5.27\)](#page-66-2).

| <b>В</b> Робочий стіл<br>Платіжна відомість (перерах на картки)<br><b>Перегляд сум до перерахування</b> 23<br>Види документів |           |            |             |            |                                  |            |                  |    |                                             |                   |                  |            |  |
|----------------------------------------------------------------------------------------------------|-----------|------------|-------------|------------|----------------------------------|------------|------------------|----|---------------------------------------------|-------------------|------------------|------------|--|
| $"$ $\Box$ $\Box$ $\Box$ $\Box$ $\Delta$ $\lor$ $"$ $"$ $"$ $"$ $"$ $"$<br>・歯目りす<br>- 中心<br>Пошук: Все поля                   |           |            |             |            |                                  |            |                  |    |                                             |                   |                  |            |  |
| Ta6                                                                                                    | ПІБ       | INH        | Сума перера | % перерах. | Сума збору                       | Особ. рах. |                  |    |                                             | Банк              |                  |            |  |
| N <sub>2</sub>                                                                                                    |           |            | x.          |            |                                  |            | , Тип перерах. У | Nº | Відділ. банку                               | Розрах, рах.      | M <sub>o</sub> O | Код ЄДРПОУ |  |
| $\Box$ 142                                                                                                    | Ocoba 142 | 0000000142 | 5 021,91    |            | 0.00                             |            | Зарплата         |    | ЧЕРКАСЬКЕ ГРУ ПА<br><b>T K6 "ПРИВАТБАНК</b> | 2924405150 354347 |                  | 22792510   |  |
|                                                                                                    | Особа 143 | 0000000143 | 4 097,77    |            | <b>ALAN</b><br>Друк перерахувань |            |                  |    | ЧЕРКАСЬКЕ ГРУ ПА<br>Т КБ "ПРИВАТБАНК        | 2924405150 354347 |                  | 22792510   |  |
|                                                                                                    |           |            |             |            | Експорт перерахувань             |            |                  |    |                                             |                   |                  |            |  |

Мал. 5.27.

<span id="page-66-2"></span>Зазначте дату формування реєстрів перерахувань та оберіть директорію для експорту файлів (див. малюнок [5.28\)](#page-66-3).

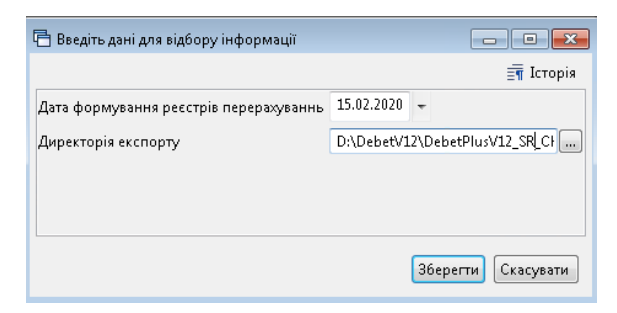

Мал. 5.28.

<span id="page-66-3"></span>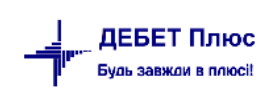

## **6.1. Перегляд особових рахунків**

## *Первинні документи → Особові рахунки*

Цей режим дозволяє переглядати особові рахунки кожного із працівників за всі місяці, за якими є результати розрахунку ЗП, та друкувати окремим працівникам розрахункові листи. Режим зручно використовувати для аналізу нарахувань та утримань конкретного працівника, а також робити виправлення у разі виявлення помилок, допущених при внесенні первинної інформації.

У режимі перегляду особових рахунків доступні такі дії (див. малюнок [6.1\)](#page-67-0):

- $\checkmark$  перехід на місяць назад:
- перехід на місяць вперед;
- перехід до наступної особи;
- перехід на попередню особу;
- вибір місяця перегляду;
- вибір працівника;
- розрахунок заробітної плати за обраним особовим рахунком;
- друк окремого розрахункового листка → **ПКМ** → *Друк → Друк списку з форми*;

перехід до наказу, яким було введено ту чи іншу доплату/утримання → **ПКМ** → *Знайти наказ* (див. малюнок [6.2\)](#page-67-1). Цей режим спрацює лише в тому випадку, якщо в полі «Код наказу» вказано цифру, відмінну від нуля.

| <b>В</b> Робочий стіл<br>- Особові рахунки X                                         |                                                                          |             |
|--------------------------------------------------------------------------------------|--------------------------------------------------------------------------|-------------|
| ÷<br>Август 2020<br>Þ                                                                |                                                                          |             |
| Пошук                                                                                | ▽<br>同                                                                   |             |
| Підрозділ 1<br>4<br>⊿ • Підрозділ 2                                                  | ۸<br>Ė                                                                   | По<br>oc    |
| • В Підрозділ 3                                                                      | Виконати розрахунок за серпень 2020                                      |             |
| ⊿ Підрозділ 4<br>117. Особа 11<br>e<br>132. Особа 13<br>E<br>133. Oco6a 13<br>圖      | Наступний місяць<br>Попередній місяць<br>Відображати ПІБ повністю        | $\geq$<br>ż |
| 134. Oco6a 13<br>圖<br>135. Ocoóa 13<br>≘                                             | Відображати списком                                                      |             |
| 136. Ocoba 13<br>B<br>137. Ocoba 13<br>e<br>138. Особа 13<br>E<br>139. Oco6a 13<br>⊞ | Сортувати за таб.№<br>Сортувати за ПІБ<br>Сортувати за посадою           |             |
| 140. Oco6a 14<br>圖<br>141. Ocoba 14                                                  | Повна інформація по співробітнику<br>Відобразити накази по співробітнику |             |
| 142. Ocoba 14<br>Ð<br>143 Ocenia 14                                                  | Видалити з особових рахунків відсутніх в ШР                              |             |

Мал. 6.1.

<span id="page-67-0"></span>

| <b>ВРЕ</b> Робочий стіл<br>• Особові разунки                                                                                                    |                                                                           |                           |                                                         |                         |                                        |      |            |                 |              |              |                |                |                |                   |                   |                     |
|----------------------------------------------------------------------------------------------------|---------------------------------------------------------------------------|---------------------------|---------------------------------------------------------|-------------------------|----------------------------------------|------|------------|-----------------|--------------|--------------|----------------|----------------|----------------|-------------------|-------------------|---------------------|
| ÷ F<br>4 Август 2020<br>Оклад: 5595.7 : Вид оплати: 1040 (18-годинний робочий тиждень (5 днів)) : Норма: 20/72 : Дата прийняття: 01.09.04 : Підрозділ: Підрозділ 4 |                                                                           |                           |                                                         |                         |                                        |      |            |                 |              |              |                |                |                |                   |                   |                     |
| 日下<br><b>С</b> Пошук                                                                                                    | $"$ debat $"$ $\mathscr{R}$ $\cdot$ $\mathsf{T}$ $\cdot$<br>$\Rightarrow$ |                           |                                                         |                         |                                        |      |            | Пошук: Все поля |              | $\mathbf{r}$ | 0              |                |                | ・箝目りす             |                   |                     |
| ● □ Підрозділ 1                                                                                                    |                                                                           | Поле<br>Сума              |                                                         | <b>Пері</b><br>Ставка/з |                                        |      |            | Сплачено        |              |              | <b>LLIBB</b>   | Код Ш          | Код            |                   | Службова інформац |                     |
| 4 □ Підрозділ 2                                                                                                    | особового рахунку                                                         |                           |                                                         | %<br><b>6ip</b><br>0A   |                                        | днів | годин<br>в |                 | 3a           |              | код наз        |                | Прика          | <b>FTAB</b>       | FID PRK           |                     |
| ▲ Підрозділ 3                                                                                                    |                                                                           |                           |                                                         |                         |                                        |      |            |                 |              |              |                |                |                |                   |                   |                     |
| ▲ ■ Підрозділ 4                                                                                                    | Поклад                                                                    | 5 <sub>0</sub>            |                                                         | Службова                |                                        |      |            |                 |              |              |                | <b>UJ 2</b>    |                |                   | 68 1520 0         |                     |
| ■ 117. Особа 117 (Посада 22)                                                                                                    | Заробітна плата за місяць                                                 |                           |                                                         |                         | Виконати розрахунок за серпень 2020    |      |            |                 |              |              | $+2$           | Ш., 2          |                |                   |                   | 641 1520., 16678948 |
| B<br>132. Особа 132 (Посада 1)                                                                                                    | за вислугу років                                                          | 17                        |                                                         |                         |                                        |      |            |                 |              |              | $\overline{2}$ | Ш.,            | $\overline{2}$ |                   | 124 1520 0        |                     |
| ■ 133. Особа 133 (Посада 91)                                                                                                    | за класне керівництво                                                     |                           | Показати в формуванні переліку полів ОР<br>Знайти наказ |                         |                                        |      |            |                 |              | $+2$         | Ш., 2          |                |                |                   | 102 1520 16251093 |                     |
| ₿<br>134. Особа 134 (Посада 22)                                                                                                    | за звання                                                                 |                           |                                                         |                         |                                        |      |            |                 |              | $+2$         | ш              | $\overline{2}$ |                |                   | 79 1520 16252332  |                     |
| ₿<br>135. Особа 135 (Посада 22)                                                                                                    | за престижність                                                           | 11                        |                                                         |                         | Знайти всі накази даного виду          |      |            |                 |              |              | $+2$           | Ш., 2          |                |                   |                   | 106 1520 16251104   |
| e<br>136. Особа 136 (Посада 22)                                                                                                    | за перевірку зошитів                                                      | Додати наказ готової суми |                                                         |                         |                                        |      |            |                 | $+2$         | Ш., 2        |                |                |                | 81 1520  16252403 |                   |                     |
| ₽<br>137. Особа 137 (Посада 22)                                                                                                    | відпустка                                                                 |                           | Видалити наказ готової суми<br>$-1.4$                   |                         |                                        |      | 120        |                 | $+2$         | Ш., 2        |                |                |                | 641 1520 16511404 |                   |                     |
| e<br>138. Особа 138 (Посада 88)                                                                                                    | відпустка                                                                 | 1 <sup>1</sup>            |                                                         |                         | Розрахунок за рік за табельним номером |      |            |                 |              |              | $+2$           | ш.,            | $\overline{2}$ |                   |                   | 298 1520  16511404  |
| 139. Особа 139 (Посада 22)                                                                                                    | ВСЬОГО НАРАХОВАНО                                                         | $-9.7$                    |                                                         | Cepsic                  |                                        |      |            |                 |              |              | Þ              | ш.             |                |                   | 15200             |                     |
| ■ 140. Особа 140 (Посада 22)                                                                                                    | прибутк.податок                                                           | ×                         |                                                         |                         |                                        |      |            |                 | $Ctrl + C$   | 720          | $\overline{2}$ | ш.,            |                |                   | 641 1520 0        |                     |
| ■ 141. Особа 141 (Посада 22)                                                                                                    |                                                                           |                           |                                                         |                         | Копіювати значення комірки             |      |            |                 |              |              |                | ш.,            |                |                   |                   |                     |
| 142. Особа 142 (Посада 22)                                                                                                    | прибутк.податок                                                           | 2.0                       |                                                         |                         | Копіювати значення рядків (csv)        |      |            |                 | Ctrl+Shift+C |              | $\overline{2}$ |                |                |                   | 726 1520 0        |                     |
| 目<br>143. Особа 143 (Посада 22)                                                                                                    | військовий збір                                                           |                           | ê                                                       | Apyx                    |                                        |      |            |                 |              | 720          | $\overline{2}$ | ш.,            |                |                   | 641 1520 0        |                     |
| 目<br>656. Особа 656 (Посада 22)                                                                                                    | військовий збір                                                           |                           |                                                         |                         |                                        |      |            |                 |              |              | $\overline{z}$ | ш              |                |                   | 93 1520 0         |                     |
| $\triangle$ $\triangle$ Підрозділ 6                                                                                                    | профвнески                                                                |                           |                                                         | Експорт                 |                                        |      |            |                 |              | $*$ $720$    | $\overline{2}$ | ш.,            |                |                   | 641 1520 0        |                     |
| m<br>144. Особа 144 (Посада 12)                                                                                                    | профенески                                                                |                           | Бà                                                      | Відправити е-mail       |                                        |      |            |                 |              |              | $\overline{z}$ | ш.,            |                |                   | 718 1520 0        |                     |
| B<br>146. Особа 146 (Посада 12)                                                                                                    | аванс                                                                     | 34                        |                                                         | Побудувати графік       |                                        |      |            |                 |              |              | $+2$           | ш.,            |                |                   |                   | 246 1520 16667713   |
| 148. Особа 148 (Посада 4)                                                                                                    | виплата зарплати                                                          | 42                        |                                                         |                         |                                        |      |            |                 |              |              | $+2$           | ш.,            |                |                   |                   | 246 1520 16678365   |
| P<br>250. Особа 250 (Посада 16)                                                                                                    | ВСЬОГО УТРИМАНО                                                           | -9.7                      |                                                         | Витяг з тарифікації     |                                        |      |            |                 |              |              | ı,             | ш.,            |                |                   | 15200             |                     |
| e<br>904. Особа 904 (Посада 10)                                                                                                    | Sans and CCD                                                              |                           | $50^{\circ}$                                            | <b>Douse</b>            |                                        |      |            |                 | 67           | <b>ICO</b>   |                |                |                |                   | CAS SESS          |                     |

<span id="page-67-1"></span>Мал. 6.2. Приклад особового рахунку працівника

Для зручності перегляду можна налаштувати список працівників, застосувавши формування списку ієрархічно. Для цього оберіть пункт «Особові рахунки», на списку працівників натисніть **ПКМ** → *Відображати ієрархічно* (див. малюнок [6.3\)](#page-68-0). Також, за потреби, можна повернути вид списком, виконавши попередні дії, але обравши *Відображати списком.*

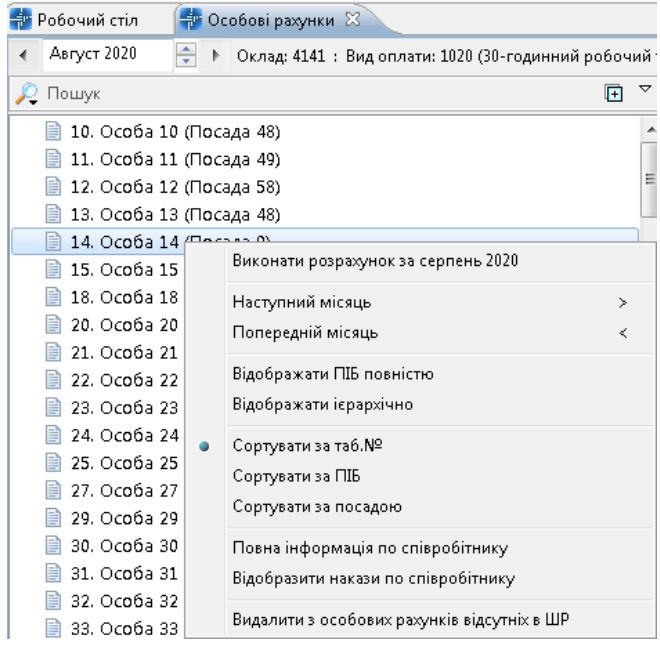

Мал. 6.3. Спосіб перегляду списку працівників

<span id="page-68-0"></span>У документі «Особовий рахунок» конкретного працівника можна виконати такі дії:

- розрахувати заробітну плату одного конкретного працівника, якщо дата перегляду місяць, який вказаний «Розрахунковий» у «Відбір місяців для розрахунку»;
- показати у формуванні переліку полів ОР обраний вид нарахувань або утримань;
- $\checkmark$  знайти наказ по даному працівнику або усіх, кому призначена дана доплата;
- додати наказ «Введення готовими сумами»;
- видалити наказ «Введення готовими сумами»;
- розрахунок заробітної плати за рік;
- змінити ШВВ або код ШР через **ПКМ** → *Сервіс* (див. малюнок [6.4\)](#page-68-1) *.*

| <b>◆◆ " □ ■ ■ ■ ×   "   ** ▼ ▼ ▼</b> |          |         | $\mathcal{Q}$<br>Пошук: Все поля<br>$\checkmark$ |                                        |       |        |    |          |      |                                  | 曲目りす<br>$\checkmark$ |       |                                                           |                   |                |
|--------------------------------------|----------|---------|--------------------------------------------------|----------------------------------------|-------|--------|----|----------|------|----------------------------------|----------------------|-------|-----------------------------------------------------------|-------------------|----------------|
| Поле                                 |          |         |                                                  |                                        |       |        |    | Сплачено |      |                                  | <b>LUBB</b>          | Код Ш | Код                                                       | Службова інформац |                |
| особового рахунку                    | Сума     | 96      | 36ip                                             | Період                                 | днів  | ГОДИН  | B. | за       |      | код                              | наз                  | P     | Прика                                                     | <b>FTABN ID</b>   | FID PF         |
| оклад                                | 3 323.00 |         |                                                  | $1 - 30$                               | 21,00 | 168,00 |    |          |      |                                  | Вит                  |       |                                                           | 68 15238667       | 0              |
| ∥за скл.та напр. у роб.              | 1 661,50 | 50,0000 |                                                  | $1 - 30$                               | 21,00 | 168,00 |    |          | $+$  |                                  | Вит 1                |       |                                                           | 45 15238667       | 15251076       |
| індексація                           | 62,22    | 2.5000  |                                                  | $\sim$                                 | 21.00 | 1000   |    |          | $+1$ |                                  | Вит 1                |       |                                                           | 98 15238667       | 15291960       |
| ВСЬОГО НАРАХОВАНО                    | 5 046,72 |         | Службова                                         |                                        |       |        |    |          |      |                                  | Вит                  |       |                                                           | 15238667          | o              |
| ∬прибутк.податок                     | 908.41   |         | Виконати розрахунок за листопад 2019             |                                        |       |        |    |          |      |                                  | Вит                  |       |                                                           | 726 15238667      | 0              |
| військовий збір                      | 75.70    |         | Показати в формуванні переліку полів ОР          |                                        |       |        |    |          |      |                                  | Вит                  |       |                                                           | 93 15238667       | 0              |
| ∥профвнески                          | 50,47    |         | Знайти наказ                                     |                                        |       |        |    |          |      |                                  | Вит                  |       |                                                           | 718 15238667      | $\Omega$       |
| виплата зарплати                     | 4 012,14 |         |                                                  | Знайти всі накази даного виду          |       |        |    |          | $+$  |                                  | Вит                  |       |                                                           | 246 15238667      | 15314586       |
| 1 всього утримано                    | 5 046,72 |         |                                                  | Додати наказ готової суми              |       |        |    |          |      |                                  | Вит                  |       |                                                           | 15238667          | 0              |
| ■ база для ЄСВ                       | 5 046,72 |         |                                                  | Видалити наказ готової суми            |       |        |    |          |      |                                  | Вит                  |       |                                                           | 33 15238667       | $\overline{0}$ |
|                                      |          |         |                                                  | Розрахунок за рік за табельним номером |       |        |    |          |      |                                  |                      |       |                                                           |                   |                |
|                                      |          |         | Сервіс                                           |                                        |       |        |    |          |      | Змінити ШВВ в зведенні та наказі |                      |       |                                                           |                   |                |
|                                      |          |         | Згорнути                                         |                                        |       |        |    |          |      |                                  |                      |       | Змінити код запису штатного розкладу в зведенні та наказі |                   |                |
|                                      |          |         |                                                  | Видалити сортування та підсумки        |       |        |    |          |      |                                  |                      |       |                                                           |                   |                |

Мал. 6.4. Приклад перегляду особового рахунку працівника

<span id="page-68-1"></span>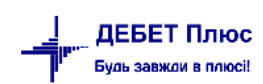

# **6.2. Зведення по організації**

# *Зведення → Зведення по організації*

У вікні із запитом дати вкажіть перше число місяця, за який планується формування інформації → натисніть «**ОК».** Інформацію можна сформувати як по всій організації в цілому, так і по кожному підрозділу (див. малюнок [6.5\)](#page-69-0).

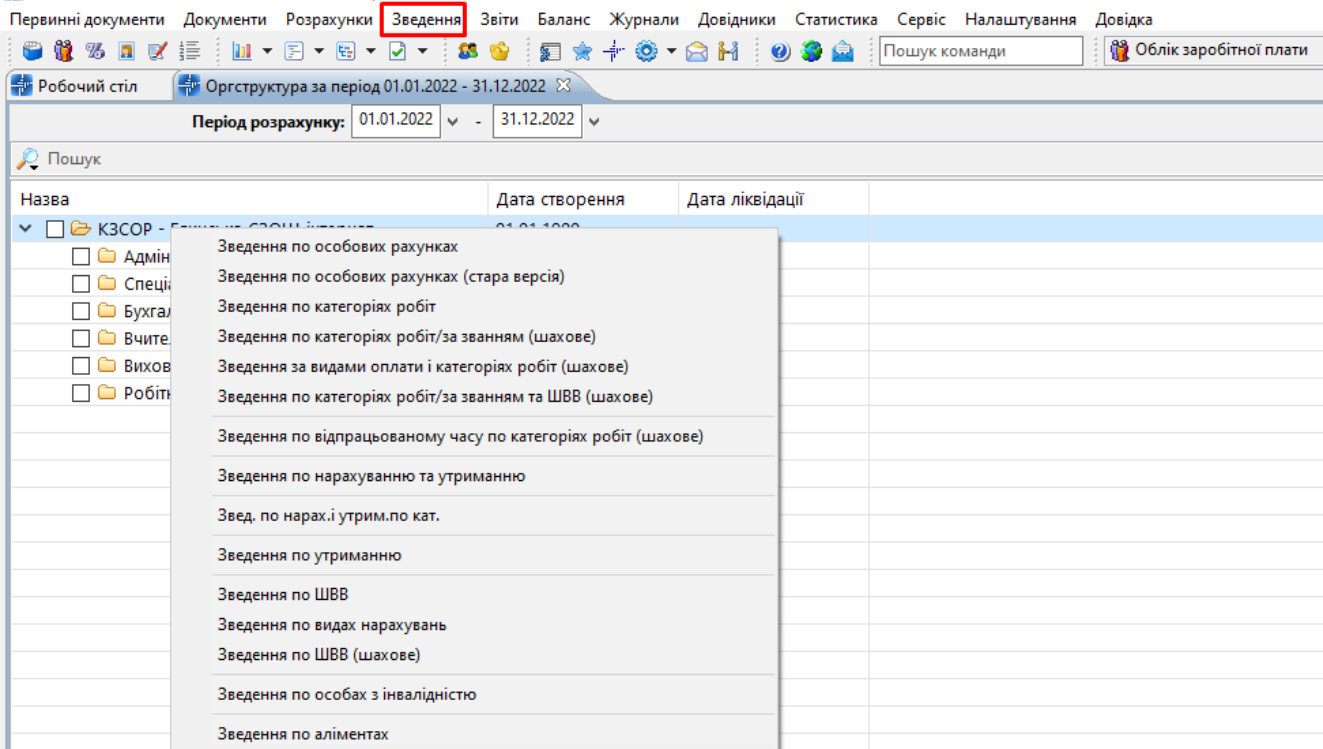

### Мал. 6.5. Формування зведень по організації

<span id="page-69-0"></span>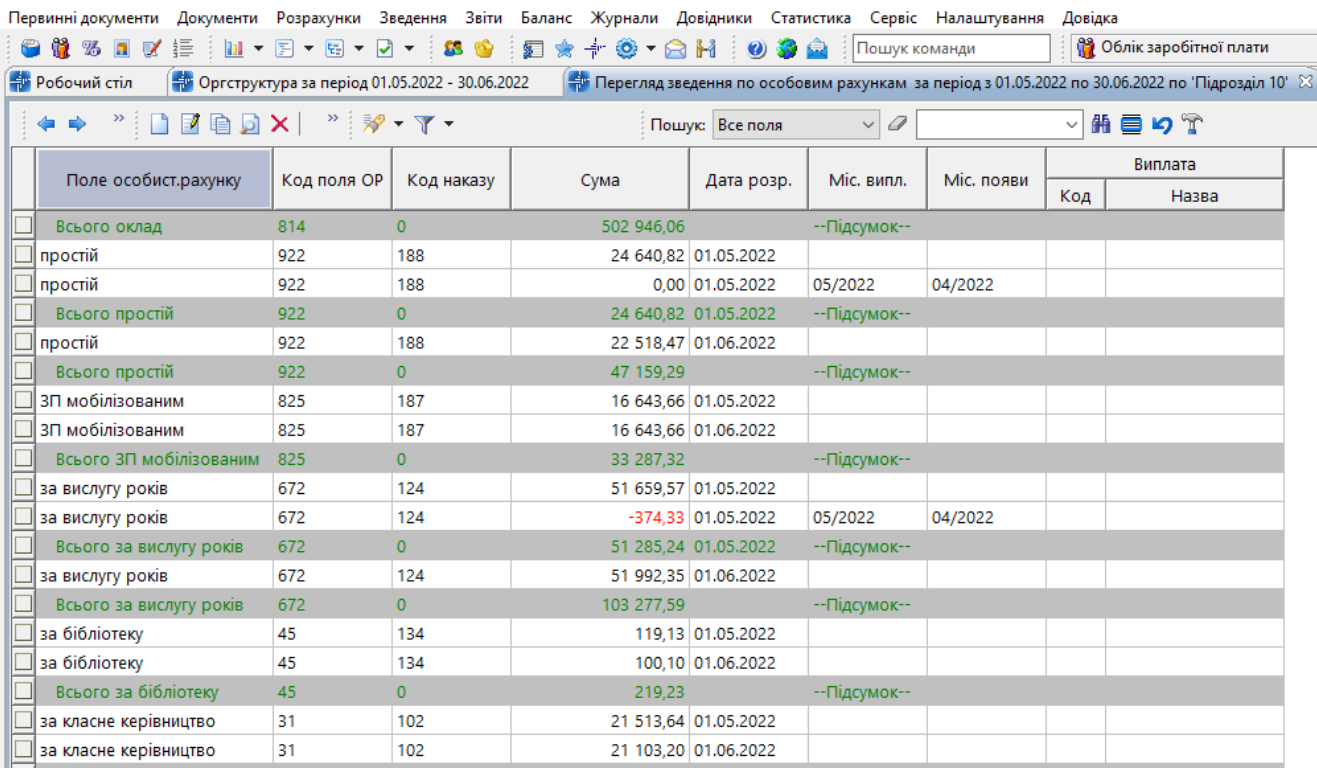

Мал. 6.6.Приклад зведення по особових рахунках

[debet.com.ua](https://debet.com.ua/)

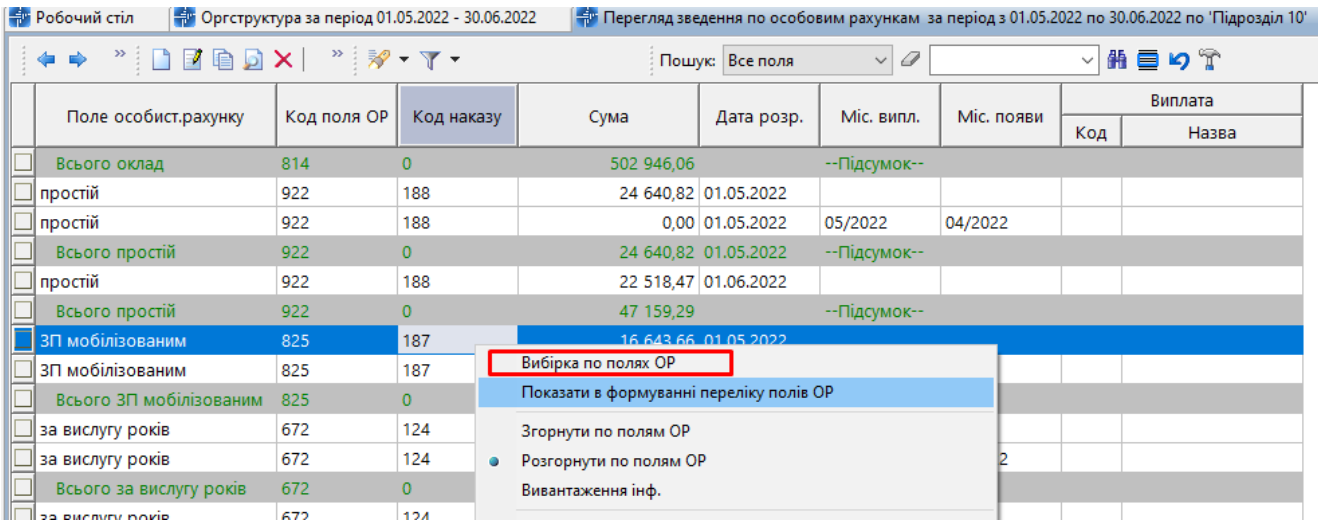

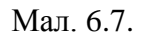

# **6.3. Розрахунково-платіжна відомість та друк розрахункових листів**

*1. Зведення → Платіжна відомість → Платіжна відомість* (див. малюнок [6.8\)](#page-70-0).

Первинні документи Розрахунки Зведення Звіти Баланс Журнали Довідники Статистика Сервіс Налаштування Довідка

| 0031<br>$\frac{1}{2}$ $\frac{1}{2}$ $\frac{1}{2}$ | Зведення по особових рахунках                           | $\rightarrow$ | 18 Облік заробітної п<br>Пошук команди<br>Ð |
|---------------------------------------------------|---------------------------------------------------------|---------------|---------------------------------------------|
| ₩ Робочий стіл 23                                 | Зведення по організації                                 |               |                                             |
|                                                   | Платіжна відомість                                      |               | Платіжна відомість                          |
|                                                   | Статистичні данні по зарплаті                           |               | Розрахунково-платіжна відомість             |
| Обране                                            | База оподаткування                                      |               | Розрахунково-платіжна відомість за період   |
|                                                   | Довідки                                                 |               |                                             |
| ⋿                                                 | Персоніфікація                                          |               |                                             |
| Список                                            | Форма 1ДФ                                               |               |                                             |
| документів                                        | Реєстр по лікарняним                                    |               |                                             |
|                                                   | $3\text{B}$ it no $3\Pi$                                |               |                                             |
|                                                   | Зведення по полю ОР за період                           |               |                                             |
| Приборна<br>панель                                | Зведення по аліментах                                   |               |                                             |
|                                                   | Зведення по ШВВ по полях ОР                             |               |                                             |
|                                                   | Розрахунок базових сум нарахувань та утримань до фондів |               |                                             |
| Довідка                                           | Заява-розрахунок на відшкодування лікарняних            |               |                                             |
| alian.                                            | Рознесення по рахунках                                  |               |                                             |

Мал. 6.8. Формування платіжної відомості

<span id="page-70-0"></span>Виберіть місяць, за який виконувати розрахунок. Далі є можливість сформувати відомість як по всій організації загалом, так і по кожному підрозділу.

| Тервинні документи Розрахунки Зведення Звіти Баланс Журнали Довідники Статистика        |                        |                                |
|-----------------------------------------------------------------------------------------|------------------------|--------------------------------|
| 6 % x x y y {= ; } } v {= + & v } * { \$ * \$ * {} } \$ * {} * {} \$ * {} } \$ * {} } { |                        |                                |
| • Оргструктура за період 01.01.2018 до 31.01.2018 8<br><b>В Робочий стіл</b>            |                        |                                |
|                                                                                         |                        |                                |
| Дерево Схема                                                                            |                        |                                |
| <b>ДО Пошук</b>                                                                         |                        |                                |
| Назва                                                                                   | Дата створення         | Дата ліквідації                |
| У → Компаніївська селищна рада                                                          | 01.01.19 <sup>00</sup> |                                |
| • Селищна рада                                                                          | 01.01.20               | Розрахунок платіжної відомості |
| <b>Ш</b> Дошкільний навчальний заклад 01.01.2017                                        |                        |                                |
| • Дошкільний навчальний заклад 01.01.2017                                               |                        |                                |
|                                                                                         | 11.01.2017             |                                |

Мал. 6.9. Формування платіжної відомості

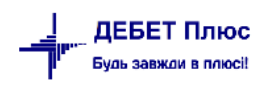

У сформованій платіжній відомості натисніть **ПКМ** → *Друк розрахункових листів.* Інформацію можна формувати та вивести на друк як по всій організації, так і по кожному підрозділу (див. малюнок [6.10\)](#page-71-0).

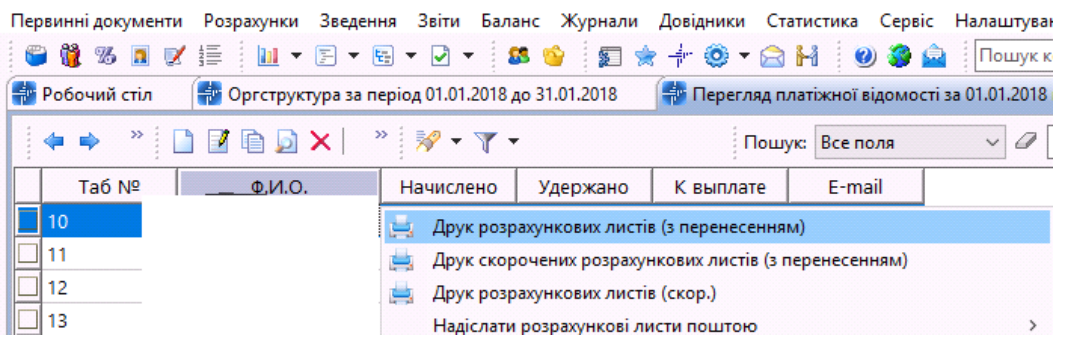

Мал. 6.10. Формування розрахункових листів

<span id="page-71-0"></span>*2. Зведення → Платіжна відомість → Розрахунково-платіжна відомість* (див. малюнок [6.11\)](#page-71-1).

| Первинні документи Розрахунки | Зведення Звіти Баланс Журнали Довідники Статистика Сервіс Налаштування | Довідка                                            |
|-------------------------------|------------------------------------------------------------------------|----------------------------------------------------|
| <b>C &amp; % N Z # H +</b>    | Зведення по особових рахунках                                          | <b>В Облік заробітної плати</b><br>: Пошук команди |
| <b>ВРЕМЕНИЙ СТІЛ 23</b>       | Зведення по організації                                                |                                                    |
|                               | Платіжна відомість                                                     | Платіжна відомість                                 |
|                               | Статистичні данні по зарплаті                                          | Розрахунково-платіжна відомість                    |
| Обране                        | База оподаткування                                                     | Розрахунково-платіжна відомість за період          |
|                               | Довідки                                                                |                                                    |
| د=ا                           | <b>Contract Contract</b>                                               |                                                    |

Мал. 6.11. Формування розрахунково-платіжної відомості

<span id="page-71-1"></span>Виберіть місяць, за який виконувати розрахунок  $\rightarrow$  оберіть підрозділ, розрахунок якого необхідно виконати → на підрозділі натисніть **ПКМ** → *Розрахунок розрахунково-платіжної відомості*.

На екрані відобразиться вікно для вводу параметрів розрахунку (див. малюнок [6.12\)](#page-71-2).

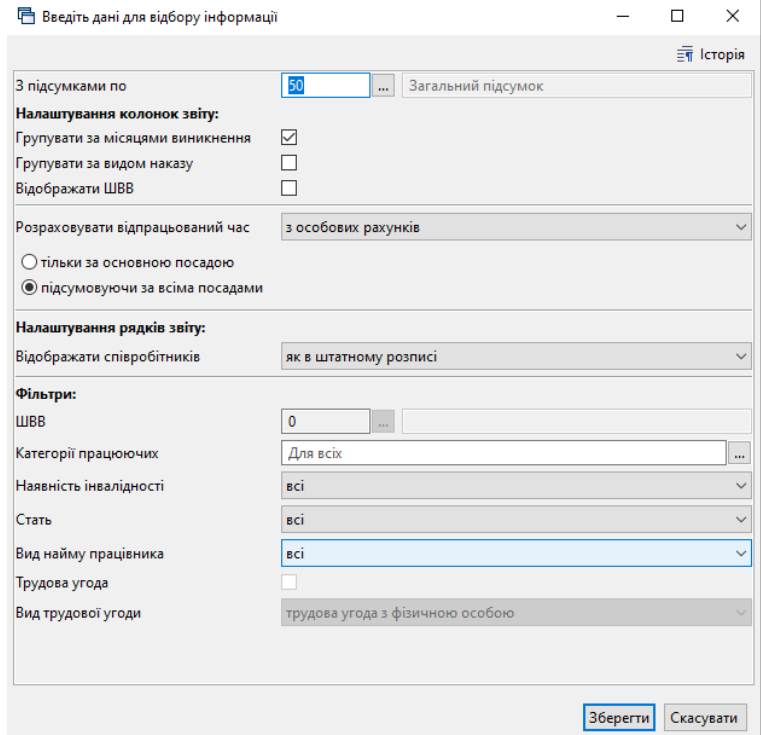

<span id="page-71-2"></span>Мал. 6.12. Параметри розрахунку розрахунково-платіжної відомості
Розглянемо більш детально кожен із пунктів параметрів розрахунку, які вказані на малюнку [6.12.](#page-71-0)

Групувати за місяцями виникнення.

Інколи виникає потреба роздрукувати розрахунково-платіжну відомість тільки з підсумковими сумами за всіма видами нарахувань та утримань. Для цього встановіть відповідну відмітку**.**

Групувати за видом наказу.

Якщо виникає потреба роздрукувати розрахунково-платіжну відомість тільки з підсумковими сумами по всіх видах наказів, встановіть відповідну відмітку**.**

Брати відпрацьований час з особових рахунків.

Якщо в розрахунково-платіжній відомості необхідно використовувати відпрацьований час з особових рахунків і він відрізняється від часу з табелів, встановіть відповідну відмітку**.**

Підсумки.

Вказується вид підсумків, від якого залежить чи буде відображатися персонал і чи буде показана оргструктура**.**

За потреби встановіть фільтри.

Після виконання розрахунку на екрані з'явиться:

 $\checkmark$  v рядках – працівники та/або оргструктура;

у колонках – назви нарахувань, доплат та утримань;

на перетині рядків та колонок – суми.

Для друку відомості натисніть **ПКМ** → *Друк списку* → виберіть потрібну форму друку.

# **6.4. Довідка про середню ЗП**

Перед розрахунком довідок про середню ЗП переконайтеся у коректному входженні полів особових рахунків у розрахунок довідки про середню ЗП:

*Налаштування → Налагодження зарплати → Формування переліку полів ОР.*

На кожному полі ОР, що не увійшло в довідку, натисніть **[F4]** та встановіть відмітку входження в довідку про середню ЗП (див. малюнок [6.13\)](#page-73-0).

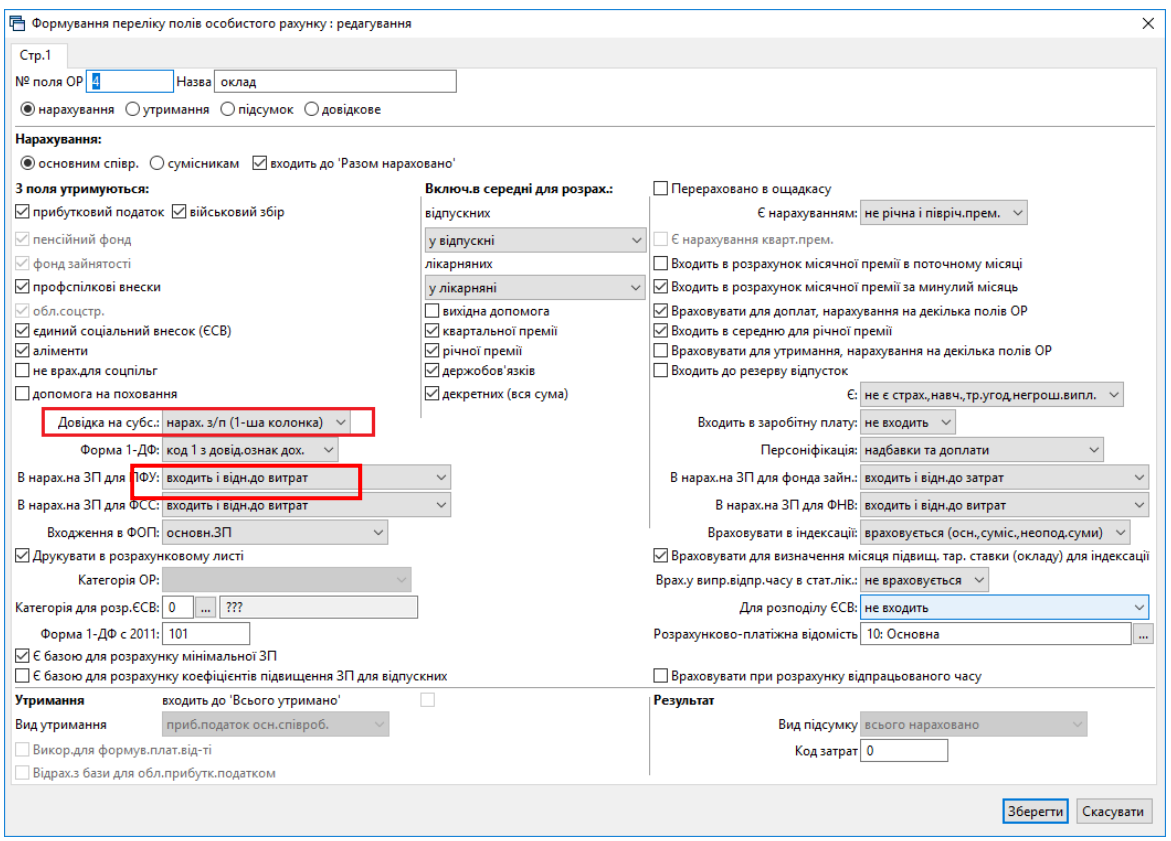

Мал. 6.13. Приклад налаштування полів ОР для довідки про середню ЗП

# <span id="page-73-0"></span>**6.4.1. Розрахунок довідки про середню заробітну плату**

*Зведення → Довідки → Довідка про середню заробітну плату → Розрахунок*

Зазначте параметри розрахунку → «**Зберегти»**.

Пояснення до параметрів розрахунку:

- «Дата початку», «Дата закінчення» період розрахунку довідки про середню заробітну плату;
- «Коди полів ОР ДО ВИДАЧІ НА РУКИ». Щоб визначити дані коду, зайдіть в *Налаштування → Налагодження зарплати → Формування переліку полів ОР.*

У списку полів ОР кодом є цифра із третьої колонки «Код п.» (див. малюнок [6.14\)](#page-73-1);

|     | マーマロップ<br>provided the contract of the contract of the |     |           |
|-----|--------------------------------------------------------|-----|-----------|
| 93  | утр.згідно заяви (вир-во)                              | 780 |           |
| 94  | до видачі (на банк).                                   | 390 |           |
| 95  | штраф                                                  | 685 |           |
| 96  | виплата зарплати                                       | 689 |           |
| 97. | заб.по алім                                            | 703 |           |
| 98. | кор.ЄСВ з лік.СС                                       | 13  |           |
| 99  | кор.ПДФО з лік.СС                                      | 14  |           |
| 100 | кор.ЄСВ з лік.НВ                                       | 18  |           |
| 101 | кор.ПДФО з лік.НВ                                      | 19  |           |
| 102 | за електроенергію                                      | 722 |           |
| 103 | ВСЬОГО УТРИМАНО                                        | 102 |           |
| 104 | на майб.періоди                                        | 174 |           |
| 105 | до оподаткування                                       | 699 | $\ddot{}$ |
| 106 | ДО ВИДАЧІ НА РУКИ                                      | 173 |           |

<span id="page-73-1"></span>Мал. 6.14. Перелік полів особових рахунків та їхні коди

- «Коди полів ОР Матеріальна допомога» (див. попереднє пояснення);
- «Коди полів ОР Інші утримання» аналогічно попереднім пунктам;
- «Таб. №» табельний номер працівника, для якого розраховується довідка;
- «№ календаря» календар для визначення кількості відпрацьованого часу;
- «Розбивати суми за місяцями виникнення» якщо ця відмітка встановлена, то «перехідні» суми лікарняних, відпускних, перерахованих окладів та надбавок будуть включені в ті місяці, за які вони нараховані (див. малюнок [6.15\)](#page-74-0).

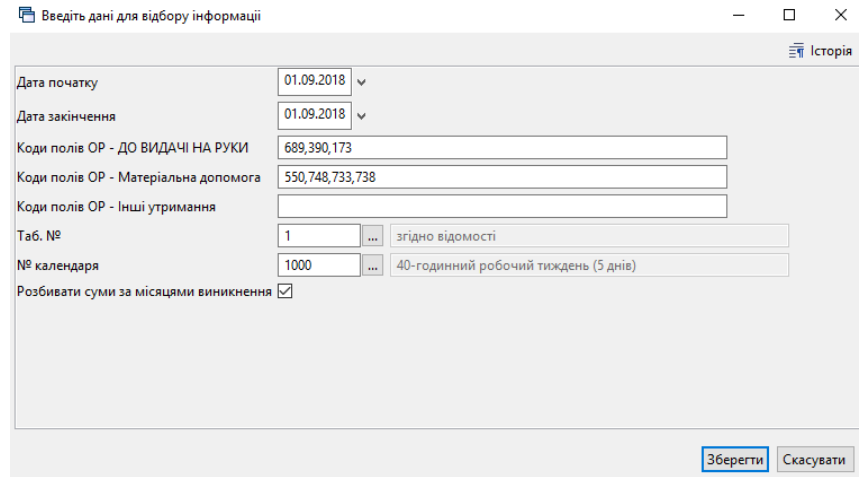

Мал. 6.15. Приклад занесення даних для формування довідки про середню ЗП

<span id="page-74-0"></span>Приклад розрахунку з розбивкою за місяцями виникнення.

01.2018:

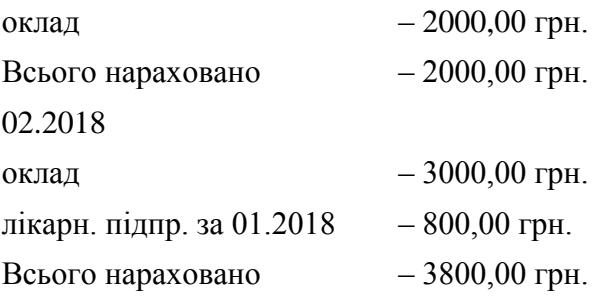

При встановленій відмітці «розбивати суми за місяцями виникнення» в довідку суми будуть включені наступним чином:

01.2018 – 2800,00 грн.

02.2018 – 3000,00 грн.

Після того, як довідку розраховано, надрукуйте її, натиснувши **ПКМ** → *Друк → Друк з списку форми* → виберіть потрібну форму друку → «**Друк»**.

# **6.5. Статистичні дані по ЗП**

# **6.5.1. Розподіл кількості працівників за розмірами ЗП**

Переглянути зміни границь мінімальної плати можна в довіднику «Границі для розподілу зарплатні» (див. малюнок [6.16\)](#page-75-0).

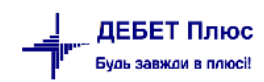

## *Довідники → Шкали інтервалів розмірів з/п*

Зміни надсилаються оновленням програмного забезпечення.

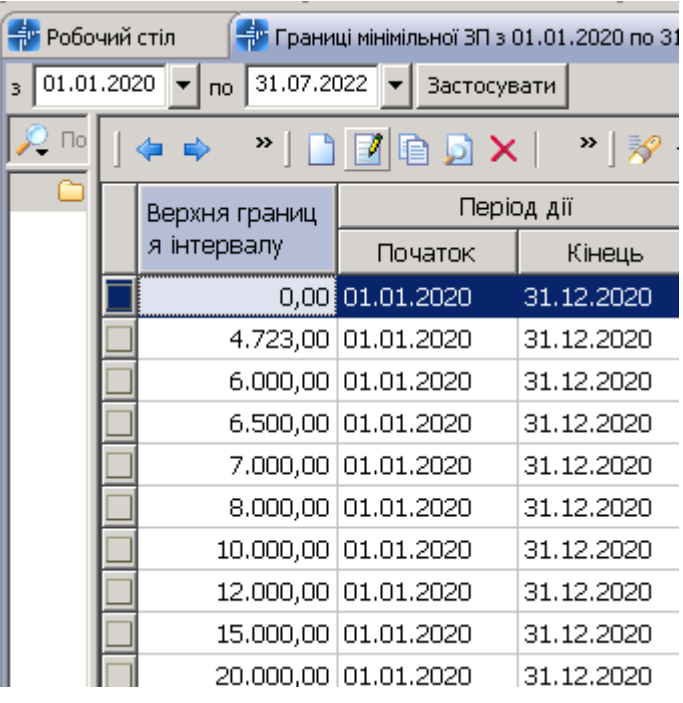

Мал. 6.16. Границі розподілу ЗП

<span id="page-75-0"></span>*Зведення → Статистичні дані по зарплаті* (див. малюнок [6.16](#page-75-0)[6.17\)](#page-75-1).

| ●卷3日以手   11 - 3 - 5 - 0 -   8 ●   3 ★ + + + + 8 + 8 H   0 + 4 A     10wyk komanga                   |  |                                                  |                 |  | <b>В Облік заробітної плати</b> | v |  |  |  |  |
|----------------------------------------------------------------------------------------------------|--|--------------------------------------------------|-----------------|--|---------------------------------|---|--|--|--|--|
| <b>В</b> Робочий стіл<br><sup>1</sup> Ф Оргструктура за період 01.06.2022 - 30.06.2022 <sup>%</sup> |  |                                                  |                 |  |                                 |   |  |  |  |  |
| Період розрахунку: 01.06.2022  v -                                                                  |  | 30.06.2022                                       |                 |  |                                 |   |  |  |  |  |
| <b>С Пошук</b>                                                                                      |  |                                                  |                 |  |                                 |   |  |  |  |  |
| Назва                                                                                               |  | Дата створення                                   | Дата ліквідації |  |                                 |   |  |  |  |  |
| $\vee$ $\Box$ $\triangleright$ Підрозділ 1                                                          |  | 01.01.2021                                       |                 |  |                                 |   |  |  |  |  |
| □ □ Підрозділ 2                                                                                     |  | 01.01.2021                                       |                 |  |                                 |   |  |  |  |  |
| <b>□ □</b> Підрозділ 10                                                                             |  | Розподіл працівників по розміру заробітної плати |                 |  |                                 |   |  |  |  |  |
| > □ □ Підрозділ 18                                                                                  |  | Складові фонду оплати праці                      |                 |  |                                 |   |  |  |  |  |
| <b>□ ■</b> Підрозділ 26                                                                             |  | Зведення по відпрацьованому часу                 |                 |  |                                 |   |  |  |  |  |
| □ □ Підрозділ 30                                                                                    |  | 01.01.2021                                       |                 |  |                                 |   |  |  |  |  |
| <b>□ ■</b> Підрозділ 38                                                                             |  | 24.05.2021                                       |                 |  |                                 |   |  |  |  |  |
| <b>□ ■ Підрозділ 40</b>                                                                             |  | 01.01.2022                                       |                 |  |                                 |   |  |  |  |  |
|                                                                                                    |  |                                                  |                 |  |                                 |   |  |  |  |  |

Мал. 6.17.

<span id="page-75-1"></span>*→ Розподіл працівників по розміру заробітної плати → Розрахунок*

За потреби в статистику можна врахувати сумісників (див. малюнок [6.18.](#page-76-0)

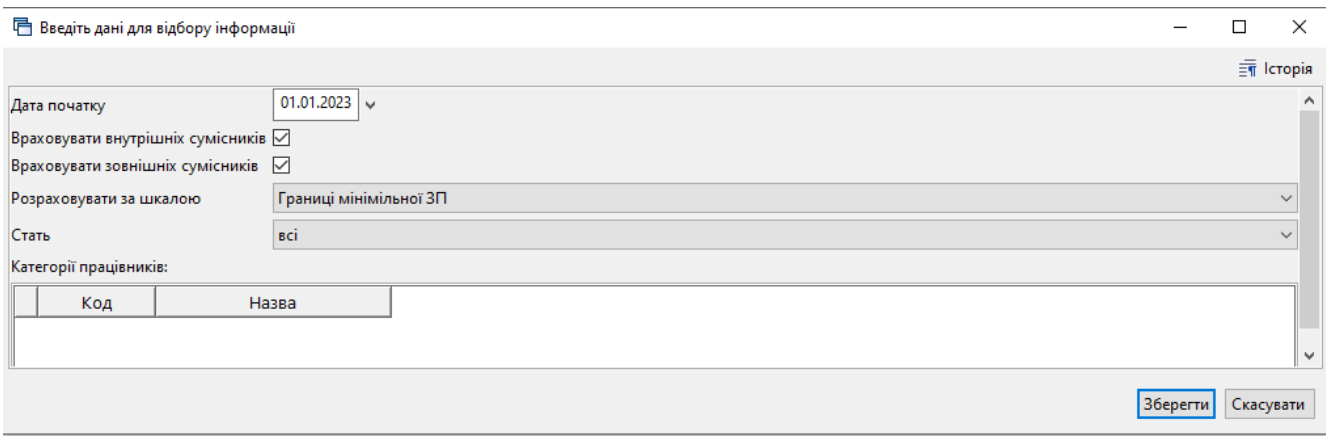

Мал. 6.18.

# <span id="page-76-0"></span>**6.5.2. Складові фонду оплати праці**

*Зведення → Статистичні дані по зарплаті →* зазначте період для відбору інформації *→ Складові фонду оплати праці* (див. малюнок [6.19\)](#page-76-1).

| - Ф Оргструктура за період 01.06.2022 - 30.06.2022 [%]<br><b><i>H</i></b> Робочий стіл |                                                  |  |  |  |  |  |  |  |  |  |
|----------------------------------------------------------------------------------------|--------------------------------------------------|--|--|--|--|--|--|--|--|--|
| Період розрахунку:                                                                     | 01.06.2022<br>30.06.2022<br>$V = -1$             |  |  |  |  |  |  |  |  |  |
| <b>О</b> Пошук                                                                         |                                                  |  |  |  |  |  |  |  |  |  |
| Назва                                                                                  | Дата ліквідації<br>Дата створення                |  |  |  |  |  |  |  |  |  |
| ∨ □ <i>—</i> Підрозділ 1                                                               | 01.01.2021                                       |  |  |  |  |  |  |  |  |  |
| <b>□ □ Підрозділ 2</b>                                                                 | 01 01 2021                                       |  |  |  |  |  |  |  |  |  |
| □ □ Підрозділ 10                                                                       | Розподіл працівників по розміру заробітної плати |  |  |  |  |  |  |  |  |  |
| ⊫ Підрозділ 18                                                                         | Складові фонду оплати праці                      |  |  |  |  |  |  |  |  |  |
| Підрозділ 26                                                                           | Зведення по відпрацьованому часу                 |  |  |  |  |  |  |  |  |  |
| Підрозділ 30                                                                           | 01.01.2021                                       |  |  |  |  |  |  |  |  |  |
| Підрозділ 38                                                                           | 24.05.2021                                       |  |  |  |  |  |  |  |  |  |
| Підрозділ 40                                                                           | 01.01.2022                                       |  |  |  |  |  |  |  |  |  |

Мал. 6.19.

<span id="page-76-1"></span>За потреби оберіть «Відображати ШВВ» (див. малюнок [6.20\)](#page-76-2).

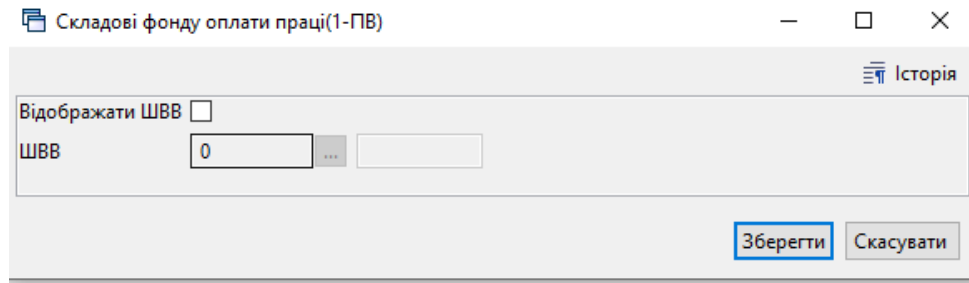

Мал. 6.20.

<span id="page-76-2"></span>Оберіть потрібний варіант для перегляду (див. малюнок [6.21\)](#page-77-0).

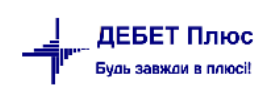

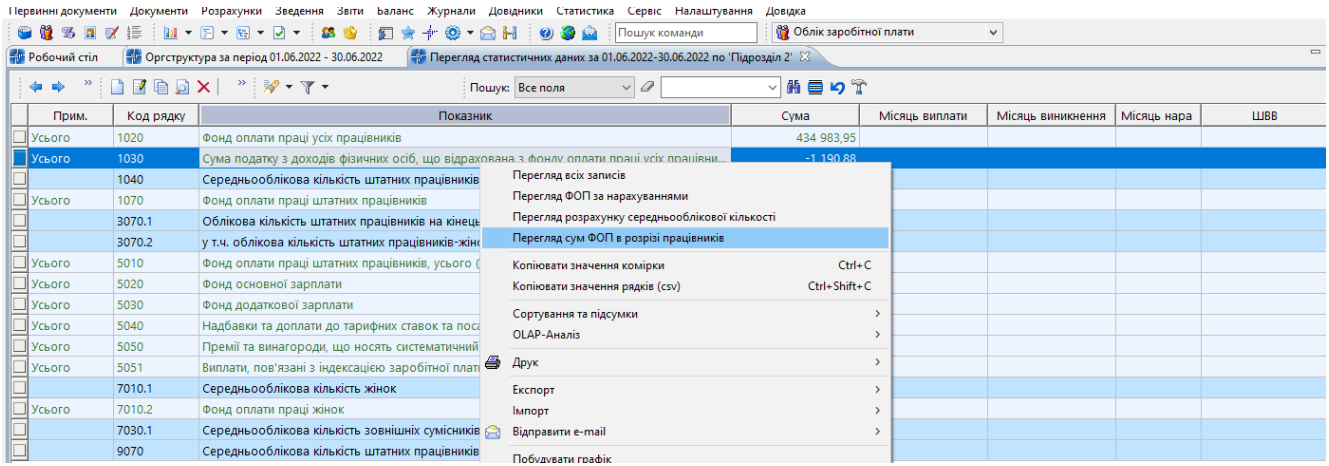

# Мал. 6.21. Приклад складових фонду оплати праці

<span id="page-77-0"></span>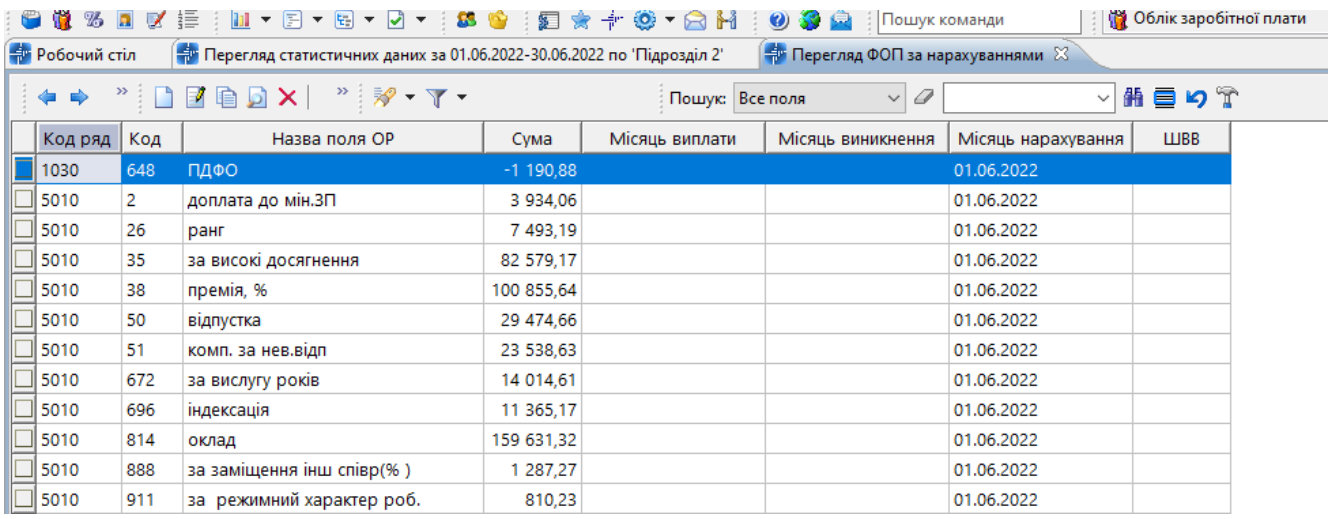

# Мал. 6.22. Приклад перегляду фонду оплати праці за нарахуваннями

# **6.5.3. Зведення по відпрацьованому часу**

*Зведення → Статистичні дані по зарплаті → Зведення по відпрацьованому часу*  (див. малюнок [6.23\)](#page-77-1).

<span id="page-77-1"></span>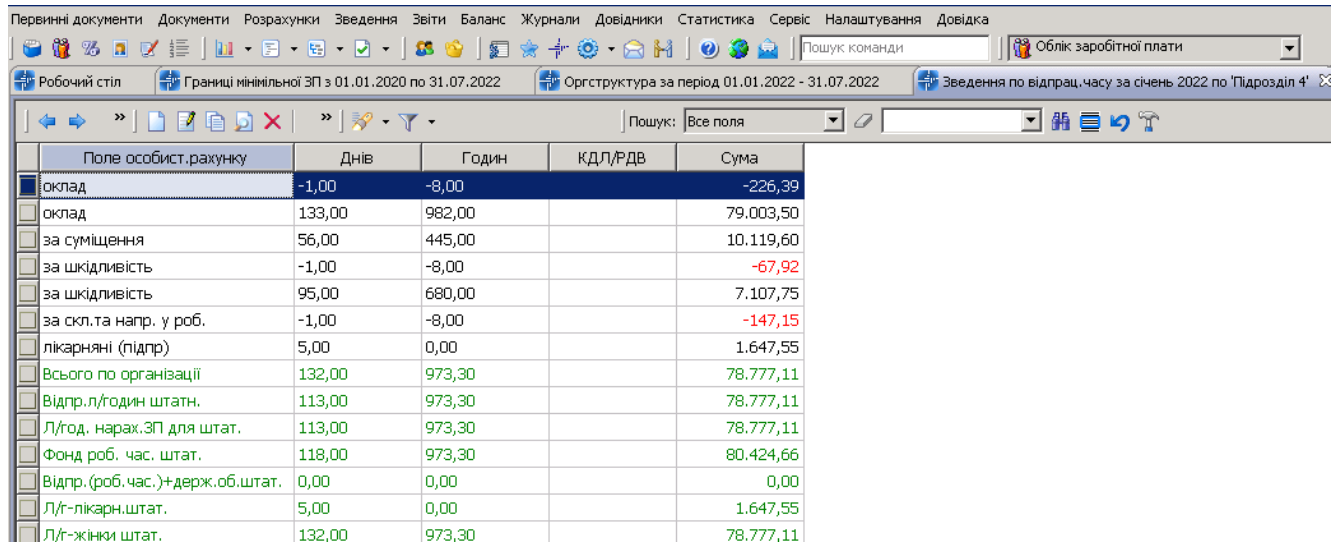

# **6.6. Зведення по категоріям робітників**

#### *Зведення → Зведення по організації*

Вкажіть дату для відбору інформації, оберіть підрозділ, натисніть ПКМ та оберіть потрібний вид зведення (див. малюнок [6.24\)](#page-78-0).

| <b>В Робочий стіл</b>             | В Зведення по особовим рахункам за 01.03.2022 |      |                                                         |                                                               | $\frac{4}{3}$ Оргструктура за період 01.01.2022 до 31.01.2022 $\%$ |                     |      |            |  |  |  |  |  |
|-----------------------------------|-----------------------------------------------|------|---------------------------------------------------------|---------------------------------------------------------------|--------------------------------------------------------------------|---------------------|------|------------|--|--|--|--|--|
|                                   |                                               |      |                                                         |                                                               | Період розрахунку:                                                 | $01.01.2022$ $\vee$ | nia. | 31.01.2022 |  |  |  |  |  |
| <b>Р. Пошук</b>                   |                                               |      |                                                         |                                                               |                                                                    |                     |      |            |  |  |  |  |  |
| Назва                             |                                               |      | Дата ліквідації<br>Дата створення                       |                                                               |                                                                    |                     |      |            |  |  |  |  |  |
| $\sim$ • Підрозділ 1              |                                               |      | 01.01.2020                                              |                                                               |                                                                    |                     |      |            |  |  |  |  |  |
| Підрозділ 2                       |                                               |      | 01.01.2020                                              |                                                               |                                                                    |                     |      |            |  |  |  |  |  |
| $\vee \triangleright$ Підрозділ 4 |                                               | 01.0 |                                                         | Зведення по видах нарахувань                                  |                                                                    |                     |      |            |  |  |  |  |  |
| > $\approx$ Підрозділ 5           |                                               | 01.0 |                                                         | Зведення по категоріях робіт                                  |                                                                    |                     |      |            |  |  |  |  |  |
| > □ Підрозділ 11                  |                                               | 01.0 | Зведення по категоріях робіт/за званням (шахове)        |                                                               |                                                                    |                     |      |            |  |  |  |  |  |
| $\angle$ • Підрозділ 17           |                                               | 01.0 |                                                         | Зведення за видами оплати і категоріях робіт (шахове)         |                                                                    |                     |      |            |  |  |  |  |  |
| $\Rightarrow$ • Підрозділ 23      |                                               | 01.0 | Зведення по категоріях робіт/за званням та ШВВ (шахове) |                                                               |                                                                    |                     |      |            |  |  |  |  |  |
| > © Підрозділ 29                  |                                               | 01.0 |                                                         | Зведення по відпрацьованому часу по категоріях робіт (шахове) |                                                                    |                     |      |            |  |  |  |  |  |
| > © Підрозділ 37                  |                                               | 01.0 |                                                         | Зведення по нарахуванню та утриманню                          |                                                                    |                     |      |            |  |  |  |  |  |
| $\angle$ • Підрозділ 43           |                                               | 01.0 |                                                         | Звед. по нарах.і утрим. по кат.                               |                                                                    |                     |      |            |  |  |  |  |  |
| $\sim$ $\approx$ Підрозділ 51     |                                               | 01.0 |                                                         | Зведення по утриманню                                         |                                                                    |                     |      |            |  |  |  |  |  |
|                                   | > □ Підрозділ 52                              | 01.0 |                                                         |                                                               |                                                                    |                     |      |            |  |  |  |  |  |
|                                   |                                               | 01.0 | Зведення по ШВВ                                         |                                                               |                                                                    |                     |      |            |  |  |  |  |  |
|                                   | $\angle$ • Підрозділ 56                       | 01.0 | Зведення по ШВВ (шахове)                                |                                                               |                                                                    |                     |      |            |  |  |  |  |  |
| $\angle \triangle$ Підрозділ 59   |                                               | 01.0 |                                                         | Зведення по особах з інвалідністю                             |                                                                    |                     |      |            |  |  |  |  |  |
|                                   |                                               |      |                                                         |                                                               |                                                                    |                     |      |            |  |  |  |  |  |

Мал. 6.24

# <span id="page-78-0"></span>**6.7. Звіт з праці (форма 1-ПВ місячна)**

Для формування звіту скористайтесь пунктом меню

*Звіти → Форми звітності → Перегляд* (див. малюнок [6.25\)](#page-78-1).

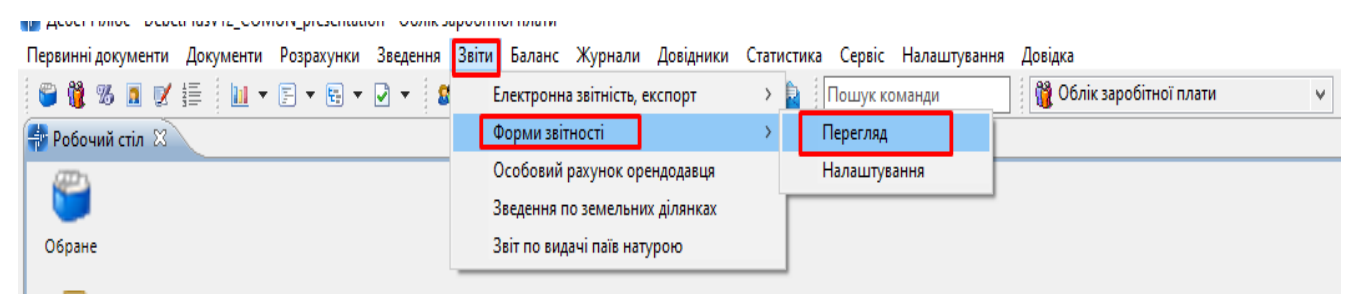

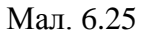

#### <span id="page-78-1"></span>Для додавання звіту виконайте ПКМ *→ Створити звіти* (див. малюнок [6.26\)](#page-78-2).

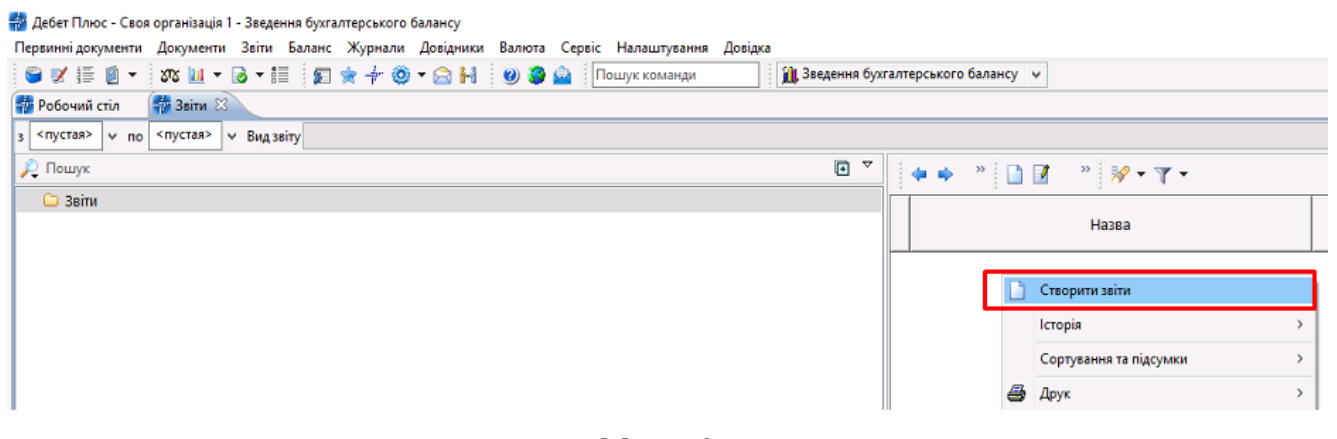

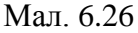

<span id="page-78-2"></span>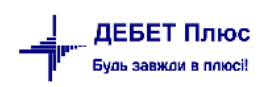

Зазначте звітну дату. Для розрахунку обраного звіту виконайте ПКМ *→ Розрахунок→ Розрахувати* (див. малюнок [6.27\)](#page-79-0), а для перегляду — натисніть двічі ЛКМ.

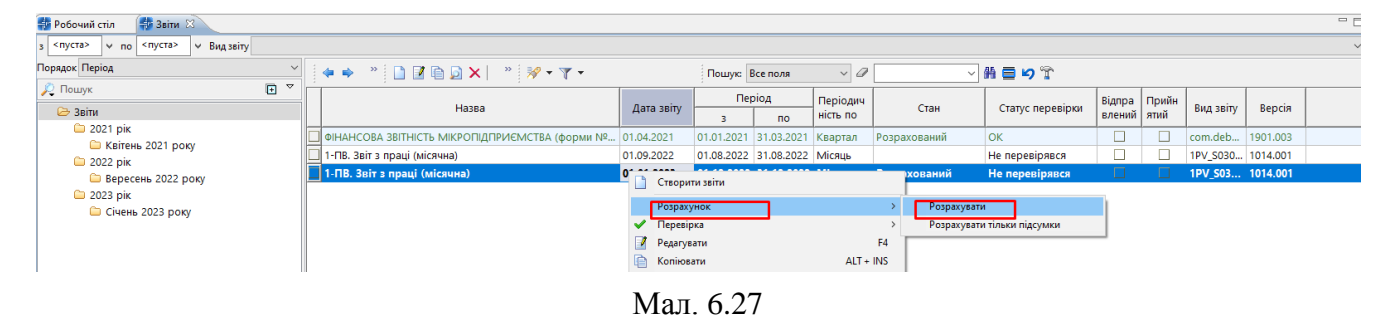

<span id="page-79-0"></span>Дані звіту відповідають статистичним даним, розрахованим по всій організації без відбору підрозділів, та зведенням по категоріях працівників (див. малюнок [6.28\)](#page-79-1).

| Робочий стіл                                                                                                    | $\mathbf{H}$<br><b>SO SBITH</b> | <b>COL</b><br><b>DO</b><br>При Оргструктура за період 01.01.2023 - 31.01.2023 | <b>CONTROL OF STREET</b> | <b>US</b> Administration continues<br><b>ISLEY THINGER IN THE FIRM WATER</b><br>Ф. Оргструктура за період 01.12.2022 - 31.12.2022<br>Ро Перегляд статистичних даних за 01.12.2022-31.12.2022 по всім підрозділам [3] | $=$ $\Box$                 | <b>Дебет Плюс 12 Облік заро</b> |
|----------------------------------------------------------------------------------------------------|---------------------------------|-------------------------------------------------------------------------------|--------------------------|----------------------------------------------------------------------------------------------------|----------------------------|---------------------------------|
|                                                                                                    |                                 |                                                                               | Пошук: Все поля          | $\vee$ 0<br>▽舶目りす                                                                                                    |                            | 12 Облік заробітної плати       |
| Прим.                                                                                                    | Код рядку                       | Показник                                                                      | <b>CVMa</b>              | ■ 1-ПВ. Звіт з праці (місячна)                                                                                                    |                            | $\Box$<br>$\mathsf{X}$          |
| <b>SALE</b> Усього                                                                                                    | 1020                            | Фонд оплати праці усіх працівників                                            | 173 327,9                | Заголовок та підписи Форма № 1-ПВ (місячна)                                                                                                    |                            |                                 |
| $\Box$ Усього                                                                                                    | 1030                            | Сума податку з доходів фізичних о                                             | 28 329.3                 |                                                                                                    |                            |                                 |
|                                                                                                    | 1040                            | Середньооблікова кількість штатн                                              | 15,00                    | Розділ І. Кількість працівників, робочий час і фонд оплати праці                                                                                                    |                            |                                 |
| $\begin{array}{c}\n\hline\n\hline\n\end{array}$                                                                                                    | 1070                            | Фонд оплати праці штатних праців                                              | 162 640,31               |                                                                                                    |                            |                                 |
|                                                                                                    | 3070.1                          | Облікова кількість штатних праців                                             | 15,00                    | Назва показників                                                                                                    | Код рядка                  | За звітний місяць               |
|                                                                                                    | 3070.2                          | у т.ч. облікова кількість штатних п                                           | 9,00                     |                                                                                                    | Б                          |                                 |
| □ Усього<br>□ Усього                                                                                                    | 5010                            | Фонд оплати праці штатних праців                                              | 162 640,31               | Фонд оплати праці усіх працівників, тис. грн (з одним десятковим знаком)                                                                                                    | 1020                       | 173327.9                        |
|                                                                                                    | 5020                            | Фонд основної зарплати                                                        | 133 858.59               | Сума податку з доходів фізичних осіб, що відрахована з фонду оплати праці усіх працівників (крім тимчасової непрацездатності), тис. грн (з одним десятковим знаком)                                                  | 1030                       | 28329.3                         |
| $\Box$ Усього                                                                                                    | 5030                            | Фонд додаткової зарплати                                                      | 12 853.72                | Середньооблікова кількість штатних працівників, осіб (у цілих числах)                                                                                                    | 1040                       | 15.0                            |
| $\Box$ Усього                                                                                                    | 5040                            | Надбавки та доплати до тарифних                                               | 10 364,59                | Кількість відпрацьованого робочого часу штатними працівниками, люд. год (у цілих числах)                                                                                                    | 1060                       | 2276.0                          |
| $\Box$ Усього                                                                                                    | 5051                            | Виплати, пов'язані з індексацією з                                            | 1 239.13                 | Фонд оплати праці штатних працівників, тис. грн (з одним десятковим знаком) (із ряд. 1020)                                                                                                    | 1070                       | 162640.3                        |
| $\Box$ Усього                                                                                                    | 5060                            | Заохочувальні та компенсаційні в                                              | 15 928,00                |                                                                                                    |                            |                                 |
|                                                                                                    | 5070                            | Матеріальна допомога(із ряд.5060)                                             | 15 928,00                | Пояснення до розділу І.                                                                                                    |                            |                                 |
| $\frac{\Box}{\Box}$ ychoro                                                                                                    | 7010.1                          | Середньооблікова кількість жінок                                              | 9,00                     | Назва показників                                                                                                    | Основна причина відхилення |                                 |
|                                                                                                    | 7010.2                          | Фонд оплати праці жінок                                                       | 92 260.82                | Середньооблікова кількість штатних працівників (ряд. 1040) + : - 25 % і більше порівняно з попереднім періодом                                                                                                    |                            |                                 |
|                                                                                                    | 7030.1                          | Середньооблікова кількість зовні                                              | 1,00                     |                                                                                                    |                            |                                 |
|                                                                                                    | 7030.2                          | Фонд оплати праці зовнішніх суміс                                             | 10 687,60                |                                                                                                    |                            |                                 |
|                                                                                                    | 7040.1                          | Середньооблікова кількість по тр                                              | 4.00                     | Середня заробітна плата штатного працівника (ряд. 1070 / ряд. 1040 × 1000) + ; - 10 % і більше порівняно з попереднім періодом                                                                                       |                            |                                 |
| SCROTCH<br>SCROTCH<br>SCROTCH<br>SCROTCH<br>SCROTCH<br>SCROTCH<br>SCROTCH<br>SCROTCH<br>SCROTCH<br>SCROTCH<br>SCROTCH<br>SCROTCH<br>SCROTCH<br>SCROTCH<br>SCROTCH<br>SCROTCH<br>SCROTCH<br>SCROTCH<br>SCROTCH<br>SCROTCH<br>SCROTCH<br>SCROTCH | 9070                            | Середньооблікова кількість штатн                                              | 15,00                    |                                                                                                    |                            |                                 |
|                                                                                                    |                                 |                                                                               |                          |                                                                                                    |                            |                                 |
|                                                                                                    |                                 |                                                                               |                          |                                                                                                    |                            |                                 |
|                                                                                                    |                                 |                                                                               |                          |                                                                                                    |                            |                                 |
|                                                                                                    |                                 |                                                                               |                          |                                                                                                    |                            |                                 |
|                                                                                                    |                                 |                                                                               |                          |                                                                                                    |                            |                                 |
|                                                                                                    |                                 |                                                                               |                          |                                                                                                    |                            |                                 |
|                                                                                                    |                                 |                                                                               |                          |                                                                                                    |                            |                                 |
|                                                                                                    |                                 |                                                                               |                          |                                                                                                    |                            |                                 |
|                                                                                                    |                                 |                                                                               |                          |                                                                                                    |                            |                                 |
|                                                                                                    |                                 |                                                                               |                          |                                                                                                    |                            | Зберегти Скасувати              |

Мал. 6.28

<span id="page-79-1"></span>Для друку звіту виконайте ПКМ → *Друк → Друк звіту*.

Для імпорту розрахованого звіту в MeDoc оберіть потрібний звіт та виконайте ПКМ → *Експорт → Створити транспортний файл XML* (див. малюнок [6.29\)](#page-79-2).

<span id="page-79-2"></span>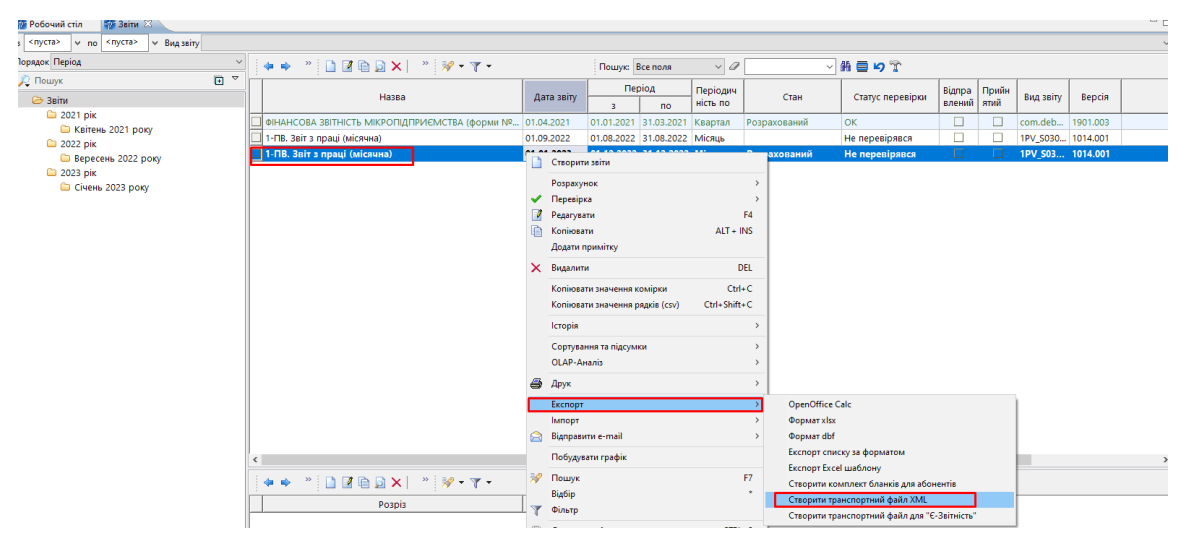

Мал. 6.29

[debet.com.ua](https://debet.com.ua/)

## **6.8. Реєстр по лікарняним**

*Зведення → Реєстр по лікарняних → Розрахунок*

Зазначте дату відбору інформації. Якщо розрахунок виконується не за всіма заявками, то зазначте № заявки (див. малюнок [6.30\)](#page-80-0).

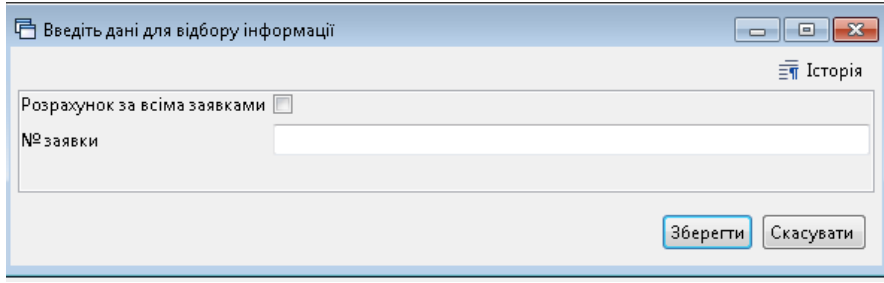

Мал. 6.30.

<span id="page-80-0"></span>За потреби, оберіть, чи включати до реєстру дані про лікарняні, що внесені готовими сумами (див. малюнок [6.31\)](#page-80-1).

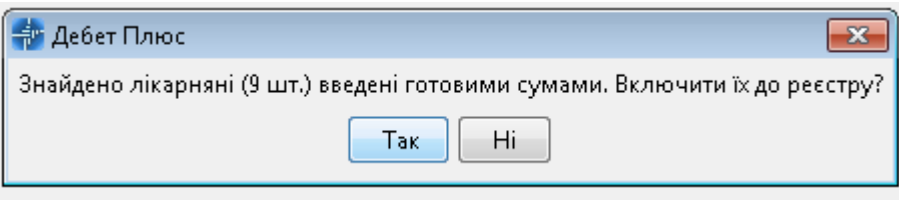

Мал. 6.31.

<span id="page-80-1"></span>Приклад сформованого реєстру зображено на малюнку [6.32.](#page-80-2)

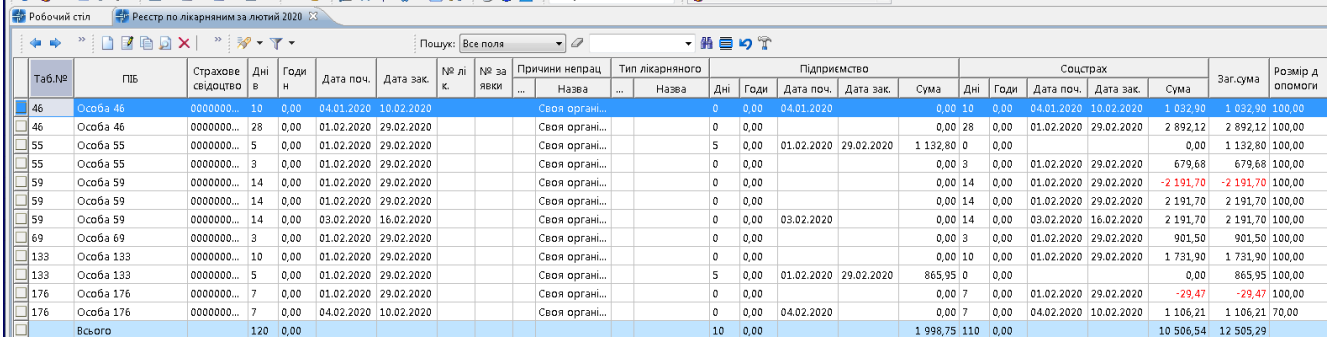

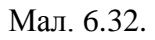

## <span id="page-80-2"></span>**6.9. Заява-розрахунок на відшкодування лікарняних**

#### *Зведення → Заява-розрахунок на відшкодування лікарняних*

Зазначте дані для відбору інформації. У випадку встановлення відмітки в полі «Використовувати середню кількість годин у робочому дні для погодинних календарів» зазначте середню кількість годин у робочому дні (див. малюнок [6.33\)](#page-81-0).

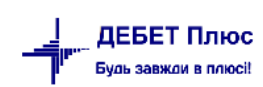

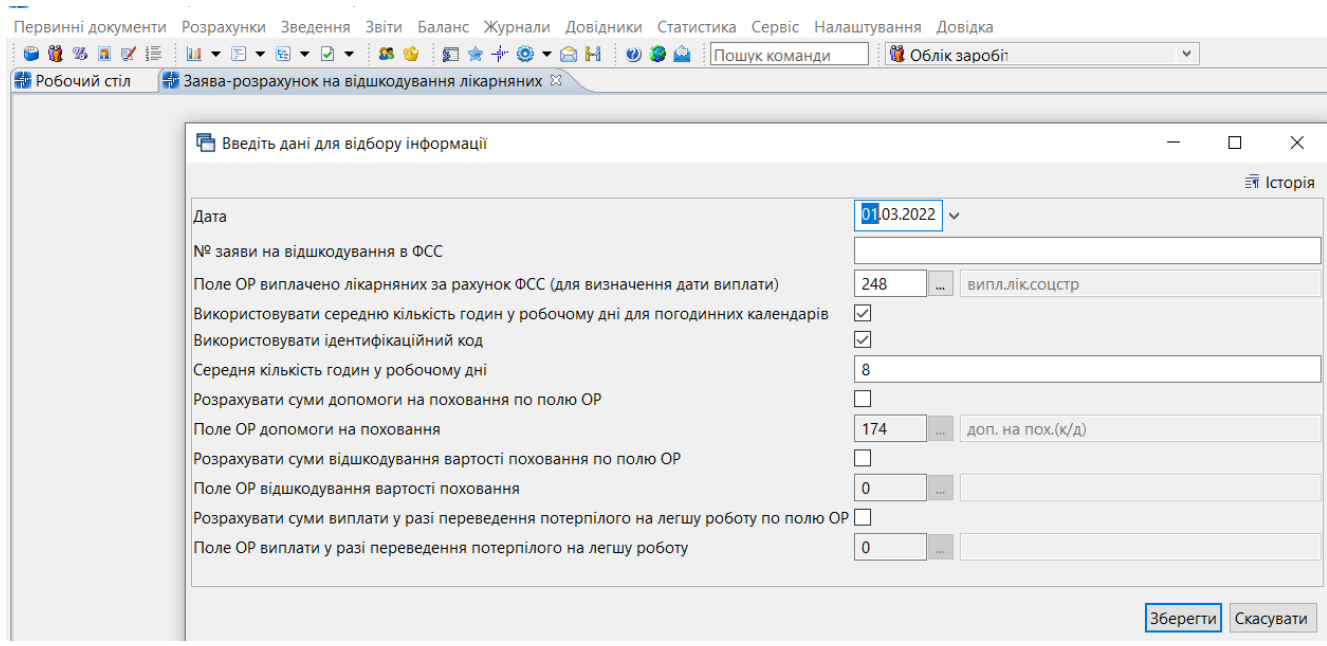

Мал. 6.33.

<span id="page-81-0"></span>Оберіть зі списку потрібні лікарняні листи, натисніть «Вибрати» та сформуйте заяву (див. малюнок [6.34\)](#page-81-1).

|                 | Виберіть лікарняні для створення заяви на відшкодування у ФСС №1<br>$\Box$ X<br>$\qquad \qquad$ |                                                                                                    |                          |                     |                                                  |                       |                      |            |                            |             |            |             |                     |  |
|-----------------|-------------------------------------------------------------------------------------------------|----------------------------------------------------------------------------------------------------|--------------------------|---------------------|--------------------------------------------------|-----------------------|----------------------|------------|----------------------------|-------------|------------|-------------|---------------------|--|
|                 | ⇚                                                                                               | $"$ deed $x $ a                                                                                                    |                          |                     | $\mathbb{R}$ + $\mathbb{Y}$ +<br>Пошук: Все поля |                       |                      |            |                            | $\bullet$ 0 |            | 翡巨りす<br>÷   |                     |  |
|                 |                                                                                                 | № листка непр<br>№ заяви н<br>Ta6.Nº<br>% Оплати<br>Назва<br>а відшкоду<br>ацездатн.<br>Код<br>Назва<br>Ocoba 68<br>AДC № 013281<br>8<br>100,0000<br>Ocoba 68<br>0,0000 | Причина непрацездатності | Період непрацездатн |                                                  | Кіл-ть днів, що підля |                      |            | Сума                       |             |            |             |                     |  |
|                 |                                                                                                 |                                                                                                    |                          |                     |                                                  |                       |                      | 3          | ДO                         | Всього      | 3a pax, do | Всього      | За рах. фо          |  |
| $\Box$ 68       |                                                                                                 |                                                                                                    |                          |                     |                                                  |                       | Вагітність та пологи | 24.04.2019 | 27.08.2019 31.00           |             | 31,00      | 3 995.59    | 3 9 9 5 , 5 9       |  |
| $\Box$ 68       |                                                                                                 |                                                                                                    |                          |                     |                                                  |                       |                      | 01.07.2019 | 31.07.2019 0.00            |             | 0,00       | $-3995.59$  | 0,00                |  |
| $\boxed{2}$ 157 |                                                                                                 | Особа 157                                                                                                    |                          | ALIC Nº 435129      | 100,0000                                         | 5                     | Невиробничі травми   | 24.06.2019 | $19.07.2019$ 19.00         |             | 19,00      | 4689,77     | 4689,77             |  |
| $\Box$ 157      |                                                                                                 | Ocoba 157                                                                                                    |                          |                     | 0.0000                                           |                       |                      |            | 01.07.2019 31.07.2019 0.00 |             | 0,00       | 493,66      | 0,00                |  |
| $\boxed{2}$ 157 |                                                                                                 | Особа 157                                                                                                    |                          |                     | 0.0000                                           |                       |                      |            | 01.07.2019 31.07.2019 0.00 |             | 0,00       | 1 2 3 4 1 5 | 0,00                |  |
|                 |                                                                                                 |                                                                                                    |                          |                     |                                                  |                       |                      |            |                            |             |            |             |                     |  |
|                 |                                                                                                 | Відмітити усі   Зняти відмітки                                                                                                    |                          |                     |                                                  |                       |                      |            |                            |             |            |             | Вибрати   Відмінити |  |
|                 |                                                                                                 |                                                                                                    |                          |                     |                                                  |                       |                      |            |                            |             |            |             |                     |  |

Мал. 6.34.

<span id="page-81-1"></span>Для передачі в MeDoc сформованої заяви-розрахунку виконайте ПКМ → *Експорт →*  оберіть відповідний формат (див. малюнок [6.35\)](#page-81-2).

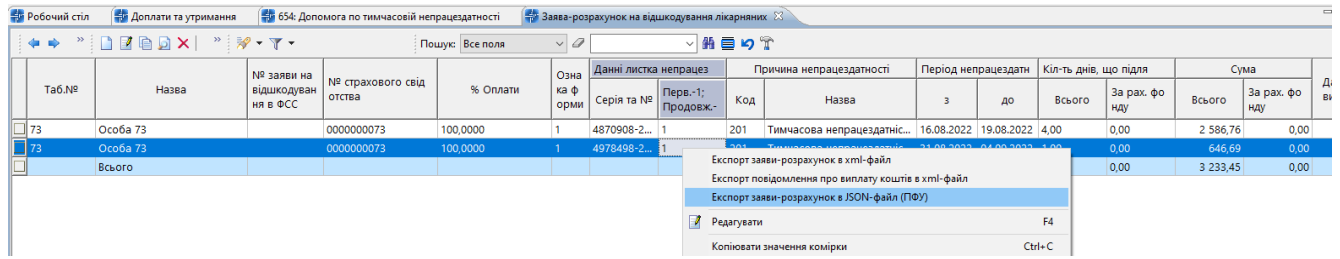

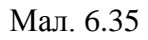

<span id="page-81-2"></span>Введіть дані для відбору інформації у файл, оберіть директорію імпорту та натисніть **«Зберегти»** (див. малюнок [6.36\)](#page-82-0).

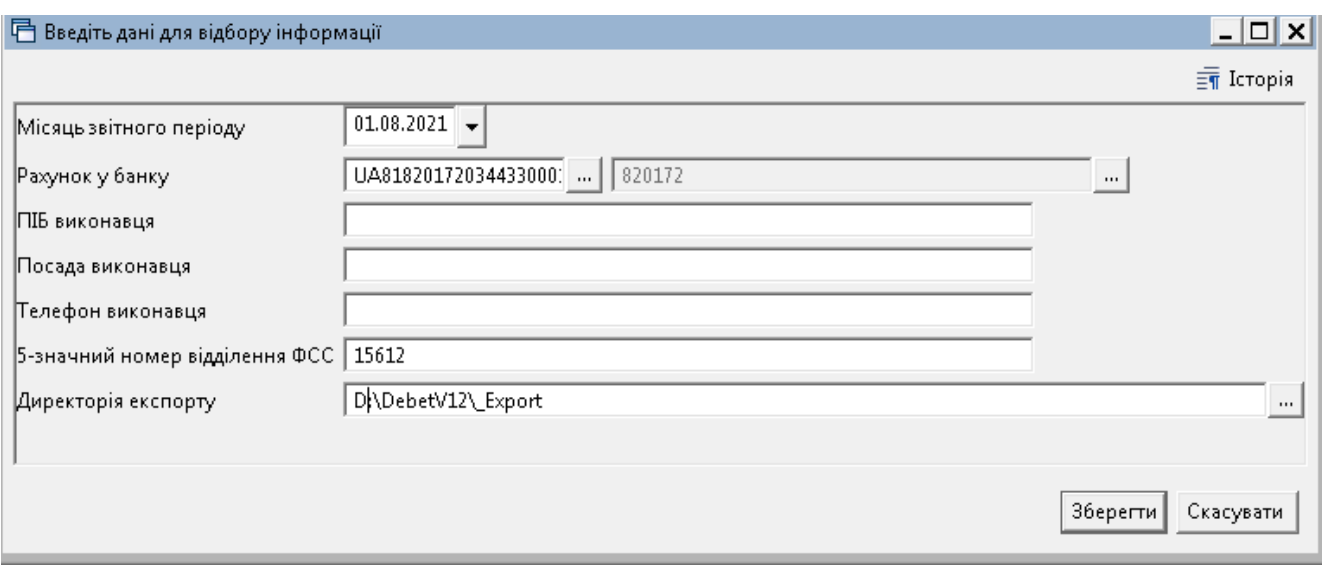

Мал. 6.36

<span id="page-82-0"></span>Відповідність причин непрацездатності для лікарняного листа та номера додатка в заявці налаштовується в довіднику «153. Причини непрацездатності» (див. малюнок [6.37\)](#page-82-1).

| <b>В</b> Робочий стіл<br>- Заява-розрахунок на відшкодування лікарняних                                                                                           | 153: Причини непрацездатності $\mathbb{X}$ ]                                                                            |                       |                        |                |                      |                           |
|----------------------------------------------------------------------------------------------------|----------------------------------------------------------------------------------------------------|-----------------------|------------------------|----------------|----------------------|---------------------------|
| $E^{\circ}$<br>С Пошук<br>中央                                                                                                    | *Debax #<br>$\mathscr{R}$ + $\Upsilon$ +<br>$\bullet$ $\sigma$<br>Пошук: Все поля                                       |                       | 国籍目的学                  |                |                      |                           |
| $\blacksquare$ $\blacksquare$ $\triangleright$ $\triangleright$ $\triangle$<br>• 100: Причини для паперових лікарняних<br>Код<br>• 200: Причини для е-лікарняного | Найменування                                                                                                    | Скор.найм<br>енування | Не використ<br>овувати | Група          | Батьківська<br>група | Номер рядк<br>а додатку 1 |
| LOO                                                                                                    | Причини для паперових лікарняних                                                                                        |                       | □                      | ø              |                      |                           |
|                                                                                                    | Захворювання загальне                                                                                                   |                       | □                      | Е              | 100                  |                           |
|                                                                                                    | Наслідок аварії на ЧАЕС                                                                                                 | В                     | $\Box$                 | $\Box$         | 100                  | 1.1                       |
|                                                                                                    | Невиробничі травми                                                                                                    |                       | □                      | $\Box$         | 100                  |                           |
|                                                                                                    | Контакт з хворими на інфекційні захворювання та бактеріоносійство                                                       |                       | □                      | $\Box$         | 100                  |                           |
|                                                                                                    | Санаторно-курортне лікування                                                                                            |                       | □                      | $\Box$         | 100                  |                           |
|                                                                                                    | Вагітність та пологи                                                                                                    |                       | $\Box$                 | $\Box$         | 100                  |                           |
|                                                                                                    | Ортопедичне протезування                                                                                                |                       | $\Box$                 | $\Box$         | 100                  |                           |
| 10                                                                                                    | Догляд                                                                                                    | 10                    | $\Box$                 | $\Box$         | 100                  |                           |
|                                                                                                    | Виробнича травма                                                                                                    | 11                    | $\Box$                 | $\Box$         | 100                  |                           |
| $\parallel$ 200                                                                                                    | Причини для е-лікарняного                                                                                               |                       | $\Box$                 | $\blacksquare$ | $\mathbf{0}$         |                           |
| 201                                                                                                    | Тимчасова непрацездатність внаслідок захворювання або травми, що не пов'язані з нещасним випадком на виробн 1           |                       | □                      | $\Box$         | 200                  |                           |
| 202                                                                                                    | Вагітність та пологи                                                                                                    |                       | □                      | $\Box$         | 200                  |                           |
| 203                                                                                                    | Необхідність догляду за хворою дитиною                                                                                  |                       | □                      | $\Box$         | 200                  |                           |
| 204                                                                                                    | Необхідність догляду за хворим членом сім'ї                                                                             |                       | $\Box$                 | $\Box$         | 200                  |                           |
| 205                                                                                                    | Необхідність догляду за дитиною віком до трьох років або дитиною з інвалідністю віком до 18 років у разі хвороби  5     |                       | $\Box$                 | $\Box$         | 200                  |                           |
| 206                                                                                                    | Карантин, встановлений відповідно до законодавства                                                                      |                       | □                      | $\Box$         | 200                  |                           |
| 207                                                                                                    | Протезування з поміщенням в стаціонар протезно-ортопедичного підприємства                                               |                       | $\Box$                 | $\Box$         | 200                  |                           |
| 208                                                                                                    | Перебування в відділенні санітарно-курортного закладу                                                                   |                       | $\Box$                 | $\Box$         | 200                  |                           |
| 209                                                                                                    | Тимчасове переведення застрахованої особи відповідно до медичного висновку на легшу, нижчеоплачувану роботу             | - 9                   | □                      | $\Box$         | 200                  |                           |
| 210                                                                                                    | Перебування в самоізоляції, обсервації під час дії карантину, встановленого Кабінетом Міністрів України з метою за… [10 |                       | □                      | $\Box$         | 200                  |                           |
| 211                                                                                                    | Тимчасова непрацездатність внаслідок професійного захворювання                                                          | 11                    | □                      | с              | 200                  |                           |
| $\frac{1}{212}$                                                                                                    | Тимчасова непрацездатність внаслідок нещасного випадку на виробництві                                                   | 12                    | п                      | $\Box$         | 200                  |                           |

Мал. 6.37

<span id="page-82-1"></span>Для друку документа виконайте **ПКМ** → *Друк списку з форми* та оберіть форму друку зі списку (див. малюнок [6.38\)](#page-82-2).

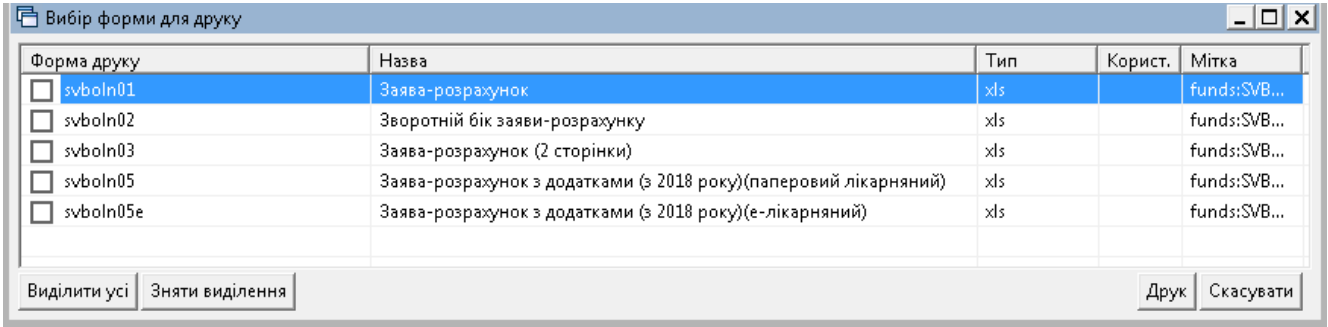

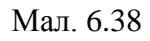

<span id="page-82-2"></span>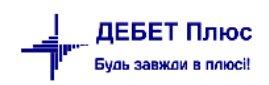

Для друку протоколу засідання комісії із соціального страхування оберіть форму svboln05 та вкажіть членів комісії (див. малюнок [6.39\)](#page-83-0). Приклад сформованого файлу зображено на малюнку [6.40](#page-83-1)

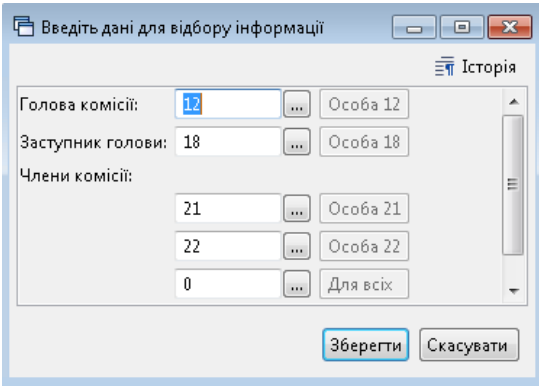

Мал. 6.39

<span id="page-83-0"></span>

|                  |                                                                                                    | ちゃ きゃす                                                                                          |                         | SVBOLN05_2 [Режим совместимости] - Excel                                |                            |                                                                                       |             |                                                           |                                       | 闲                                |                          |  |
|------------------|----------------------------------------------------------------------------------------------------|-------------------------------------------------------------------------------------------------|-------------------------|-------------------------------------------------------------------------|----------------------------|---------------------------------------------------------------------------------------|-------------|-----------------------------------------------------------|---------------------------------------|----------------------------------|--------------------------|--|
|                  | ФАЙЛ                                                                                                    | ГЛАВНАЯ<br><b>BCTABKA</b>                                                                       | РАЗМЕТКА СТРАНИЦЫ       | ФОРМУЛЫ<br>ДАННЫЕ                                                       |                            | <b>РЕЦЕНЗИРОВАНИЕ</b>                                                                 | ВИД         | Рабочая группа                                            |                                       |                                  | Вход                     |  |
|                  | X<br>ËB<br>Вставить                                                                                             | Arial Cyr<br>- 19<br>Ж К Ч                                                                      | A<br>A<br>三<br>÷Ξ       | Общий<br>霞<br>$\frac{1}{2}$ - % 000<br>目・<br>$58 - 20$                  |                            | <b>Гл</b> Условное форматирование »<br>- Форматировать как таблицу *<br>Стили ячеек * |             | Вер Вставить *<br><b>ЕХ</b> Удалить *<br><b>Ш</b> Формат* | Σ,<br>$\overline{\Psi}$<br>Сортировка | Найти и<br>и фильтр * выделить * |                          |  |
|                  | Ячейки<br>Буфер обмена Б<br>Стили<br>Шрифт<br>Гý.<br>Выравнивание<br>Число<br>Ts.<br>Редактирование<br>Гy.<br>ᄉ |                                                                                                 |                         |                                                                         |                            |                                                                                       |             |                                                           |                                       |                                  |                          |  |
|                  | fx<br>E17                                                                                                    |                                                                                                 |                         |                                                                         |                            |                                                                                       |             |                                                           |                                       |                                  |                          |  |
|                  | А                                                                                                    | D<br>в<br>с                                                                                     | F                       | G<br>н                                                                  |                            | J.                                                                                    | Κ           | М                                                         | N                                     | Ω                                | P                        |  |
| 2                | He 3/1                                                                                                    | Види матеріального забезпечення та виплат<br>потерпілим на виробництві                          |                         | Кількість днів для<br>n.1, 2, 2.1, 4, 5<br>Кількість осіб для<br>n.3, 6 | Сима (в<br>грн. з<br>коп.) | Примітка                                                                              |             |                                                           |                                       |                                  |                          |  |
| 3                | $\mathbf{1}$                                                                                                    | $\overline{2}$                                                                                  |                         | 3                                                                       | 4                          | 5                                                                                     |             |                                                           |                                       |                                  |                          |  |
| 4                |                                                                                                    | Допомога по тимчасовій непрацездатності                                                         |                         | 28                                                                      | 8624.14                    | о Додаток 1.1                                                                         |             |                                                           |                                       |                                  |                          |  |
| 5                |                                                                                                    | У тому числі виплата за пільгами постраждалим<br>внаслідок ЧАЕС                                 |                         | 0                                                                       | 0.00                       |                                                                                       |             |                                                           |                                       |                                  |                          |  |
| 6                |                                                                                                    | Допомога по вагітності та пологах                                                               |                         | 14                                                                      | 3905.76                    | о Додаток 1.1                                                                         |             |                                                           |                                       |                                  |                          |  |
|                  | 12.1                                                                                                    | У тому числі виплата за пільгами постраждалим<br>внаслідок ЧАЕС                                 |                         | 0                                                                       | 0.00                       |                                                                                       |             |                                                           |                                       |                                  |                          |  |
| 8                | ľз                                                                                                    | Допомога на поховання                                                                           |                         | 0                                                                       | 0.00                       | в Додаток 1.2                                                                         |             |                                                           |                                       |                                  |                          |  |
| 9                |                                                                                                    | Допомога по тимчасовій непрацездатності внаслідок<br>нещасного випадку або профзажборювання - П |                         | 28                                                                      | 8624.14                    | о Додаток 1.3                                                                         |             |                                                           |                                       |                                  |                          |  |
| 10               |                                                                                                    | Виплата у разі переведення потерпілого на легшу,<br>нижчесплачувану роботу                      |                         | 0                                                                       | 0.00                       | в Додаток 1.4                                                                         |             |                                                           |                                       |                                  |                          |  |
| 11               |                                                                                                    | Відшкодування вартості поховання потерпілого та<br>пов'язаних з цим ритуальних послуг           |                         | $\mathbf{0}$                                                            | 0.00                       | о Додаток 1.5                                                                         |             |                                                           |                                       |                                  |                          |  |
| $12 \, \text{I}$ |                                                                                                    |                                                                                                 | <b>BCPOLO</b>           | ×                                                                       | 12529.90                   |                                                                                       |             |                                                           |                                       |                                  |                          |  |
|                  |                                                                                                    | 13 Додатки 1.1-1.5 заповнюються тільки для тих видів виплат, на які замовляються кошти.         |                         |                                                                         |                            |                                                                                       |             |                                                           |                                       |                                  |                          |  |
| 15               |                                                                                                    | 14 Керівник установи<br>підпис                                                                  | (II.I.B.)               |                                                                         |                            |                                                                                       |             |                                                           |                                       |                                  | $\overline{\phantom{a}}$ |  |
| $\overline{A}$   | ٠                                                                                                    | Титульний лист додатку 1                                                                        | Зворотній бік додатку 1 | Додаток 1.1                                                             |                            | Додаток 1.2                                                                           | Додаток 1.3 | Додаток 1.4                                               | Додаток 1.5                           | $\Box$ (4)                       |                          |  |

Мал. 6.40

# <span id="page-83-1"></span>**6.10. Формування бухгалтерських проводок по ЗП**

Рознесення по рахунках можна виконувати як в цілому так і за певним табельним номером (див. малюнок [6.41\)](#page-84-0)

*Зведення → Рознесення по рахунках → Розрахунок/Розрахунок за таб.№* 

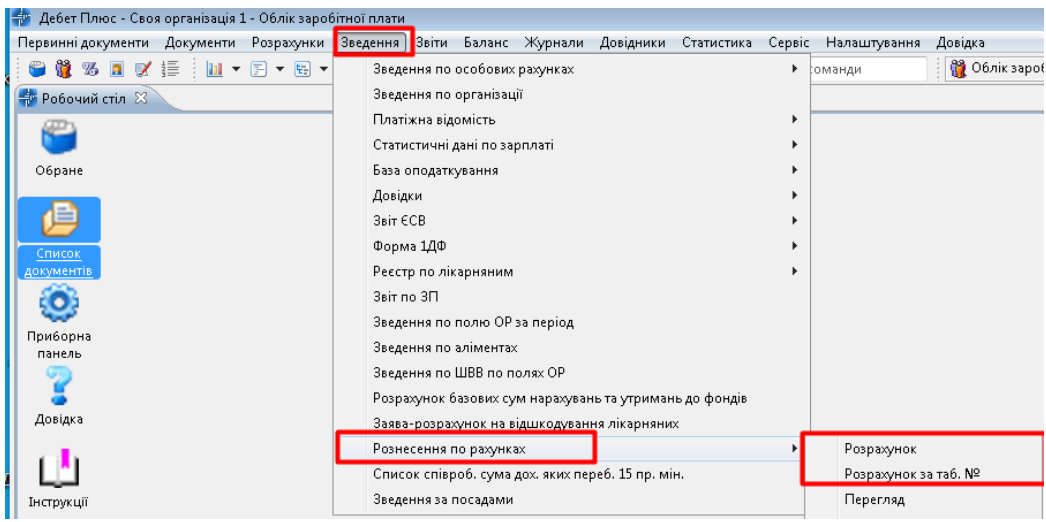

Мал. 6.41

<span id="page-84-0"></span>Вкажіть перше число розрахункового місяця та натисніть «**Зберегти».** Якщо у зведенні з результатами розрахунку ЗП є нарахування, в яких не проставлено ШВВ, то програма не зможе визначити витратний рахунок, на який необхідно віднести те чи інше нарахування. Для захисту від подібної ситуації передбачено перевірку таких нарахувань, і в разі потреби програма запитає користувача про подальші дії. У такому випадку скасуйте розрахунок, зазначте ШВВ працівникам у наказах, повторно розрахуйте ЗП, а вже потім виконайте ще раз рознесення по рахунках.

При розрахунку за табельним номером, оберіть особу зі списку та натисніть **«Зберегти»**  для розрахунку (див. малюнок [6.42\)](#page-84-1).

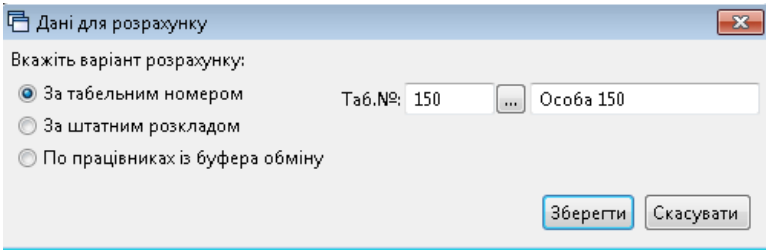

Мал. 6.42

<span id="page-84-1"></span>При розрахунку за штатним розписом, оберіть осіб із штатного розпису та натисніть **«Зберегти»** для розрахунку (див. малюнок [6.43\)](#page-85-0).

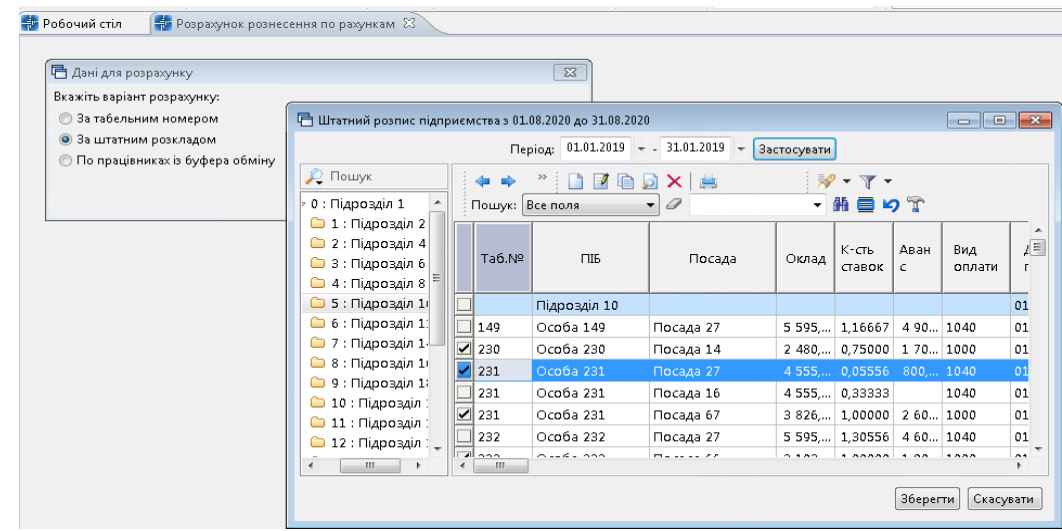

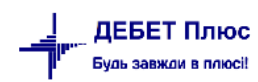

#### Мал. 6.43

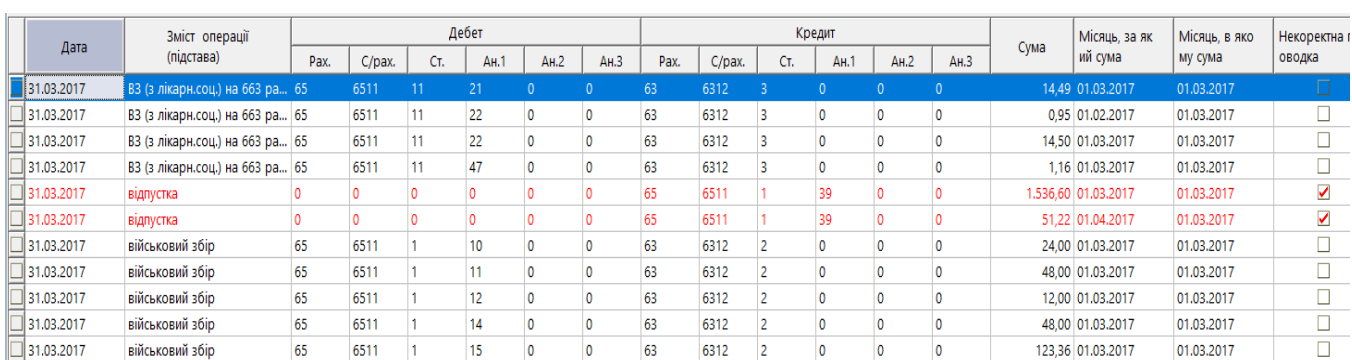

#### <span id="page-85-0"></span>Після виконання розрахунку буде відображено список з проводками (див. малюнок [6.44\)](#page-85-1).

Мал. 6.44. Приклад списку з проводками для рознесення по рахунках

<span id="page-85-1"></span>Для пошуку (відбору) некоректних проводок натисніть клавішу **[\*]** на цифровій клавіатурі) → «Некоректна проводка» (див. малюнок [6.45\)](#page-85-2).

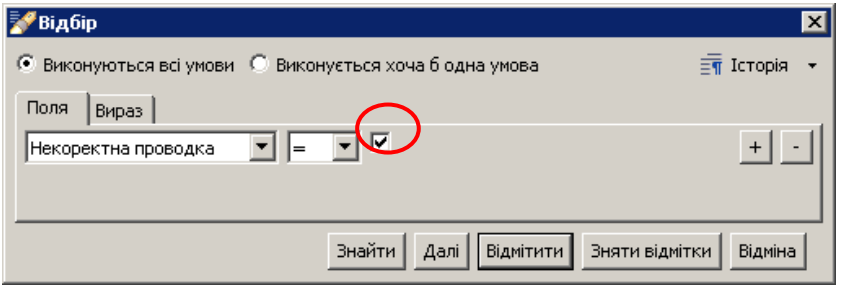

Мал. 6.45. Відбір некоректних проводок

#### <span id="page-85-2"></span>Натисніть кнопку **«Відмітити».**

Якщо є некоректні проводки, то їх потрібно виправити, інакше вони не перенесуться в баланс, і обороти по рахунку 6511 не відповідатимуть дійсності.

#### *ЗВЕРНІТЬ УВАГУ!*

*При наявності «червоних» проводок, визначте причину їх виникнення. Якщо Ви самостійно не можете визначити причини виникнення такої ситуації, будь ласка, зверніться до служби підтримки.*

Для перевірки оборотів за рахунком 6511 натисніть **ПКМ** → *Перевірка оборотів по рах. 65/6511* → порівняйте дебетові та кредитові обороти по рахунку із сумами, зазначеними у зведенні по особових рахунках. Кредитові обороти рахунку 6511 мають дорівнювати сумі «Всього нараховано» + «лікарняні соц.» + «декретні». Дебетові обороти дорівнюють «Всього утримано» - «Аванс» - «Виплата зарплати» - «Поточна каса».

Після того, як звірено Дт 6511 та Кт 6511 рахунку → виконайте **ПКМ** → *Перенести проводки в баланс.*

Операцію перенесення можна виконувати **необмежену кількість разів**. Але при повторному перенесенні проводок у баланс, програма попередить про вже наявні проводки по ЗП, і запропонує вилучити попередні та додати нові, щойно сформовані (див. малюнок [6.46\)](#page-86-0):

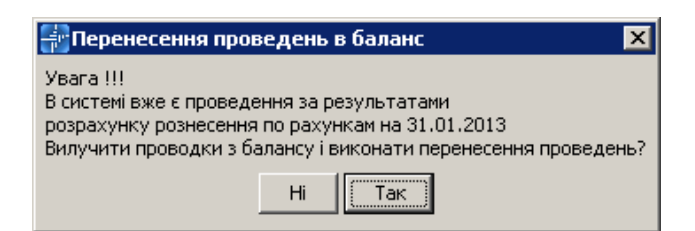

Мал. 6.46. Заміна старих проводок новими при перенесенні в баланс

<span id="page-86-0"></span>Натисніть кнопку «**Так»,** тобто видалити існуючі проводки по ЗП з балансу і виконати повторне перенесення проводок.

# *ЗВЕРНІТЬ УВАГУ!*

*Але пам'ятайте, для правильного відображення господарських операцій по ЗП в балансі, зробіть рознесення по рахунках після ОСТАННЬОГО розрахунку ЗП.*

# **6.11. Формування меморіального ордеру № 5**

Для формування м/о № 5 виконайте команду *Баланс → Меморіальні ордери → м/о № 5→* **ПКМ** *→ Розрахувати* та вкажіть період (див. малюнки [6.47,](#page-86-1) [6.48\)](#page-86-2).

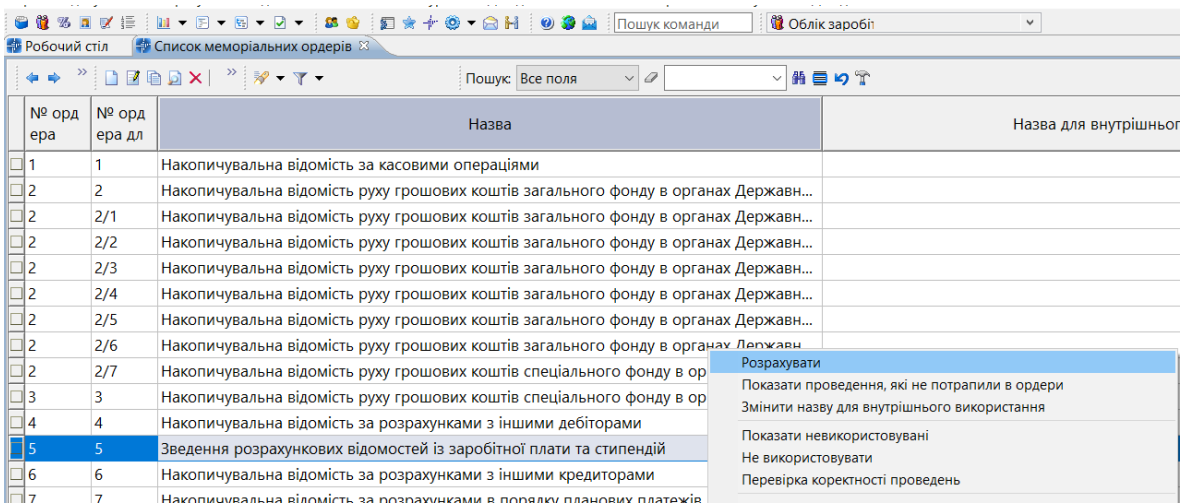

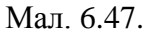

<span id="page-86-1"></span>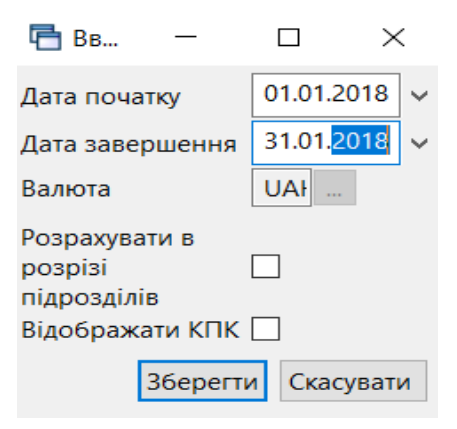

Мал. 6.48. Формування м/о № 5

<span id="page-86-2"></span>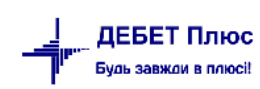

## Приклад розрахованого меморіального ордеру наведено на малюнку [6.49.](#page-87-0)

| Робочий стіл |                |            | <b>В Список меморіальних ордерів</b> | • Меморіальний ордер № 5 за період з 01.01.2018 по 31.12.2018 13           |                |              |                |                         |                |                |              |              |           |
|--------------|----------------|------------|--------------------------------------|----------------------------------------------------------------------------|----------------|--------------|----------------|-------------------------|----------------|----------------|--------------|--------------|-----------|
| 有 必          |                |            |                                      | $\vee$ Q<br>▽前日の学<br>Пошук: Все поля                                       |                |              |                |                         |                |                |              |              |           |
| $N2$ 3       |                | Дебет субр | Кредит суб                           |                                                                            |                | Дебет        |                |                         |                |                | Кредит       |              |           |
| /n           | <b>Група</b>   | ахунку     | рахунку                              | Зміст операції                                                             | pax.           |              |                | субр стат. ан           | pax.           | субр стат. ан  |              |              | Сума      |
|              | 0              | 81/811/0   | 66/661/1                             | Нараховано заробітної плати                                                | $\mathbf{0}$   | $\Omega$     | $\Omega$       | $\Omega$                | $\Omega$       | $\Omega$       | $\Omega$     | $\mathbf{0}$ | 0.00      |
|              | $\overline{1}$ | 37/378/0   | 66/661/1                             | Нараховано заробітної плати                                                | $\mathbf{o}$   | $\Omega$     | $\Omega$       | $\bullet$               | $\mathbf{0}$   | $\mathbf{o}$   | $\mathbf{o}$ | $\bullet$    | 5,000.00  |
| $\Omega$     | и              | 811/0/2282 | 685/2/0000                           | Нараховано заробітної плати                                                | 81             | 811          | $\bf{0}$       | $\overline{0}$          | 68             | 685            | 2            | 0            | 5,000,00  |
|              | $\overline{a}$ | 81/811/0   | 66/661/7                             | Нарахована заробітна плата інвалід                                         | $\Omega$       | $\mathbf{0}$ | $\bullet$      | $\mathbf{0}$            | $\mathbf{0}$   | $\Omega$       | $\Omega$     | $\mathbf{0}$ | 0.00      |
|              | з              | 65/652/1   | 66/661/1                             | Нараховано лікарняних листів за рахунок соц. страх.                        | $\mathbf 0$    | $\Omega$     | $\Omega$       | $\Omega$                | $\Omega$       | $\overline{0}$ | $\Omega$     | $\Omega$     | 0.00      |
|              | $\overline{a}$ | 82/821/0   | 65/651/7                             | Дорахування внесків до мінімальної заробітної плати                        | $\mathbf 0$    | $\mathbf{o}$ | $\Omega$       | $\Omega$                | $\Omega$       | $\mathbf 0$    | $\bf{0}$     | $\mathbf 0$  | 0.00      |
|              | 5              | 82/821/0   | 65/651/11                            | Нараховано внесків на загальнообов'язкове державне соц. страхування (22%)  | $\mathbf{o}$   | $\mathbf{0}$ | $\mathbf{0}$   | $\mathbf{0}$            | $\mathbf{0}$   | $\overline{0}$ | $\Omega$     | $\mathbf{0}$ | 0.00      |
|              | 6              | 82/821/0   | 65/651/12                            | Нараховано внесків на загальнообов'язкове державне соц.страхування (8,41%) | $\mathbf o$    | $\Omega$     | $\Omega$       | $\Omega$                | $\mathbf{0}$   | $\Omega$       | $\Omega$     | $\mathbf{0}$ | 0.00      |
|              | $\overline{7}$ | 66/661/1   | 64/641/11                            | Утримано прибутковий податок з громадян                                    | $\mathbf{0}$   | $\Omega$     | $\bullet$      | $\mathbf{0}$            | $\overline{0}$ | $\mathbf{0}$   | $\Omega$     | $\mathbf{0}$ | 0.00      |
|              | 8              | 66/661/7   | 64/641/11                            | Утримано прибутковий податок із інвалід                                    | $\Omega$       | $\Omega$     | $\Omega$       | $\Omega$                | $\mathbf{0}$   | $\overline{a}$ | $\Omega$     | $\mathbf{o}$ | 0.00      |
|              | 9              | 66/661/12  | 64/641/12                            | Утримано прибутковий податок з лікарняних листів ФССзТВП                   | $\mathbf{o}$   | $\Omega$     | $\mathbf{0}$   | $\mathbf{0}$            | $\mathbf{0}$   | $\mathbf 0$    | $\Omega$     | $\mathbf{o}$ | 0.00      |
|              | 10             | 66/661/1   | 64/642/2                             | Утримано військовий збір з громадян                                        | $\mathbf{0}$   | $\mathbf 0$  | $\mathbf{0}$   | O                       | $\mathbf 0$    | $\Omega$       | O            | $\mathbf{0}$ | 0.00      |
|              | 11             | 66/661/7   | 64/642/2                             | Утримано військовий збір інвалід                                           | $\mathbf 0$    | $\Omega$     | $\Omega$       | $\Omega$                | $\Omega$       | $\Omega$       | $\Omega$     | $\Omega$     | 0.00      |
|              | 12             | 66/661/11  | 64/642/3                             | Утримано військовий збір ФССзТВП                                           | $\mathbf{0}$   | $\Omega$     | $\Omega$       | $\Omega$                | $\Omega$       | $\mathbf{0}$   | $\Omega$     | $\mathbf{0}$ | 0.00      |
|              | 16             | 81/811/0   | 68/685/0                             | Утримано за виконавчими документами                                        | $\overline{0}$ | $\mathbf{0}$ | $\bullet$      | $\bullet$               | $\bullet$      | $\overline{0}$ | $\mathbf 0$  | $\bullet$    | 5,000.00  |
| O            | 16             | 811/0/2282 | 685/2/0000                           | Утримано за виконавчими документами                                        | 81             | 811          | $\bf{0}$       | $\overline{\mathbf{0}}$ | 68             | 685            |              | $\bf{0}$     | 5,000.00  |
|              | 0              |            |                                      | Усього до кредиту всіх субрахунків                                         | $\Omega$       | O            | 0              | $\bullet$               | 0              | O              | O            | 0            | 10,000.00 |
|              | $\mathbf 0$    |            |                                      | Усього до кредиту рахунку                                                  | $\Omega$       | $\mathbf{0}$ | $\Omega$       | $\overline{0}$          | 68             | $\Omega$       | $\Omega$     | $\Omega$     | 10.000.00 |
|              | $\Omega$       |            |                                      | Усього до кредиту субрахунку                                               | $\Omega$       | $\Omega$     | 0              | $\overline{0}$          | 68             | 685            | $\Omega$     | 0            | 10,000,00 |
|              | $\Omega$       |            |                                      | Усього до кредиту статті                                                   | o              | $\mathbf{0}$ | 0              | $\overline{0}$          | 68             | 685            | 2            | 0            | 10,000,00 |
|              | $\bullet$      |            |                                      | Усього до дебету всіх субрахунків                                          | O              | o            | O              | $\bullet$               | o              | o              | Ō            | 0            | 10.000.00 |
|              | $\overline{0}$ |            |                                      | Усього до дебету рахунку                                                   | 81             | $\mathbf{0}$ | $\overline{0}$ | lo.                     | ١o             | $\Omega$       | $\Omega$     | 0            | 10,000.00 |
|              | O              |            |                                      | Усього до дебету субрахунку                                                | 81             | 811          | 0              | lo.                     | ١o             | о              | 0            | 0            | 10.000,00 |
|              | $\mathbf{o}$   |            |                                      | Усього                                                                     | $\mathbf{o}$   | $\Omega$     | n              | $\Omega$                | $\mathbf{a}$   | $\Omega$       | $\Omega$     | $\mathbf{0}$ | 10,000.00 |

Мал. 6.49. Приклад сформованого м/о № 5

<span id="page-87-0"></span>Для друку ордера в таблиці натисніть **ПКМ** → *Друк → Друк списку з форми.*

# **6.12. Друк зворотного боку меморіального ордера № 5**

Із розрахунково-платіжної відомості є можливість роздрукувати зворотний бік меморіального ордеру № 5. Для цього на сформованій РПВ натисніть **ПКМ** *→ Друк → Друк списку з форми* → виберіть із запропонованих форм друку «Меморіальний ордер № 5 (зворотній бік Форми № 405 (бюджет))» (див. малюнки [6.50,](#page-87-1) [6.51\)](#page-88-0).

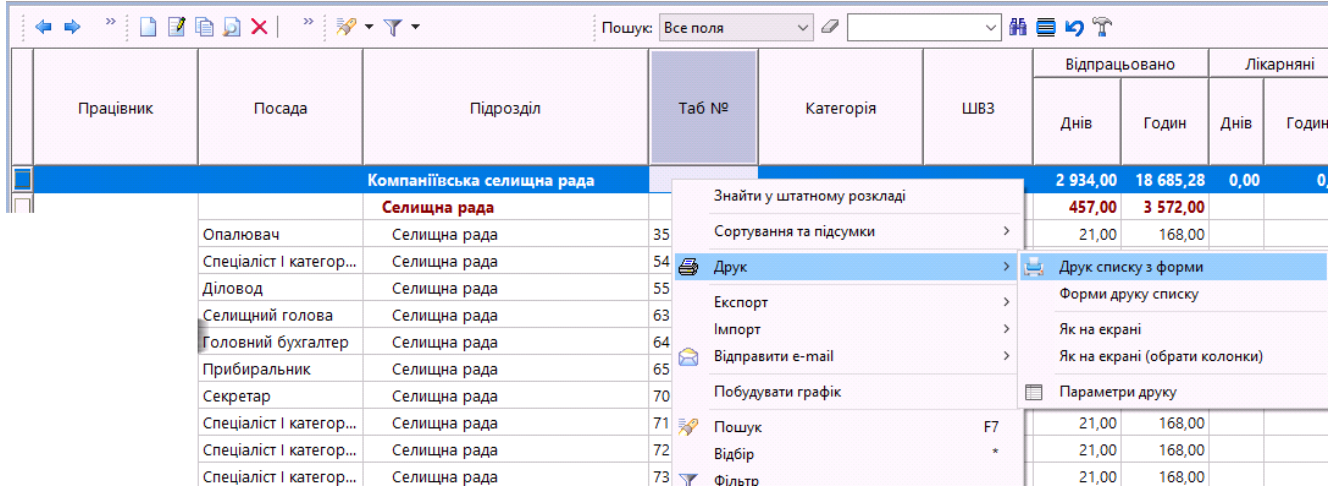

<span id="page-87-1"></span>Мал 6.50. Формування та друк зворотного боку м/о № 5

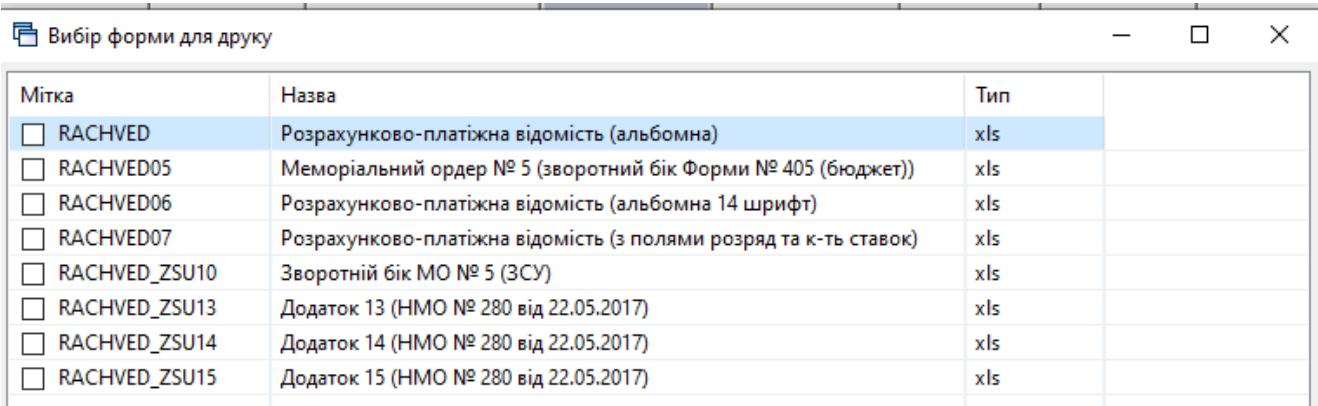

## Мал 6.51. Форми для друку

# <span id="page-88-0"></span>**6.13. Налаштування входження полів ОР у колонки м/о № 5**

*Довідники → Довідники аналітики → № 55 Довідник фінансових звітів* 

У списку на назві звіту натисніть **ПКМ** → *Колонки звіту* (див. малюнок [6.52\)](#page-88-1).

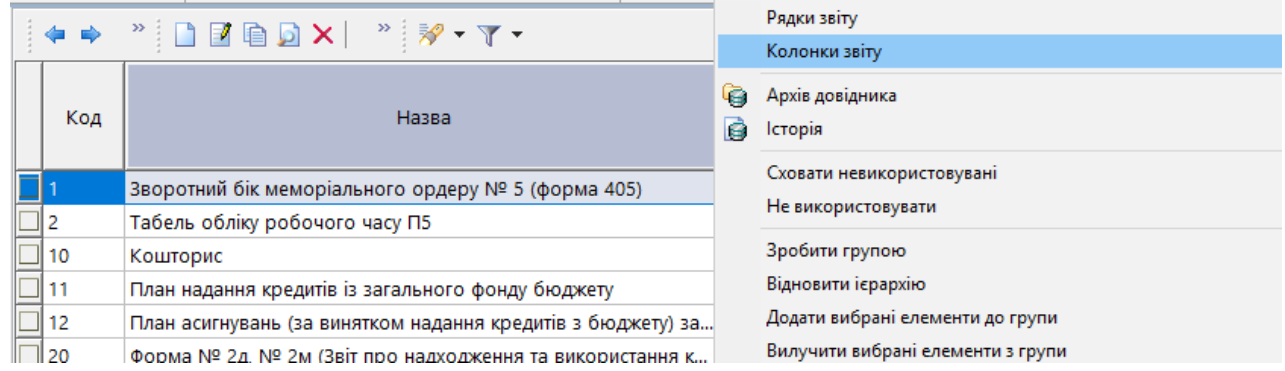

Мал 6.52. Налаштування колонок м/о № 5

<span id="page-88-1"></span>Щоб налаштувати колонки звіту натисніть **ПКМ** → *Додати/Редагувати*  (див. малюнки [6.53,](#page-88-2) [6.54\)](#page-89-0).

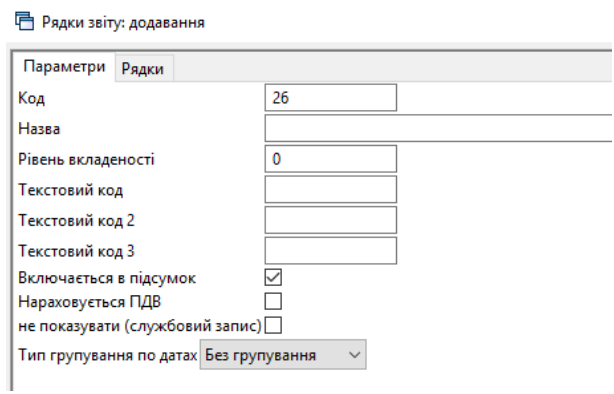

Мал 6.53. Додавання колонок звіту

<span id="page-88-2"></span>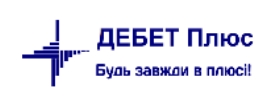

**• Рядки звіту: редагування** 

| $\gg$<br>$\gg$<br>$\mathscr{R}$ - $\mathbb{Y}$ -<br>目の す<br>$\checkmark$<br>Ø<br>n<br>Все поля<br>Пошук:<br>$\checkmark$ |           |             |                      |                |                |              |             |          |              |           |  |
|----------------------------------------------------------------------------------------------------|-----------|-------------|----------------------|----------------|----------------|--------------|-------------|----------|--------------|-----------|--|
|                                                                                                    | Код       | Код         | Дебет<br>Назва       |                |                | Кредит       |             |          |              |           |  |
|                                                                                                    | довідника | в довіднику |                      | pax.           | субрах         | CT.          | pax.        | субрах   | CT.          | Процент   |  |
|                                                                                                    | 85        | 10          | Основна              | $\overline{0}$ | $\overline{0}$ | $\mathbf{0}$ | $\Omega$    | $\Omega$ | $\Omega$     | 100,000 1 |  |
|                                                                                                    | 85        | 20          | Сумісництво (0,5 ст) | 0              | 0              | $\mathbf 0$  | Ō           | 0        | 0            | 100.000 1 |  |
|                                                                                                    | 85        | 30          | Доплата за керува    | $\mathbf{0}$   | $\mathbf{O}$   | $\mathbf 0$  | $\mathbf 0$ | 0        | $\mathbf{O}$ | 100,000 1 |  |
| 85                                                                                                    |           | 40          | Доплата за складні   | $\mathbf{0}$   | Ō              | $\mathbf{0}$ | Ō           | 0        | $\mathbf{0}$ | 100,000 1 |  |
|                                                                                                    | 85        | 50          | Доплата за викона    | 0              | Ō              | $\mathbf 0$  | Ō           | o        | $\Omega$     | 100,000 1 |  |
|                                                                                                    | 85        | 60          | Нічні                | 0              | Ō              | $\mathbf 0$  | 0           | 0        | 0            | 100,000 1 |  |
|                                                                                                    | 85        | 70          | Надбавка за безпе    | o              | Ō              | $\mathbf{0}$ | Ō           | 0        | $\mathbf{0}$ | 100,000 1 |  |
|                                                                                                    | 85        | 80          | Вислуга років        | $\Omega$       | Ō              | $\mathbf 0$  | Ō           | 0        | $\Omega$     | 100,000 1 |  |
|                                                                                                    | 85        | 90          | Премія               | $\mathbf 0$    | 0              | $\mathbf 0$  | Ō           | 0        | $\mathbf 0$  | 100,000 1 |  |
|                                                                                                    | 85        | 100         | Курси                | $\mathbf{0}$   | Ō              | $\mathbf 0$  | Ō           | 0        | $\mathbf{0}$ | 100,000 1 |  |
|                                                                                                    | 85        | 110         | Відпустка            | 0              | $\Omega$       | $\mathbf 0$  | $\Omega$    | $\Omega$ | $\mathbf 0$  | 100,000 1 |  |
|                                                                                                    | 85        | 120         | Матеріальна допо     | 0              | Ō              | $\mathbf 0$  | Ō           | 0        | 0            | 100,000 1 |  |
|                                                                                                    | 85        | 130         | Класність            | $\mathbf{0}$   | 0              | $\mathbf 0$  | o           | O        | $\mathbf{O}$ | 100,000 1 |  |
|                                                                                                    | 85        | 140         | Індексація заробітн  | 0              | 0              | $\mathbf 0$  | Ō           | 0        | $\mathbf{0}$ | 100,000 1 |  |
|                                                                                                    | 85        | 190         | МД на лікування      | 0              | $\mathbf 0$    | $\mathbf 0$  | Ō           | o        | $\mathbf 0$  | 100,000 1 |  |
|                                                                                                    | 85        | 200         | Основна інвалід      | $\mathbf 0$    | Ō              | $\mathbf 0$  | $\mathbf 0$ | 0        | $\mathbf 0$  | 100,000 1 |  |
|                                                                                                    | 85        | 250         | Всього нараховано    | 0              | $\mathbf 0$    | $\mathbf 0$  | 0           | Ō        | $\mathbf 0$  | 100,000 1 |  |

<span id="page-89-0"></span>Мал 6.54. Редагування колонок звіту

# **7. ФОРМУВАННЯ ЗВІТНОСТІ ПДФО ТА ЄСВ**

*ЗВЕРНІТЬ УВАГУ!*

*Перед розрахунком звіту необхідно розрахувати довідку 1-ДФ (див. п. [7.1.4](#page-92-0) цієї Інструкції).*

## **7.1. Розрахунок додатків звіту**

*Зведення → Об'єднана звітність ПДФО та ЄСВ → Розрахунок усіх додатків за квартал*  (див. малюнок [7.1\)](#page-90-0).

| - Дебет Плюс - Своя організація 1 - Облік заробітної плати                      |                                                          |                                                        |
|---------------------------------------------------------------------------------|----------------------------------------------------------|--------------------------------------------------------|
| Розрахунки<br>Первинні документи                                                | Зведення Звіти Баланс Журнали<br>Довідники<br>Статистика | Налаштування<br>Сервіс<br>Довідка                      |
| $\bullet$ $\bullet$ $\bullet$ $\bullet$ $\bullet$ $\bullet$ $\bullet$ $\bullet$ | Зведення по особових рахунках                            | <b>89</b> Облік заробітної плати<br>Пошук команди<br>▸ |
| <b>ВРЕГОВОЧИЙ СТІЛ 23</b>                                                       | Зведення по організації                                  |                                                        |
|                                                                                 | Платіжна відомість                                       | ٠                                                      |
|                                                                                 | Статистичні дані по зарплаті                             |                                                        |
|                                                                                 | База оподаткування                                       |                                                        |
| Обране                                                                          | Довідки                                                  |                                                        |
|                                                                                 | Об'єднана звітність ПДФО та ЄСВ                          | Розрахунок усіх додатків за квартал                    |
|                                                                                 | Реєстр по лікарняним                                     | Розрахунок додатка 5 (таблиця 5 звіту ЄСВ)             |
|                                                                                 | Звіт по ЗП                                               | Розрахунок додатка 1 (таблиця 6 звіту ЄСВ)             |
| Список<br>документів                                                            | Зведення по полю ОР за період                            | Розрахунок додатка 6 (таблиця 7 звіту ЄСВ)             |
|                                                                                 | Рознесення по рахунках                                   | Розрахунок додатка 4 (1-ДФ)                            |
|                                                                                 | Розрахунок базових сум нарахувань та утримань до фондів  | Перегляд додатка 5 (таблиця 5 звіту ЄСВ)               |
| Приборна                                                                        | Заява-розрахунок на відшкодування лікарняних             | Перегляд додатка 1 (таблиця 6 звіту ЄСВ)               |
| панель                                                                          | Зведення по аліментах                                    |                                                        |
|                                                                                 | Тарифікація                                              | Перегляд додатка 6 (таблиця 7 звіту ЄСВ)               |
|                                                                                 | Зведення по ШВВ по полях ОР                              | Перегляд додатка 4 (1-ДФ)                              |
| Довідка                                                                         |                                                          | Eкспорт додатків в xml                                 |
|                                                                                 |                                                          |                                                        |

Мал. 7.1. Перехід до розрахунку звіту

<span id="page-90-0"></span>Оберіть для розрахунку потрібний додаток або *Розрахунок усіх додатків за квартал* та зазначте період, за який формується звітність (див. малюнок [7.2\)](#page-90-1).

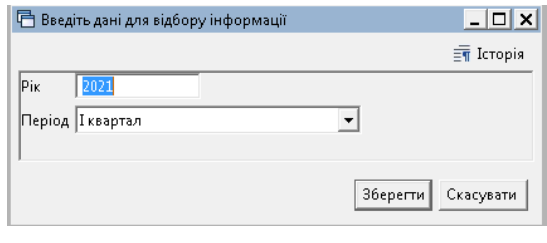

Мал. 7.2.

<span id="page-90-1"></span>Будь-який із сформованих додатків після розрахунку можна переглянути.

#### **7.1.1. Формування додатка 5**

*Зведення → Об'єднана звітність ПДФО та ЄСВ → Розрахунок додатка 5(таблиця 5 звіту ЄСВ)* (див. малюнок [7.3\)](#page-90-2).

|                                |                                 | Зведення Звіти Баланс Журнали | Довідники | Статистика | Сервіс | Налаштування                               | Довідка |                  |
|--------------------------------|---------------------------------|-------------------------------|-----------|------------|--------|--------------------------------------------|---------|------------------|
|                                | Зведення по особових рахунках   |                               |           |            |        | Пошук команди                              |         | <b>В</b> Облік з |
|                                | Зведення по організації         |                               |           |            |        |                                            |         |                  |
| Платіжна відомість             |                                 |                               |           |            |        |                                            |         |                  |
|                                | Статистичні дані по зарплаті    |                               |           |            |        |                                            |         |                  |
| База оподаткування             |                                 |                               |           |            |        |                                            |         |                  |
| <u>para series de la conte</u> |                                 |                               |           |            |        |                                            |         |                  |
|                                | Об'єднана звітність ПДФО та ЄСВ |                               |           |            |        | Розрахунок усіх додатків за квартал        |         |                  |
| Реєстр по лікарняним           |                                 |                               |           |            |        | Розрахунок додатка 5 (таблиця 5 звіту ЄСВ) |         |                  |
| Звіт по ЗП                     |                                 |                               |           |            |        | Розрахунок додатка 1 (таблиця 6 звіту ЄСВ) |         |                  |
|                                | Зведення по полю ОР за період   |                               |           |            |        | Розрахунок додатка 6 (таблиця 7 звіту ЄСВ) |         |                  |

Мал. 7.3.

<span id="page-90-2"></span>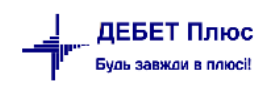

Зазначте звітний період (див. малюнок [7.4\)](#page-91-0).

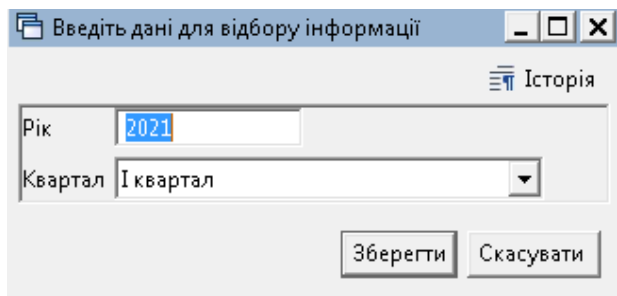

Мал. 7.4.

<span id="page-91-0"></span>Для перегляду результату розрахунку виконайте *Зведення → Об'єднана звітність ПДФО та ЄСВ → Перегляд додатка 5(таблиця 5 звіту ЄСВ).* Приклад сформованого розрахунку додатка 5 відображено на малюнку [7.5.](#page-91-1)

|  | В Робочий стіл<br><b>Перегляд додатка 5 за 1-й квартал 2021 р.</b> 23 |                                  |           |    |                              |                |                |            |            |                |                                                           |                    |               |                                           |               |                       |
|--|-----------------------------------------------------------------------|----------------------------------|-----------|----|------------------------------|----------------|----------------|------------|------------|----------------|-----------------------------------------------------------|--------------------|---------------|-------------------------------------------|---------------|-----------------------|
|  |                                                                       | $* * "BEBX" "$                   |           |    | $\cdot$ 0<br>Пошук: Все поля |                |                |            | ・飾目りす      |                |                                                           |                    |               |                                           |               |                       |
|  | Ta6.Nº                                                                |                                  |           |    |                              |                |                | дата поч.  |            | Категорія осіб |                                                           |                    |               |                                           | Код класифіка |                       |
|  |                                                                       | Ідент-й №                        |           | ПБ | <b>I</b> I                   |                |                |            | дата кінця | Код            | Назва                                                     | Причина звільнення | дата нов.р.м. | Професійна назва роботи                   | тора професій | Посада у трудовій кні |
|  | 139                                                                   | **********<br><b>UUUUUUU</b> USS | Ocoba 39  |    |                              |                |                | 01.01.2021 |            |                | Наймані працівники (трудова книж                          |                    |               | Начальник (завідувач, керівник) ст 1229.5 |               | Посада 21             |
|  |                                                                       | 0000000073                       | Особа 73  |    | $1 \quad 0$                  |                | $\overline{0}$ | 09.01.2021 |            |                | Наймані працівники (трудова книж                          |                    |               | Лікар-рентгенолог                         | 2229.2        | Посада 67             |
|  | $\vert$ 94                                                            | 0000000094                       | Ocoba 94  |    | $1 \quad 0$                  |                | D.             | 01.01.2021 |            |                | Наймані працівники (трудова книж                          |                    |               | Сестра медична (брат медичний)            | 3231          | Посада 32             |
|  |                                                                       | 0000000094                       | Ocoba 94  |    | 10                           |                | $\mathbb{D}$   | 04.01.2021 |            |                | Наймані працівники (трудова книж                          |                    |               | Сестра медична (брат медичний) с 3231     |               | Посада 23             |
|  |                                                                       | 0000000099                       | Ocoba 99  |    | 1 <sub>0</sub>               | $\overline{1}$ | $\mathbb{R}$   | 04.01.2021 |            |                | Наймані працівники (трудова книж                          |                    |               | Рентгенолаборант                          | 3229          | Посада 69             |
|  | 1100                                                                  | 0000000100                       | Особа 100 |    | 10                           |                | 0 <sup>0</sup> |            | 15.03.2021 |                | Наймані працівники (трудова кних Розторгнення безстроково |                    |               | Сестра медична (брат медичний)  3231      |               | Посада 63             |
|  |                                                                       | 0000000107                       | Особа 107 |    | 1 <sub>0</sub>               | $\overline{1}$ | $\mathbb{D}$   | 04.01.2021 |            |                | Наймані працівники (трудова книж                          |                    |               | Сестра медична (брат медичний) с 3231     |               | Посада 23             |
|  | $\Box$ 112                                                            | 0000000112                       | Особа 112 |    | 10                           |                | IO.            | 01.01.2021 |            |                | Наймані працівники (трудова книж                          |                    |               | Сестра медична (брат медичний)            | 3231          | Посада 32             |

Мал. 7.5.

# <span id="page-91-1"></span>**7.1.2. Формування додатка 1**

*Зведення → Об'єднана звітність ПДФО та ЄСВ → Розрахунок додатка 1 (таблиця 6 звіту ЄСВ)* (див. малюнок [7.6\)](#page-91-2).

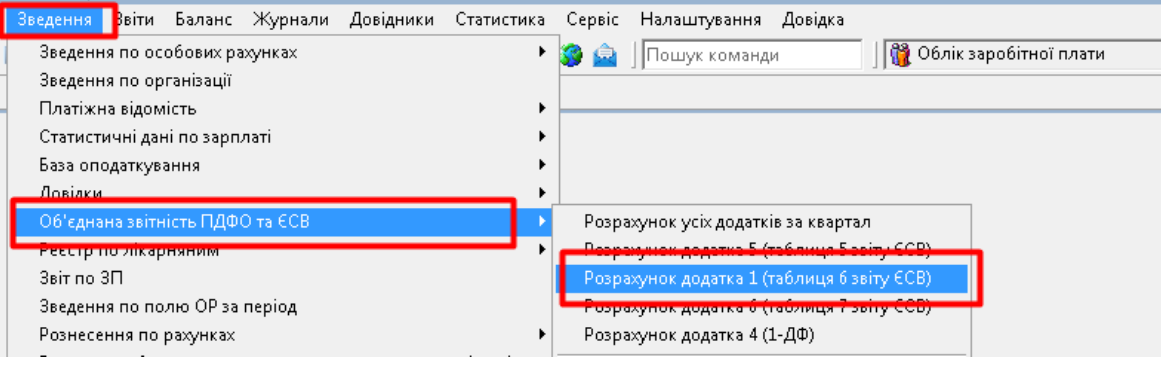

Мал. 7.6.

<span id="page-91-3"></span><span id="page-91-2"></span>Зазначте дату початку звітного місяця (див. малюнок [7.7\)](#page-91-3).

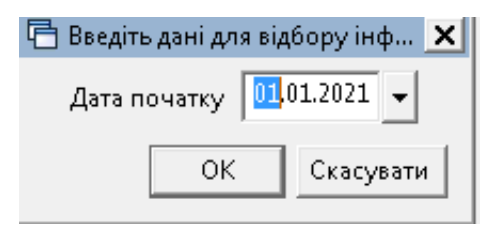

Мал. 7.7.

Для перегляду результату розрахунку виконайте *Зведення → Об'єднана звітність ПДФО та ЄСВ → Перегляд додатка 1 (таблиця 6 звіту ЄСВ).*

## **7.1.3. Формування додатка 6**

*Зведення → Об'єднана звітність ПДФО та ЄСВ → Розрахунок додатка 6 (таблиця 7 звіту ЄСВ)* (див. малюнок [7.6\)](#page-91-2).

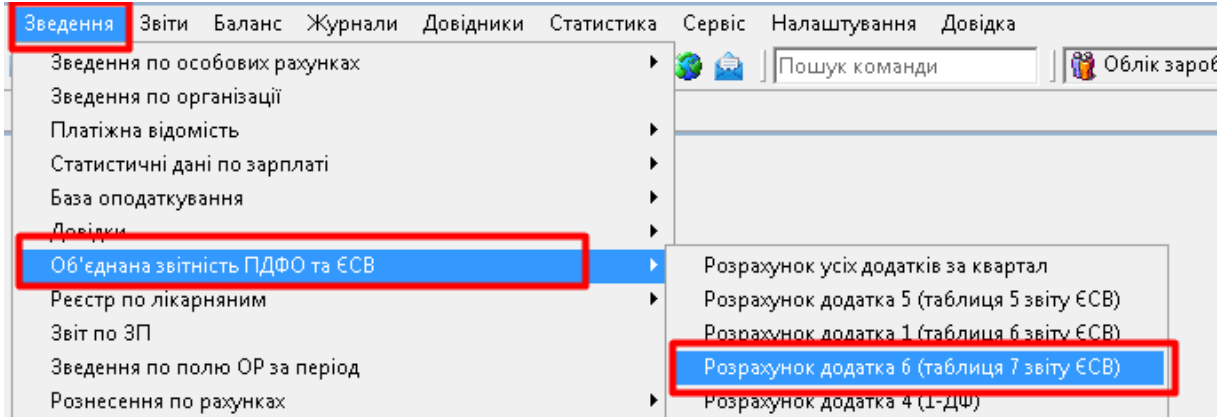

Мал. 7.8.

Зазначте дату початку звітного місяця (див. малюнок [7.9\)](#page-92-1).

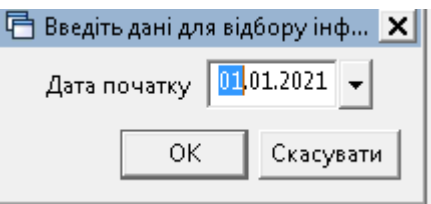

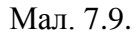

<span id="page-92-1"></span>Для перегляду результату розрахунку виконайте *Зведення → Об'єднана звітність ПДФО та ЄСВ → Перегляд додатка 6 (таблиця 7 звіту ЄСВ).*

# **7.1.4. Формування додатка 4 (1-ДФ)**

<span id="page-92-0"></span>До початку розрахунку додатка в формуванні переліку доплат/утримань повинні бути створені відповідні накази 1-ДФ по співробітникам та за необхідністю приватним підприємцям.

*Первинні документи → Доплати та утримання → Довідка 1ДФ* → **ПКМ** → *Перегляд списку доплат/утримань* (див. малюнок [7.10\)](#page-93-0).

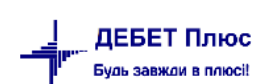

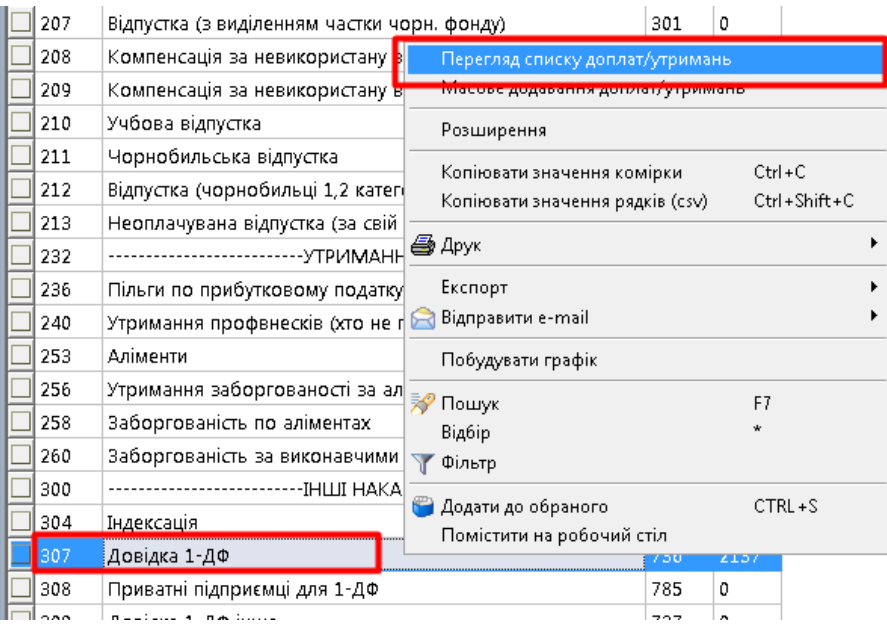

Мал. 7.10.

<span id="page-93-0"></span>Зазначте період для відбору даних (див. малюнок [7.11\)](#page-93-1).

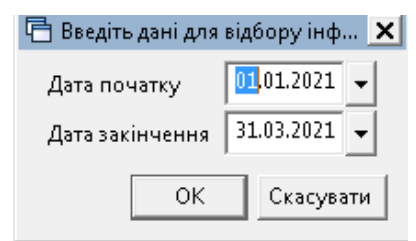

Мал. 7.11. Відбір періоду для формування наказів для форми 1ДФ

<span id="page-93-1"></span>У списку натисніть **ПКМ** → *Вивантаження даних з особових рахунків* (див. малюнок [7.12\)](#page-93-2):

| Введіть дані для відбору інформації                       |           | $ \Box$ $\times$ |
|-----------------------------------------------------------|-----------|------------------|
|                                                           |           | ET Icropia       |
| Pix                                                       | 2021      |                  |
| Період                                                    | I квартал |                  |
| Розрахунок буде проводитись по конкретним підрозділам     |           |                  |
| 1-й місяць кварталу:                                      |           |                  |
| Зарплата виплачена в кварталі розрахунку                  | ⊽         |                  |
| Прибутковий податок перерахований в кварталі розрахунку № |           |                  |
| Військовий збір перерахований в кварталі розрахунку       | ☞         |                  |
| 2-й місяць кварталу:                                      |           |                  |
| Зарплата виплачена в кварталі розрахунку                  | ⊽         |                  |
| Прибутковий податок перерахований в кварталі розрахунку № |           |                  |
| Військовий збір перерахований в кварталі розрахунку       | ⊽         |                  |
| 3-й місяць кварталу:                                      |           |                  |
| Зарплата виплачена в кварталі розрахунку                  | ⊽         |                  |
| Прибутковий податок перерахований в кварталі розрахунку № |           |                  |
| Військовий збір перерахований в кварталі розрахунку       | ⊽         |                  |
| $\blacksquare$                                            |           | ٠                |
|                                                           | Зберегти  | Скасувати        |

<span id="page-93-2"></span>Мал. 7.12. Введення даних для відбору інформації

Якщо в довідку 1ДФ необхідно включити **приватних підприємців**, виконайте такі дії:

*Первинні документи → Доплати та утримання → Приватні підприємці для 1ДФ* → **ПКМ** → *Перегляд списку доплат/утримань* → зазначте період, наприклад, 01.01.2021–31.03.2021 → **ПКМ** → *Завантаження даних по кореспонденції в довідку 1ДФ →* зазначте кореспондуючий рахунок по Кт, проставте галочки «Дохід нарахований», «Дохід виплачений». Натисніть **«Зберегти»**.

У списку виділіть потрібні записи → натисніть **ПКМ** → *Завантажити відмічені записи в наказ.*

## *ЗВЕРНІТЬ УВАГУ!*

*Якщо розрахунки з приватними підприємцями ведуться на декількох рахунках, то описані вище дії потрібно виконати кілька разів для кожного із рахунків.*

#### **Для розрахунку додатка** 4 виконайте

*Зведення → Об'єднана звітність ПДФО та ЄСВ → Розрахунок додатка 4 (1-ДФ)*  (див. малюнок [7.13\)](#page-94-0).

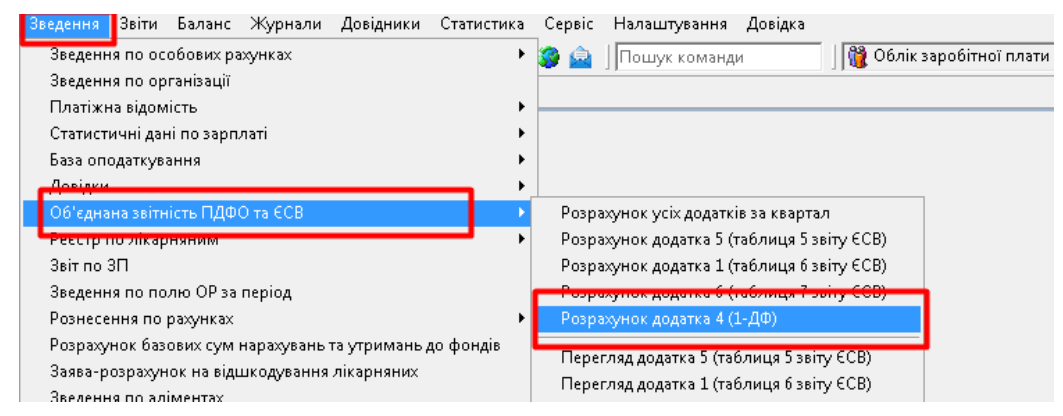

Мал. 7.13.

<span id="page-94-0"></span>Зазначте період, за який формується звітність (див. малюнок [7.14\)](#page-94-1).

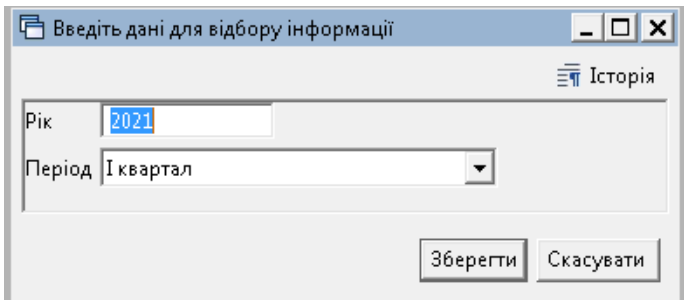

Мал. 7.14.

<span id="page-94-1"></span>Для розрахунку оберіть потрібний підрозділ та виконайте ПКМ → *Розрахунок додатка 4 (1-ДФ)* (див. малюнок [7.15\)](#page-95-0).

| <b>F</b> Робочий стіл            | <b>В Оргструктура за III квартал 2020 року</b> 23 |                 |             |  |
|----------------------------------|---------------------------------------------------|-----------------|-------------|--|
|                                  |                                                   |                 |             |  |
| <b>  Ю</b> Пошук                 |                                                   |                 |             |  |
| Назва                            |                                                   | Дата створення  | Дата лікві, |  |
| ⊟ 2 Підрозділ 1                  |                                                   | 01.07.2020      |             |  |
| ⊞ ■ Підрозділ 2                  |                                                   | 01.07.2020      |             |  |
| Підрозділ 4                      |                                                   | ю               |             |  |
| <b>©</b> Підрозділ 6             | Розрахунок додатка 4 (1-ДФ)                       | $v = v + EU$ 20 |             |  |
| ⊞ і Підрозділ 8                  |                                                   | 01.07.2020      |             |  |
| □ Підрозділ 10<br>$\overline{+}$ |                                                   | 01.07.2020      |             |  |

Мал. 7.15.

## <span id="page-95-0"></span>**7.2. Вивантаження даних для сторонніх програм**

Щоб сформувати звітні документи у форматі xml для перенесення до стороннього програмного забезпечення, виконайте

*Зведення → Об'єднана звітність ПДФО та ЄСВ → Експорт додатків в xml* (див. малюнок [7.16\)](#page-95-1).

| <mark>Введення Ввіти Баланс Журнали Довідники Статистика</mark>                                                                                                    | Налаштування<br>Сервіс<br>Довідка                                                                                                    |
|----------------------------------------------------------------------------------------------------|----------------------------------------------------------------------------------------------------|
| Зведення по особових рахунках<br>Зведення по організації<br>Платіжна відомість<br>Статистичні дані по зарплаті<br>База оподаткування<br>المتعاول والمتعاولات                                                                                                    | ∰ Облік заробітної плати<br>Пошук команди                                                                                                    |
| Об'єднана звітність ПДФО та ЄСВ<br>Ресстр по лікарняним<br>Звіт по ЗП<br>Зведення по полю ОР за період<br>Рознесення по рахунках<br>Розрахунок базових сум нарахувань та утримань до фондів.<br>Заява-розрахунок на відшкодування лікарняних.<br>Зведення по аліментах<br>Тарифікація<br>Зведення по ШВВ по полях ОР | Розрахунок усіх додатків за кварталі<br>Розрахунок додатка 5 (таблиця 5 звіту ЄСВ).<br>Розрахунок додатка 1 (таблиця 6 звіту ЄСВ).<br>Розрахунок додатка 6 (таблиця 7 звіту ЄСВ).<br>Розрахунок додатка 4 (1-ДФ)<br>Перегляд додатка 5 (таблиця 5 звіту ЄСВ).<br>Перегляд додатка 1 (таблиця б звіту ЄСВ).<br>Перегляд додатка 6 (таблиця 7 звіту ЄСВ).<br>Перегляд додатка 4 (1-ДФ) |
|                                                                                                    | Експорт додатків в xml                                                                                                    |

Мал. 7.16.

<span id="page-95-1"></span>Зазначте дані для відбору (див. малюнок [7.17\)](#page-96-0):

- Звітний період;
- Стан документа;
- Відмітку про ознаку платника податку;
- Оберіть потрібні для вивантаження додатки;
- Номер документа.

Додаткові символи наприкінці назв файлів потрібно зазначати, оскільки програма Me.Doc не дає можливості обробляти файли з однаковими назвами, сприймаючи їх за один і той же файл.

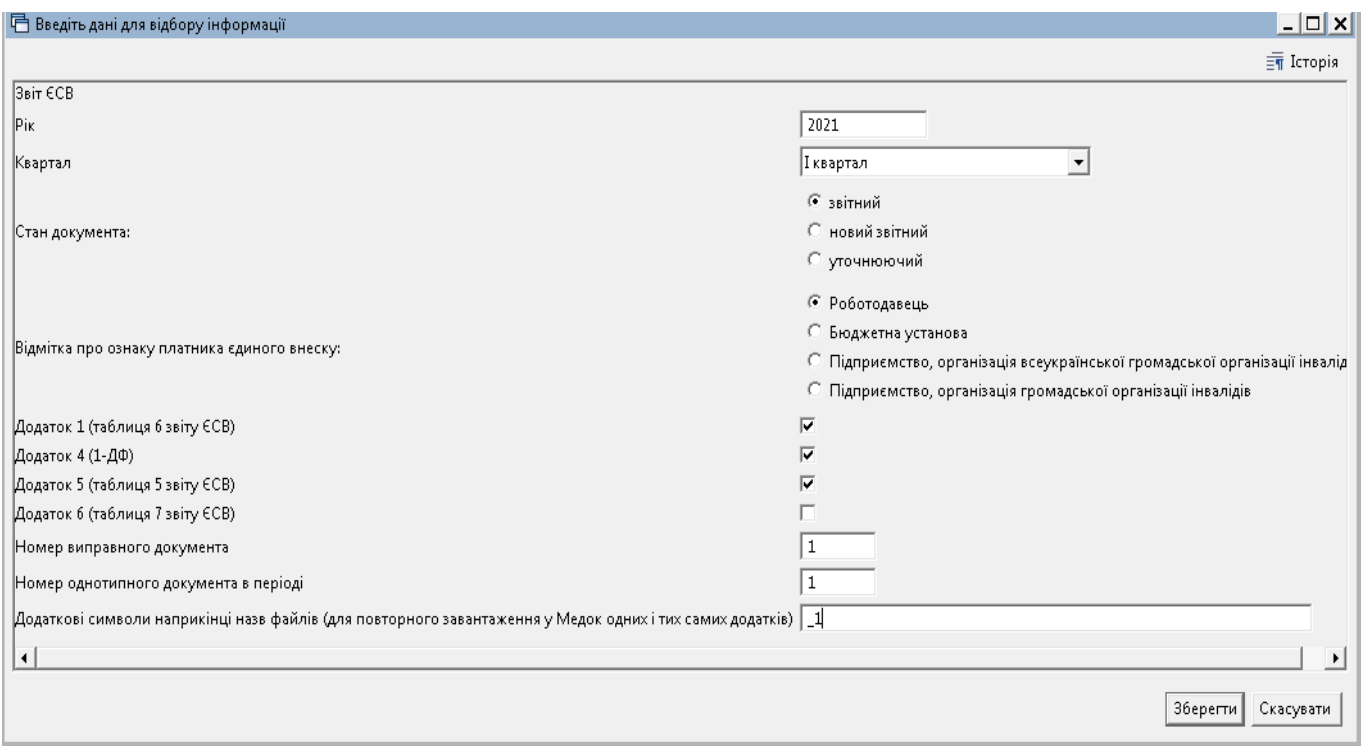

Мал. 7.17.

<span id="page-96-0"></span>Оберіть папку для вивантаження та збережіть сформовані документи. Програма повідомить про успішний експорт додатків в обрану директорію (див. малюнок [7.18\)](#page-96-1).

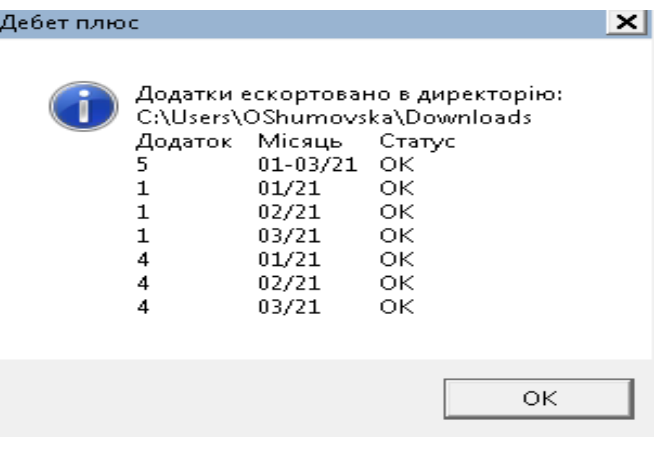

Мал. 7.18.

# <span id="page-96-1"></span>**7.3. Завантаження звіту до програми «М.Е.Doc»**

У програмі «M.E.Doc» зайдіть у розділ «Звітність» та оберіть «Об'єднана звітність ПДФО та ЄСВ» (див. малюнок [7.19\)](#page-97-0).

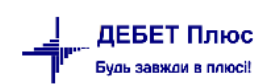

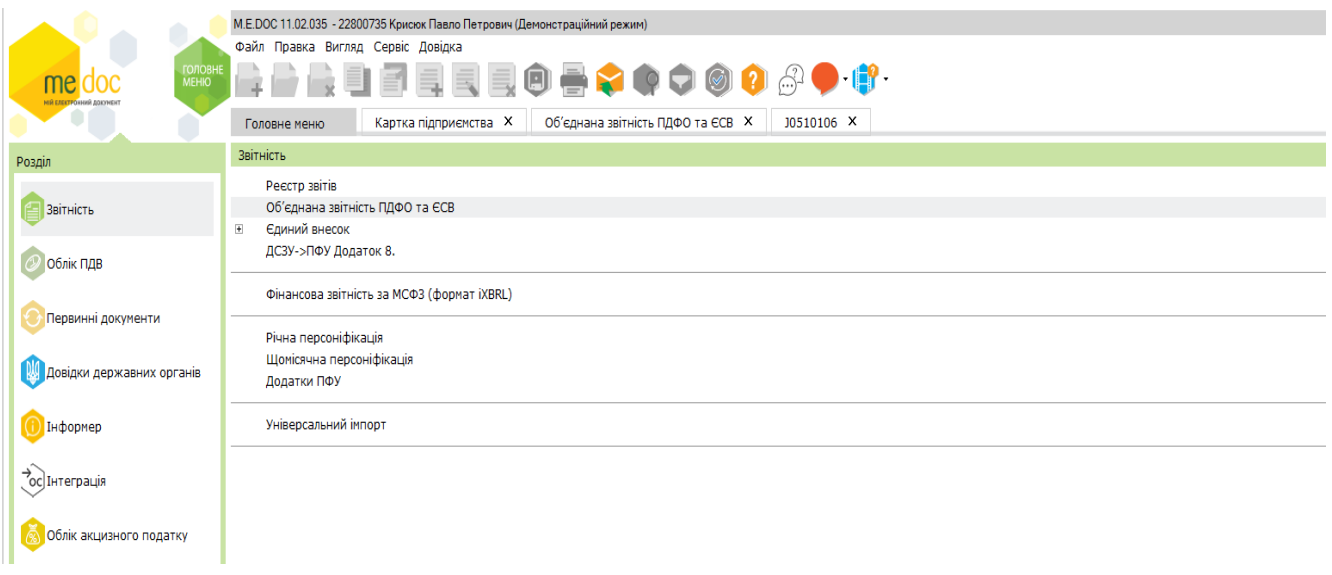

Мал. 7.19

<span id="page-97-0"></span>У розділі «Звітність» відкрийте модуль «Об'єднана звітність ПДФО та ЄСВ» → виконайте *Файл → Імпорт → Імпорт звітів* (див. малюнок [7.20\)](#page-97-1).

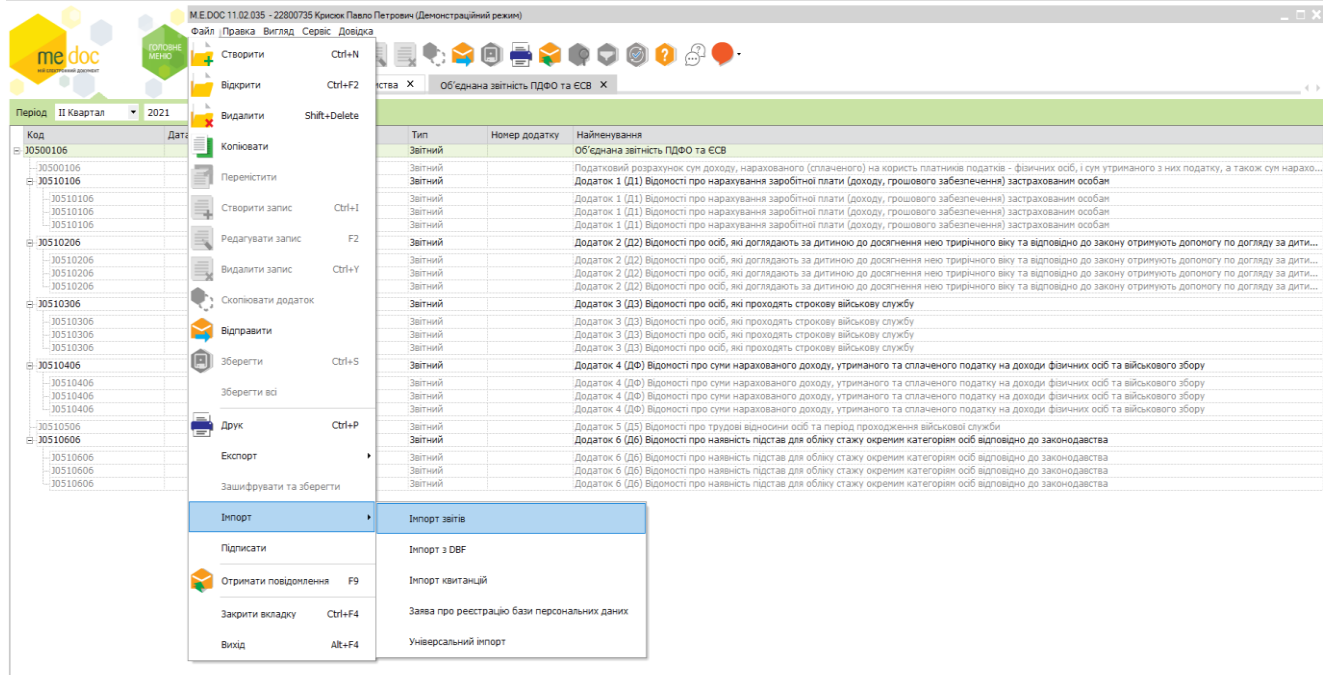

Мал. 7.20.

# *ЗВЕРНІТЬ УВАГУ!*

<span id="page-97-1"></span>*У вікні вибору каталогу, в якому знаходяться файли для імпорту, при завантаженні потрібно виділяти усі файли, щоб вони імпортувалися в один документ (див. малюнок [7.21\)](#page-98-0).* 

| $\times$<br>Відкриття файлу                                            |                                |                                                     |                  |                     |                    |  |  |  |  |
|------------------------------------------------------------------------|--------------------------------|-----------------------------------------------------|------------------|---------------------|--------------------|--|--|--|--|
| Цей ПК > Завантаження > Medoc >                                        | Ō<br>$\checkmark$              | Пошук: Medoc<br>Ω                                   |                  |                     |                    |  |  |  |  |
| 胆目<br>Q<br>Упорядкувати ▼<br>Створити папку<br>$\overline{\mathbf{v}}$ |                                |                                                     |                  |                     |                    |  |  |  |  |
| Ц⊔ Цей ПК                                                              | ۸                              | IM's                                                | Дата змінення    | Тип                 | Розмір             |  |  |  |  |
| 3D-об'єкти                                                             |                                | 51210000000001J0500106100000000110120215121_6       | 15.04.2021 10:06 | <b>XML Document</b> | <b>16 KB</b>       |  |  |  |  |
| Відеозаписи                                                            |                                | 图<br>51210000000001J0510406100000000110320215121 6  | 15.04.2021 10:06 | <b>XML Document</b> | <b>188 KB</b>      |  |  |  |  |
| 葟<br>Документи                                                         |                                | 图<br>51210000000001J0510406100000000110120215121_6  | 15.04.2021 10:06 | <b>XML Document</b> | <b>182 KB</b>      |  |  |  |  |
| Завантаження                                                           |                                | 图<br>51210000000001J0510406100000000110220215121 6  | 15.04.2021 10:06 | <b>XML Document</b> | 186 K <sub>B</sub> |  |  |  |  |
| Зображення<br>$\equiv$                                                 |                                | e<br>51210000000001J0510606100000000110120215121 6  | 15.04.2021 10:06 | <b>XML Document</b> | 79 K <sub>B</sub>  |  |  |  |  |
|                                                                        |                                | P<br>51210000000001J0510606100000000110220215121 6  | 15.04.2021 10:06 | <b>XML Document</b> | 81 K <sub>B</sub>  |  |  |  |  |
| Музика<br><b>D</b>                                                     |                                | ľЕ<br>51210000000001J0510606100000000110320215121_6 | 15.04.2021 10:06 | <b>XML Document</b> | 81 K <sub>B</sub>  |  |  |  |  |
| Робочий стіл                                                           |                                | 图<br>51210000000001J0510106100000000110320215121 6  | 15.04.2021 10:06 | <b>XML Document</b> | 405 KB             |  |  |  |  |
| Локальний диск                                                         |                                | e<br>51210000000001J0510106100000000110220215121 6  | 15.04.2021 10:06 | <b>XML Document</b> | 404 K <sub>B</sub> |  |  |  |  |
| DATA (D:)                                                              |                                | 51210000000001J0510106100000000110120215121 6       | 15.04.2021 10:06 | <b>XML Document</b> | 419 KB             |  |  |  |  |
| DebetV12 (\\ser\                                                       |                                | 图<br>51210000000001J0510506100000000110120215121_6  | 15.04.2021 10:06 | <b>XML Document</b> | 85 KB              |  |  |  |  |
| Debet (\\server)                                                       |                                | temp                                                | 15.02.2021 15:01 | Папка файлів        |                    |  |  |  |  |
| $D$ (\\server) (Z:)                                                    |                                |                                                     |                  |                     |                    |  |  |  |  |
|                                                                        | v<br>∢                         |                                                     |                  |                     | >                  |  |  |  |  |
|                                                                        |                                |                                                     |                  |                     |                    |  |  |  |  |
| Ім'я файлу:                                                            | Документи XML, PFZ, PCK, ZVI ~ |                                                     |                  |                     |                    |  |  |  |  |
|                                                                        |                                |                                                     |                  | Відкрити            | Скасувати          |  |  |  |  |
|                                                                        |                                |                                                     |                  |                     |                    |  |  |  |  |

<span id="page-98-0"></span>Мал. 7.21.

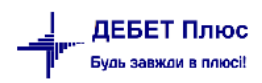